# **Inspiron 15 3520**

Manual de servicio

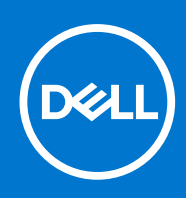

#### Notas, precauciones y advertencias

**NOTA:** NOTE indica información importante que lo ayuda a hacer un mejor uso de su producto.

**PRECAUCIÓN: CAUTION indica la posibilidad de daños en el hardware o la pérdida de datos y le informa cómo evitar el problema.**

**AVISO: WARNING indica la posibilidad de daños en la propiedad, lesiones personales o la muerte.**

© 2022-2023 Dell Inc. o sus filiales. Todos los derechos reservados. Dell Technologies, Dell y otras marcas comerciales son marcas comerciales de Dell Inc. o de sus subsidiarias. Puede que otras marcas comerciales sean marcas comerciales de sus respectivos propietarios.

# Tabla de contenido

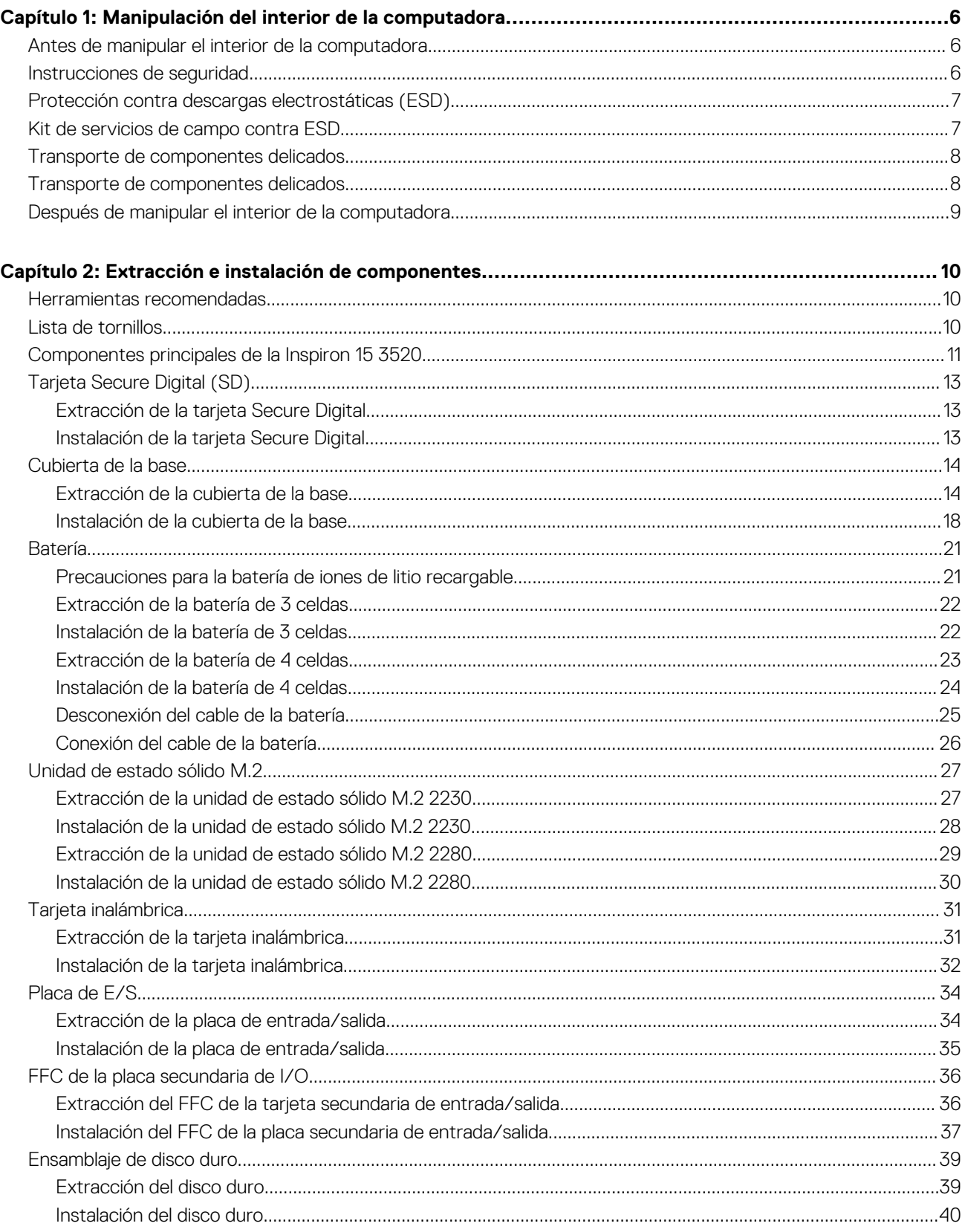

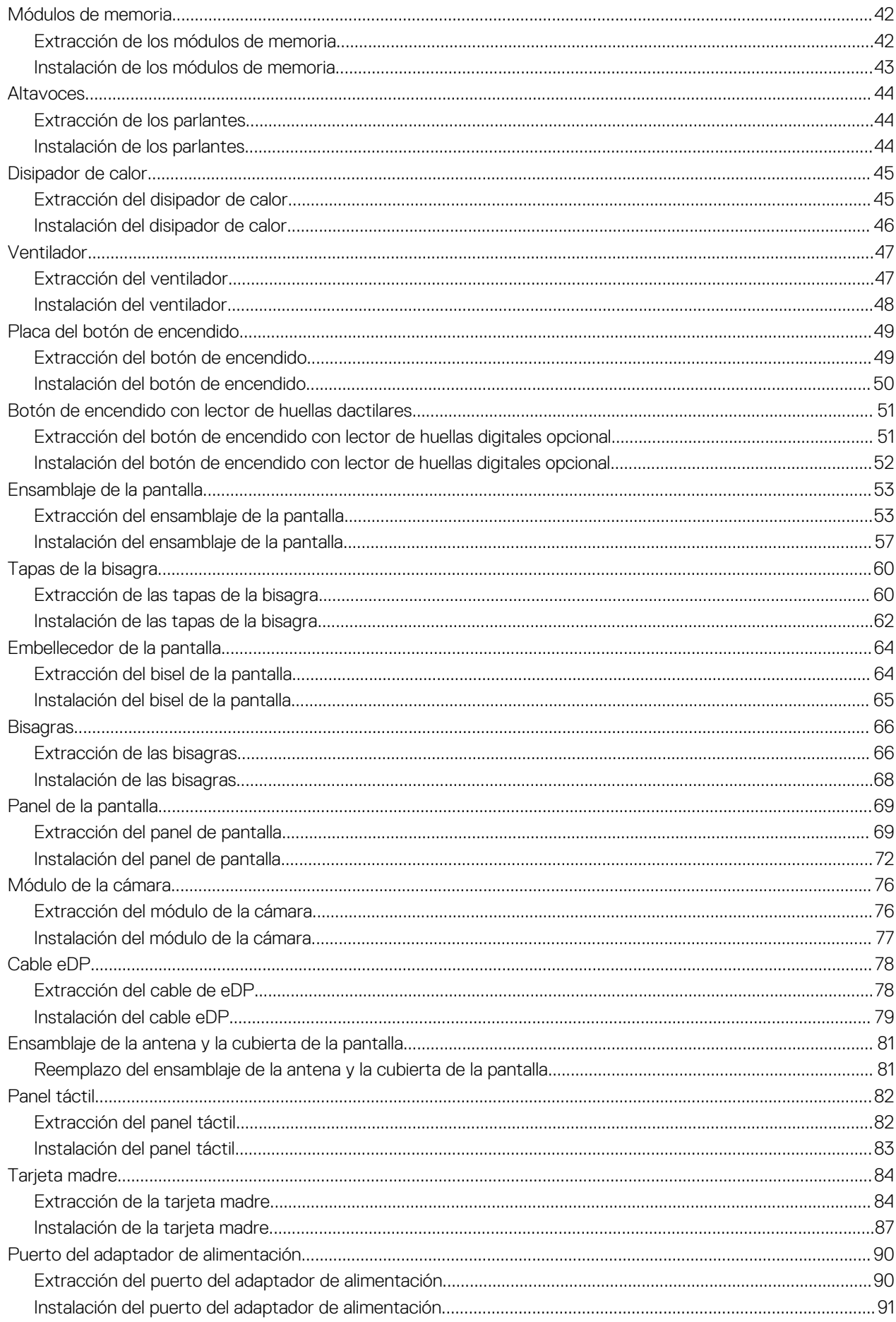

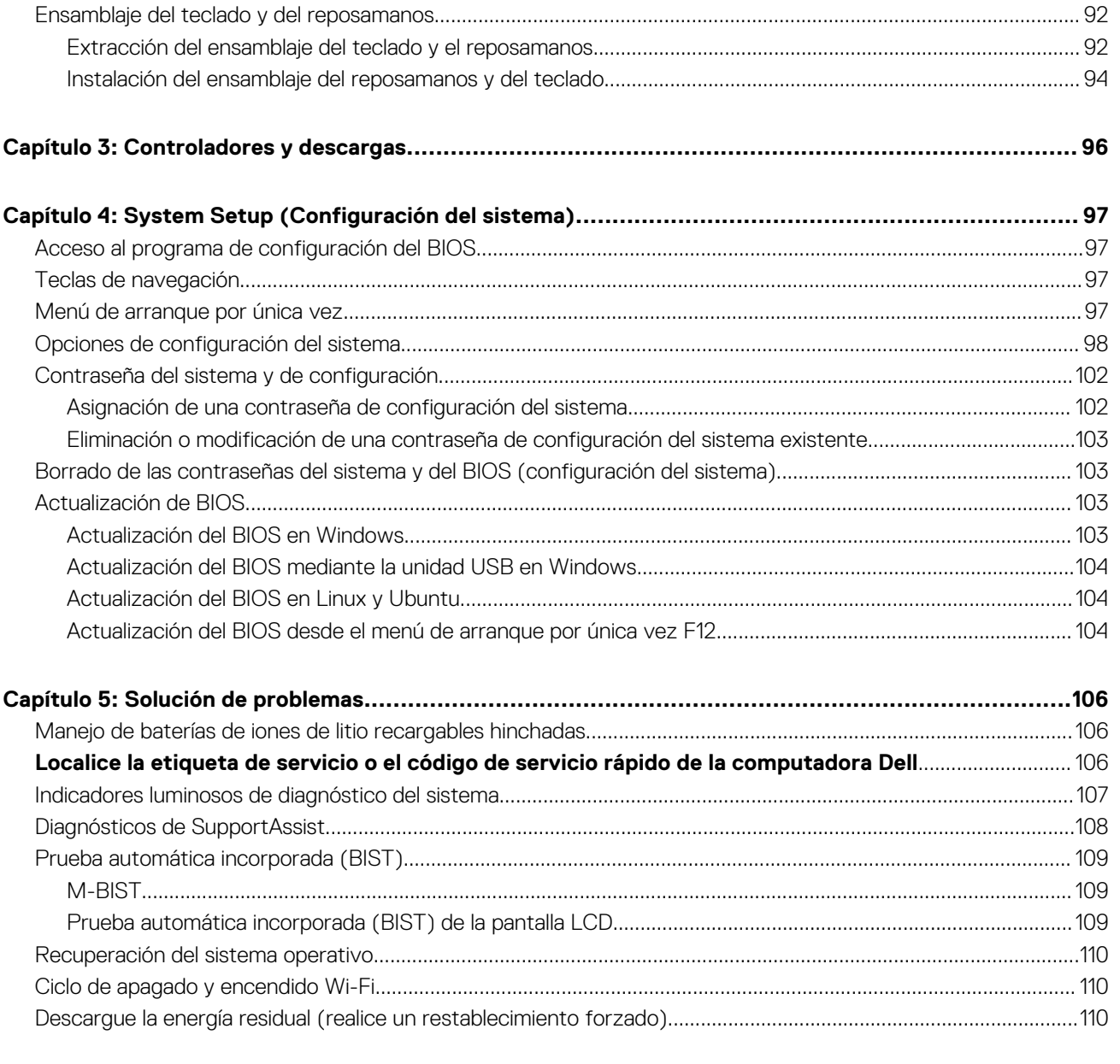

# <span id="page-5-0"></span>**Manipulación del interior de la computadora**

# **Antes de manipular el interior de la computadora**

#### **Sobre esta tarea**

**NOTA:** Las imágenes en este documento pueden ser diferentes de la computadora en función de la configuración que haya solicitado.

#### **Pasos**

- 1. Guarde y cierre todos los archivos abiertos y salga de todas las aplicaciones abiertas.
- 2. Apague el equipo. En el caso del sistema operativo Windows, haga clic en **Inicio** > **Encender** > **Apagar**.
	- **NOTA:** Si utiliza otro sistema operativo, consulte la documentación de su sistema operativo para conocer las instrucciones de apagado.
- 3. Desconecte su equipo y todos los dispositivos conectados de las tomas de alimentación eléctrica.
- 4. Desconecte del equipo todos los dispositivos de red y periféricos conectados como el teclado, el mouse y el monitor.
	- **PRECAUCIÓN: Para desenchufar un cable de red, desconéctelo primero del equipo y, a continuación, del dispositivo de red.**
- 5. Extraiga cualquier tarjeta de medios y disco óptico del equipo, si corresponde.

# **Instrucciones de seguridad**

Utilice las siguientes reglas de seguridad para proteger su computadora de posibles daños y garantizar su seguridad personal. A menos que se indique lo contrario, en cada procedimiento incluido en este documento se asume que ha leído la información de seguridad enviada con la computadora.

- **AVISO: Antes de trabajar dentro de la computadora, lea la información de seguridad enviada. Para obtener información adicional sobre prácticas de seguridad recomendadas, consulte la página principal de cumplimiento normativo en [www.dell.com/regulatory\\_compliance](https://www.dell.com/regulatory_compliance).**
- **AVISO: Desconecte todas las fuentes de energía antes de abrir la cubierta o los paneles de la computadora. Una vez que** ∧ **termine de trabajar en el interior de la computadora, reemplace todas las cubiertas, los paneles y los tornillos antes de conectarla a una toma de corriente.**
- **PRECAUCIÓN: Para evitar dañar la computadora, asegúrese de que la superficie de trabajo sea plana y esté limpia y seca.**
- **PRECAUCIÓN: Para evitar dañar los componentes y las tarjetas, manipúlelos por los bordes y no toque los pins ni los contactos.**

**PRECAUCIÓN: Solo debe realizar la solución de problemas y las reparaciones según lo autorizado o señalado por el equipo de asistencia técnica de Dell. La garantía no cubre los daños por reparaciones no autorizadas por Dell. Consulte las instrucciones de seguridad enviadas con el producto o en [www.dell.com/regulatory\\_compliance.](https://www.dell.com/regulatory_compliance)**

**PRECAUCIÓN: Antes de tocar los componentes del interior del equipo, descargue la electricidad estática de su cuerpo; para ello, toque una superficie metálica sin pintar, como el metal de la parte posterior del equipo. Mientras trabaja, toque periódicamente una superficie metálica sin pintar para disipar la electricidad estática, que podría dañar los componentes internos.**

<span id="page-6-0"></span>**PRECAUCIÓN: Cuando desconecte un cable, tire de su conector o de su lengüeta de tiro, no directamente del cable. Algunos cables tienen conectores con lengüetas de bloqueo o tornillos mariposa que debe desenganchar antes de desconectar el cable. Cuando desconecte cables, manténgalos alineados de manera uniforme para evitar que los pins de conectores se doblen. Cuando conecte cables, asegúrese de que los puertos y conectores estén orientados y alineados correctamente.**

**PRECAUCIÓN: Presione y expulse las tarjetas que pueda haber instaladas en el lector de tarjetas multimedia.**

**PRECAUCIÓN: Tenga cuidado cuando maneje baterías de iones de litio recargables en laptops. Las baterías hinchadas no se deben utilizar y se deben reemplazar y desechar correctamente.**

**NOTA:** Es posible que el color del equipo y de determinados componentes tengan un aspecto distinto al que se muestra en este Œ documento.

# **Protección contra descargas electrostáticas (ESD)**

La ESD es una preocupación importante cuando se manipulan componentes electrónicos, especialmente componentes sensibles como tarjetas de expansión, procesadores, memorias DIMM y tarjetas madre del sistema. Cargas muy ligeras pueden dañar los circuitos de maneras que tal vez no sean evidentes y causar, por ejemplo, problemas intermitentes o acortar la duración de los productos. Mientras la industria exige requisitos de menor alimentación y mayor densidad, la protección contra ESD es una preocupación que aumenta.

Debido a la mayor densidad de los semiconductores utilizados en los últimos productos Dell, la sensibilidad a daños estáticos es actualmente más alta que la de los productos Dell anteriores. Por este motivo, ya no se pueden aplicar algunos métodos previamente aprobados para la manipulación de piezas.

Dos tipos reconocidos de daños por ESD son catastróficos e intermitentes.

- **Catastróficos**: las fallas catastróficas representan aproximadamente un 20 por ciento de las fallas relacionadas con la ESD. El daño origina una pérdida total e inmediata de la funcionalidad del dispositivo. Un ejemplo de falla catastrófica es una memoria DIMM que ha recibido un golpe estático, lo que genera inmediatamente un síntoma "No POST/No Video" (No se ejecuta la autoprueba de encendido/no hay reproducción de video) con un código de sonido emitido por falta de memoria o memoria no funcional.
- **Intermitentes**: las fallas intermitentes representan aproximadamente un 80 por ciento de las fallas relacionadas con la ESD. La alta tasa de fallas intermitentes significa que la mayor parte del tiempo no es fácil reconocer cuando se producen daños. La DIMM recibe un golpe estático, pero el trazado tan solo se debilita y no refleja inmediatamente los síntomas relacionados con el daño. El seguimiento debilitado puede tardar semanas o meses en desaparecer y, mientras tanto, puede causar degradación en la integridad de la memoria, errores intermitentes en la memoria, etc.

El tipo de daño más difícil de reconocer y solucionar es una falla intermitente (también denominada latente).

Realice los siguientes pasos para evitar daños por ESD:

- Utilice una pulsera de descarga electrostática con cable que posea una conexión a tierra adecuada. Ya no se permite el uso de muñequeras antiestáticas inalámbricas porque no proporcionan protección adecuada. También, tocar el chasis antes de manipular las piezas no garantiza la adecuada protección contra ESD en piezas con mayor sensibilidad a daños por ESD.
- Manipule todos los componentes sensibles a la electricidad estática en un área segura. Si es posible, utilice almohadillas antiestáticas para el suelo y la mesa de trabajo.
- Cuando saque un componente sensible a la estática de la caja de envío, no saque el material antiestático del componente hasta que esté listo para instalarlo. Antes de abrir el embalaje antiestático, asegúrese de descargar la electricidad estática del cuerpo.
- Antes de transportar un componente sensible a la estática, colóquelo en un contenedor o un embalaje antiestático.

# **Kit de servicios de campo contra ESD**

El kit de servicio de campo no supervisado es el que más se utiliza. Cada uno de los kits de servicio de campo incluye tres componentes principales: la alfombrilla antiestática, la muñequera y el cable de bonding.

### Componentes de un kit de servicio de campo contra ESD

Los componentes de un kit de servicio de campo contra ESD son los siguientes:

**Alfombrilla antiestática**: la alfombrilla antiestática es disipativa y se pueden colocar piezas en ella durante los procedimientos de servicio. Cuando utilice una alfombrilla antiestática, debe ajustar su muñequera y conectar el cable de bonding a la alfombrilla y al metal del sistema en el que está trabajando. Una vez implementadas correctamente, las piezas de repuesto se pueden quitar de la <span id="page-7-0"></span>bolsa contra ESD y se pueden colocar directamente sobre la alfombrilla. Los objetos sensibles contra ESD son seguros en su mano, la alfombrilla contra ESD, el sistema o el interior de una bolsa.

- **Muñequera y cable de bonding:** la muñequera y el cable de bonding se pueden conectar directamente entre la muñeca y el metal del hardware si no es necesaria la alfombrilla contra ESD o a la alfombrilla antiestática para proteger el hardware colocado temporalmente en la alfombrilla. La conexión física de la muñequera y el cable de bonding entre la piel, la alfombrilla contra ESD y el hardware se conoce como bonding. Utilice únicamente kits de servicio de campo con una muñequera, una alfombrilla y un cable de bonding. Nunca use muñequeras inalámbricas. Tenga en cuenta que los cables internos de una muñequera son propensos a dañarse debido al desgaste natural, por lo que se deben comprobar regularmente con un probador de muñequeras a fin de evitar cualquier daño accidental en el hardware contra ESD. Se recomienda probar la muñequera y el cable de bonding, como mínimo, una vez por semana.
- **Prueba de la muñequera contra ESD:** los cables dentro de una correa contra ESD son propensos a sufrir daños con el tiempo. Cuando se utiliza un kit no supervisado, es recomendable probar periódicamente la correa antes de cada llamada de servicio y, como mínimo, una vez por semana. Un probador de muñequera es el mejor método para llevar a cabo esta prueba. Si no tiene su propio probador de muñequera, consulte con su oficina regional para averiguar si tienen uno. Para realizar la prueba, conecte el cable de bonding de la muñequera en el probador mientras esté alrededor de la muñeca y presione el botón para realizar la prueba. Una luz LED verde se encenderá si la prueba es satisfactoria; una luz LED roja se encenderá y sonará una alarma si la prueba no es satisfactoria.
- **Elementos aislantes:** es muy importante mantener los dispositivos sensibles a ESD, como las cajas de plástico de los disipadores de calor, alejados de las piezas internas que son aislantes y a menudo están muy cargadas.
- **Entorno de trabajo:** antes de implementar el kit de servicio de campo contra ESD, evalúe la situación en la ubicación del cliente. Por ejemplo, implementar el kit para un entorno de servidor es diferente que para un entorno de computadoras de escritorio o portátiles. Normalmente, los servidores se instalan en un estante dentro de un centro de datos; las computadoras de escritorio o portátiles suelen colocarse en escritorios o cubículos de oficina. Busque siempre una zona de trabajo grande, abierta, plana y libre de obstáculos, con el tamaño suficiente para implementar el kit contra ESD y con espacio adicional para alojar el tipo de sistema que se reparará. El espacio de trabajo también debe estar libre de aislantes que puedan provocar un evento de ESD. En el área de trabajo, los aislantes como el poliestireno expandido y otros plásticos se deben alejar, al menos, 12 pulgadas o 30 centímetros de partes sensibles antes de manipular físicamente cualquier componente de hardware.
- **Embalaje contra ESD**: todos los dispositivos sensibles a ESD se deben enviar y recibir en embalaje protegido contra estática. Son preferibles las bolsas metálicas y protegidas contra estática. Sin embargo, siempre debería devolver las piezas dañadas en la misma bolsa o embalaje contra ESD en que llegó la nueva pieza. La bolsa contra ESD se debe doblar y pegar con cinta adhesiva, y se deben usar todos los mismos materiales de embalaje de poliestireno expandido en la caja original en la que llegó la nueva pieza. Los dispositivos sensibles a ESD se deben quitar del embalaje solamente en superficies de trabajo con protección contra ESD, y las piezas nunca se deben colocar encima de la bolsa contra ESD, ya que solamente la parte interior de la bolsa está blindada. Siempre coloque las piezas en la mano, en la alfombrilla protegida contra ESD, en el sistema o dentro de una bolsa antiestática.
- **Transporte de componentes sensibles:** cuando transporte componentes delicados a ESD, como por ejemplo, piezas de recambio o piezas que hay que devolver a Dell, es muy importante que las coloque dentro de bolsas antiestáticas para garantizar un transporte seguro.

### Resumen sobre la protección contra descargas eléctricas

Se recomienda que se utilicen las habituales muñequeras de conexión a tierra contra ESD y las alfombrillas antiestáticas de protección siempre que reparen productos Dell. Además, es fundamental que las piezas sensibles se mantengan separadas de todas las piezas aislantes mientras se realizan las reparaciones y que usen bolsas antiestáticas para transportar componentes sensibles.

# **Transporte de componentes delicados**

Cuando transporte componentes sensibles a descarga electroestática, como, piezas de reemplazo o piezas que hay que devolver a Dell, es muy importante que las coloque dentro de bolsas antiestáticas para garantizar un transporte seguro.

# **Transporte de componentes delicados**

Cuando transporte componentes sensibles a descarga electroestática, como, piezas de reemplazo o piezas que hay que devolver a Dell, es muy importante que las coloque dentro de bolsas antiestáticas para garantizar un transporte seguro.

### Elevación del equipo

Siga las pautas que se indican a continuación cuando deba levantar un equipo pesado:

**PRECAUCIÓN: No levante un peso superior a 50 libras. Siempre obtenga recursos adicionales o utilice un dispositivo mecánico de elevación.**

- <span id="page-8-0"></span>1. Asegúrese de tener un punto de apoyo firme. Aleje los pies para tener mayor estabilidad y con los dedos hacia fuera.
- 2. Apriete los músculos del abdomen. Los músculos del abdomen le proporcionarán el soporte adecuado para la espalda y le ayudarán a compensar la fuerza de la carga.
- 3. Levante el equipo con la ayuda de las piernas, no de la espalda.
- 4. Mantenga la carga cerca del cuerpo. Cuanto más cerca esté a su columna vertebral, menos fuerza tendrá que hacer con la espalda.
- 5. Mantenga la espalda derecha cuando levante o coloque en el piso la carga. No agregue el peso de su cuerpo a la carga. Evite torcer su cuerpo y espalda.
- 6. Siga las mismas técnicas en orden inverso para dejar la carga.

# **Después de manipular el interior de la computadora**

#### **Sobre esta tarea**

**NOTA:** Dejar tornillos sueltos o flojos en el interior de su equipo puede dañar gravemente su equipo.

#### **Pasos**

- 1. Coloque todos los tornillos y asegúrese de que ninguno quede suelto en el interior de equipo.
- 2. Conecte todos los dispositivos externos, los periféricos y los cables que haya extraído antes de manipular el equipo.
- 3. Coloque las tarjetas multimedia, los discos y cualquier otra pieza que haya extraído antes de manipular el equipo.
- 4. Conecte el equipo y todos los dispositivos conectados a la toma eléctrica.
- 5. Encienda el equipo.

# <span id="page-9-0"></span>**Extracción e instalación de componentes**

**NOTA:** Las imágenes en este documento pueden ser diferentes de la computadora en función de la configuración que haya solicitado.

# **Herramientas recomendadas**

Los procedimientos de este documento podrían requerir el uso de las siguientes herramientas:

- Destornillador Phillips n.º 0
- Punzón de plástico

# **Lista de tornillos**

- **(i)** NOTA: Cuando quite los tornillos de un componente, se recomienda que anote el tipo y la cantidad de tornillos, y que los coloque en una caja de almacenamiento de tornillos. Esto sirve para garantizar que se restaure el tipo y el número de tornillos correcto cuando se reemplace el componente.
- **(i)** NOTA: Algunas computadoras tienen superficies magnéticas. Asegúrese de que los tornillos no se queden pegados a esa superficie cuando reemplace un componente.

**NOTA:** El color de los tornillos puede variar según la configuración solicitada.

#### **Tabla 1. Lista de tornillos**

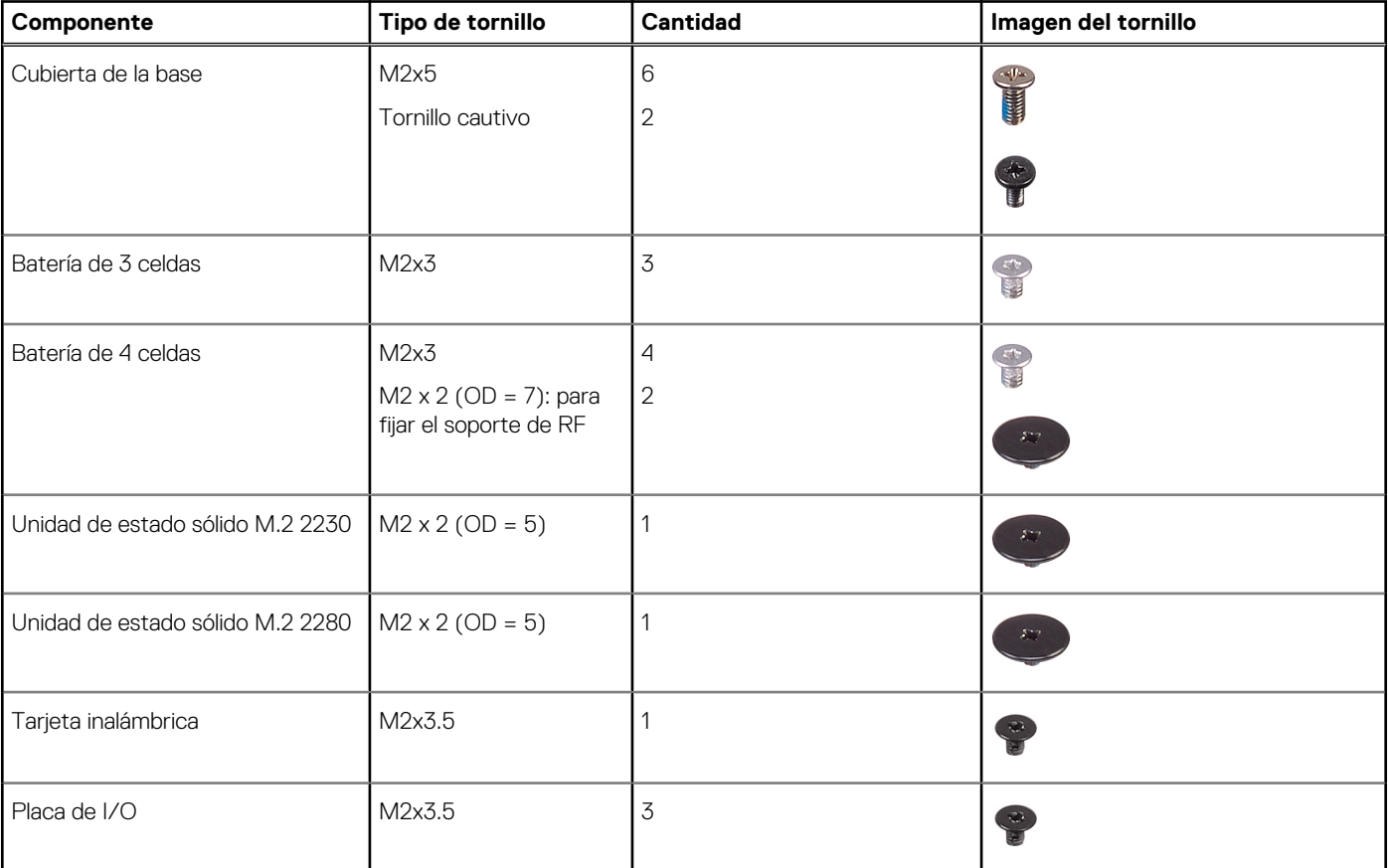

#### <span id="page-10-0"></span>**Tabla 1. Lista de tornillos (continuación)**

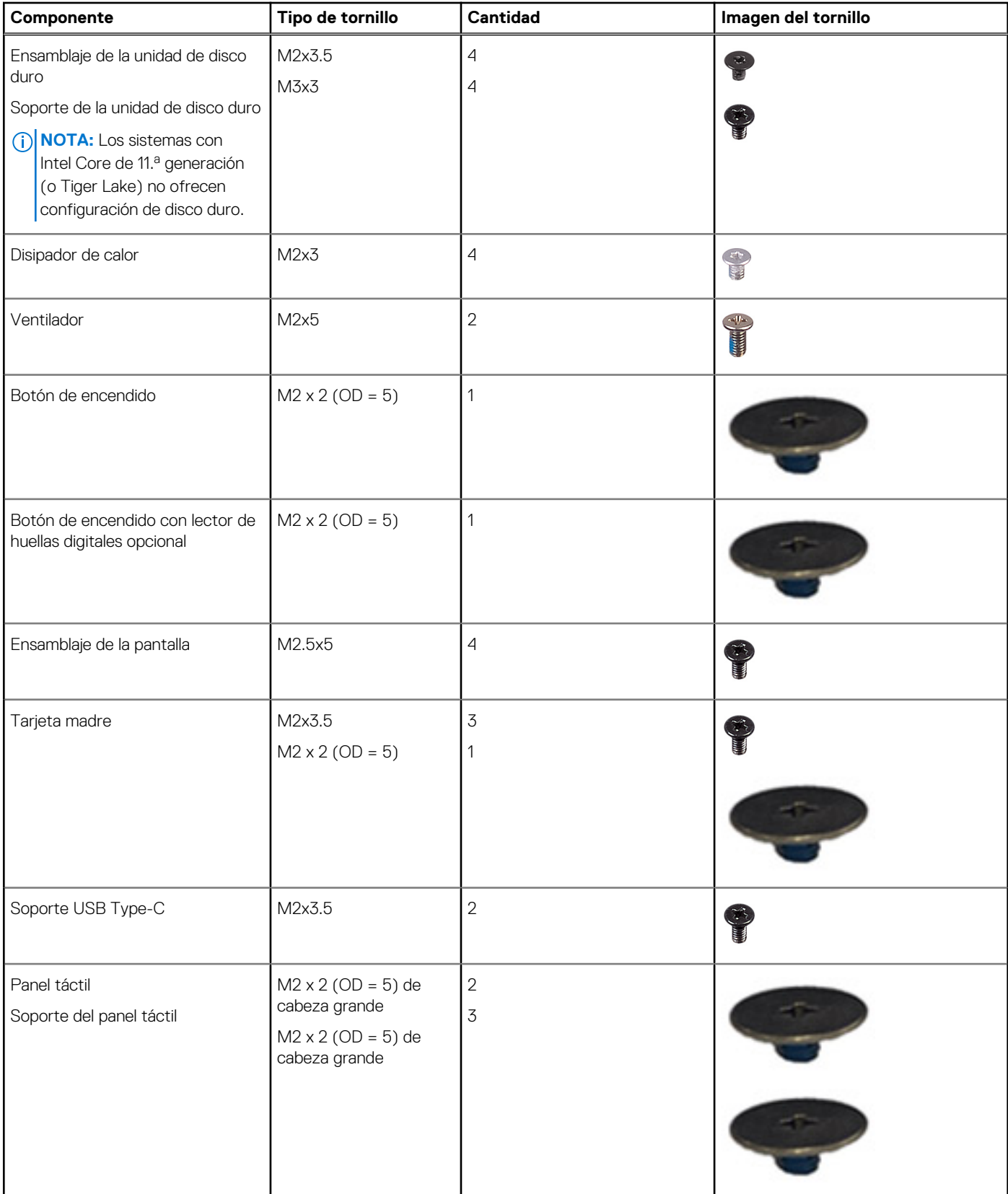

# **Componentes principales de la Inspiron 15 3520**

En la siguiente imagen, se muestran los componentes principales de Inspiron 15 3520.

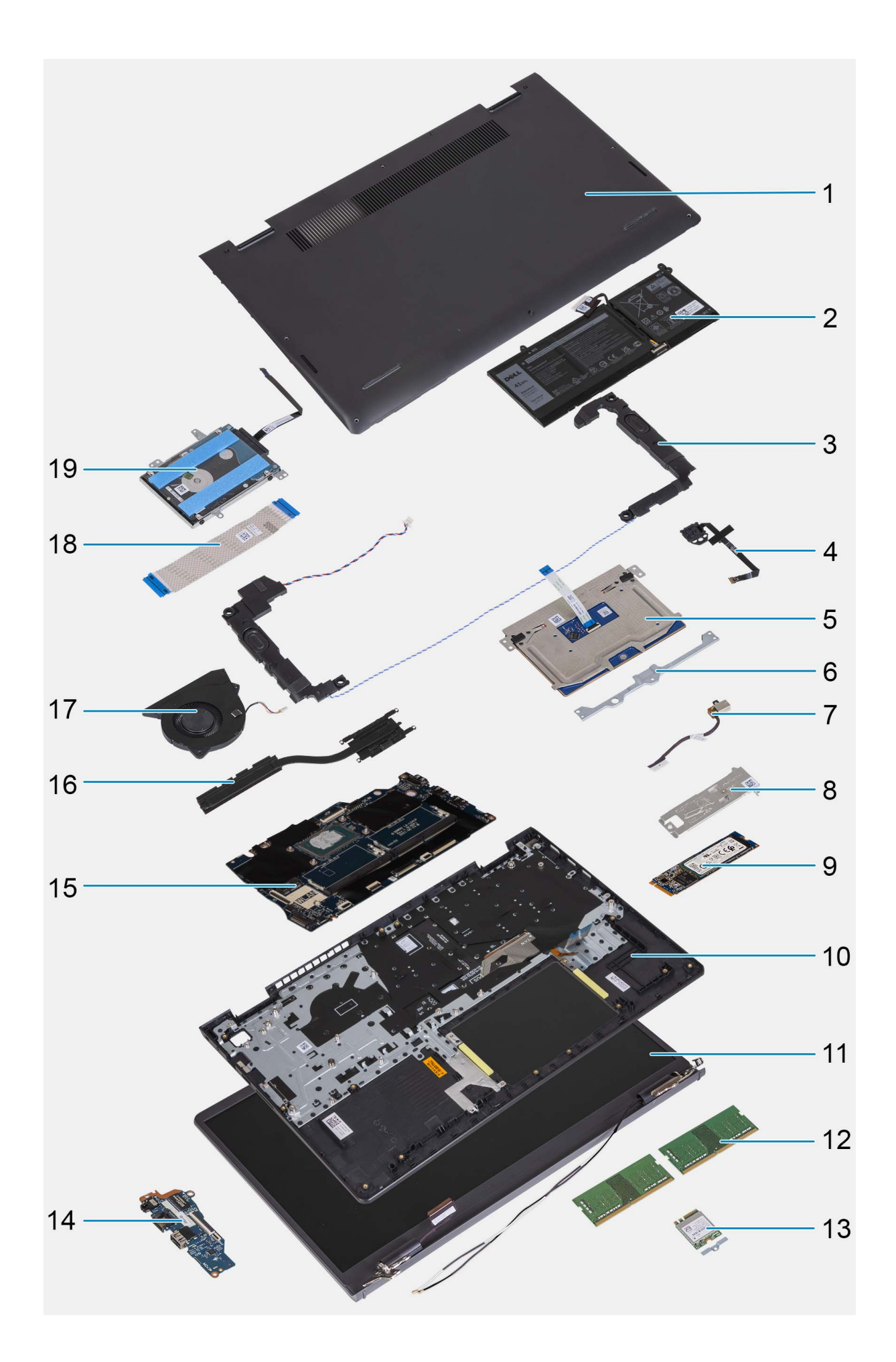

- <span id="page-12-0"></span>1. Cubierta de la base 2. Batería
- 
- 
- 
- 
- 11. Ensamblaje de la pantalla 12. Módulos de memoria
- 13. Tarjeta inalámbrica con soporte 15. prosente 14. Placa de I/O
- 
- 
- 19. Disco duro
	- **NOTA:** Los sistemas con Intel Core de 11.ª generación (o Tiger Lake) no ofrecen configuración de disco duro.
- 
- 3. Parlantes 4. Botón de encendido con lector de huellas digitales opcional
- 5. Panel táctil 6. Soporte del panel táctil
- 7. Puerto del adaptador de alimentación 8. Placa térmica de la unidad de estado sólido
- 9. Unidad de estado sólido M.2 10. Ensamblaje del teclado y del reposamanos
	-
	-
- 15. Tarjeta madre 16. Disipador de calor
- 17. Ventilador 18. FFC de la placa de I/O
- **Tarjeta Secure Digital (SD)**

# **Extracción de la tarjeta Secure Digital**

#### **Requisitos previos**

1. Siga el procedimiento que se describe en [Antes de manipular el interior de la computadora.](#page-5-0)

#### **Sobre esta tarea**

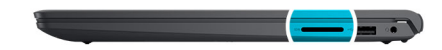

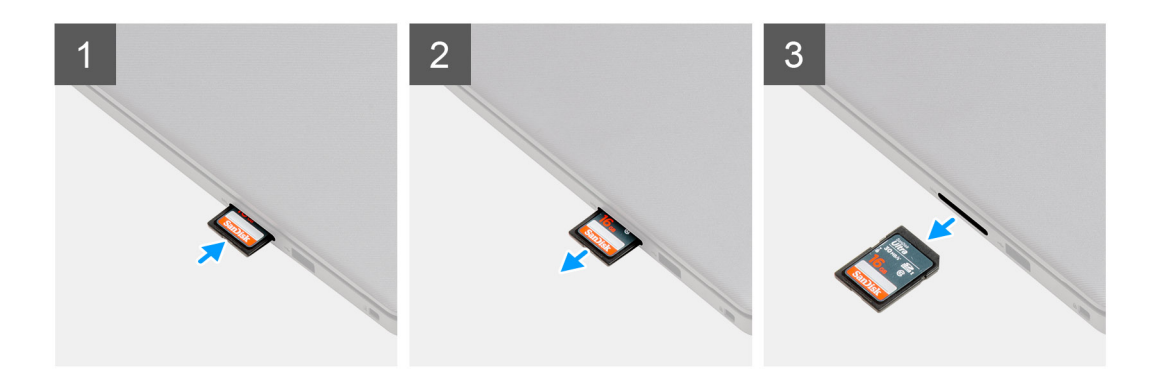

#### **Pasos**

- 1. Empuje la tarjeta Secure Digital para quitarla de la ranura de tarjeta.
- 2. Deslice la tarjeta Secure Digital para quitarla de la computadora.

### **Instalación de la tarjeta Secure Digital**

#### **Requisitos previos**

Si va a reemplazar un componente, quite el componente existente antes de realizar el procedimiento de instalación.

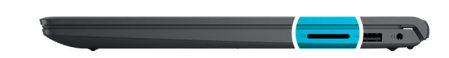

<span id="page-13-0"></span>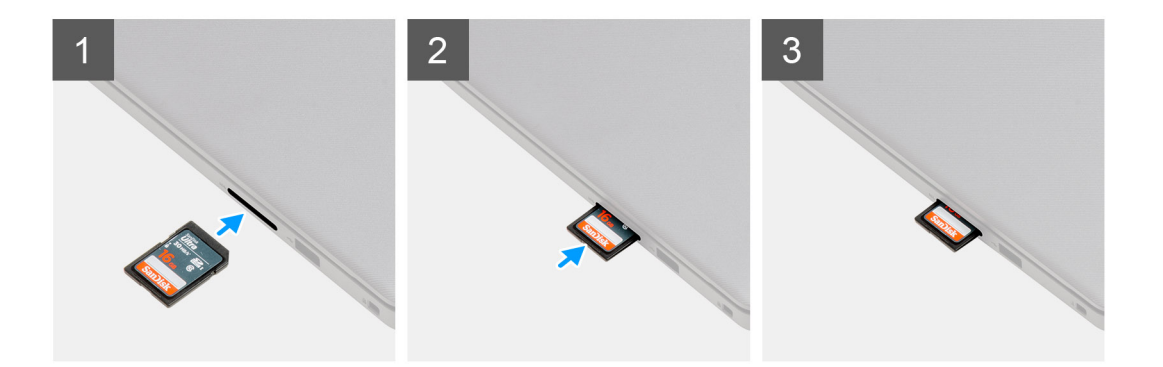

Deslice la tarjeta Secure Digital en la ranura hasta que encaje en su lugar.

#### **Siguientes pasos**

1. Siga el procedimiento que se describe en [Después de manipular el interior de la computadora](#page-8-0).

# **Cubierta de la base**

### **Extracción de la cubierta de la base**

#### **Requisitos previos**

- 1. Siga los procedimientos que se describen en [Antes de manipular el interior del equipo.](#page-5-0)
- 2. Extraiga la [tarjeta SD](#page-12-0).

#### **Sobre esta tarea**

**(i)** NOTA: Antes de quitar la cubierta de la base, asegúrese de que no haya ninguna tarjeta SD instalada en la ranura de tarjeta SD en la computadora.

En la imagen a continuación, se indica la ubicación de la cubierta de la base y se proporciona una representación visual del procedimiento de extracción.

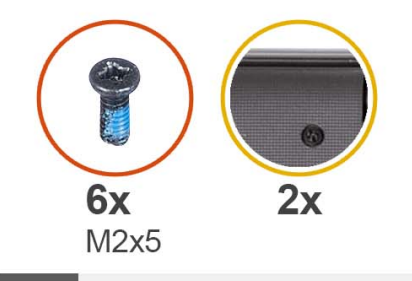

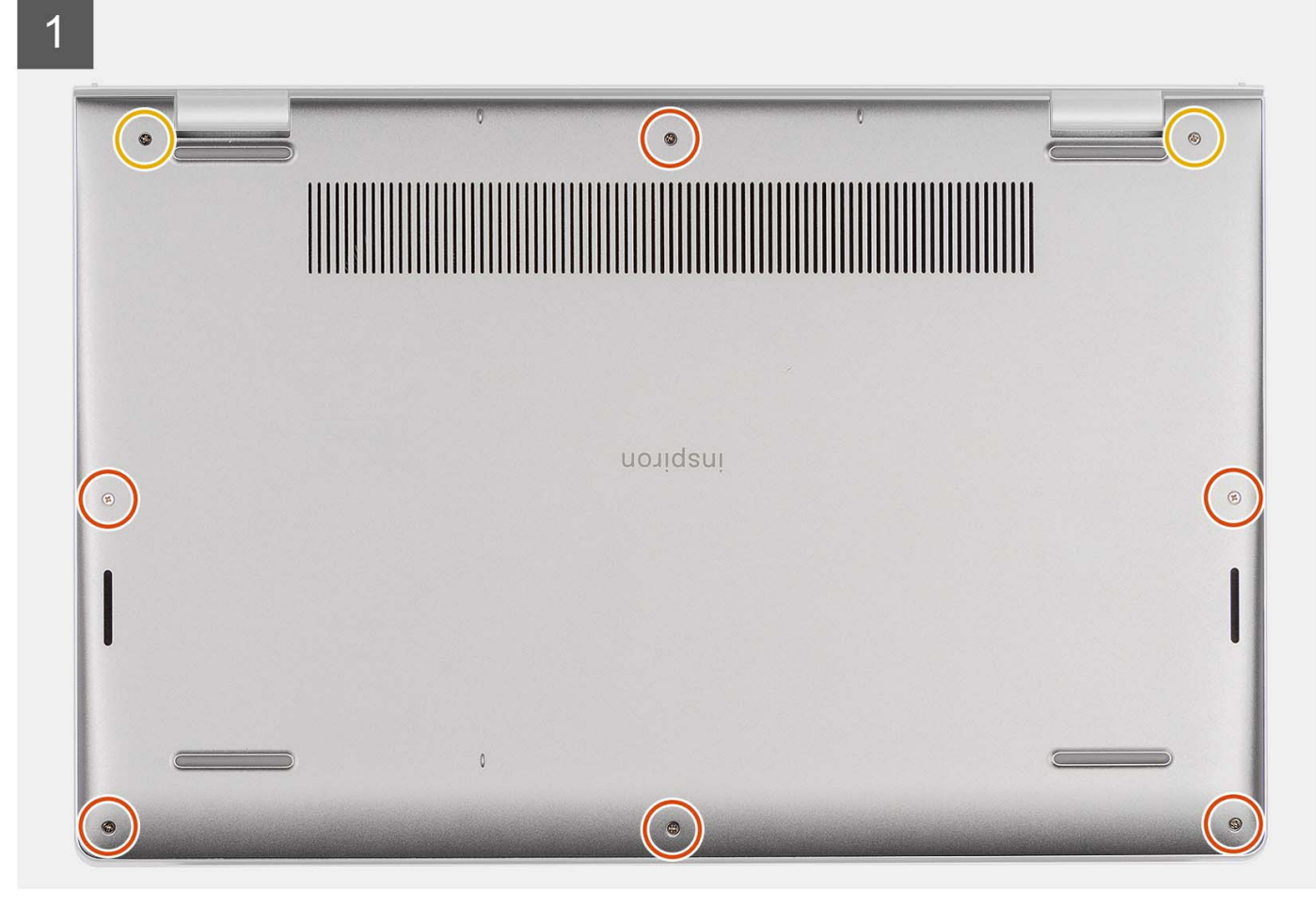

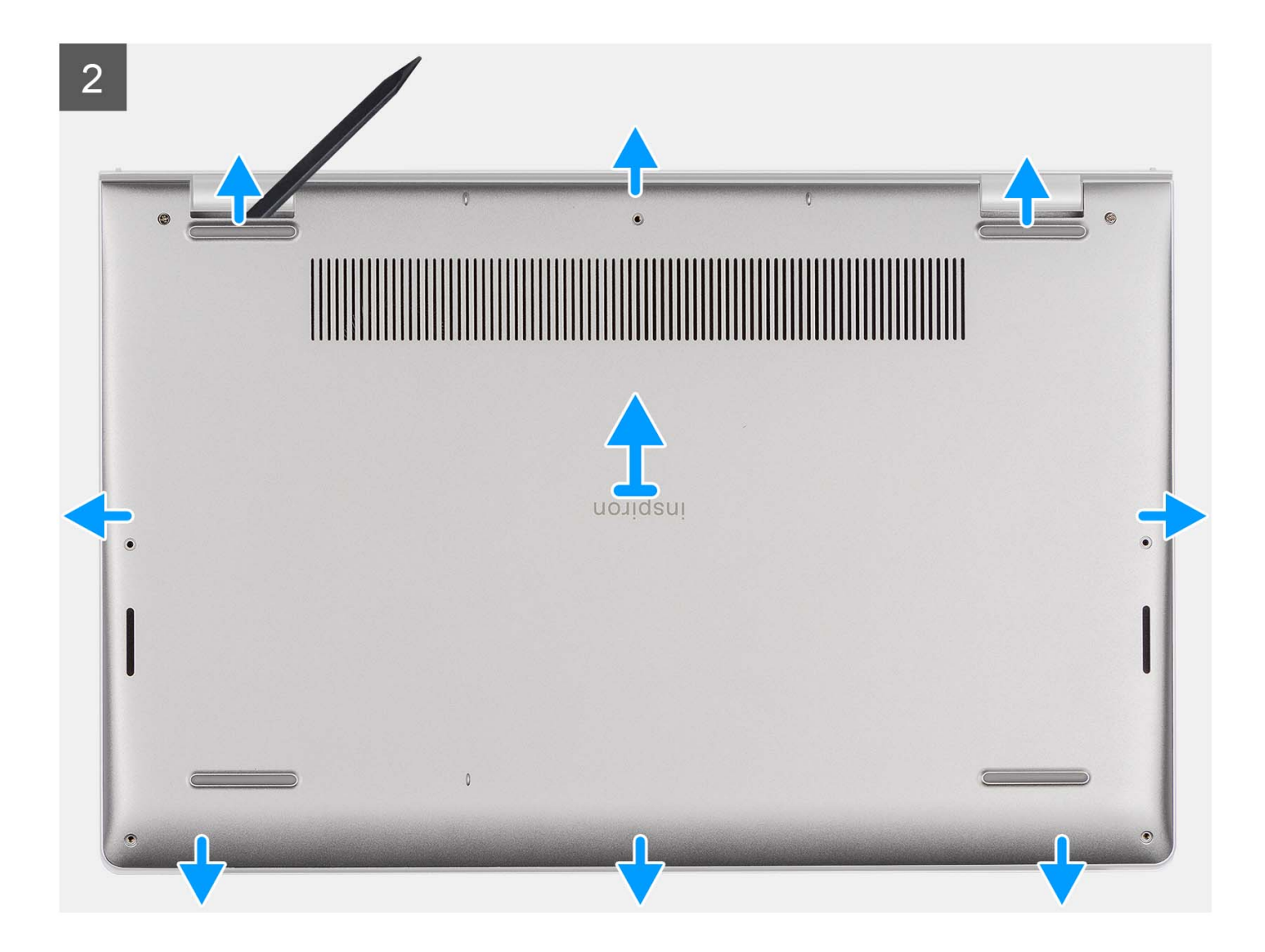

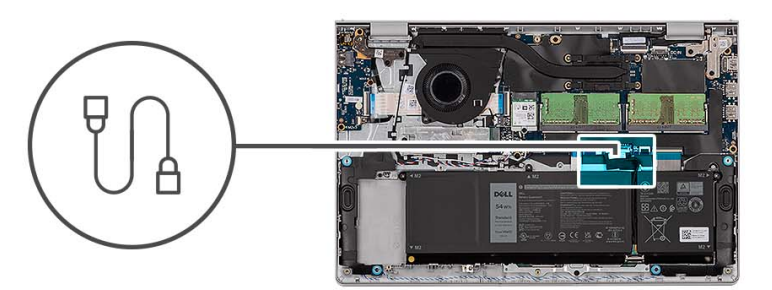

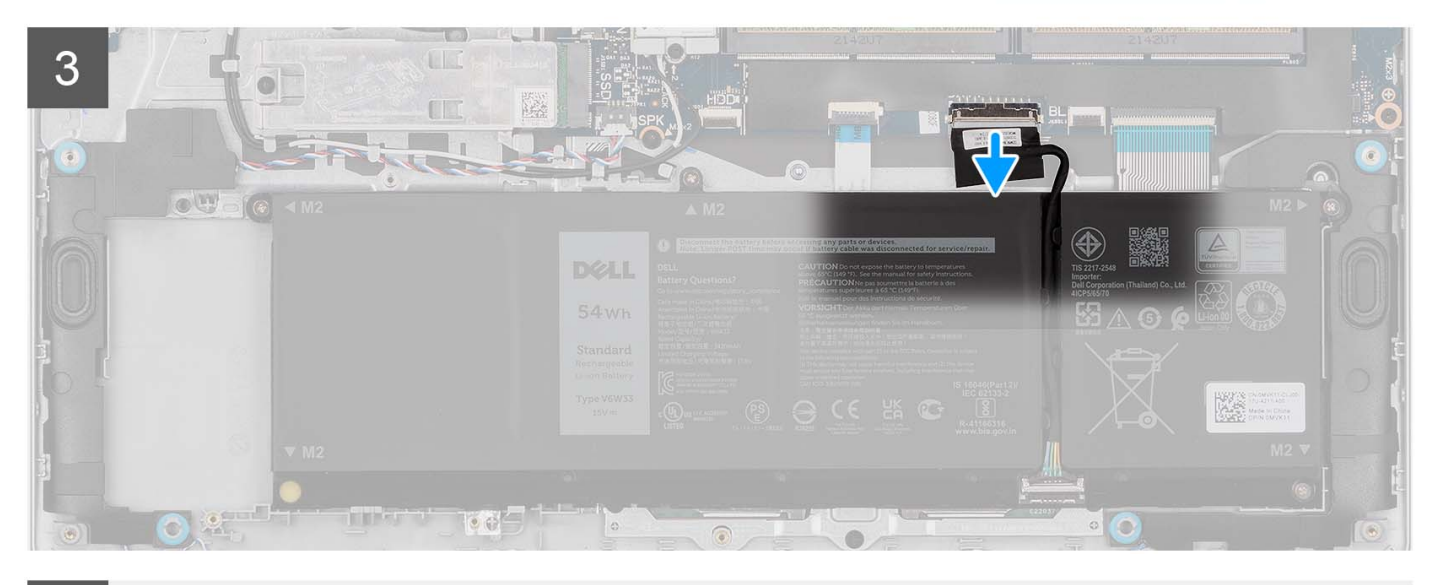

 $\overline{4}$ 

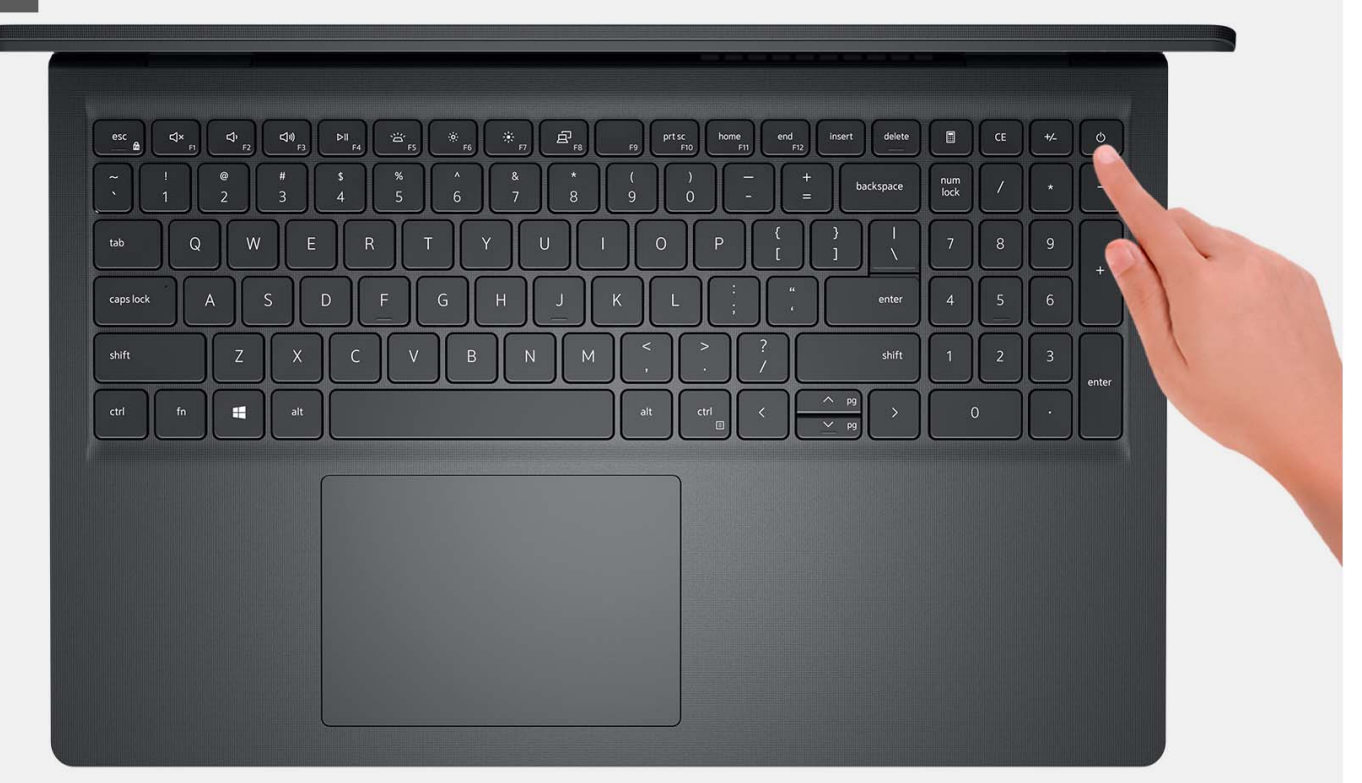

<span id="page-17-0"></span>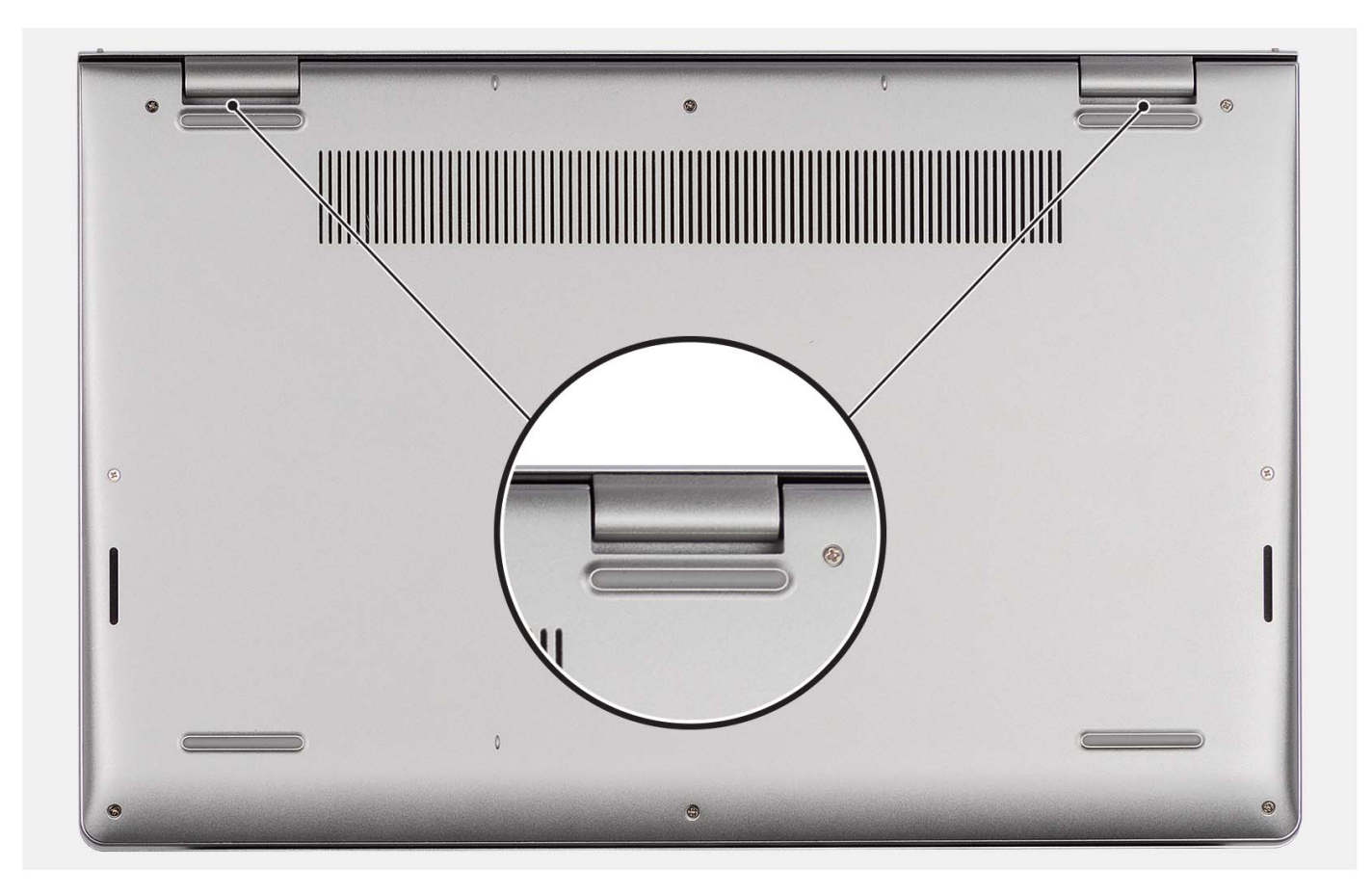

- 1. Quite los seis tornillos (M2x5) que aseguran la cubierta de la base al ensamblaje del teclado y el reposamanos.
- 2. Afloje los dos tornillos cautivos que aseguran la cubierta de la base al ensamblaje del teclado y el reposamanos.
- 3. Utilice un punzón de plástico y haga palanca para abrir la cubierta de la base desde los espacios en las muescas en forma de U, en la parte superior de la cubierta de la base, cerca de las bisagras.
- 4. Levante la cubierta de la base para quitarla del ensamblaje del teclado y del reposamanos.
- 5. Desconecte el cable de la batería de la tarjeta madre.
- 6. Mantenga presionado el botón de encendido durante cinco segundos para drenar la energía residual y conectar la computadora a tierra.

### **Instalación de la cubierta de la base**

#### **Requisitos previos**

Si va a reemplazar un componente, quite el componente existente antes de realizar el proceso de instalación.

#### **Sobre esta tarea**

En la imagen a continuación, se indica la ubicación de la cubierta de la base y se proporciona una representación visual del procedimiento de instalación.

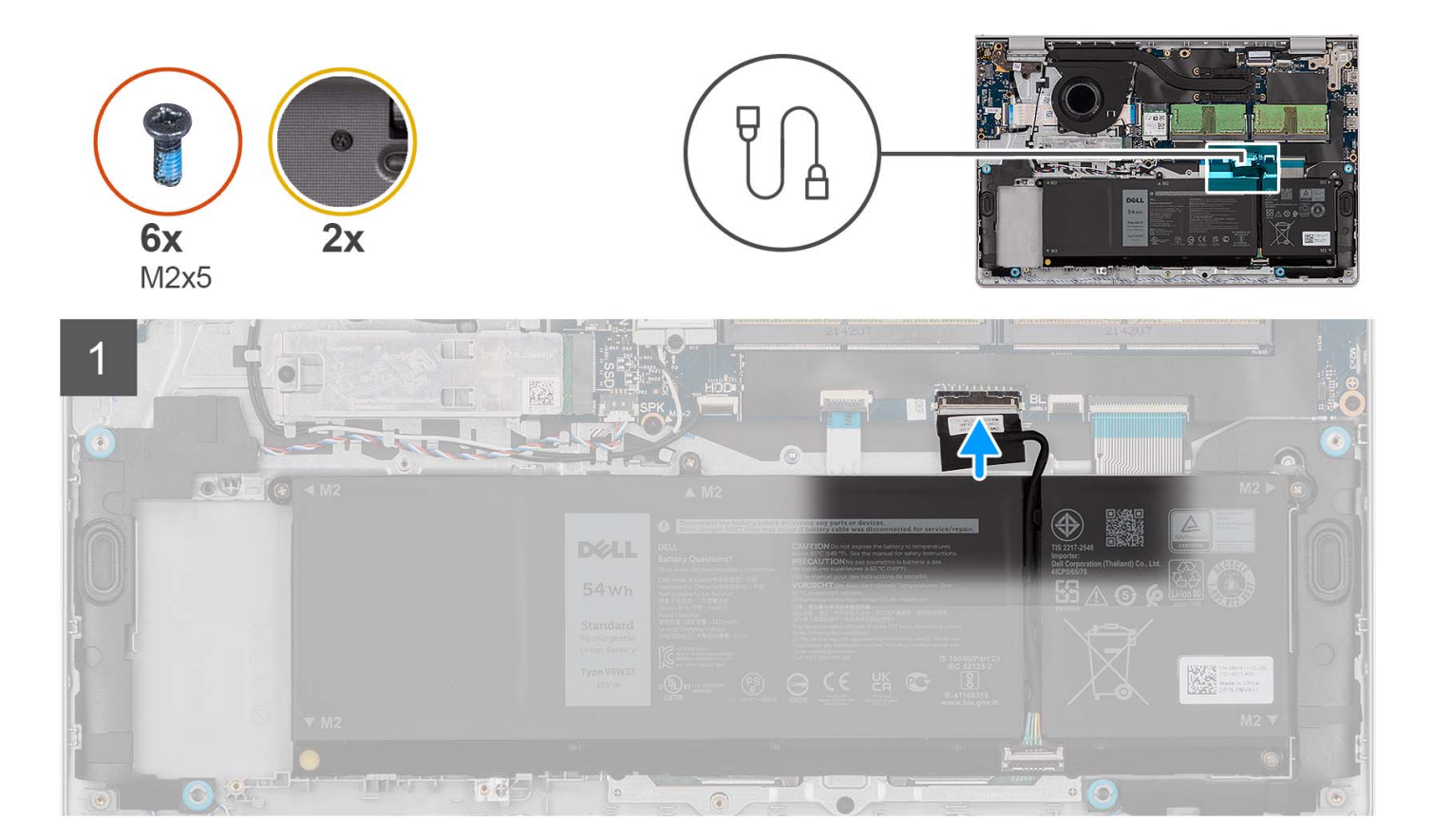

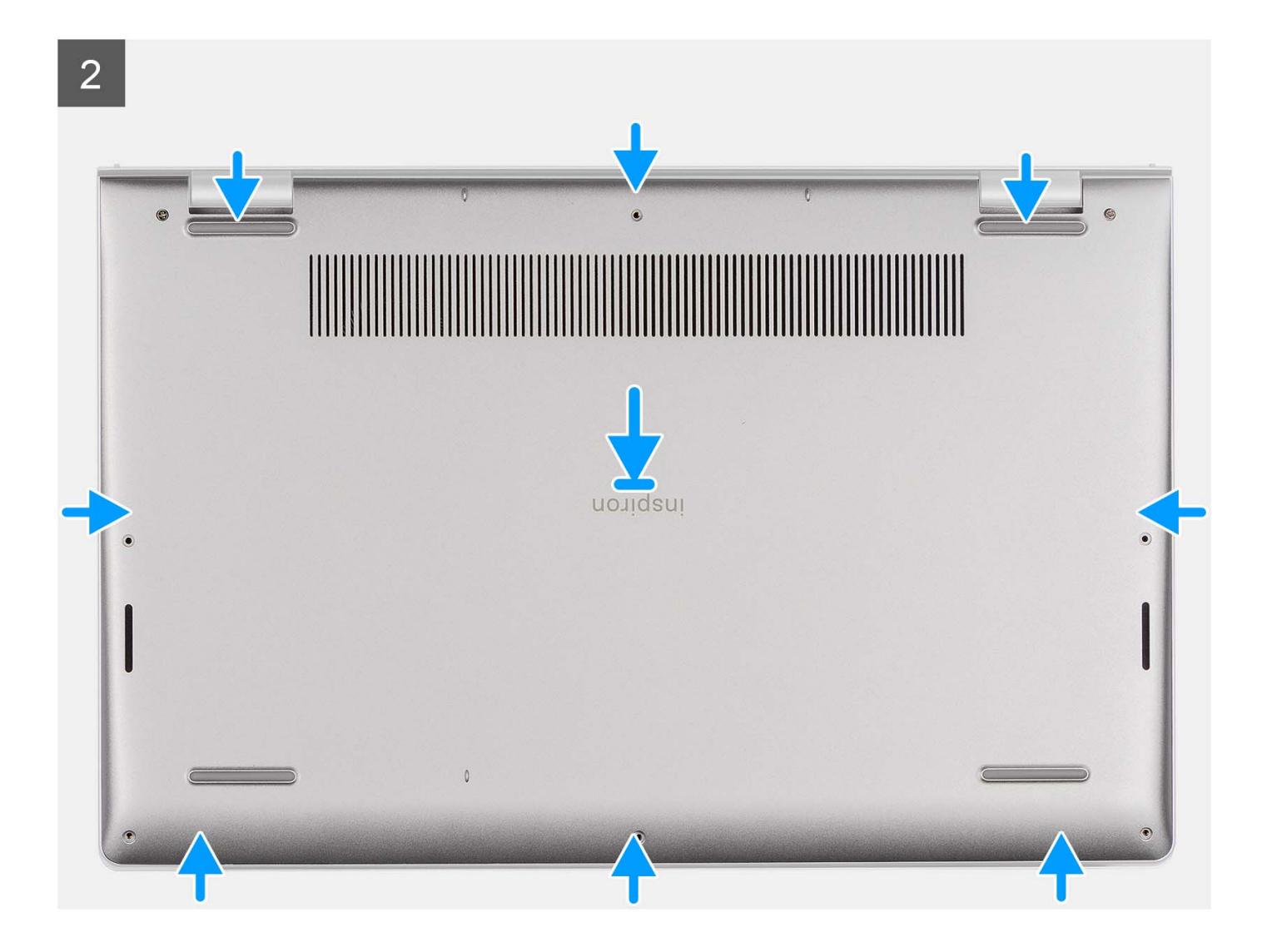

<span id="page-20-0"></span>3

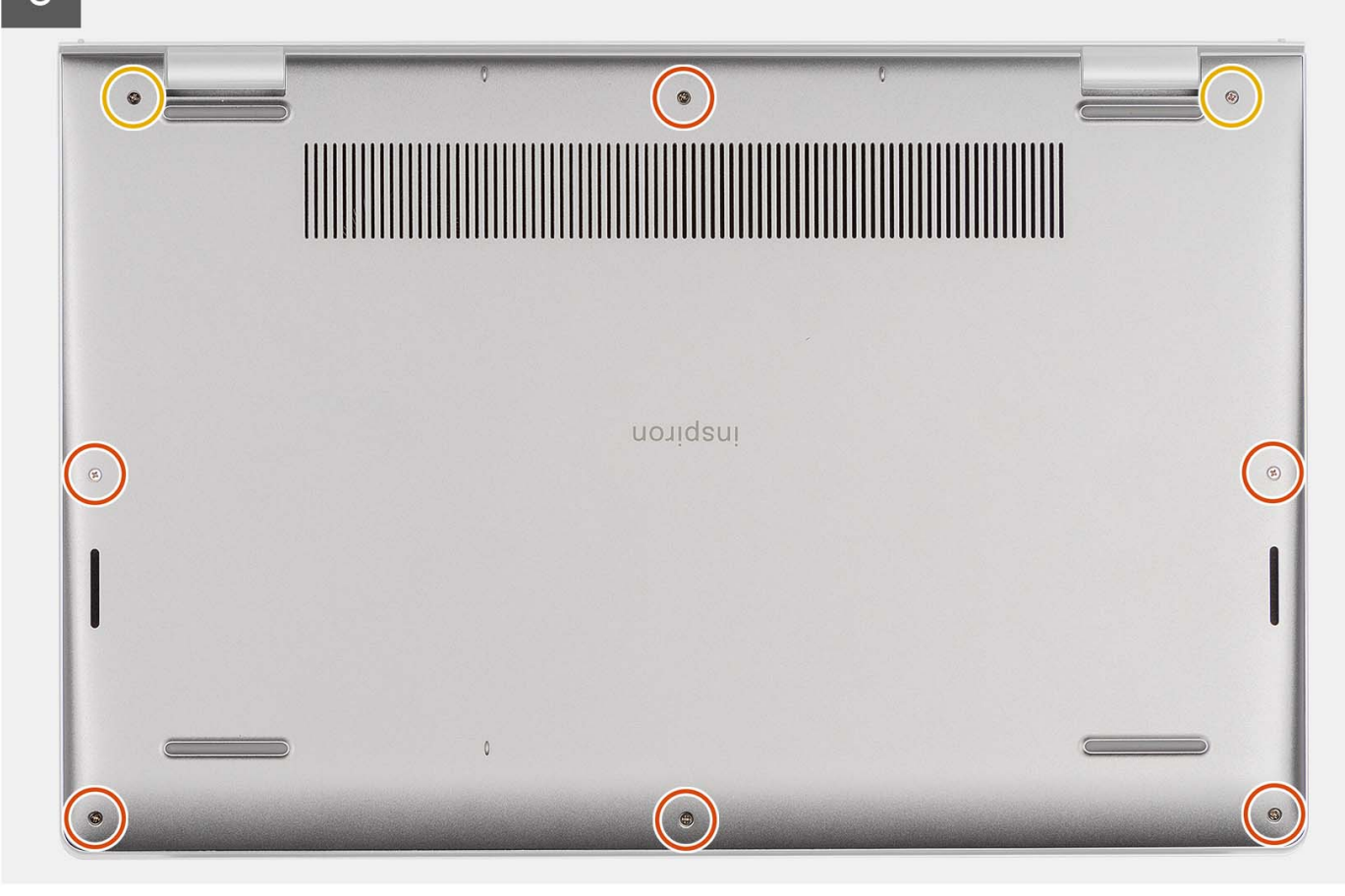

#### **Pasos**

- 1. Conecte el cable de la batería al conector de la tarjeta madre.
- 2. Coloque y encaje la cubierta de la base en su lugar en el ensamblaje del teclado y del reposamanos.
- 3. Ajuste los dos tornillos cautivos que fijan la cubierta de la base al ensamblaje del teclado y el reposamanos.
- 4. Reemplace los seis tornillos (M2x5) que aseguran la cubierta de la base al ensamblaje del teclado y el reposamanos.

#### **Siguientes pasos**

- 1. Instale la [tarjeta SD.](#page-12-0)
- 2. Siga los procedimientos que se describen en [Después de manipular el interior del equipo](#page-8-0).

# **Batería**

### **Precauciones para la batería de iones de litio recargable**

#### **PRECAUCIÓN:**

- **● Tenga cuidado cuando maneje baterías de iones de litio recargables.**
- **● Descargue la batería por completo antes de quitarla. Desconecte el adaptador de alimentación de CA del sistema y utilice la computadora únicamente con la alimentación de la batería: la batería está completamente descargada cuando la computadora ya no se enciende al presionar el botón de encendido.**
- **● No aplaste, deje caer, estropee o penetre la batería con objetos extraños.**
- **● No exponga la batería a temperaturas altas ni desmonte paquetes de batería y células.**
- **● No aplique presión en la superficie de la batería.**
- <span id="page-21-0"></span>**● No doble la batería.**
- **● No utilice herramientas de ningún tipo para hacer palanca sobre o contra la batería.**
- **● Verifique que no se pierda ningún tornillo durante la reparación de este producto, para evitar daños o perforaciones accidentales en la batería y otros componentes del sistema.**
- **● Si una batería se atasca en la computadora como resultado de la inflamación, no intente soltarla, ya que perforar, doblar o aplastar baterías de iones de litio recargables puede ser peligroso. En este caso, comuníquese con el soporte técnico de Dell para obtener asistencia. Consulte [www.dell.com/contactdell](https://www.dell.com/support).**
- **● Adquiera siempre baterías originales de [www.dell.com](https://www.dell.com) o socios y distribuidores autorizados de Dell.**
- **● Las baterías hinchadas no se deben utilizar y se deben reemplazar y desechar correctamente. Para consultar directrices sobre cómo manejar y sustituir las baterías de iones de litio recargables hinchadas, consulte [Manejo](#page-105-0) [de baterías de iones de litio recargables hinchadas](#page-105-0).**

## **Extracción de la batería de 3 celdas**

#### **Requisitos previos**

- 1. Siga los procedimientos que se describen en [Antes de manipular el interior del equipo.](#page-5-0)
- 2. Extraiga la [tarjeta SD](#page-12-0).
- 3. Extraiga la [cubierta de la base.](#page-13-0)

#### **Sobre esta tarea**

En la imagen a continuación, se indica la ubicación de la batería de 3 celdas y se proporciona una representación visual del procedimiento de extracción.

#### **Pasos**

- 1. Si corresponde, desconecte el cable de la batería de la tarjeta madre.
- 2. Quite los tres tornillos (M2x3) que fijan la batería al ensamblaje del teclado y del reposamanos.
- 3. Extraiga la batería del ensamblaie del teclado y del reposamanos.

### **Instalación de la batería de 3 celdas**

#### **Requisitos previos**

Si va a reemplazar un componente, quite el componente existente antes de realizar el proceso de instalación.

#### **Sobre esta tarea**

En la imagen a continuación, se indica la ubicación de la batería de 3 celdas y se proporciona una representación visual del procedimiento de instalación.

#### **Pasos**

- 1. Coloque la batería en el ensamblaje del teclado y del reposamanos.
- 2. Alinee los orificios para tornillos de la batería con los orificios para tornillos del ensamblaje del teclado y del reposamanos.
- 3. Vuelva a colocar los tres tornillos (M2x3) que fijan la batería al ensamblaje del teclado y del reposamanos.
- 4. Adhiera el cable plano flexible de la unidad de disco duro a la batería y conecte el cable a la tarjeta madre.
- 5. Conecte el cable de la batería al conector de la tarjeta madre.

#### **Siguientes pasos**

- 1. Instale la [cubierta de la base](#page-17-0).
- 2. Instale la [tarjeta SD.](#page-12-0)
- 3. Siga los procedimientos que se describen en [Después de manipular el interior del equipo](#page-8-0).

# <span id="page-22-0"></span>**Extracción de la batería de 4 celdas**

#### **Requisitos previos**

- 1. Siga los procedimientos que se describen en [Antes de manipular el interior del equipo.](#page-5-0)
- 2. Extraiga la [tarjeta SD](#page-12-0).
- 3. Extraiga la [cubierta de la base.](#page-13-0)

#### **Sobre esta tarea**

En la imagen a continuación, se indica la ubicación de la batería de 4 celdas y se proporciona una representación visual del procedimiento de extracción.

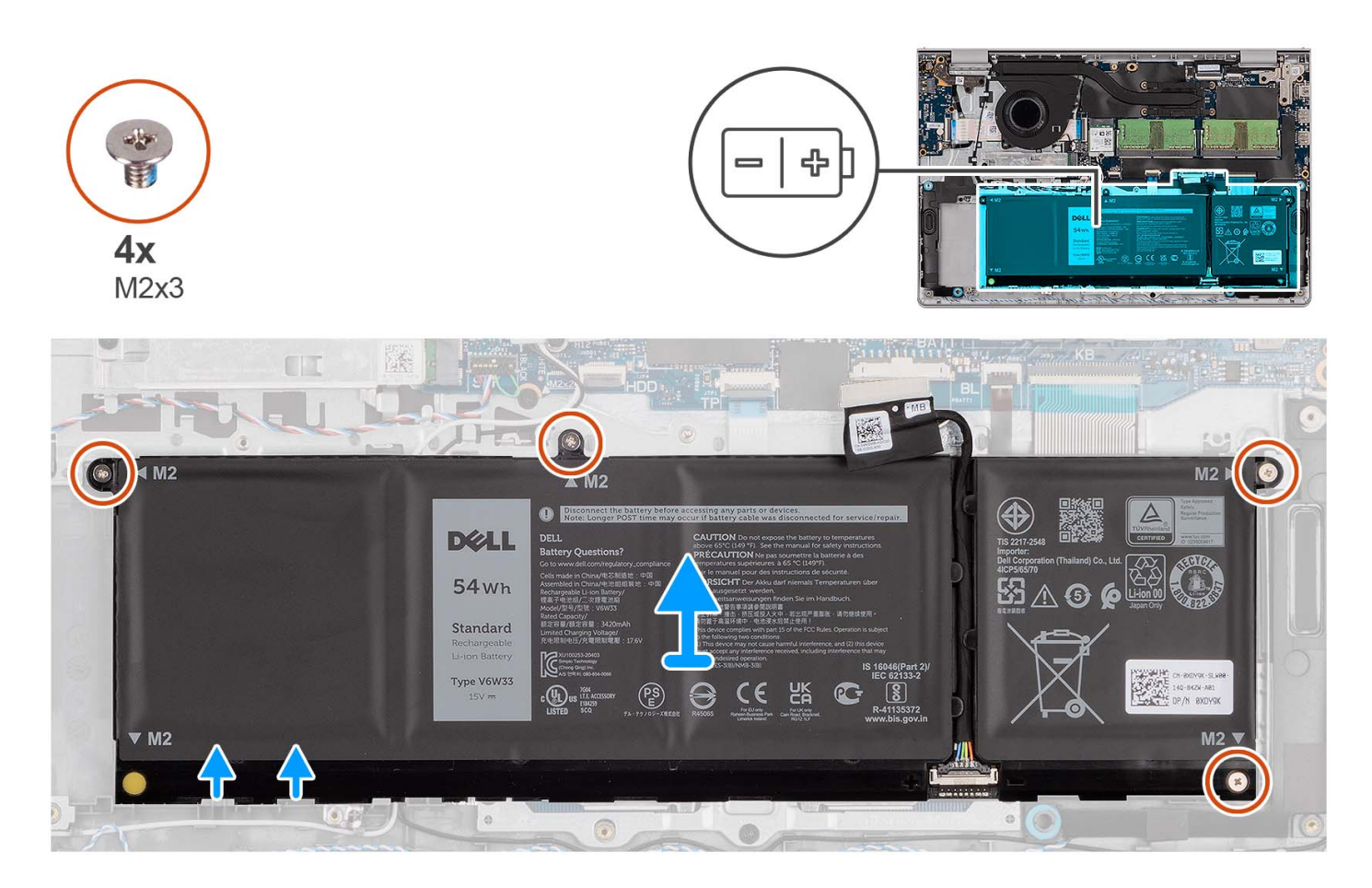

#### **Pasos**

- 1. Si corresponde, desconecte el cable de la batería de la tarjeta madre.
- 2. Quite los cuatro tornillos (M2x3) que aseguran la batería al ensamblaje del teclado y el reposamanos.
- 3. Extraiga la batería del ensamblaje del teclado y del reposamanos.

**NOTA:** Cuando reemplace la batería de 4 celdas, utilice un punzón que empuje hacia arriba a través del orificio para tornillos inferior izquierdo a fin de quitar el tope de goma de la batería y transferirlo a la nueva batería de 4 celdas de reemplazo.

<span id="page-23-0"></span>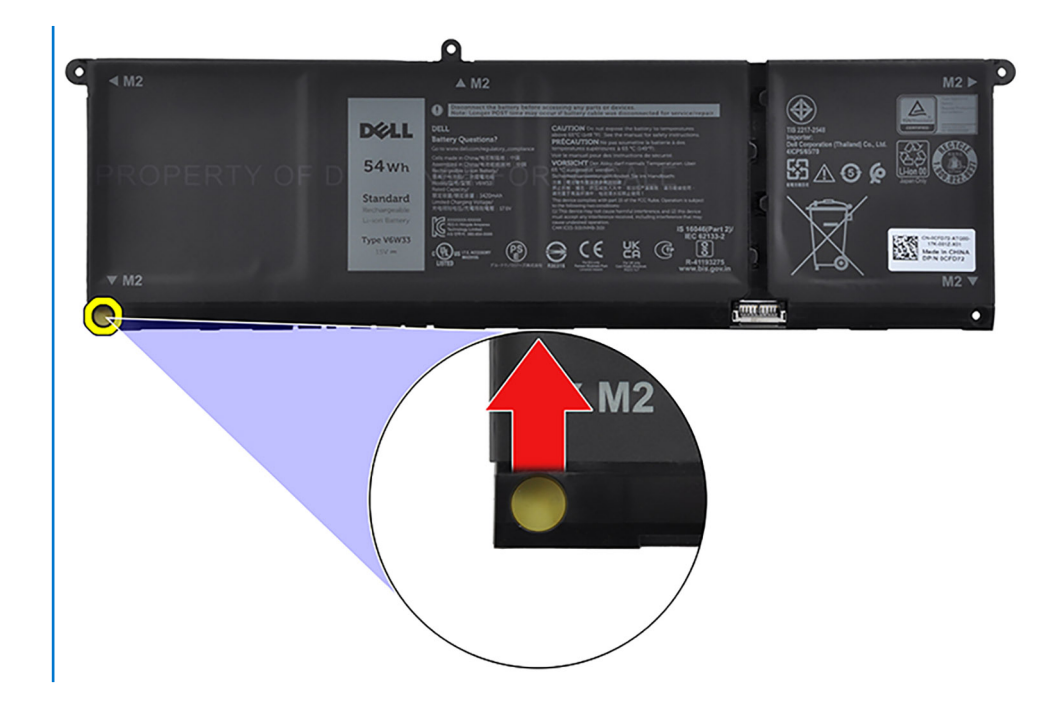

# **Instalación de la batería de 4 celdas**

#### **Requisitos previos**

Si va a reemplazar un componente, quite el componente existente antes de realizar el proceso de instalación.

#### **Sobre esta tarea**

En la imagen a continuación, se indica la ubicación de la batería de 4 celdas y se proporciona una representación visual del procedimiento de instalación.

<span id="page-24-0"></span>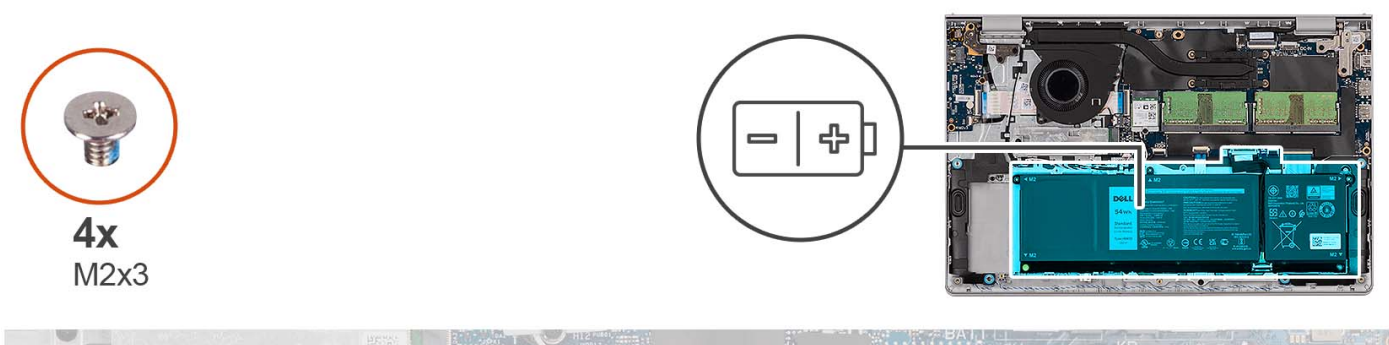

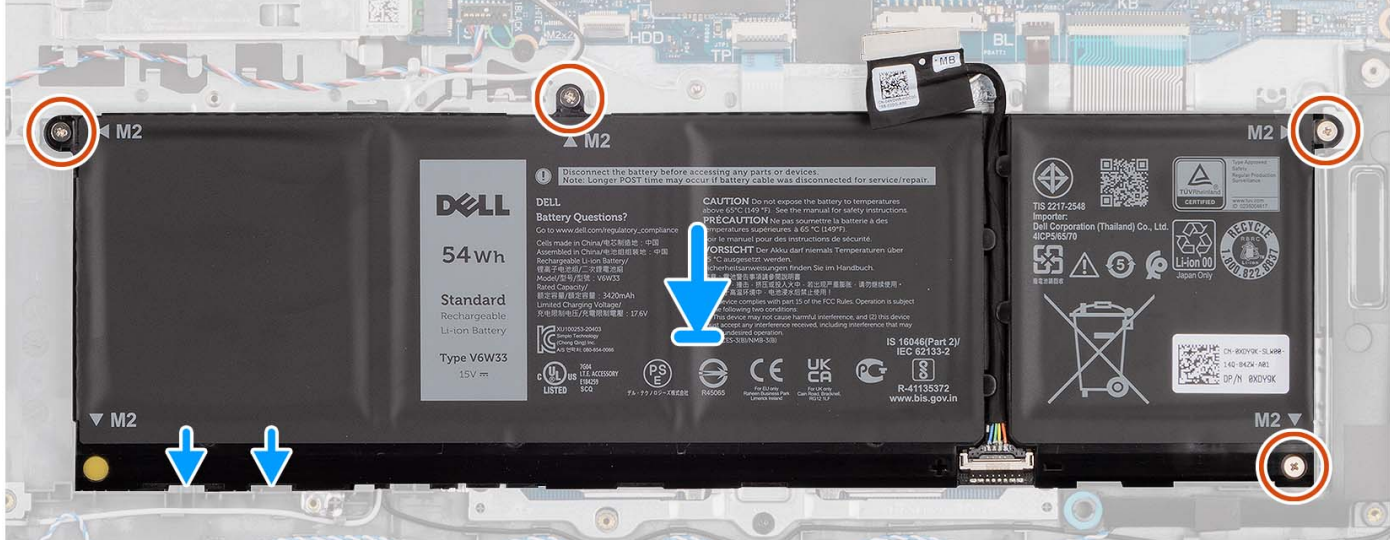

- 1. Coloque la batería en el ensamblaje del teclado y del reposamanos.
- 2. Alinee los orificios para tornillos de la batería con los orificios para tornillos del ensamblaje del teclado y del reposamanos.
- 3. Vuelva a colocar los cuatro tornillos (M2x3) que fijan la batería al ensamblaje del teclado y el reposamanos.
- 4. Conecte el cable de la batería al conector de la tarieta madre.

**NOTA:** Cuando reemplace la batería de 4 celdas, utilice un punzón que empuje hacia arriba a través del orificio para tornillos inferior izquierdo a fin de quitar el tope de goma de la batería y transferirlo a la nueva batería de 4 celdas de reemplazo.

#### **Siguientes pasos**

- 1. Instale la [cubierta de la base](#page-17-0).
- 2. Instale la [tarjeta SD.](#page-12-0)
- 3. Siga los procedimientos que se describen en [Después de manipular el interior del equipo](#page-8-0).

### **Desconexión del cable de la batería**

#### **Requisitos previos**

- 1. Siga los procedimientos que se describen en [Antes de manipular el interior del equipo.](#page-5-0)
- 2. Extraiga la [tarjeta SD](#page-12-0).
- 3. Extraiga la [cubierta de la base.](#page-13-0)

#### **Sobre esta tarea**

En las imágenes a continuación, se indica la ubicación del cable de la batería y se proporciona una representación visual del procedimiento de extracción.

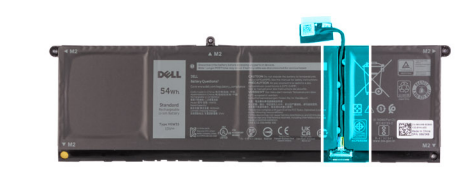

<span id="page-25-0"></span>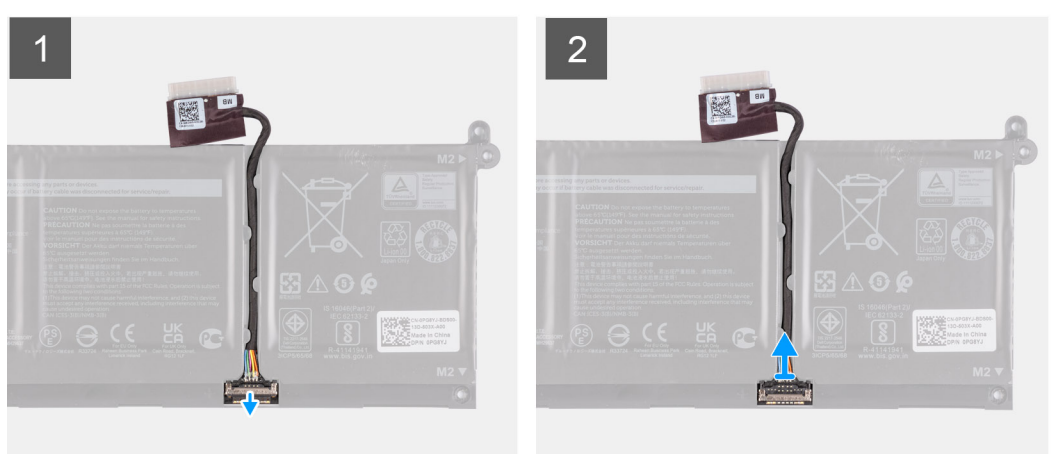

- 1. Levante el pestillo del cable de la batería.
- 2. Desconecte el cable de la batería del conector en la batería.

### **Conexión del cable de la batería**

#### **Requisitos previos**

Si va a reemplazar un componente, quite el componente existente antes de realizar el proceso de instalación.

#### **Sobre esta tarea**

En las imágenes a continuación, se indica la ubicación del cable de la batería y se proporciona una representación visual del procedimiento de instalación.

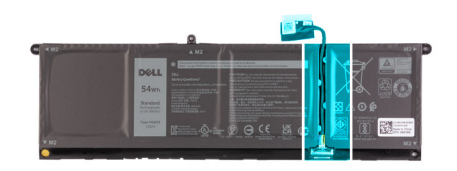

<span id="page-26-0"></span>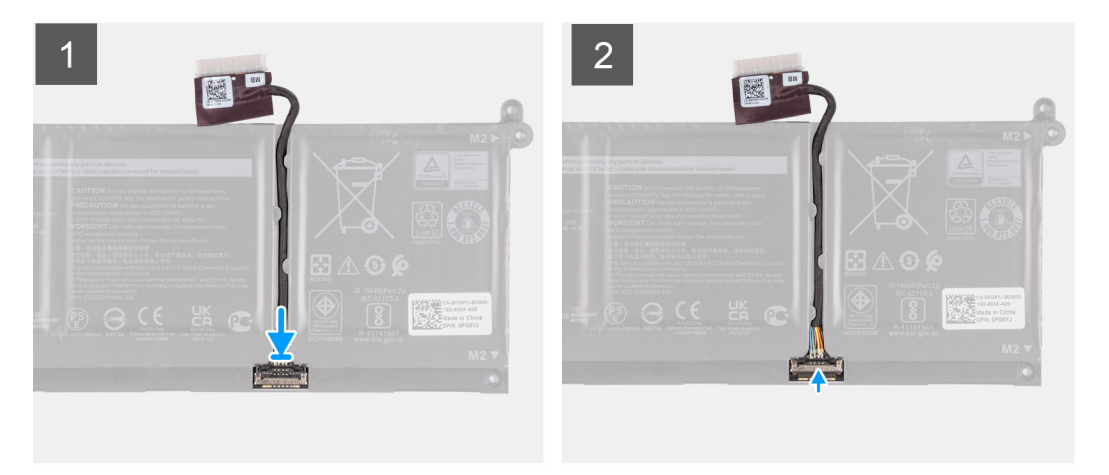

- 1. Conecte el cable de la batería al conector de la batería.
- 2. Cierre el pestillo del conector del cable de la batería para fijarlo a la batería.

#### **Siguientes pasos**

- 1. Instale la [cubierta de la base](#page-17-0).
- 2. Instale la [tarjeta SD.](#page-12-0)
- 3. Siga los procedimientos que se describen en [Después de manipular el interior del equipo](#page-8-0).

# **Unidad de estado sólido M.2**

### **Extracción de la unidad de estado sólido M.2 2230**

#### **Requisitos previos**

- 1. Siga los procedimientos que se describen en [Antes de manipular el interior del equipo.](#page-5-0)
- 2. Extraiga la [tarjeta SD](#page-12-0).
- 3. Extraiga la [cubierta de la base.](#page-13-0)

#### **Sobre esta tarea**

**NOTA:** Este procedimiento solo corresponde a computadoras que vienen con una unidad de estado sólido M.2 2230 instalada.

**NOTA:** La tarjeta M.2 instalada en la computadora varía según la configuración solicitada. Configuraciones de tarjetas admitidas en la ranura de tarjeta M.2:

- Unidad de estado sólido M.2 2230
- Unidad de estado sólido M.2 2280

En las siguientes imágenes, se indica la ubicación de la unidad de estado sólido M.2 2230 y se proporciona una representación visual del procedimiento de extracción.

<span id="page-27-0"></span>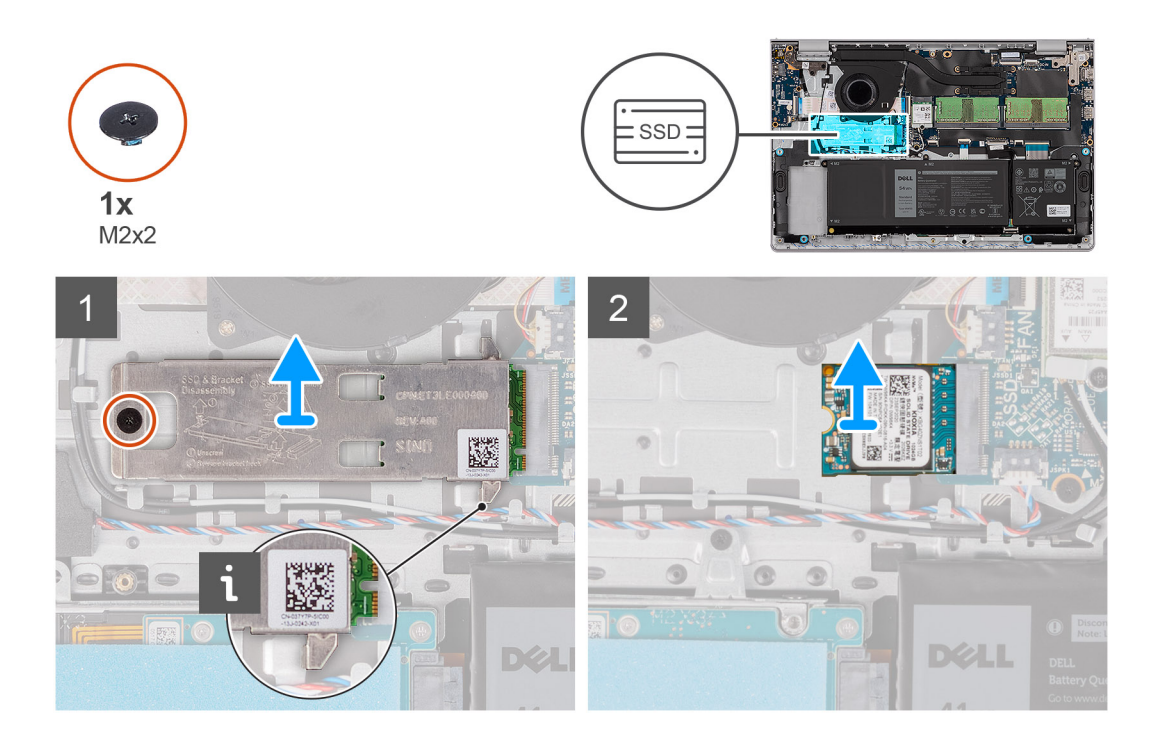

- 1. Quite el tornillo M2x2 que fija la placa térmica M.2 al ensamblaje del teclado y del reposamanos.
- 2. Deslice y levante la placa térmica de la unidad de estado sólido para quitarla de la unidad.
- 3. Deslice y quite la unidad de estado sólido M.2 2230 de la ranura de tarjeta M.2 en la tarjeta madre.

### **Instalación de la unidad de estado sólido M.2 2230**

#### **Requisitos previos**

Si va a reemplazar un componente, quite el componente existente antes de realizar el proceso de instalación.

#### **Sobre esta tarea**

 $\Omega$ **NOTA:** Este procedimiento corresponde si instala una unidad de estado sólido M.2 2230.

**(i)** NOTA: La tarjeta M.2 instalada en la computadora varía según la configuración solicitada. Configuraciones de tarjetas admitidas en la ranura de tarieta M.2:

- Unidad de estado sólido M.2 2230
- Unidad de estado sólido M.2 2280

En las siguientes imágenes, se indica la ubicación de la unidad de estado sólido M.2 2230 y se proporciona una representación visual del procedimiento de instalación.

<span id="page-28-0"></span>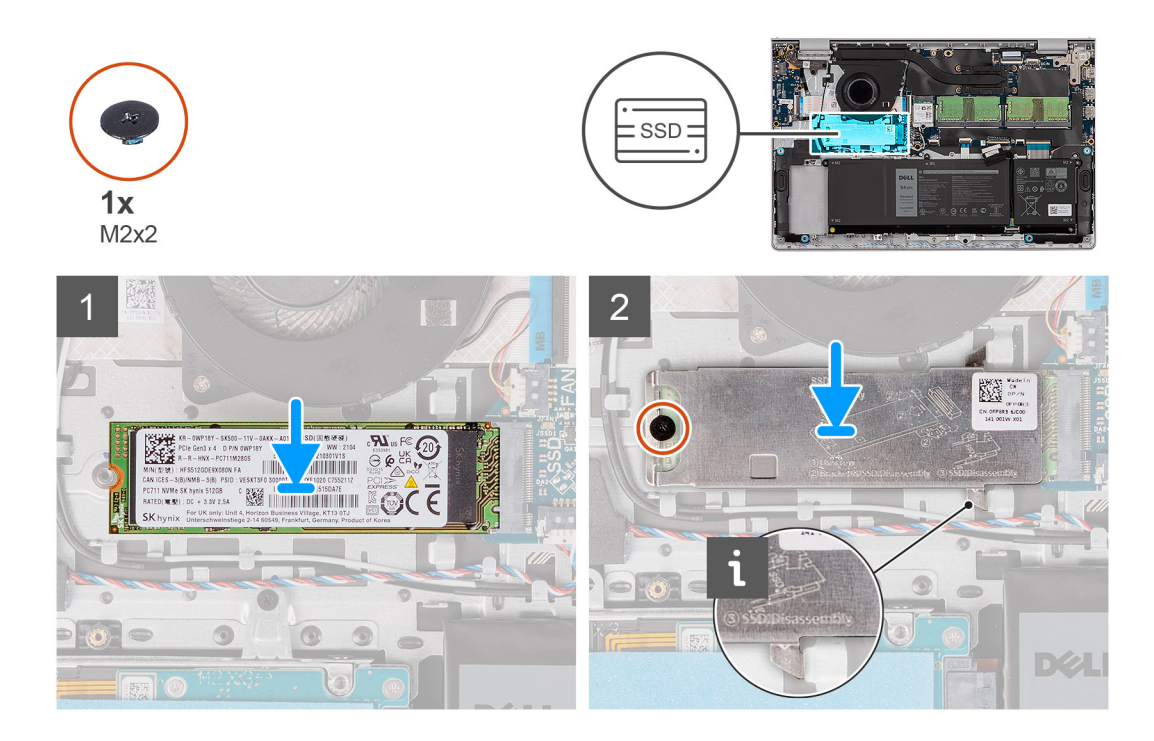

- 1. Alinee la muesca de la unidad de estado sólido M.2 2230 con la pestaña de la ranura de tarjeta M.2 en la tarjeta madre.
- 2. Deslice la unidad de estado sólido M.2 2230 para introducirla en la ranura de tarjeta M.2 de la tarjeta madre.
- 3. Coloque la placa térmica M.2 en la unidad de estado sólido M.2 2230.
- 4. Alinee los orificios para tornillos en la placa térmica M.2 con los orificios para los tornillos en el ensamblaje del teclado y del reposamanos.
- 5. Coloque el tornillo (M2x2) que fija la placa M.2 térmica al ensamblaje del teclado y del reposamanos.

#### **Siguientes pasos**

- 1. Instale la [cubierta de la base](#page-17-0).
- 2. Instale la [tarjeta SD.](#page-12-0)
- 3. Siga los procedimientos que se describen en [Después de manipular el interior del equipo](#page-8-0).

## **Extracción de la unidad de estado sólido M.2 2280**

#### **Requisitos previos**

- 1. Siga los procedimientos que se describen en [Antes de manipular el interior del equipo.](#page-5-0)
- 2. Extraiga la [tarjeta SD](#page-12-0).
- 3. Extraiga la [cubierta de la base.](#page-13-0)

#### **Sobre esta tarea**

 $(i)$ **NOTA:** Este procedimiento solo corresponde a computadoras que vienen con una unidad de estado sólido M.2 2280 instalada.

**NOTA:** La tarjeta M.2 instalada en la computadora varía según la configuración solicitada. Configuraciones de tarjetas admitidas en la  $\bigcirc$ ranura de tarjeta M.2:

- Unidad de estado sólido M.2 2230
- Unidad de estado sólido M.2 2280

En las siguientes imágenes, se indica la ubicación de la unidad de estado sólido M.2 2280 y se proporciona una representación visual del procedimiento de extracción.

<span id="page-29-0"></span>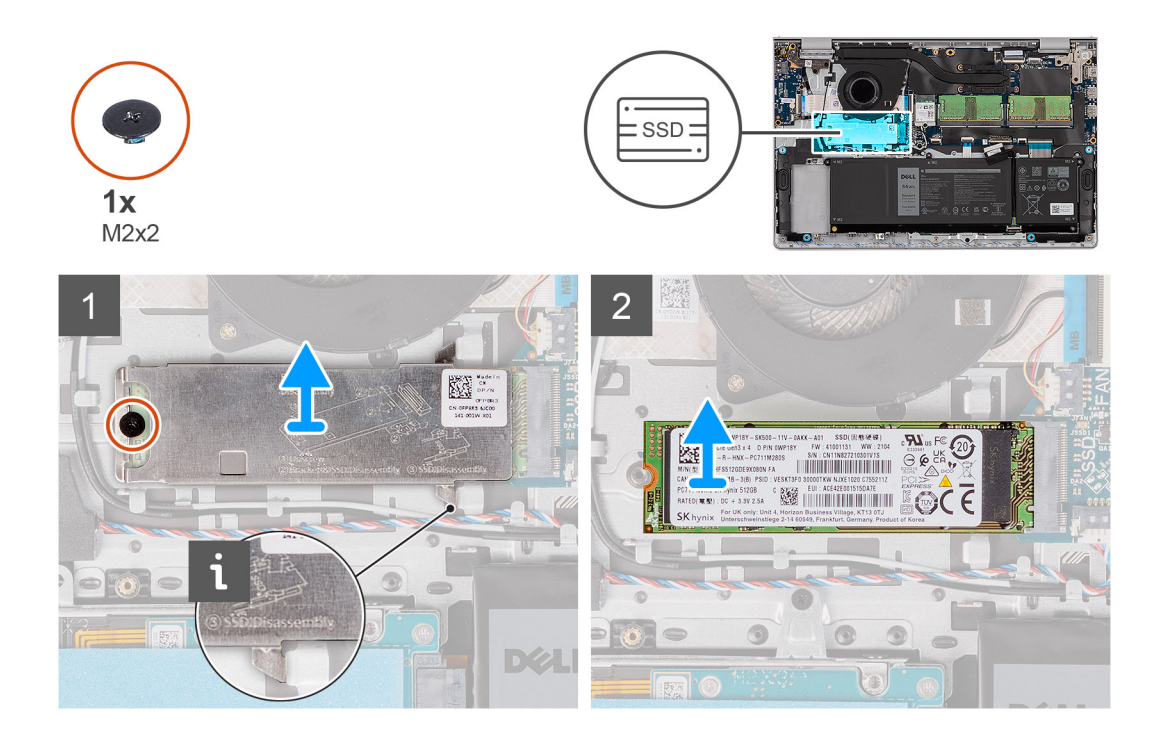

- 1. Quite el tornillo M2x2 que fija la placa térmica M.2 al ensamblaje del teclado y del reposamanos.
- 2. Deslice y levante la placa térmica de la unidad de estado sólido para quitarla de la unidad.
- 3. Deslice y quite la unidad de estado sólido M.2 2280 de la ranura de tarjeta M.2 en la tarjeta madre.

### **Instalación de la unidad de estado sólido M.2 2280**

#### **Requisitos previos**

Si va a reemplazar un componente, quite el componente existente antes de realizar el proceso de instalación.

#### **Sobre esta tarea**

 $\bigcirc$ **NOTA:** Este procedimiento corresponde si instala una unidad de estado sólido M.2 2280.

**(i)** NOTA: La tarjeta M.2 instalada en la computadora varía según la configuración solicitada. Configuraciones de tarjetas admitidas en la ranura de tarieta M.2:

- Unidad de estado sólido M.2 2230
- Unidad de estado sólido M.2 2280

En las siguientes imágenes, se indica la ubicación de la unidad de estado sólido M.2 2280 y se proporciona una representación visual del procedimiento de instalación.

<span id="page-30-0"></span>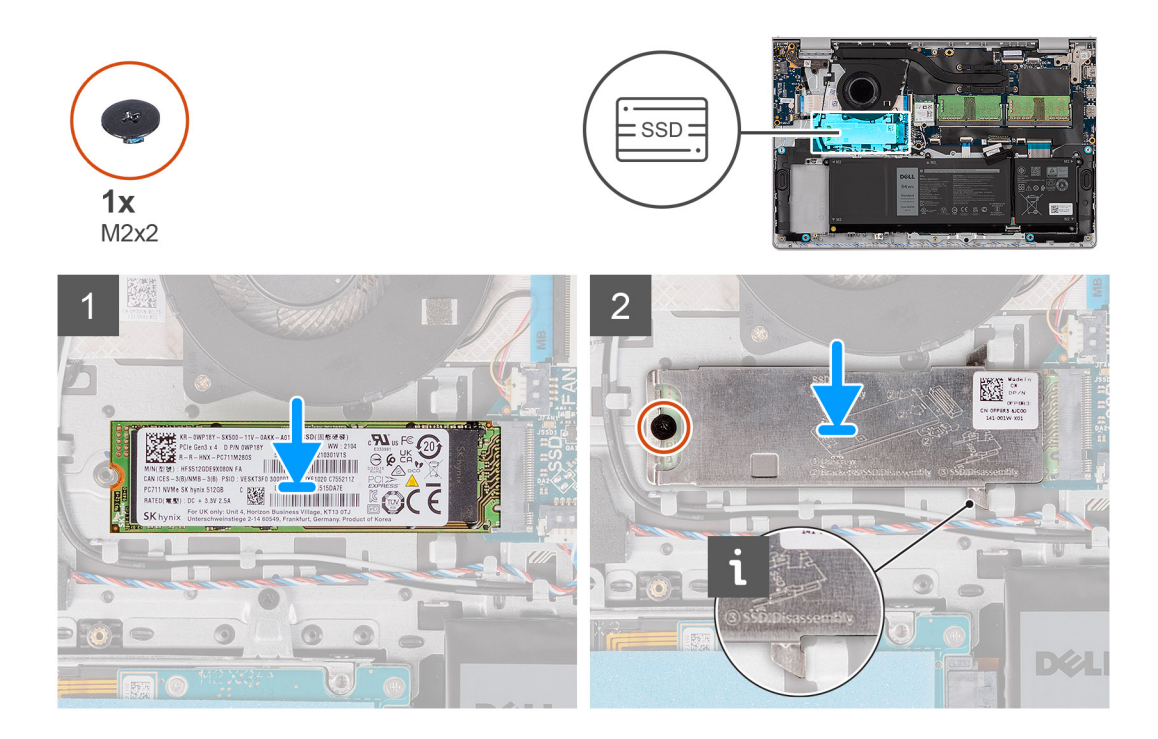

- 1. Alinee la muesca de la unidad de estado sólido M.2 2280 con la pestaña de la ranura de tarjeta M.2 en la tarjeta madre.
- 2. Deslice la unidad de estado sólido M.2 2280 para introducirla en la ranura de tarjeta M.2 de la tarjeta madre.
- 3. Coloque la placa térmica M.2 en la unidad de estado sólido M.2 2280.
- 4. Alinee los orificios para tornillos en la placa térmica M.2 con los orificios para los tornillos en el ensamblaje del teclado y del reposamanos.
- 5. Reemplace el tornillo (M2x2) que fija la placa térmica M.2 y la unidad de estado sólido M.2 al ensamblaje del teclado y del reposamanos.

#### **Siguientes pasos**

- 1. Instale la [cubierta de la base](#page-17-0).
- 2. Instale la [tarjeta SD.](#page-12-0)
- 3. Siga los procedimientos que se describen en [Después de manipular el interior del equipo](#page-8-0).

# **Tarjeta inalámbrica**

## **Extracción de la tarjeta inalámbrica**

#### **Requisitos previos**

- 1. Siga los procedimientos que se describen en [Antes de manipular el interior del equipo.](#page-5-0)
- 2. Extraiga la [tarjeta SD](#page-12-0).
- 3. Extraiga la [cubierta de la base.](#page-13-0)

#### **Sobre esta tarea**

En las imágenes a continuación, se indica la ubicación de la tarjeta inalámbrica y se proporciona una representación visual del procedimiento de extracción.

<span id="page-31-0"></span>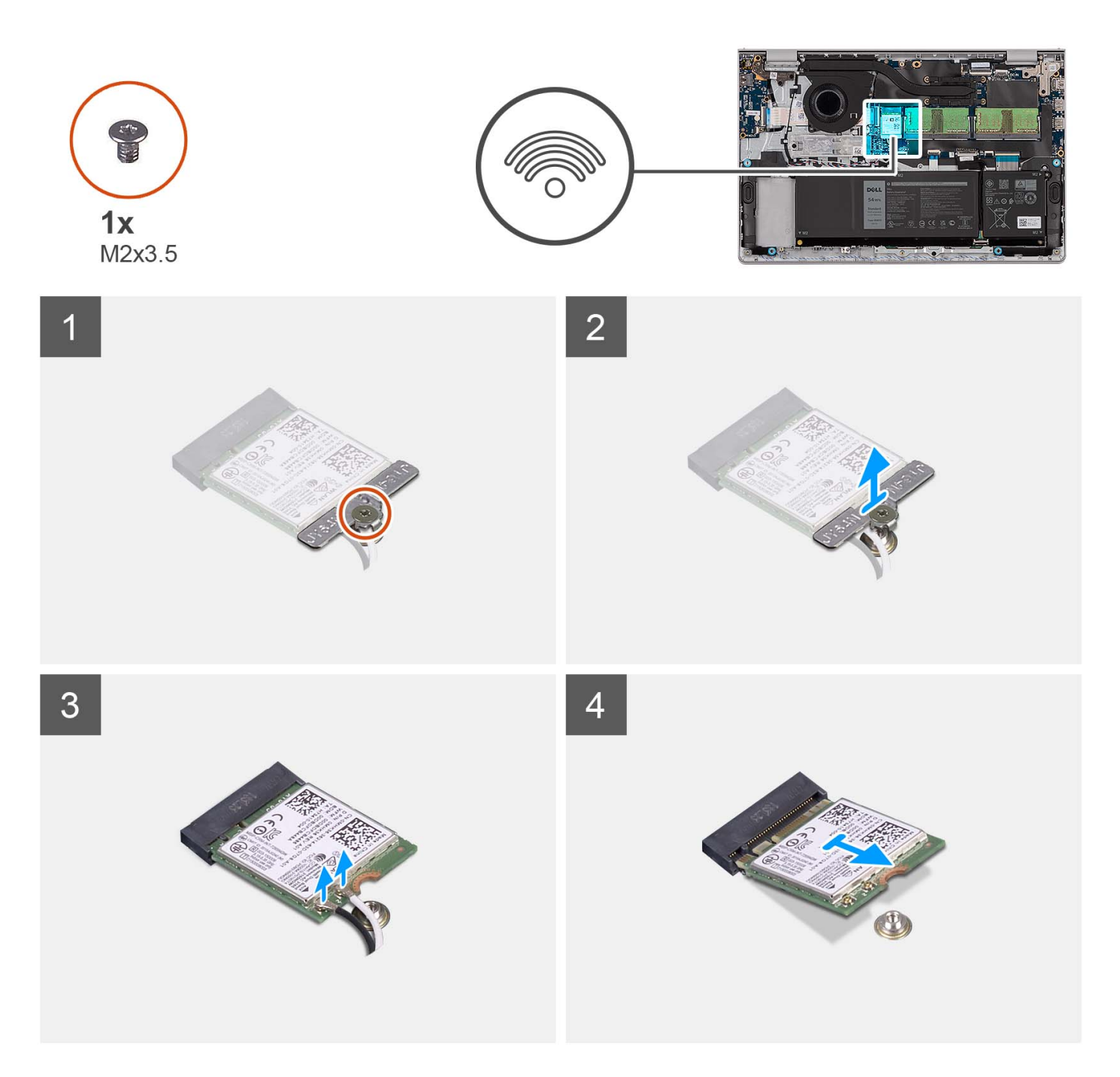

- 1. Extraiga el tornillo M2x3.5 que fija el soporte de la tarjeta inalámbrica a la placa de sistema.
- 2. Levante el soporte de la tarjeta inalámbrica para extraerlo de la tarjeta inalámbrica.
- 3. Desconecte los cables de antena de la tarjeta inalámbrica.
- 4. Deslice y retire la tarjeta inalámbrica WLAN de la ranura WLAN en la tarjeta madre.

## **Instalación de la tarjeta inalámbrica**

#### **Requisitos previos**

Si va a reemplazar un componente, quite el componente existente antes de realizar el proceso de instalación.

#### **Sobre esta tarea**

En las imágenes a continuación, se indica la ubicación de la tarjeta inalámbrica y se proporciona una representación visual del procedimiento de instalación.

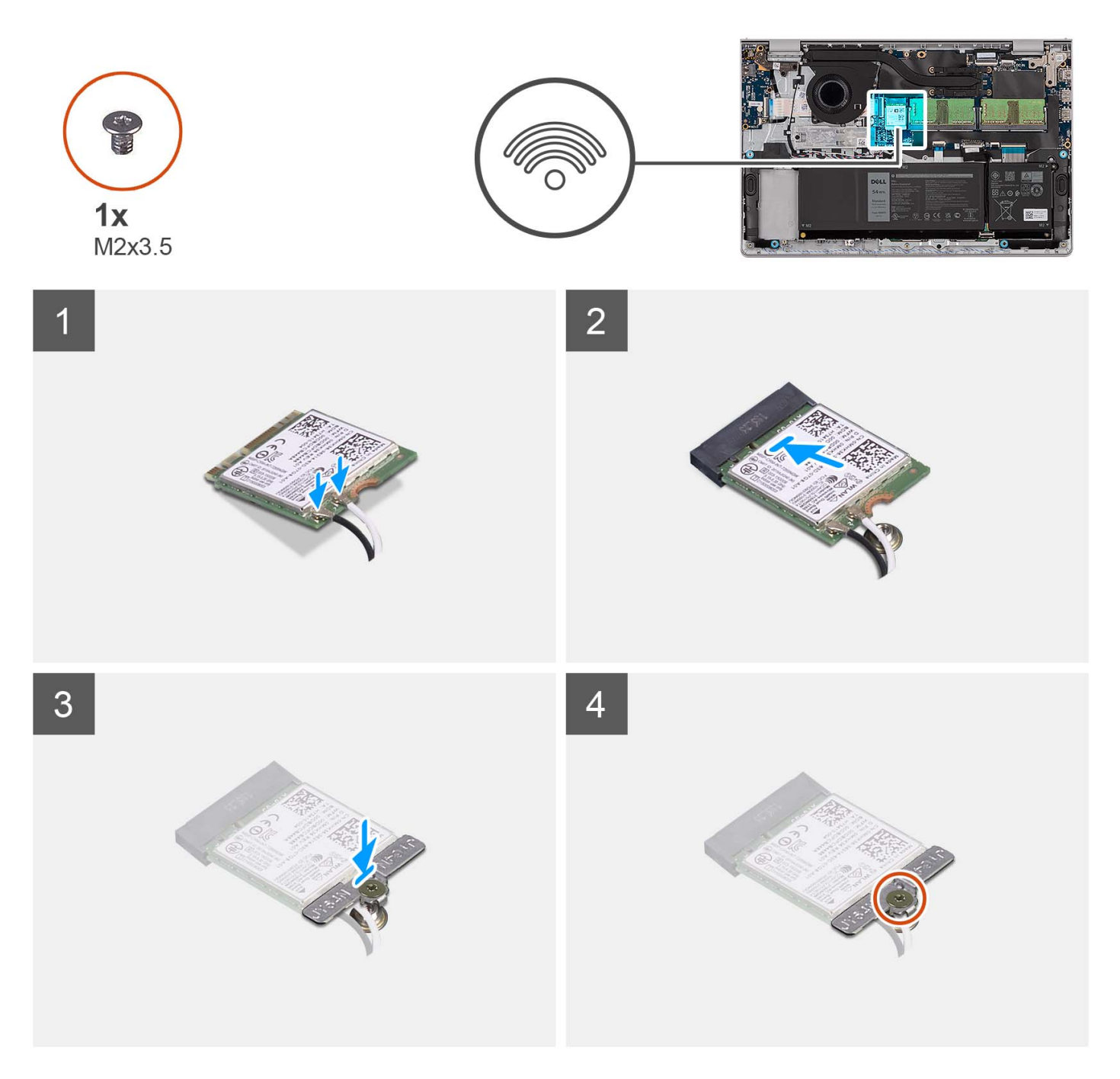

#### **Pasos**

1. Conecte los cables de la antena a la tarjeta inalámbrica.

La siguiente tabla proporciona el esquema de los colores de los cables de la antena para la tarjeta inalámbrica compatible con el equipo.

#### **Tabla 2. Esquema de colores de los cables de la antena**

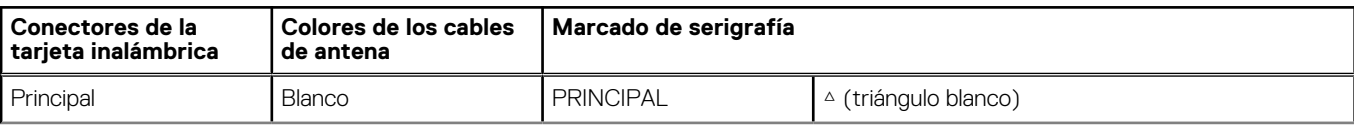

#### <span id="page-33-0"></span>**Tabla 2. Esquema de colores de los cables de la antena**

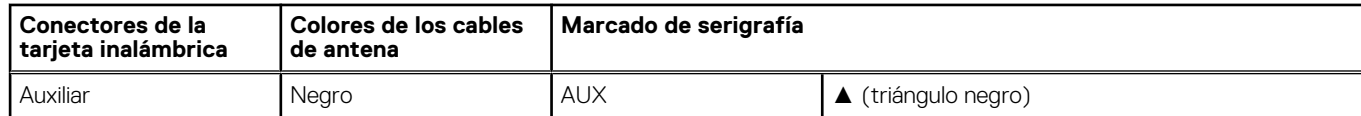

- 2. Deslice la tarjeta inalámbrica en la ranura de tarjetas inalámbricas de la tarjeta madre.
- 3. Coloque el soporte de la tarjeta inalámbrica en la tarjeta inalámbrica.
- 4. Coloque el tornillo (M2x3.5) que fija el soporte de la tarjeta inalámbrica a la tarjeta madre.

#### **Siguientes pasos**

- 1. Instale la [cubierta de la base](#page-17-0).
- 2. Instale la [tarjeta SD.](#page-12-0)
- 3. Siga los procedimientos que se describen en [Después de manipular el interior del equipo](#page-8-0).

# **Placa de E/S**

## **Extracción de la placa de entrada/salida**

#### **Requisitos previos**

- 1. Siga los procedimientos que se describen en [Antes de manipular el interior del equipo.](#page-5-0)
- 2. Extraiga la [tarjeta SD](#page-12-0).
- 3. Extraiga la [cubierta de la base.](#page-13-0)

#### **Sobre esta tarea**

En las siguientes imágenes, se indica la ubicación de la tarjeta de entrada y salida, y se proporciona una representación visual del procedimiento de extracción.

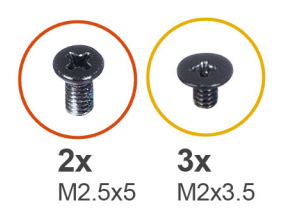

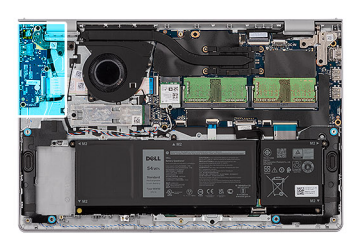

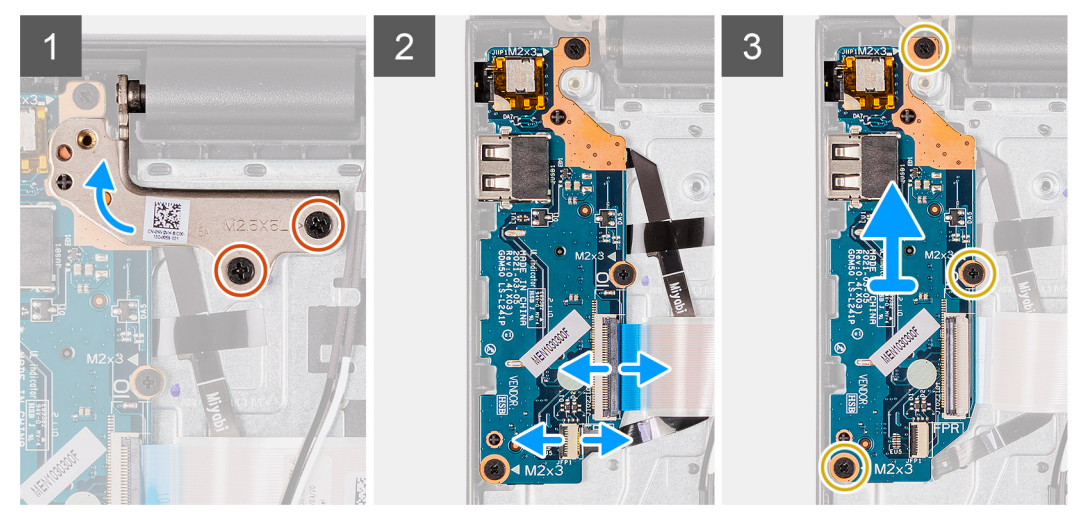

- <span id="page-34-0"></span>1. Quite los dos tornillos (M2.5x5) que fijan la bisagra de la pantalla al ensamblaje del teclado y del reposamanos.
- 2. Levante la bisagra para acceder a la placa de I/O.
- 3. Abra el pestillo y desconecte el cable de la placa de I/O de dicha placa.
- 4. Abra el pestillo y desconecte el cable entre la placa de I/O y la tarjeta del lector de huellas digitales, si corresponde.
- 5. Quite los tres tornillos (M2x3.5) que fijan la tarjeta de I/O al ensamblaje del teclado y el reposamanos.
- 6. Levante la placa de I/O para quitarla del ensamblaje del teclado y del reposamanos.

### **Instalación de la placa de entrada/salida**

#### **Requisitos previos**

Si va a reemplazar un componente, quite el componente existente antes de realizar el proceso de instalación.

#### **Sobre esta tarea**

En las imágenes a continuación, se indica la ubicación de la placa de I/O y se proporciona una representación visual del procedimiento de instalación.

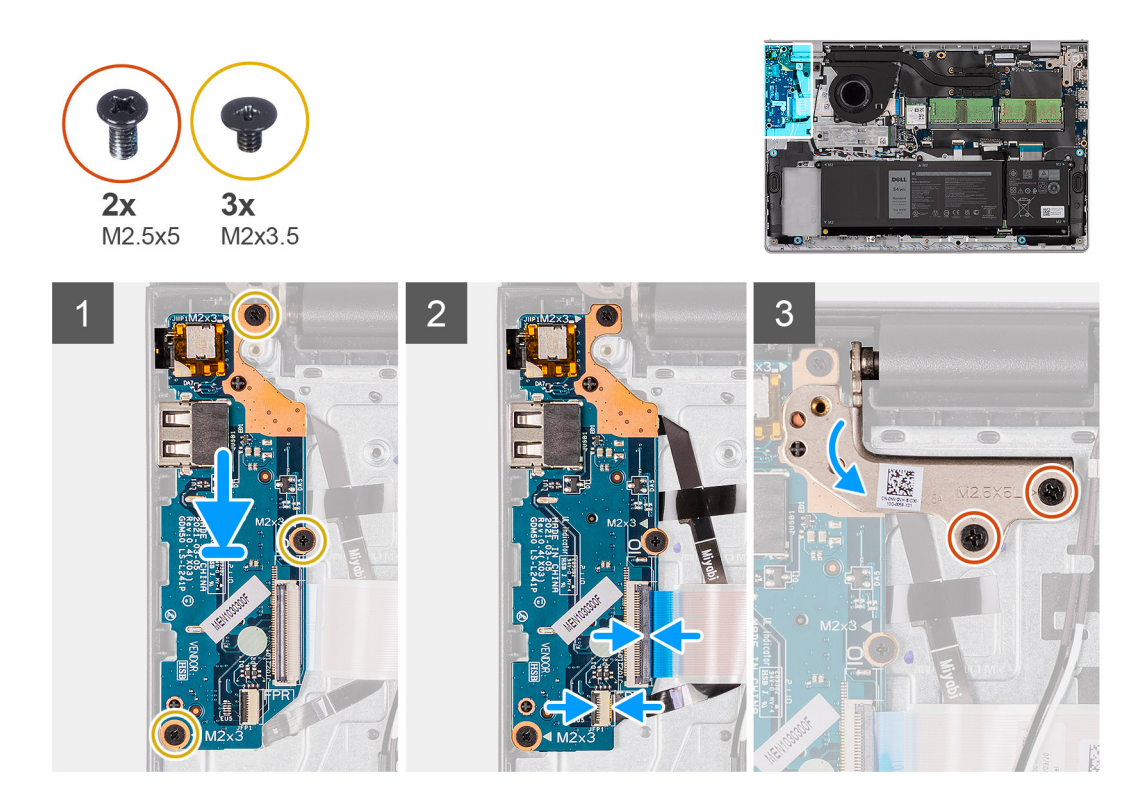

#### **Pasos**

- 1. Coloque la placa de I/O en el ensamblaje del teclado y del reposamanos.
- 2. Alinee los orificios para tornillos de la placa de I/O con los orificios para tornillos en el ensamblaie del teclado y del reposamanos.
- 3. Vuelva a colocar los tres tornillos (M2x3.5) que fijan la placa de I/O al ensamblaje del teclado y el reposamanos.
- 4. Conecte el cable de la placa del lector de huellas digitales en el conector de la placa de I/O y cierre el pestillo (si corresponde).
- 5. Conecte el cable de alimentación de la placa de I/O al conector de la placa de I/O y cierre el pestillo.
- 6. Cierre la bisagra y coloque los dos tornillos (M2.5x5) que fijan la bisagra de la pantalla al ensamblaje del teclado y del reposamanos.

#### **Siguientes pasos**

- 1. Instale la [cubierta de la base](#page-17-0).
- 2. Instale la tarieta SD.

<span id="page-35-0"></span>3. Siga los procedimientos que se describen en [Después de manipular el interior del equipo](#page-8-0).

# **FFC de la placa secundaria de I/O**

## **Extracción del FFC de la tarjeta secundaria de entrada/salida**

#### **Requisitos previos**

- 1. Siga los procedimientos que se describen en [Antes de manipular el interior del equipo.](#page-5-0)
- 2. Extraiga la [tarjeta SD](#page-12-0).
- 3. Extraiga la [cubierta de la base.](#page-13-0)
- 4. Extraiga el [ventilador.](#page-46-0)

#### **Sobre esta tarea**

En las imágenes a continuación, se indica la ubicación de la placa secundaria de I/O y se proporciona una representación visual del procedimiento de extracción en un chasis de aluminio.

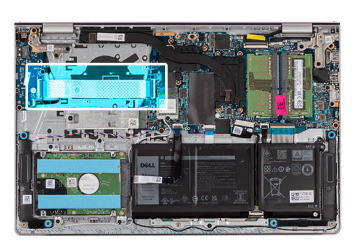

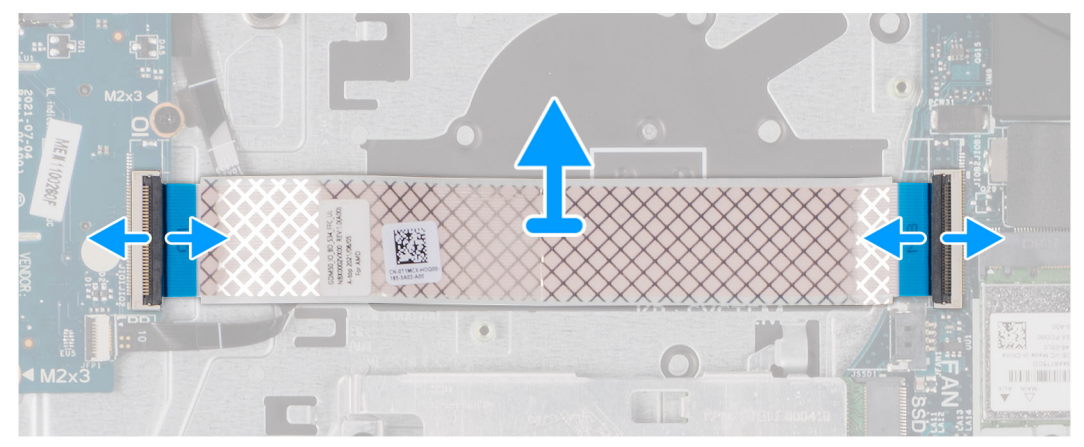

Para sistemas enviados con un chasis de plástico, haga lo siguiente:
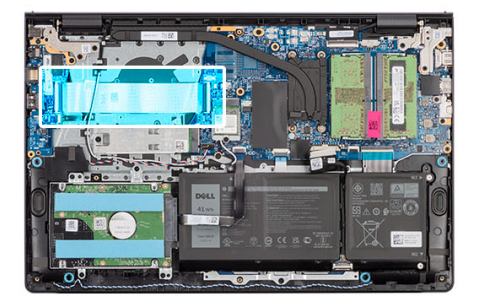

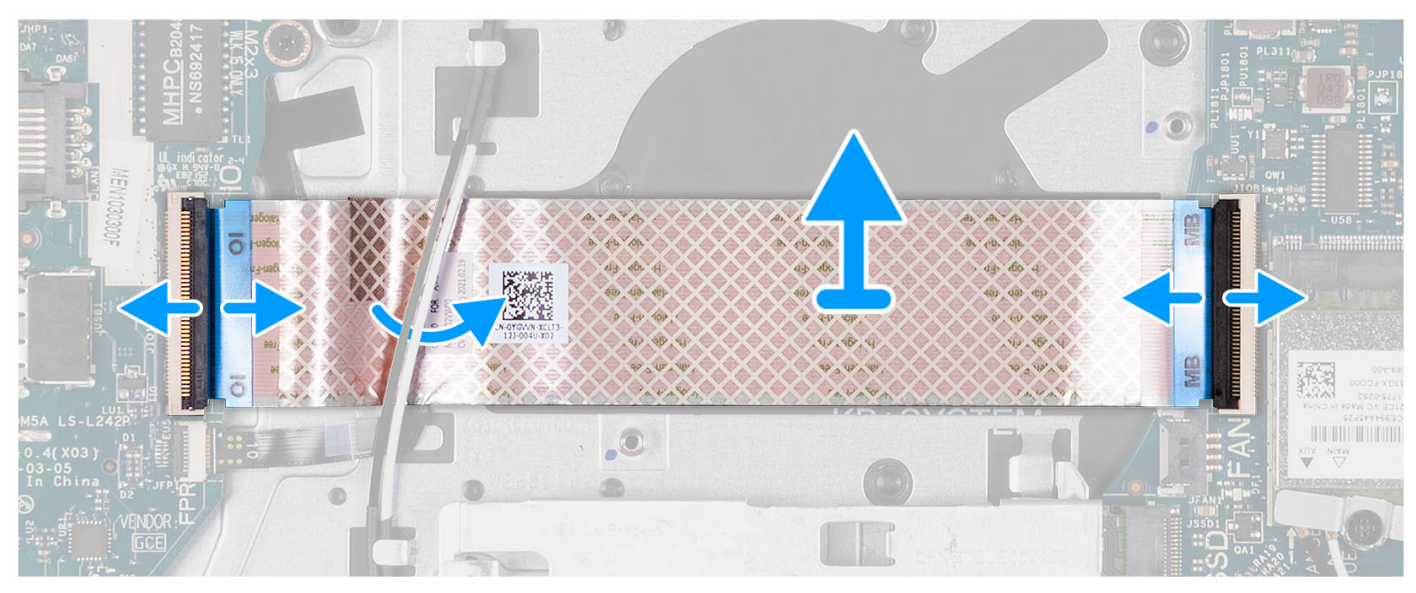

- 1. Abra el pestillo y desconecte el cable de la placa secundaria de I/O de dicha placa.
- 2. Levante el pestillo y desconecte el cable de la placa secundaria de I/O de la tarjeta madre.
- 3. Levante el cable de la placa secundaria de I/O para quitarlo del ensamblaje del teclado y del reposamanos.
	- **NOTA:** En el caso de los sistemas enviados con un chasis de plástico, deslice el cable de la placa secundaria de I/O debajo de los cables de la antena de la tarjeta inalámbrica y levántelo para quitarlo del ensamblaje del teclado y el reposamanos.

### **Instalación del FFC de la placa secundaria de entrada/salida**

#### **Requisitos previos**

Si va a reemplazar un componente, quite el componente existente antes de realizar el proceso de instalación.

#### **Sobre esta tarea**

En las imágenes a continuación, se indica la ubicación del FFC de la placa secundaria de I/O y se proporciona una representación visual del procedimiento de instalación en un sistema enviado con chasis de aluminio:

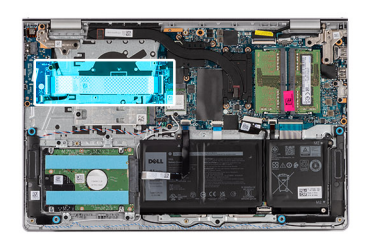

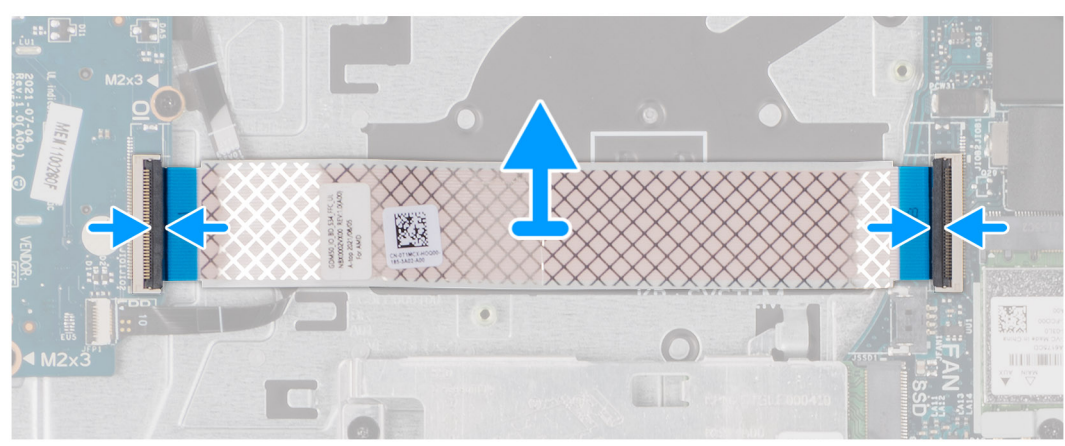

Para sistemas enviados con un chasis de plástico, haga lo siguiente:

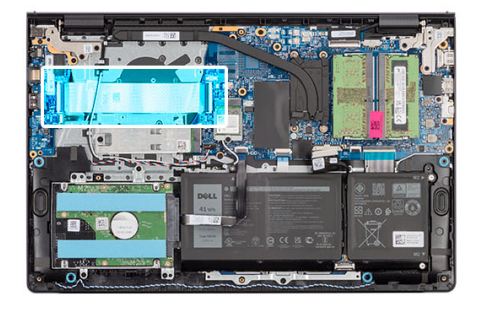

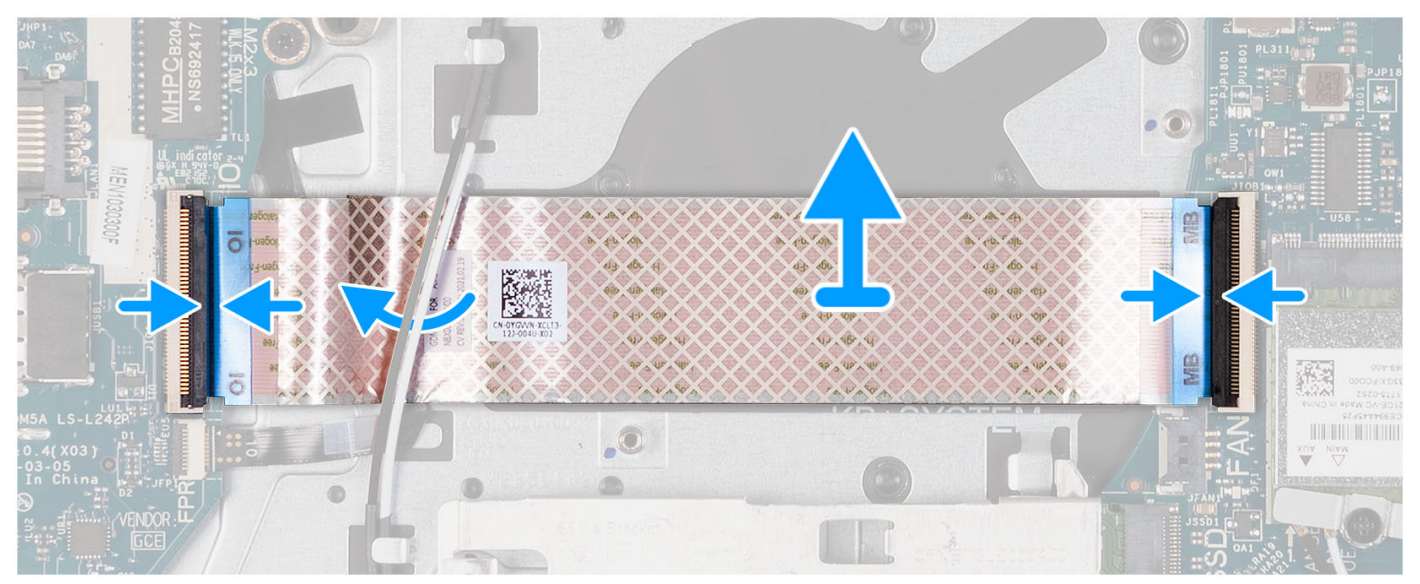

1. Coloque el FFC de la tarjeta de I/O secundaria en el ensamblaje del teclado y del reposamanos.

Para los sistemas enviados con un chasis de plástico, deslice y coloque el FFC de la placa secundaria de I/O debajo de los cables de la antena de la tarjeta inalámbrica en el ensamblaje del teclado y el reposamanos.

- 2. Conecte el FFC de la tarjeta de I/O secundaria al conector de la placa de I/O.
- 3. Conecte el FFC de la tarjeta de I/O secundaria al conector de la tarjeta madre.

#### **Siguientes pasos**

- 1. Instale el [ventilador](#page-47-0).
- 2. Instale la [cubierta de la base](#page-17-0).
- 3. Instale la [tarjeta SD.](#page-12-0)
- 4. Siga los procedimientos que se describen en [Después de manipular el interior del equipo](#page-8-0).

# **Ensamblaje de disco duro**

## **Extracción del disco duro**

#### **Requisitos previos**

NOTA: Los sistemas con Intel Core de 11.ª generación (o Tiger Lake) no ofrecen configuración de disco duro.

- 1. Siga el procedimiento que se describe en [Antes de manipular el interior de la computadora.](#page-5-0)
- 2. Extraiga la [tarjeta SD](#page-12-0).
- 3. Extraiga la [cubierta de la base.](#page-13-0)

#### **Sobre esta tarea**

En las imágenes a continuación, se indica la ubicación del disco duro y se proporciona una representación visual del procedimiento de extracción.

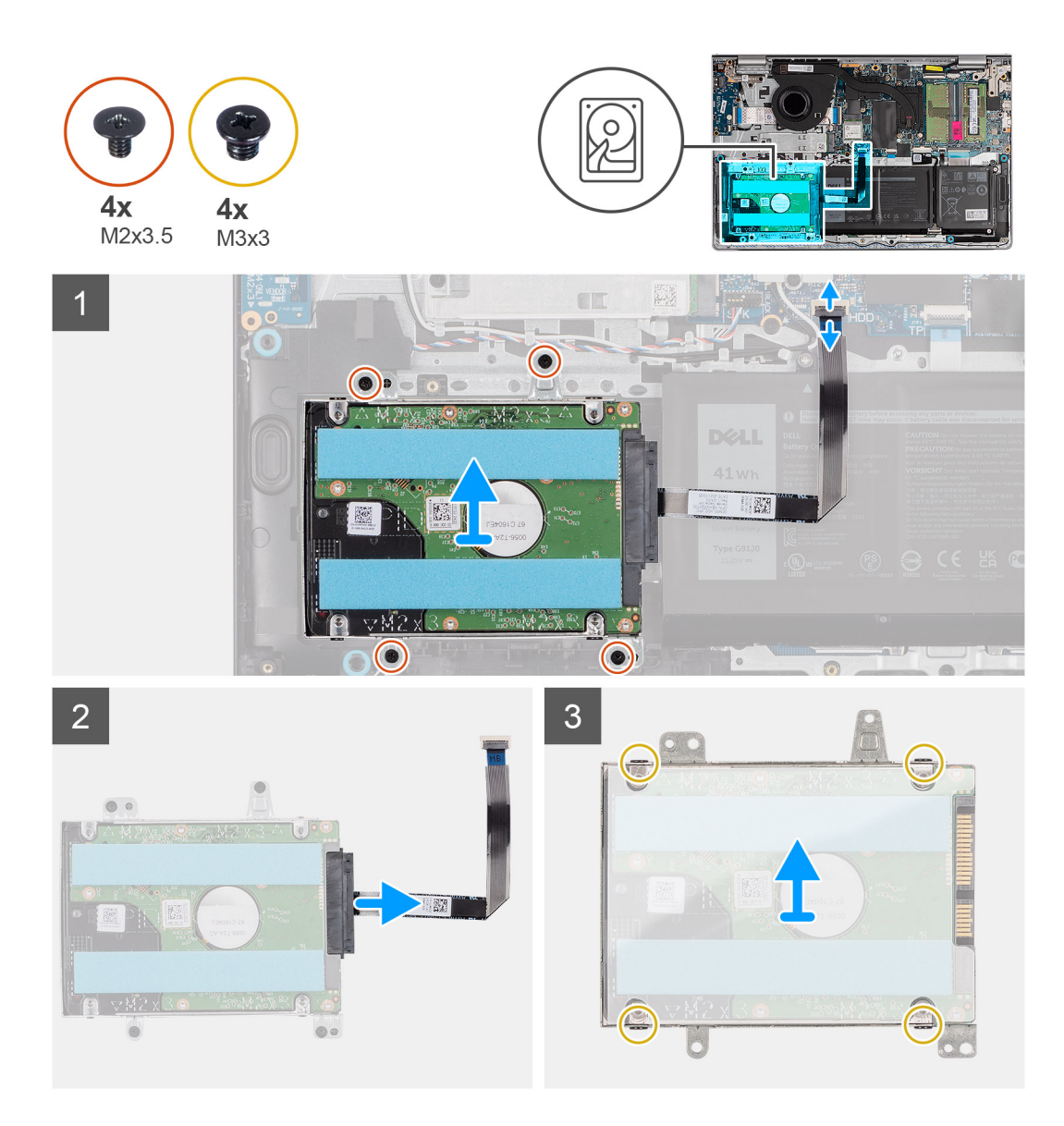

- 1. Desconecte el cable de la unidad de disco duro de la tarjeta madre del sistema.
- 2. Quite los cuatro tornillos (M2x3.5) que fijan el ensamble de disco duro al ensamblaje del teclado y el reposamanos.
- 3. Levante el ensamblaje de disco duro y su cable para quitarlos del ensamblaje del teclado y el reposamanos.
- 4. Desconecte el cable del disco duro del ensamblaje del disco duro.
- 5. Quite los cuatro tornillos (M3x3) que fijan el disco duro al soporte de disco duro.
- 6. Deslice y extraiga el disco duro del soporte de disco duro.

### **Instalación del disco duro**

#### **Requisitos previos**

NOTA: Los sistemas con Intel Core de 11.ª generación (o Tiger Lake) no ofrecen configuración de disco duro.

Si va a reemplazar un componente, quite el componente existente antes de realizar el proceso de instalación.

#### **Sobre esta tarea**

En las imágenes a continuación, se indica la ubicación del ensamblaje del disco duro y se proporciona una representación visual del procedimiento de instalación.

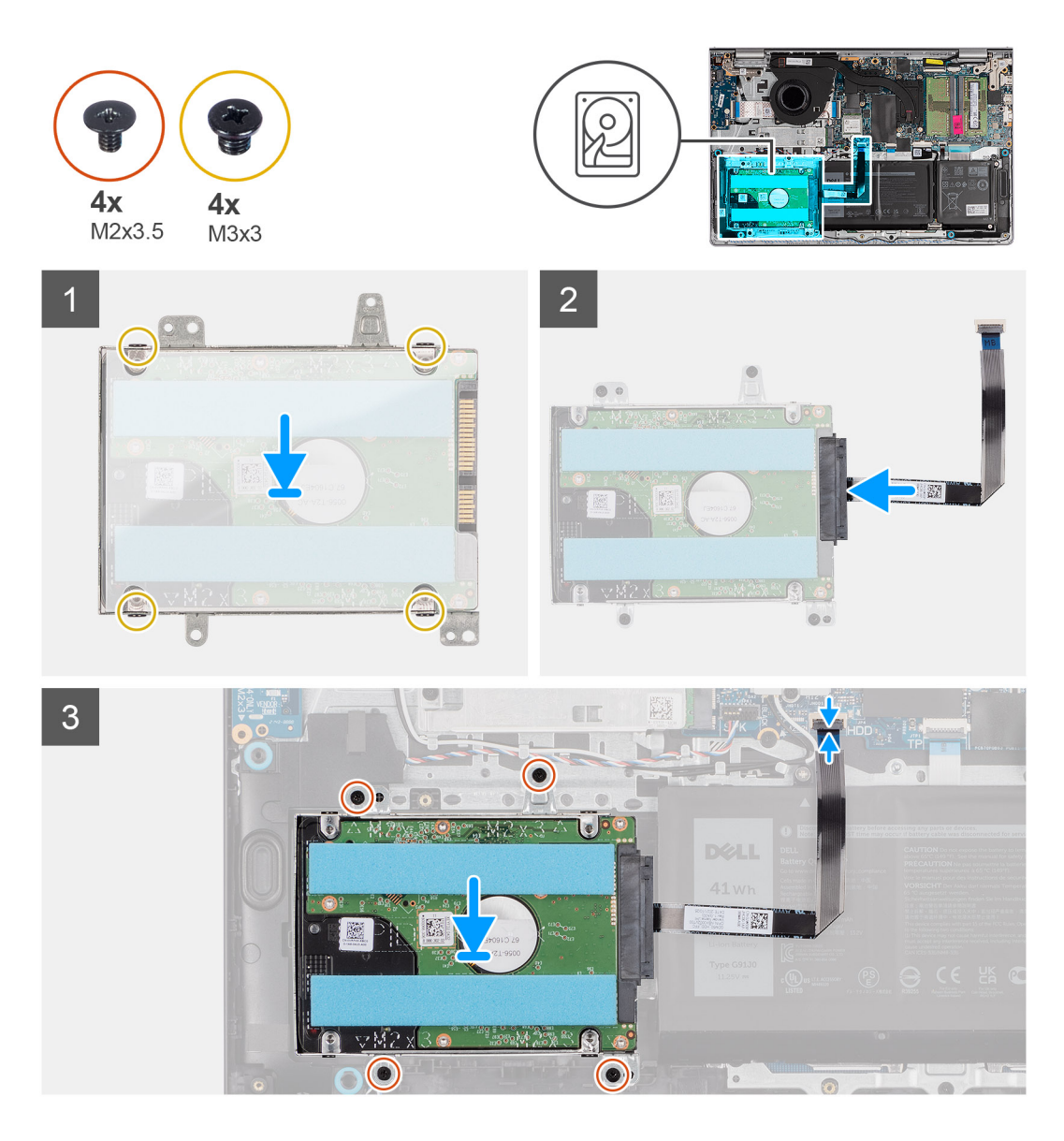

- 1. Coloque y deslice el disco duro en su soporte.
- 2. Alinee los orificios para tornillos del soporte del disco duro con los orificios para tornillos de dicha unidad.
- 3. Coloque los cuatro tornillos (M3x3) que fijan el disco duro al soporte de disco duro.
- 4. Conecte el cable del disco duro al ensamblaje del disco duro.
- 5. Coloque el ensamblaje de disco duro en el ensamblaje del teclado y el reposamanos.
- 6. Alinee los orificios para tornillos en el ensamblaje del disco duro con los del ensamblaje del teclado y el reposamanos.
- 7. Vuelva a colocar los cuatro tornillos (M2x3.5) que fijan el ensamble de disco duro al ensamblaje del teclado y el reposamanos.
- 8. Conecte el cable de la unidad de disco duro al conector en la tarjeta madre.

#### **Siguientes pasos**

- 1. Instale la [cubierta de la base](#page-17-0).
- 2. Instale la [tarjeta SD.](#page-12-0)
- 3. Siga el procedimiento que se describe en [Después de manipular el interior de la computadora](#page-8-0).

# **Módulos de memoria**

### **Extracción de los módulos de memoria**

#### **Requisitos previos**

- 1. Siga los procedimientos que se describen en [Antes de manipular el interior del equipo.](#page-5-0)
- 2. Extraiga la [tarjeta SD](#page-12-0).
- 3. Extraiga la [cubierta de la base.](#page-13-0)

#### **Sobre esta tarea**

En las imágenes a continuación, se indica la ubicación de los módulos de memoria y se proporciona una representación visual del procedimiento de extracción.

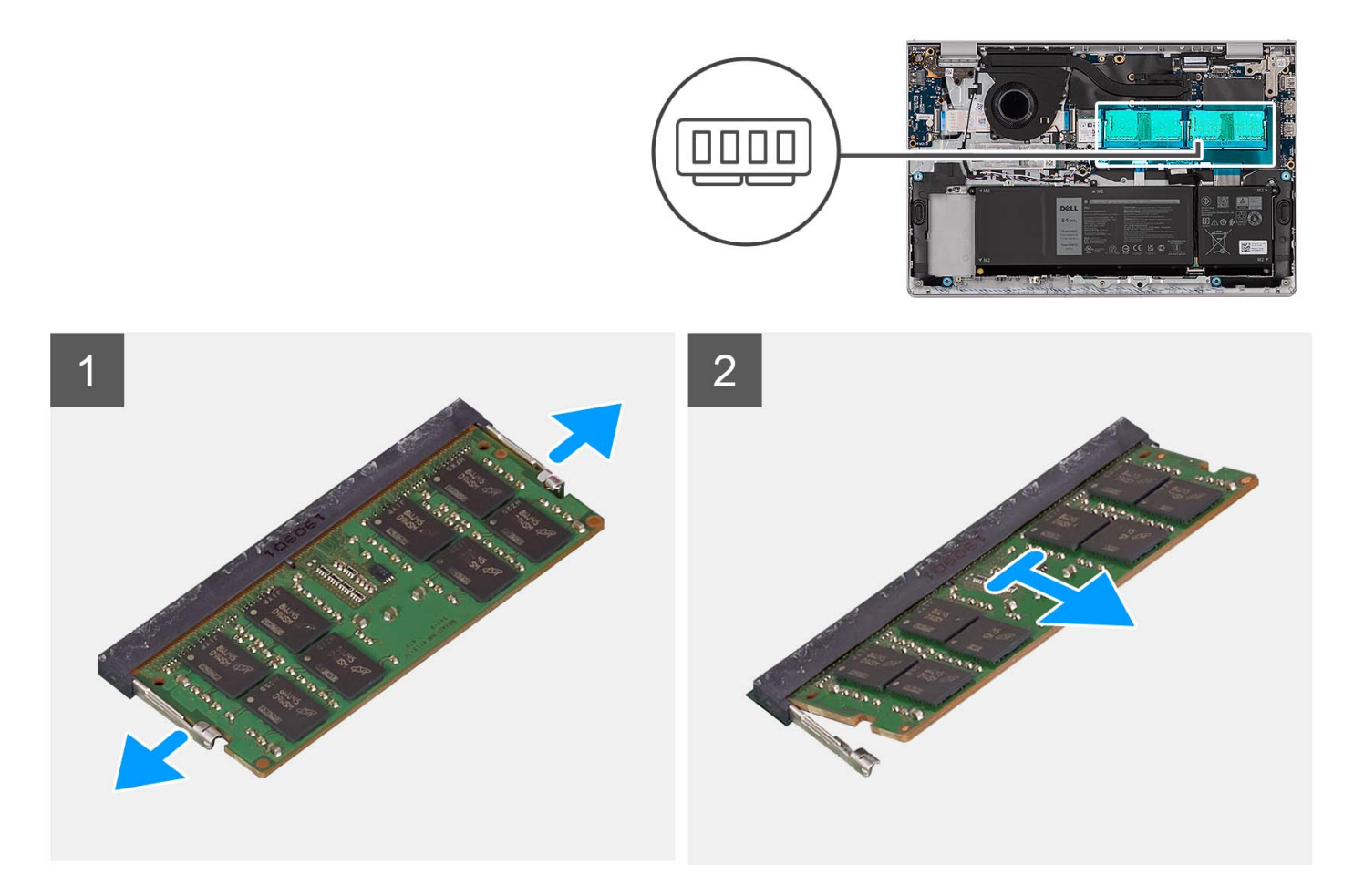

#### **Pasos**

- 1. Con la punta de los dedos, separe los ganchos de fijación de cada extremo de la ranura de módulo de memoria hasta que el módulo salte.
- 2. Extraiga el módulo de memoria de su ranura en la tarjeta madre.

**(i)** NOTA: La computadora puede tener hasta dos módulos de memoria instalados. Repita los pasos 1 y 2 si hay un segundo módulo de

memoria instalado.

## **Instalación de los módulos de memoria**

#### **Requisitos previos**

Si va a reemplazar un componente, quite el componente existente antes de realizar el proceso de instalación.

#### **Sobre esta tarea**

En las imágenes a continuación, se indica la ubicación de los módulos de memoria y se proporciona una representación visual del procedimiento de instalación.

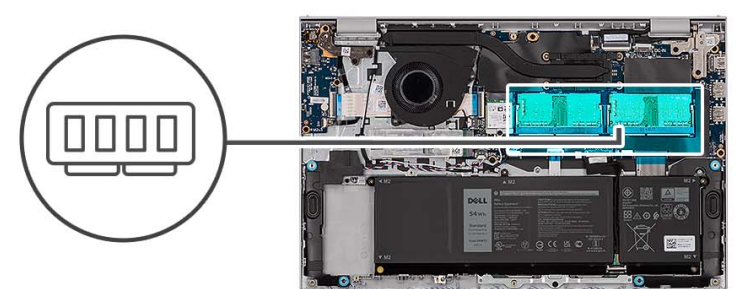

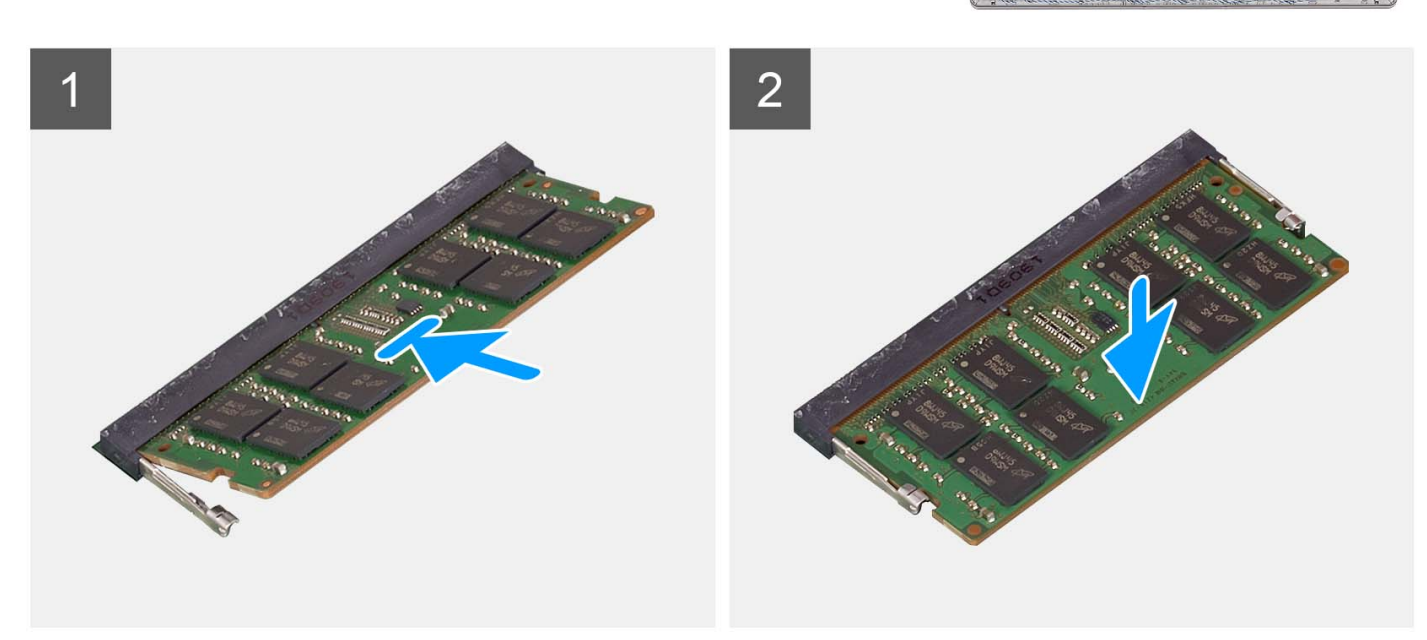

#### **Pasos**

- 1. Alinee la muesca del módulo de memoria con la pestaña en la ranura de módulo de memoria en la tarjeta madre.
- 2. Deslice el módulo de memoria para colocarlo en la ranura de módulo de memoria de la tarjeta madre.
- 3. Presione el módulo de memoria hacia abajo hasta que quede encajado en su lugar con los ganchos de retención.

**NOTA:** Repita los pasos del 1 al 3 con el segundo módulo de memoria que se instala en la computadora.

#### **Siguientes pasos**

- 1. Instale la [cubierta de la base](#page-17-0).
- 2. Instale la [tarjeta SD.](#page-12-0)
- 3. Siga los procedimientos que se describen en [Después de manipular el interior del equipo](#page-8-0).

# **Altavoces**

## **Extracción de los parlantes**

#### **Requisitos previos**

- 1. Siga los procedimientos que se describen en [Antes de manipular el interior del equipo.](#page-5-0)
- 2. Extraiga la [tarjeta SD](#page-12-0).
- 3. Extraiga la [cubierta de la base.](#page-13-0)

#### **Sobre esta tarea**

En las imágenes a continuación, se indica la ubicación de los parlantes y se proporciona una representación visual del procedimiento de extracción.

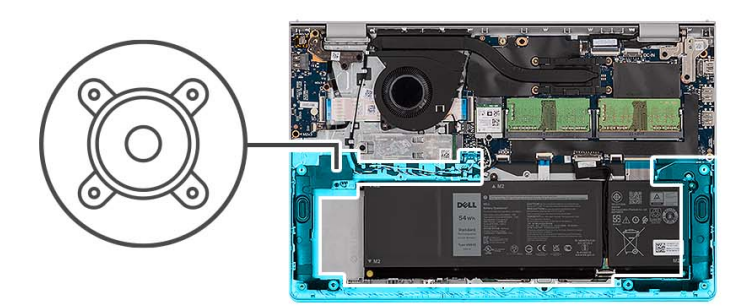

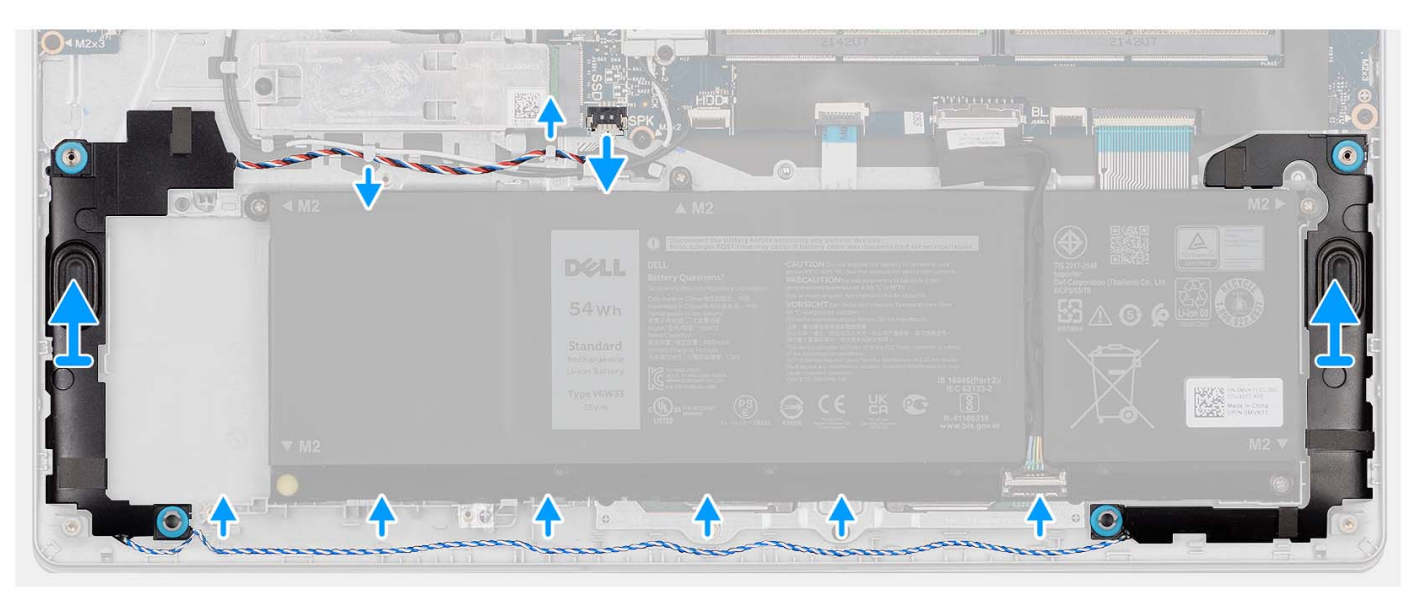

#### **Pasos**

- 1. Desconecte el cable de los parlantes de la tarjeta madre.
- 2. Quite el cable del parlante de las guías de colocación en el ensamblaje del teclado y del reposamanos.
- 3. Levante los parlantes, junto con su cable, para quitarlos del ensamblaje del teclado y del reposamanos.

### **Instalación de los parlantes**

#### **Requisitos previos**

Si va a reemplazar un componente, quite el componente existente antes de realizar el proceso de instalación.

#### **Sobre esta tarea**

En las siguientes imágenes, se indica la ubicación de los parlantes y se proporciona una representación visual del procedimiento de instalación.

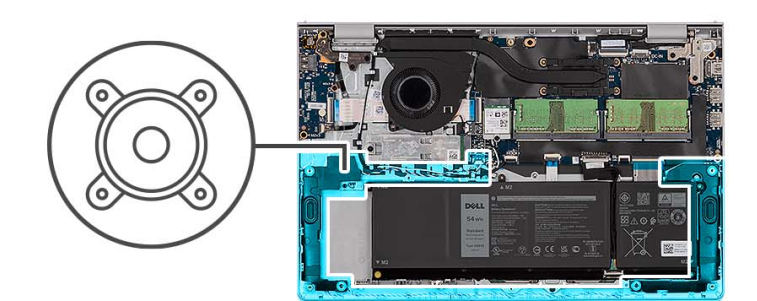

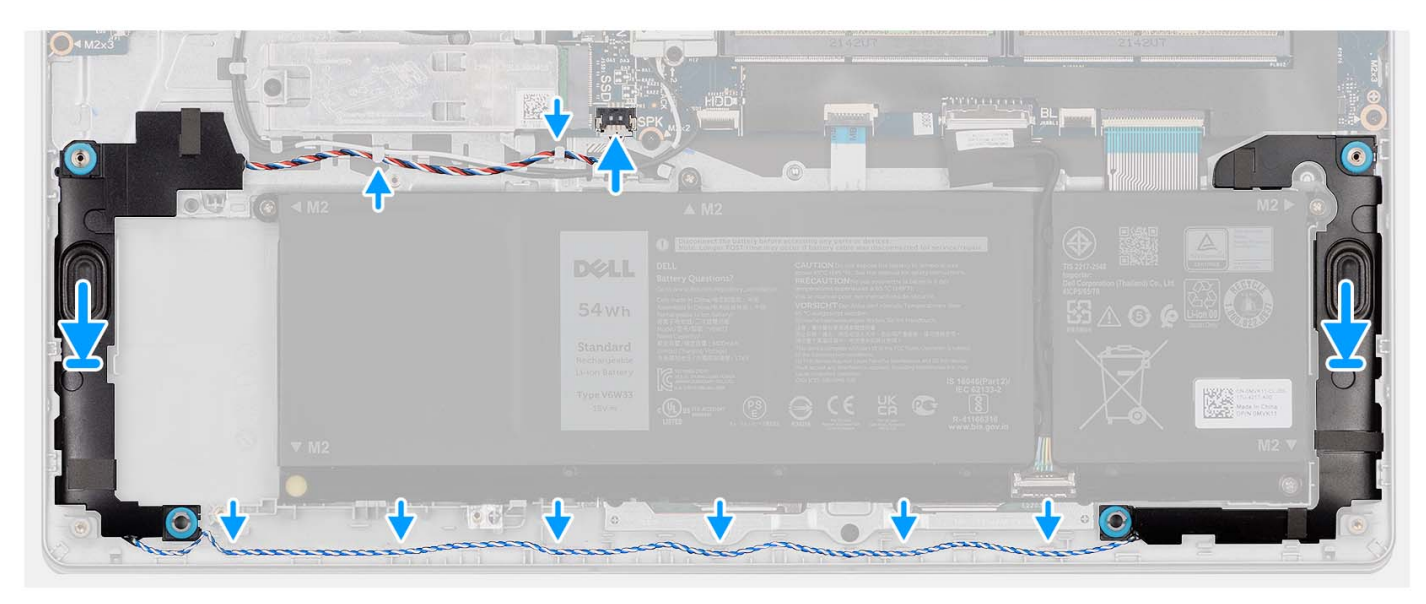

#### **Pasos**

1. Mediante los postes de alineación, coloque los parlantes en el ensamblaje del teclado y del reposamanos.

**NOTA:** Asegúrese de que los postes de alineación estén colocados a través de las arandelas de goma de los altavoces.

- 2. Pase el cable de los parlantes por las guías de enrutamiento del ensamblaje del teclado y el reposamanos.
- 3. Conecte el cable del parlante a la tarjeta madre.

#### **Siguientes pasos**

- 1. Instale la [cubierta de la base](#page-17-0).
- 2. Instale la tarieta SD.
- 3. Siga los procedimientos que se describen en [Después de manipular el interior del equipo](#page-8-0).

## **Disipador de calor**

## **Extracción del disipador de calor**

#### **Requisitos previos**

- 1. Siga los procedimientos que se describen en [Antes de manipular el interior del equipo.](#page-5-0)
- 2. Extraiga la [tarjeta SD](#page-12-0).
- 3. Extraiga la [cubierta de la base.](#page-13-0)

#### **Sobre esta tarea**

**(i)** NOTA: El disipador de calor se puede calentar durante el funcionamiento normal. Permita que transcurra el tiempo suficiente para que el disipador de calor se enfríe antes de tocarlo.

**NOTA:** Para garantizar el máximo enfriamiento del procesador, no toque las zonas de transferencia del calor del disipador de calor. La  $\Omega$ grasa de su piel puede reducir la funcionalidad de transferencia de calor de la pasta térmica.

En la imagen a continuación, se indica la ubicación del disipador de calor de UMA y se proporciona una representación visual del procedimiento de extracción.

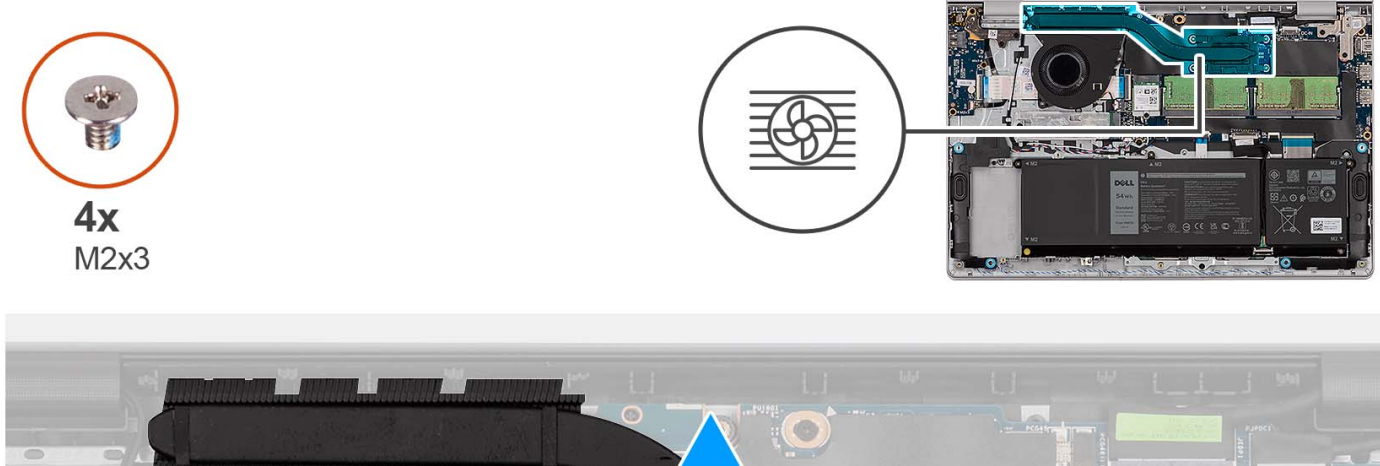

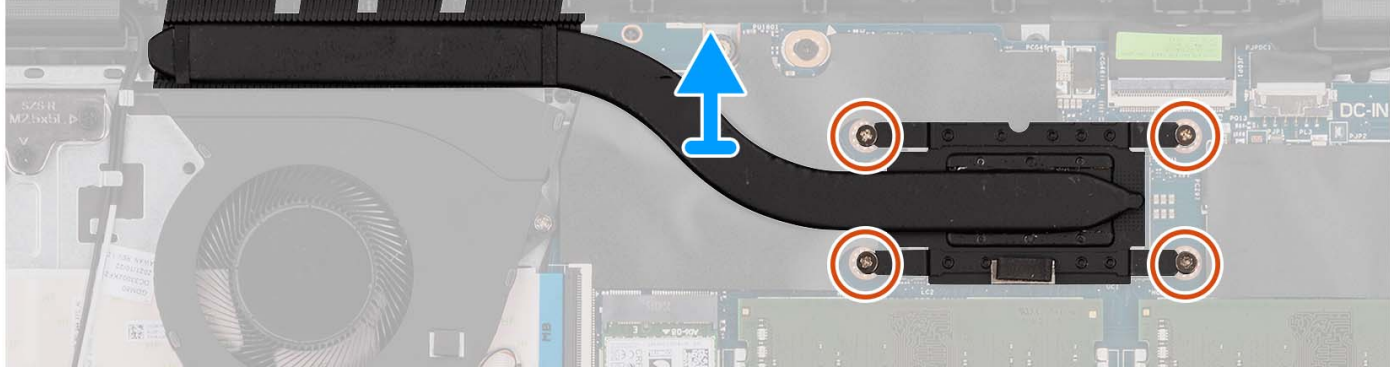

#### **Pasos**

- 1. Afloie los cuatro tornillos cautivos que fijan al disipador de calor a la tarieta madre.
	- **NOTA:** Afloje los tornillos cautivos en el orden secuencial inverso mencionado en el disipador de calor [4 > 3 > 2 > 1].
	- **NOTA:** El número de tornillos puede variar según la configuración solicitada.
- 2. Levante el disipador de calor para quitarlo de la tarjeta madre.

### **Instalación del disipador de calor**

#### **Requisitos previos**

Si va a reemplazar un componente, quite el componente existente antes de realizar el proceso de instalación.

#### **Sobre esta tarea**

**NOTA:** Si reemplaza la tarjeta madre o el disipador de calor, utilice la grasa térmica incluida en el kit para garantizar la conductividad ⋒ térmica.

En las imágenes a continuación, se indica la ubicación del disipador de calor de UMA y se proporciona una representación visual del procedimiento de instalación.

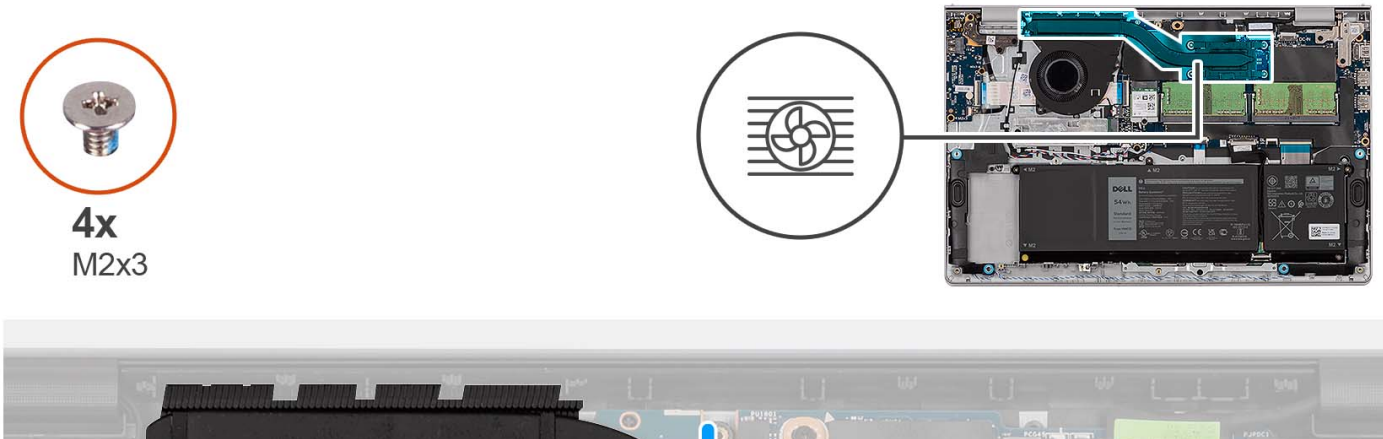

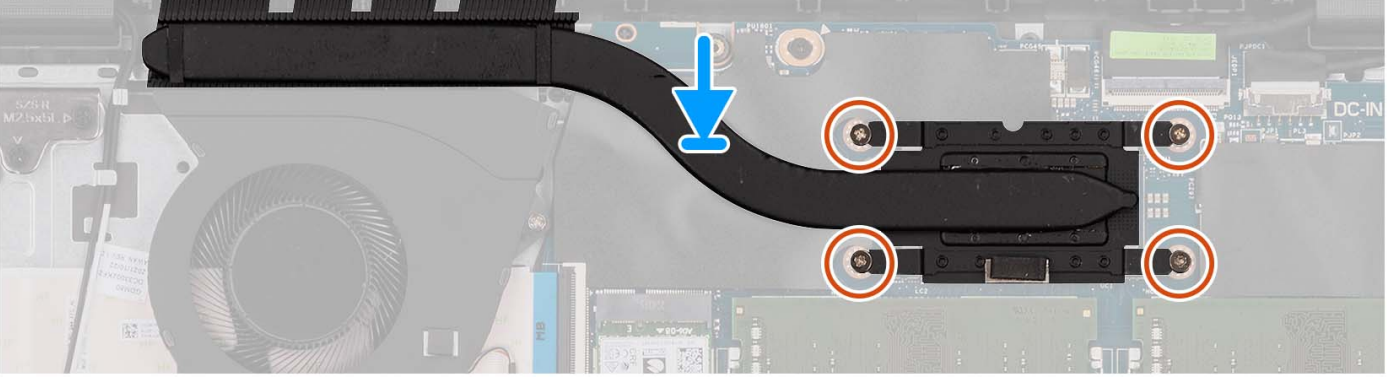

- 1. Coloque el disipador de calor del procesador en la tarjeta madre.
- 2. Ajuste los cuatro tornillos cautivos que fijan el disipador de calor a la tarjeta madre.
	- **NOTA:** Ajuste los tornillos cautivos en el orden secuencial mencionado en el disipador de calor [1 > 2 > 3 > 4].
	- **NOTA:** El número de tornillos puede variar según la configuración solicitada.

#### **Siguientes pasos**

- 1. Instale la [cubierta de la base](#page-17-0).
- 2. Instale la [tarjeta SD.](#page-12-0)
- 3. Siga los procedimientos que se describen en [Después de manipular el interior del equipo](#page-8-0).

## **Ventilador**

## **Extracción del ventilador**

#### **Requisitos previos**

- 1. Siga los procedimientos que se describen en [Antes de manipular el interior del equipo.](#page-5-0)
- 2. Extraiga la [tarjeta SD](#page-12-0).
- 3. Extraiga la [cubierta de la base.](#page-13-0)

#### **Sobre esta tarea**

En las imágenes a continuación, se indica la ubicación del ventilador y se proporciona una representación visual del procedimiento de extracción.

<span id="page-47-0"></span>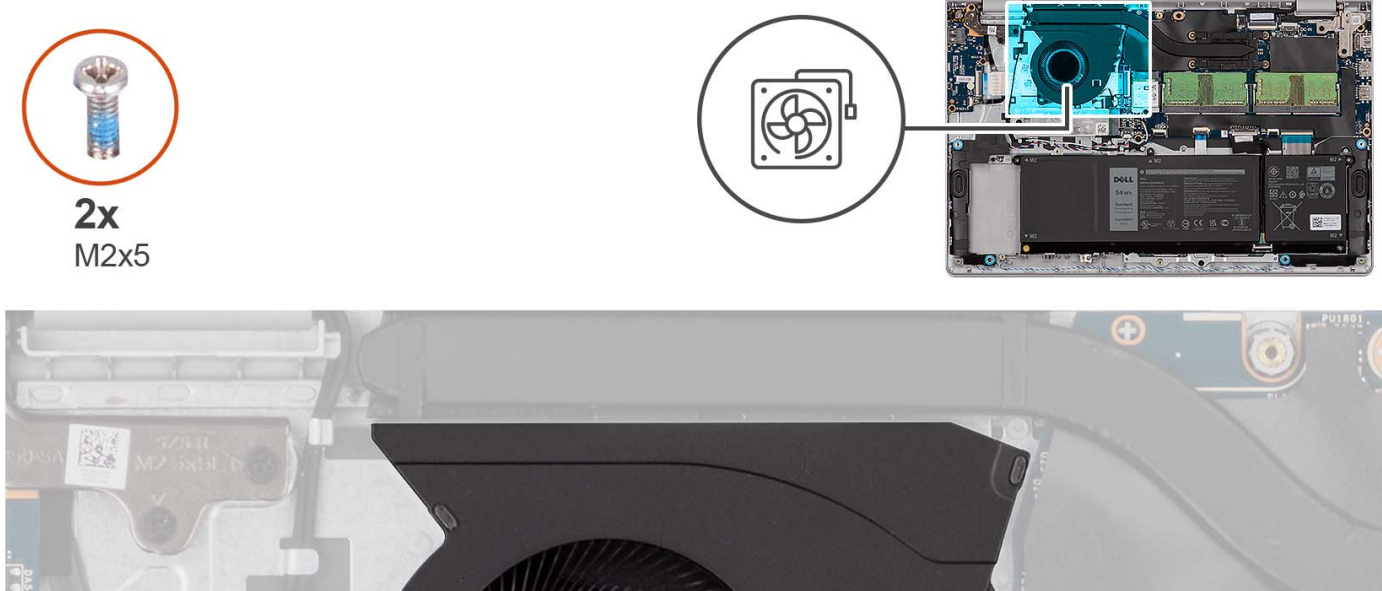

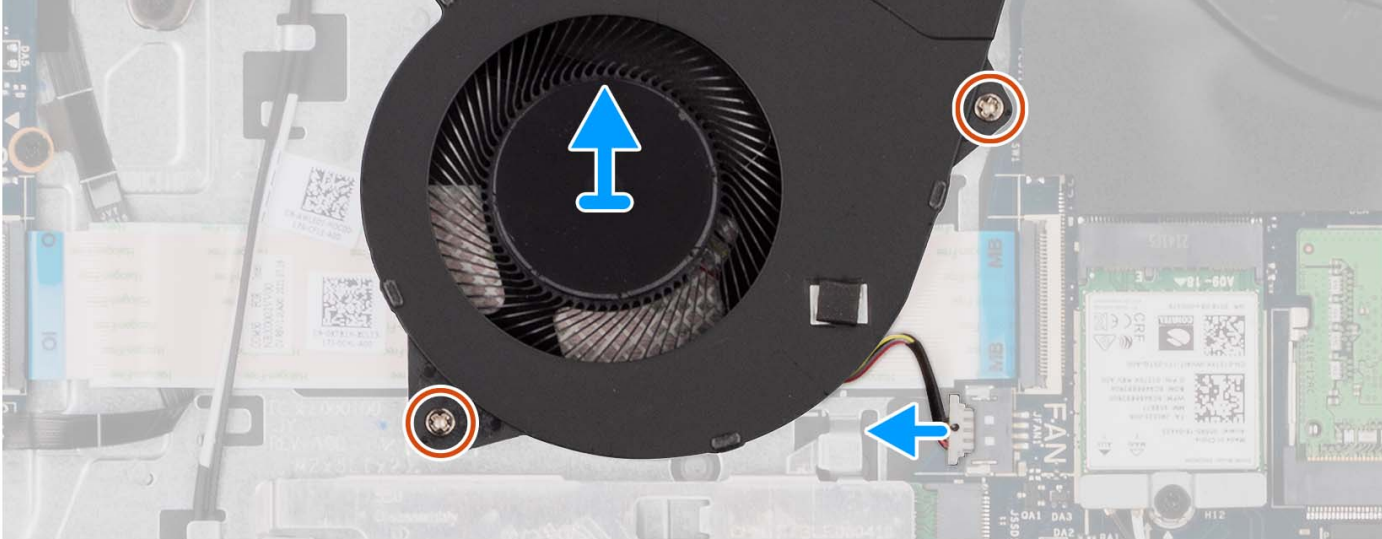

- 1. Desconecte el cable del ventilador de la tarjeta madre.
- 2. Quite los dos tornillos M2x5 que aseguran el ventilador al ensamblaje del teclado y del reposamanos.
- 3. Levante el ventilador para quitarlo del ensamblaje del teclado y del reposamanos.

### **Instalación del ventilador**

#### **Requisitos previos**

Si va a reemplazar un componente, quite el componente existente antes de realizar el proceso de instalación.

#### **Sobre esta tarea**

En las siguientes imágenes, se indica la ubicación del ventilador y se proporciona una representación visual del procedimiento de instalación.

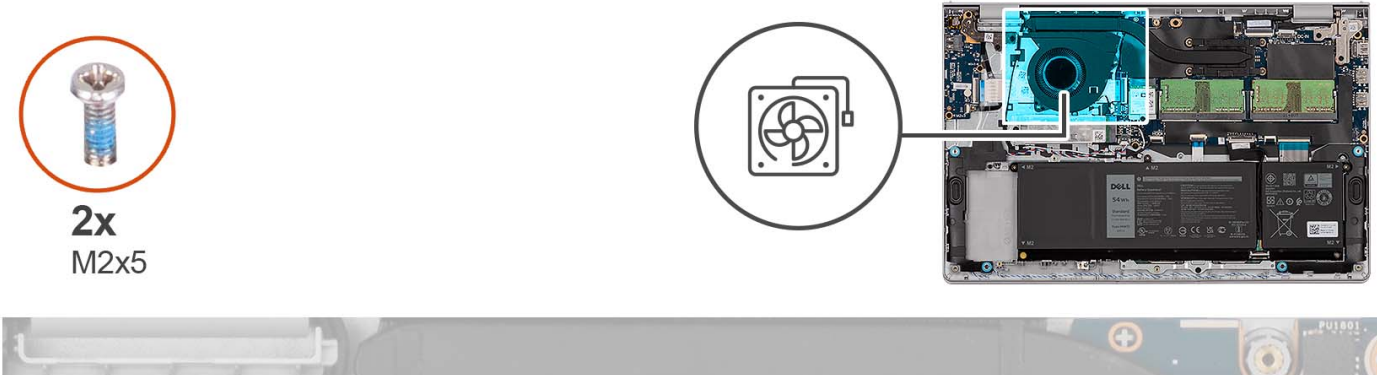

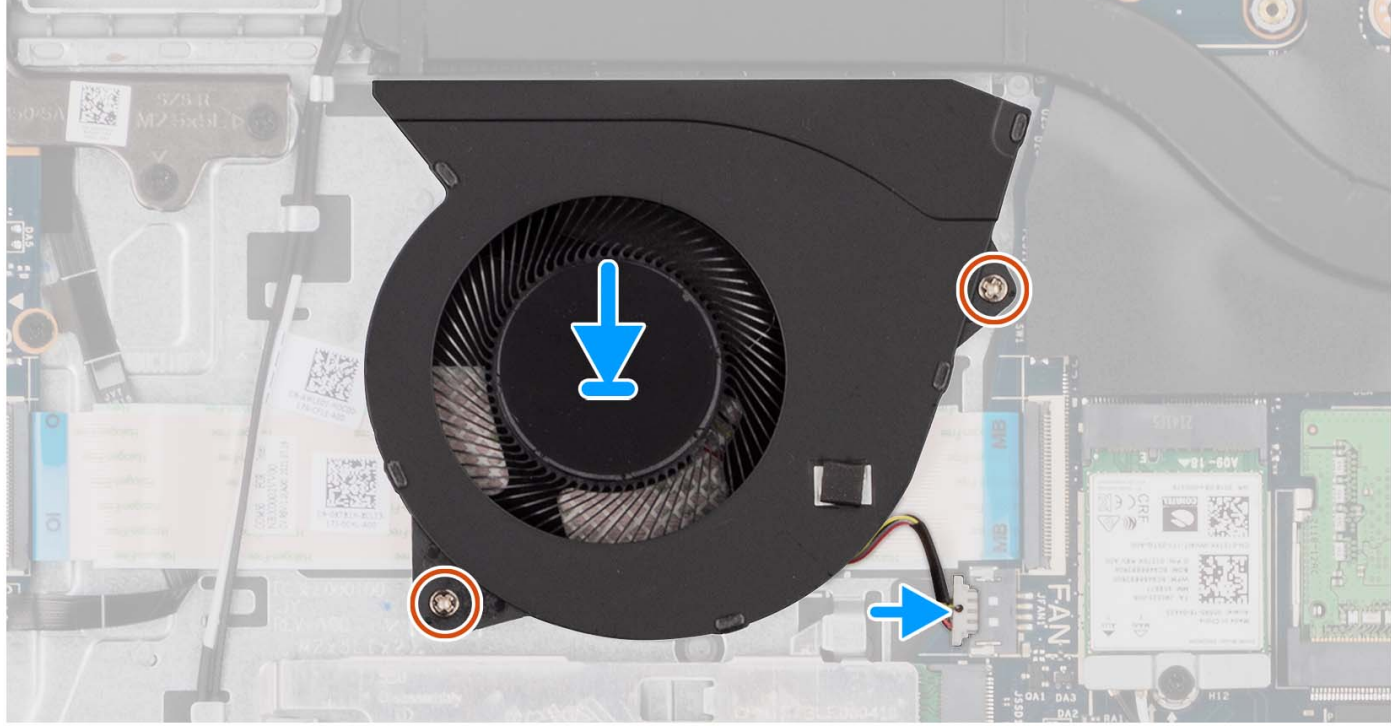

- 1. Coloque el ventilador en el ensamblaje del teclado y del reposamanos.
- 2. Alinee los orificios para tornillos del ventilador con los orificios para tornillos del ensamblaje del teclado y del reposamanos.
- 3. Reemplace los dos tornillos (M2x5) que fijan el ventilador al ensamblaje del teclado y del reposamanos.
- 4. Conecte el cable del ventilador al conector de la tarjeta madre.

#### **Siguientes pasos**

- 1. Instale la [cubierta de la base](#page-17-0).
- 2. Instale la [tarjeta SD.](#page-12-0)
- 3. Siga los procedimientos que se describen en [Después de manipular el interior del equipo](#page-8-0).

# **Placa del botón de encendido**

## **Extracción del botón de encendido**

#### **Requisitos previos**

- 1. Siga los procedimientos que se describen en [Antes de manipular el interior del equipo.](#page-5-0)
- 2. Extraiga la [tarjeta SD](#page-12-0).
- 3. Extraiga la [cubierta de la base.](#page-13-0)
- 4. Extraiga la [tarjeta inalámbrica](#page-30-0).
- 5. Extraiga la [placa de I/O.](#page-33-0)
- 6. Quite el [ensamblaje de la pantalla.](#page-52-0)

#### **Sobre esta tarea**

En las imágenes a continuación, se indica la ubicación del botón de encendido y se proporciona una representación visual del procedimiento de extracción.

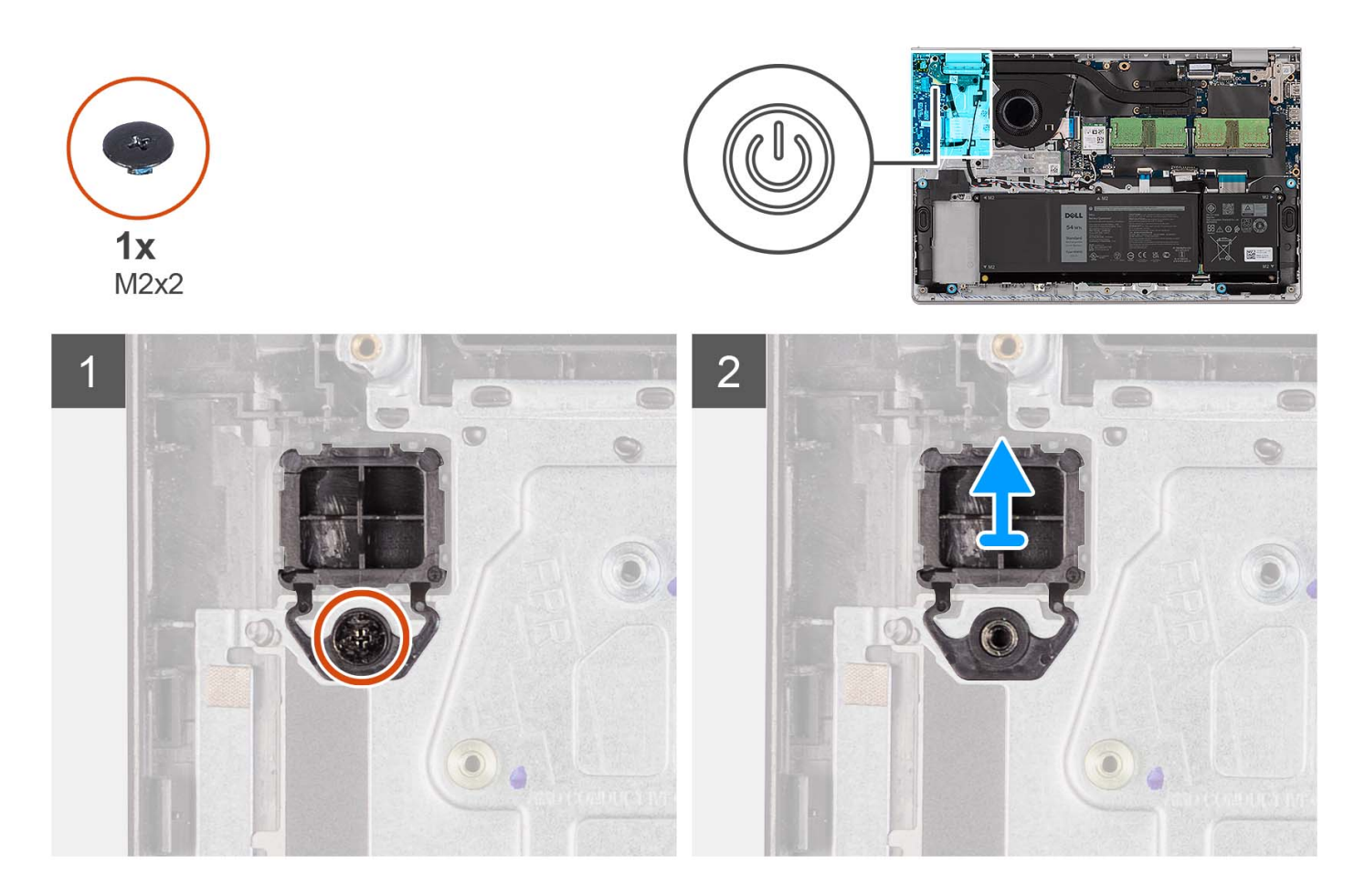

#### **Pasos**

- 1. Quite el único tornillo (M2x2) que fija el botón de encendido al ensamblaje del teclado y del reposamanos.
- 2. Quite el botón de encendido de la computadora.

### **Instalación del botón de encendido**

#### **Requisitos previos**

Si va a reemplazar un componente, quite el componente existente antes de realizar el procedimiento de instalación.

#### **Sobre esta tarea**

En las imágenes a continuación, se indica la ubicación del botón de encendido y se proporciona una representación visual del procedimiento de instalación.

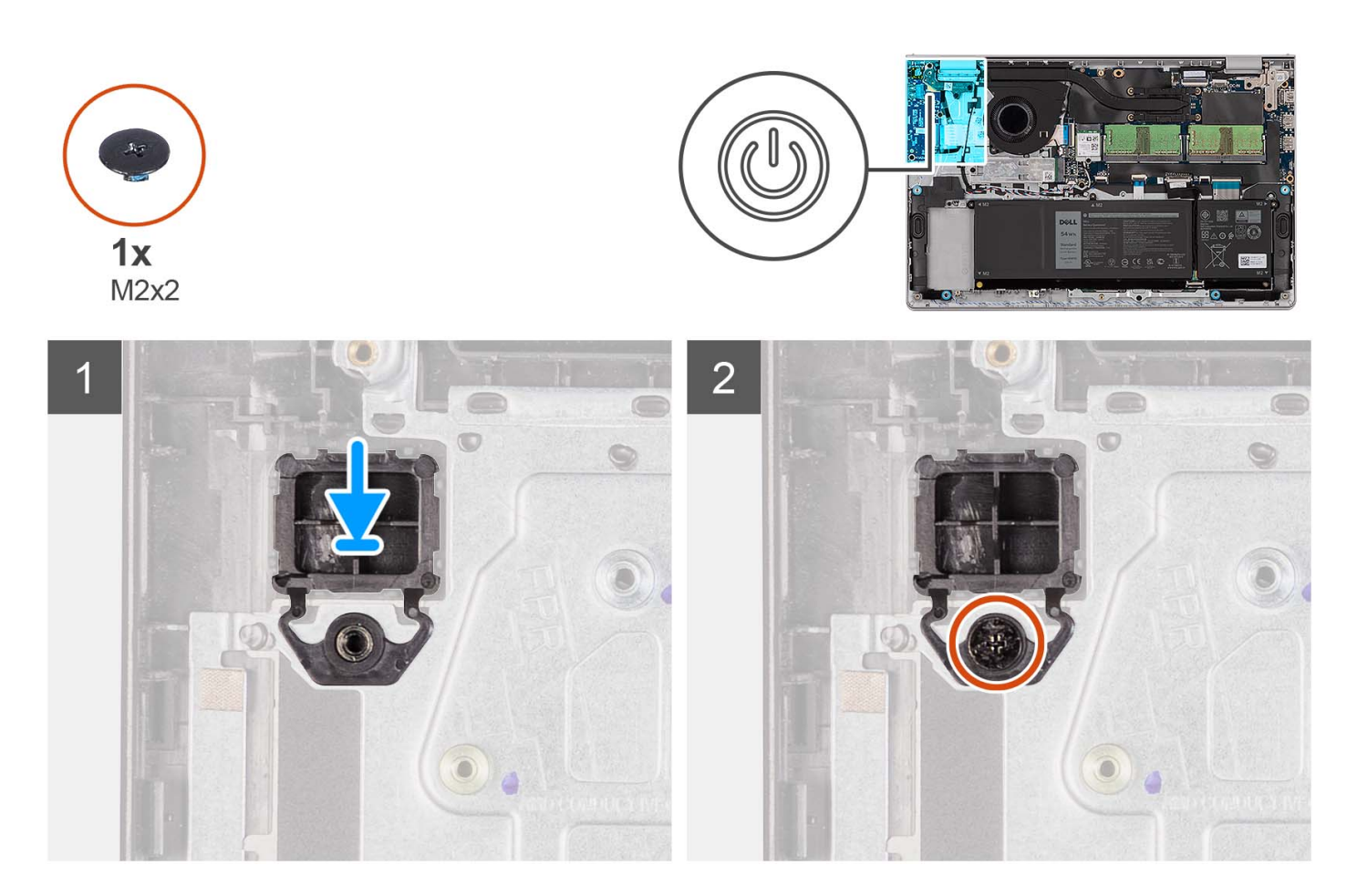

- 1. Coloque la placa del botón de encendido en la ranura del ensamblaje del teclado y del reposamanos.
- 2. Coloque el único tornillo (M2x2) para fijar el botón de encendido al ensamblaje del teclado y del reposamanos.

#### **Siguientes pasos**

- 1. Instale el [ensamblaje de la pantalla.](#page-56-0)
- 2. Instale la [tarjeta inalámbrica.](#page-31-0)
- 3. Instale la [placa de I/O](#page-34-0).
- 4. Instale la [cubierta de la base](#page-17-0).
- 5. Instale la [tarjeta SD.](#page-12-0)
- 6. Siga los procedimientos que se describen en [Después de manipular el interior del equipo](#page-8-0).

## **Botón de encendido con lector de huellas dactilares**

## **Extracción del botón de encendido con lector de huellas digitales opcional**

#### **Requisitos previos**

- 1. Siga el procedimiento que se describe en [Antes de manipular el interior de la computadora.](#page-5-0)
- 2. Extraiga la [tarjeta SD](#page-12-0).
- 3. Extraiga la [cubierta de la base.](#page-13-0)
- 4. Extraiga la [tarjeta inalámbrica](#page-30-0).
- 5. Extraiga la [placa de I/O.](#page-33-0)

#### 6. Quite el [ensamblaje de la pantalla.](#page-52-0)

#### **Sobre esta tarea**

En las imágenes a continuación, se indica la ubicación del botón de encendido con lector de huellas digitales opcional y se proporciona una representación visual del procedimiento de extracción.

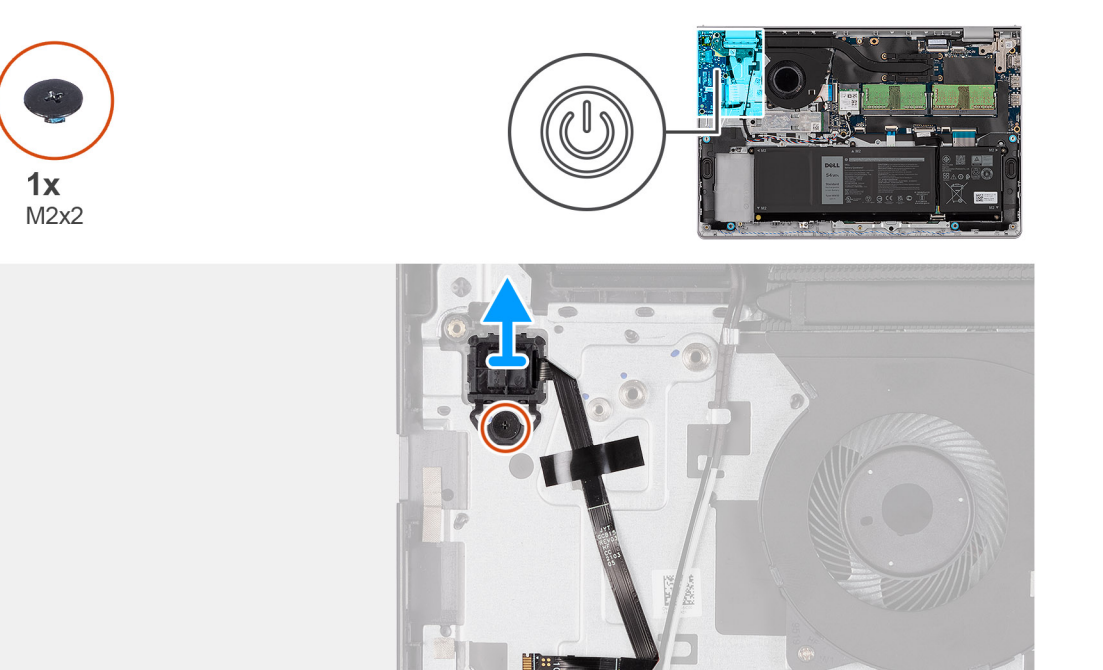

#### **Pasos**

- 1. Quite el tornillo (M2x2) que fija el botón de encendido al ensamblaje del teclado y el reposamanos.
- 2. Separe el cable plano flexible del lector de huellas digitales del ensamblaje del teclado y del reposamanos.
- 3. Levante el botón de encendido con lector de huellas digitales, junto con su cable, hasta separarlo del ensamblaje del teclado y del reposamanos.

## **Instalación del botón de encendido con lector de huellas digitales opcional**

#### **Requisitos previos**

Si va a reemplazar un componente, quite el componente existente antes de realizar el proceso de instalación.

#### **Sobre esta tarea**

En la imagen a continuación, se indica la ubicación del botón de encendido con lector de huellas digitales opcional y se proporciona una representación visual del procedimiento de instalación.

<span id="page-52-0"></span>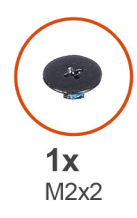

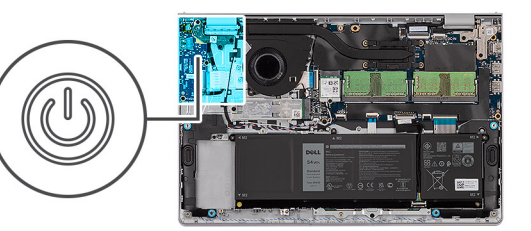

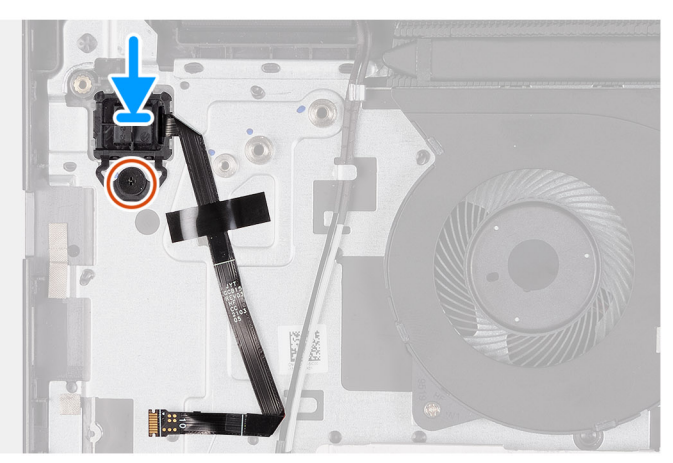

- 1. Con ayuda de los postes de alineación, coloque el botón de encendido con lector de huellas digitales en su ranura en el ensamblaje del teclado y el reposamanos.
- 2. Vuelva a colocar el tornillo (M2x2) que fija el botón de encendido con lector de huellas digitales al ensamblaje del teclado y el reposamanos.
- 3. Adhiera el cable plano flexible del lector de huellas digitales al ensamblaje del teclado y del reposamanos.

**NOTA:** Doble y alinee el cable plano flexible del lector de huellas digitales con la marca a la derecha del botón de encendido y alinee la línea blanca del cable plano flexible con la marca del ensamblaje del teclado y del reposamanos.

#### **Siguientes pasos**

- 1. Instale el [ensamblaje de la pantalla.](#page-56-0)
- 2. Instale la [tarjeta inalámbrica.](#page-31-0)
- 3. Instale la [placa de I/O](#page-34-0).
- 4. Instale la [cubierta de la base](#page-17-0).
- 5. Instale la [tarjeta SD.](#page-12-0)
- 6. Siga el procedimiento que se describe en [Después de manipular el interior de la computadora](#page-8-0).

# **Ensamblaje de la pantalla**

### **Extracción del ensamblaje de la pantalla**

**PRECAUCIÓN: El ángulo máximo de apertura para la bisagra del panel de la pantalla es de 135 grados.**

#### **Requisitos previos**

- 1. Siga el procedimiento que se describe en [Antes de manipular el interior de la computadora.](#page-5-0)
- 2. Extraiga la [tarjeta SD](#page-12-0).
- 3. Extraiga la [cubierta de la base.](#page-13-0)
- 4. Extraiga la [tarjeta inalámbrica](#page-30-0).

#### **Sobre esta tarea**

En las imágenes a continuación, se indica la ubicación del ensamblaje de la pantalla y se proporciona una representación visual del procedimiento de extracción.

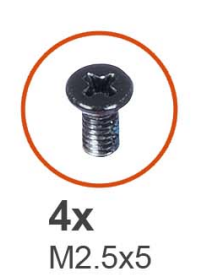

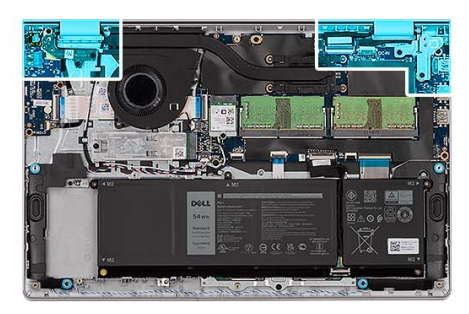

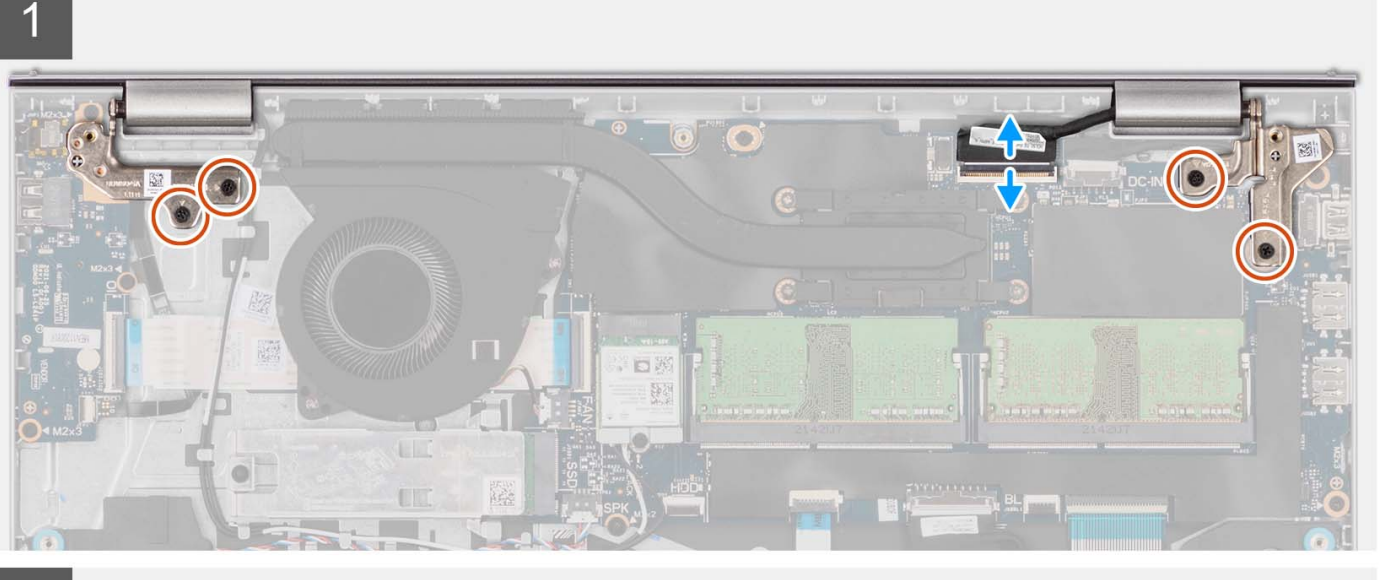

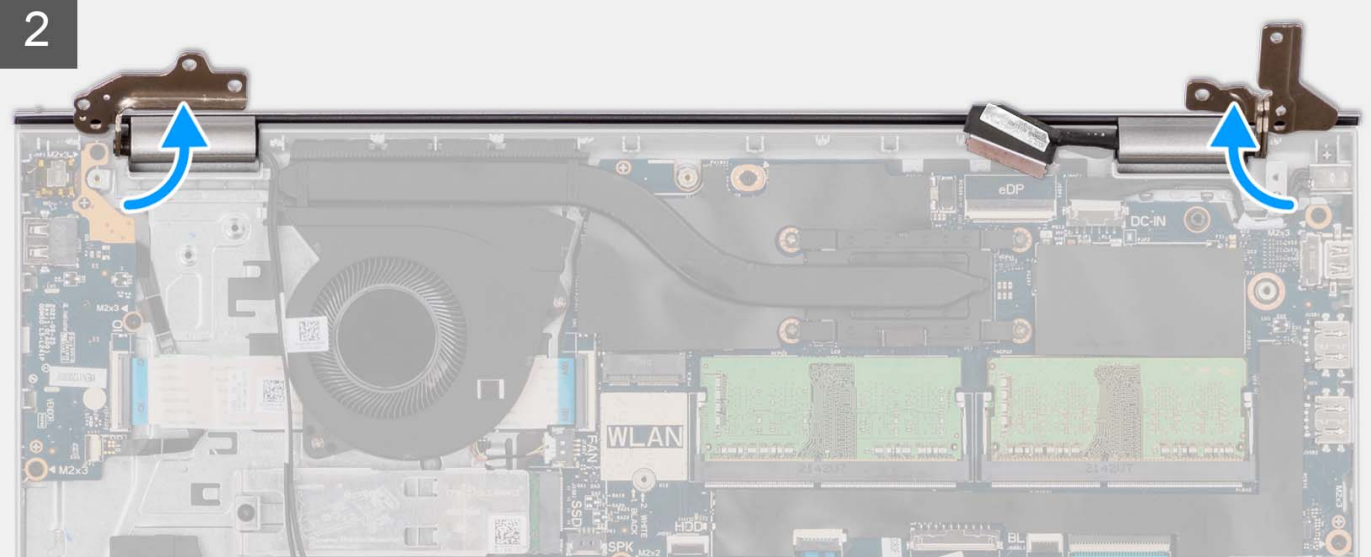

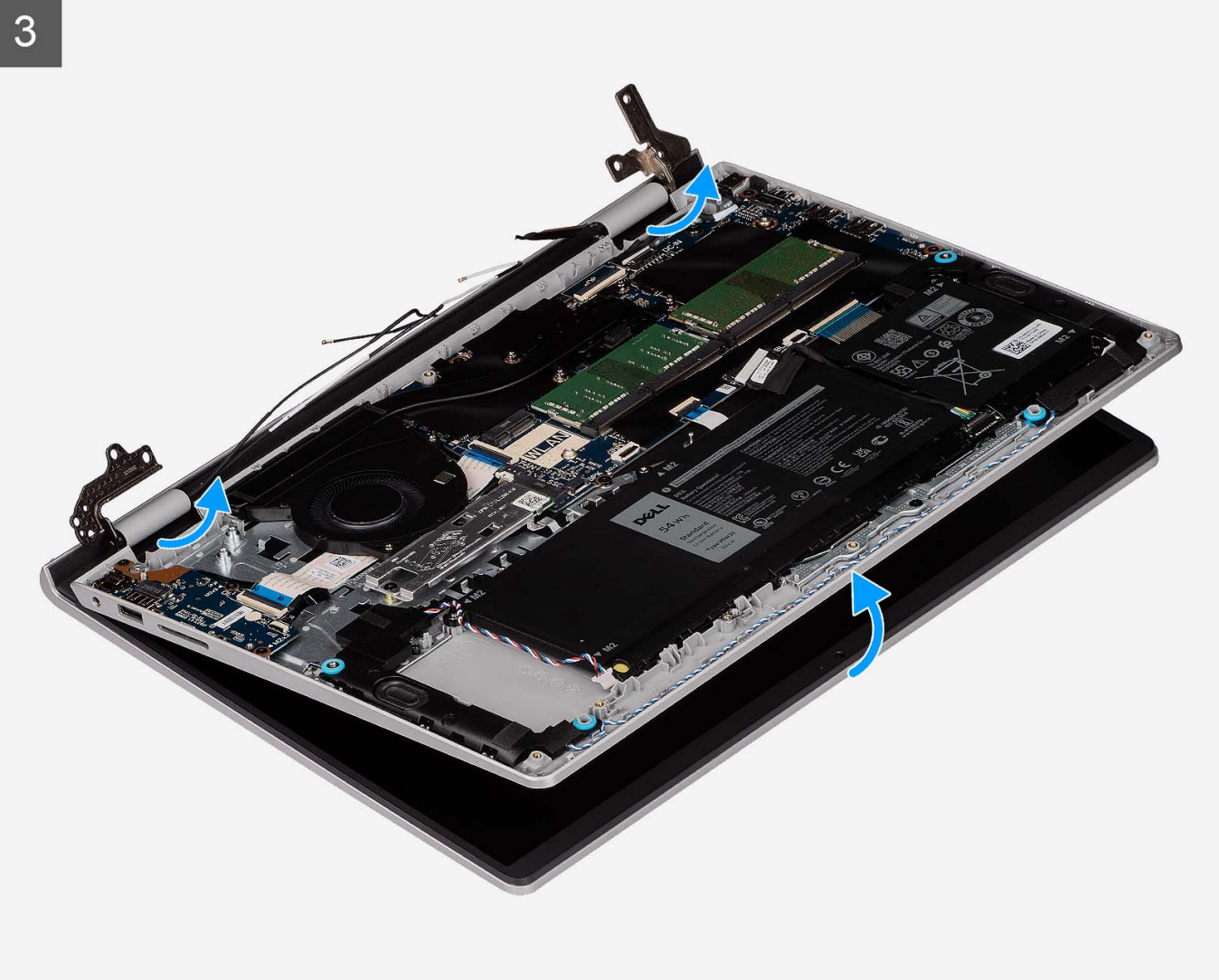

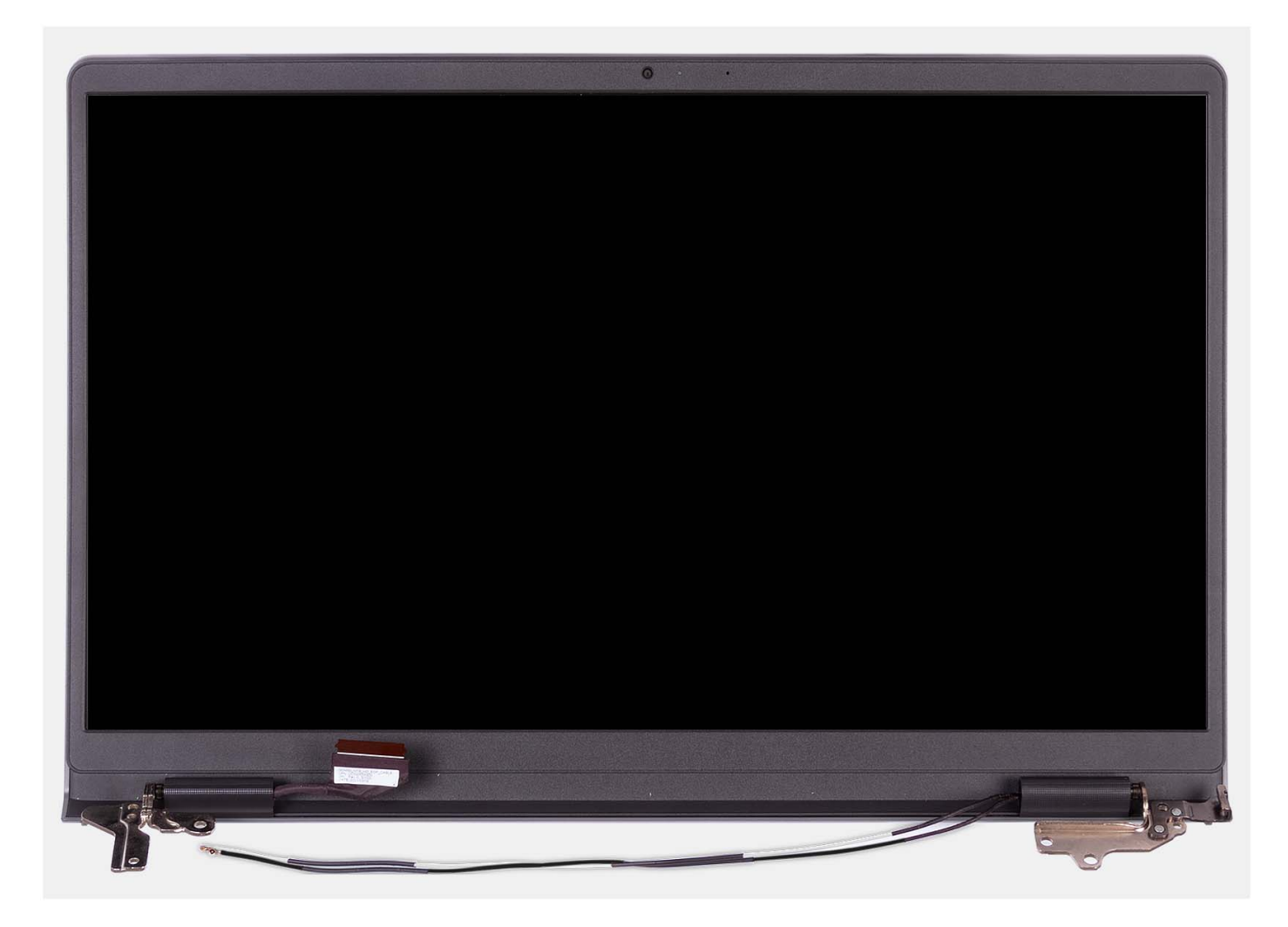

- 1. Quite los cuatro (M2.5x5) que fijan las bisagras de la pantalla al ensamblaje del teclado y del reposamanos.
- 2. Desconecte el cable de pantalla y el cable de los parlantes de la tarjeta madre (en sistemas con chasis de plástico).

**NOTA:** Desconecte solo el cable de pantalla de la tarjeta madre para sistemas con chasis de aluminio.

3. Quite los cables de la antena WLAN de las guías de colocación en el ensamblaje del teclado y el reposamanos (para sistemas con chasis de plástico).

**(i)** NOTA: El procedimiento y las imágenes que se documentan son para sistemas enviados con un chasis de plástico. El mismo procedimiento también corresponde al sistema que se envía con chasis de aluminio, excepto para los cables de la antena WLAN. <span id="page-56-0"></span>Las antenas WLAN están conectadas al ensamblaje del reposamanos, por lo tanto, no es necesario desconectar y quitar los cables

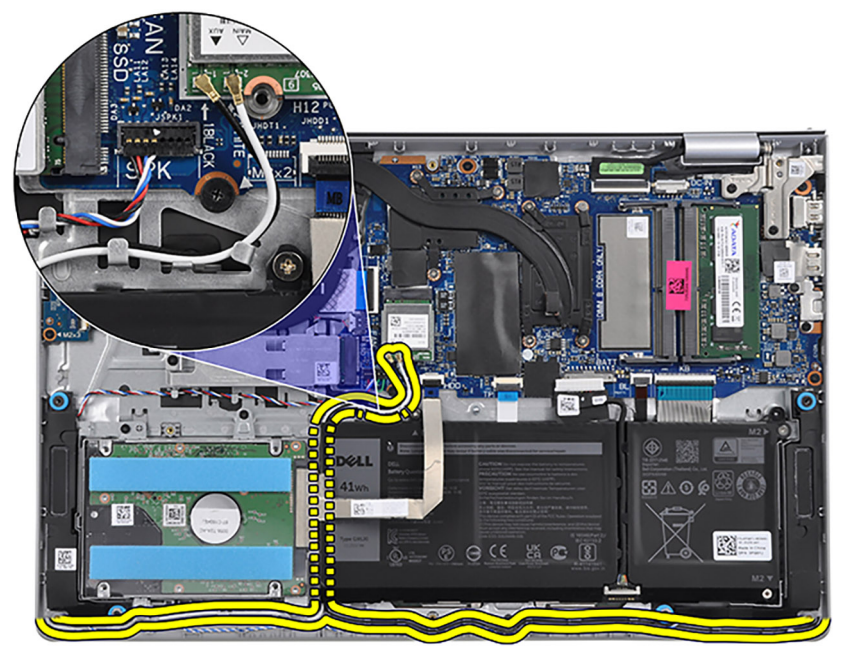

de la antena WLAN.

- 4. Abra las bisagras de la pantalla hasta un ángulo de 90 grados y coloque el sistema sobre una superficie plana.
- 5. Quite el ensamblaje de la pantalla del ensamblaje del teclado y del reposamanos.

## **Instalación del ensamblaje de la pantalla**

**PRECAUCIÓN: El ángulo máximo de apertura para la bisagra del panel de la pantalla es de 135 grados.**  $\triangle$ 

#### **Requisitos previos**

Si va a reemplazar un componente, quite el componente existente antes de realizar el proceso de instalación.

#### **Sobre esta tarea**

En las imágenes a continuación, se indica la ubicación del ensamblaje de la pantalla y se proporciona una representación visual del procedimiento de instalación.

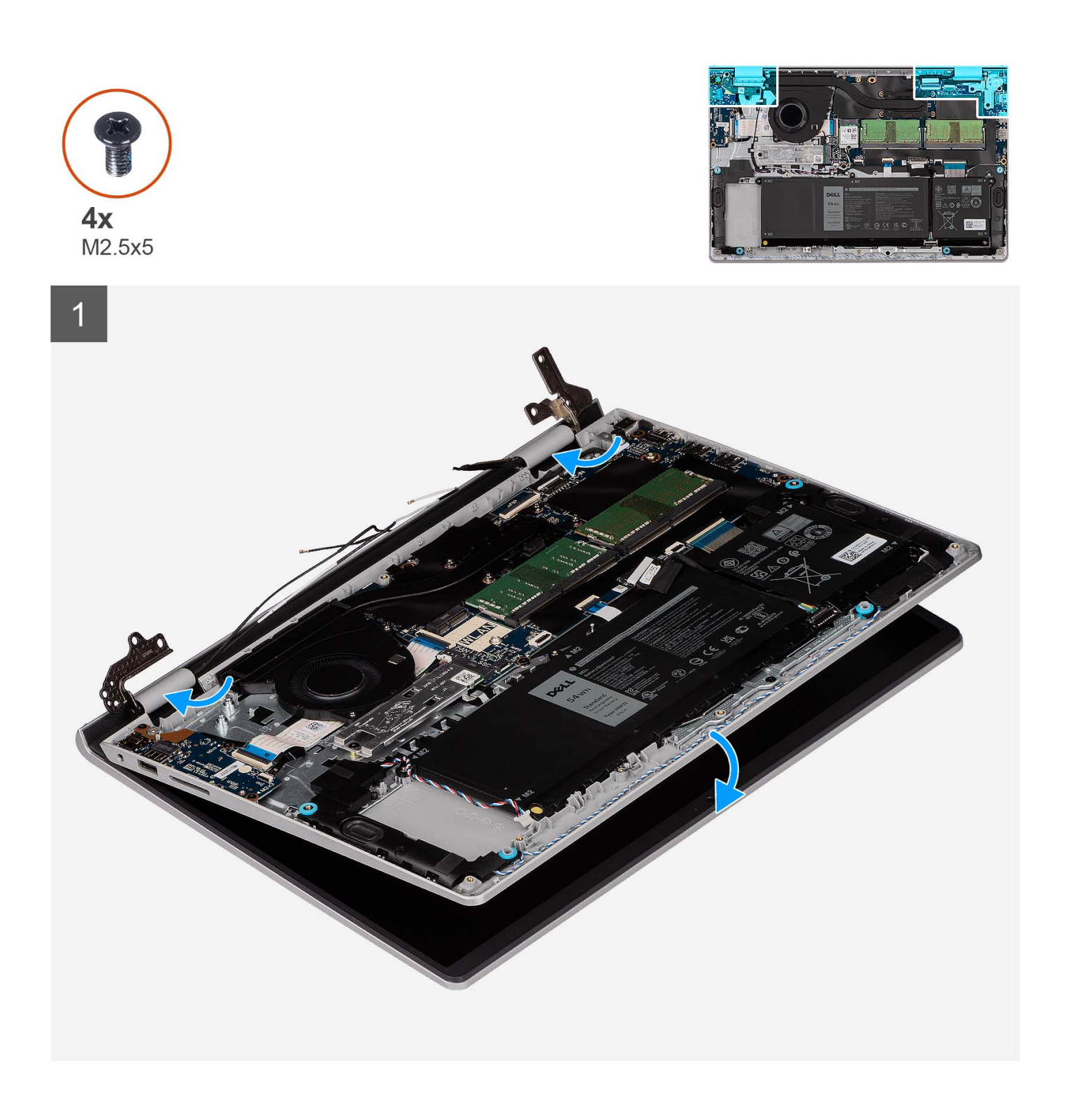

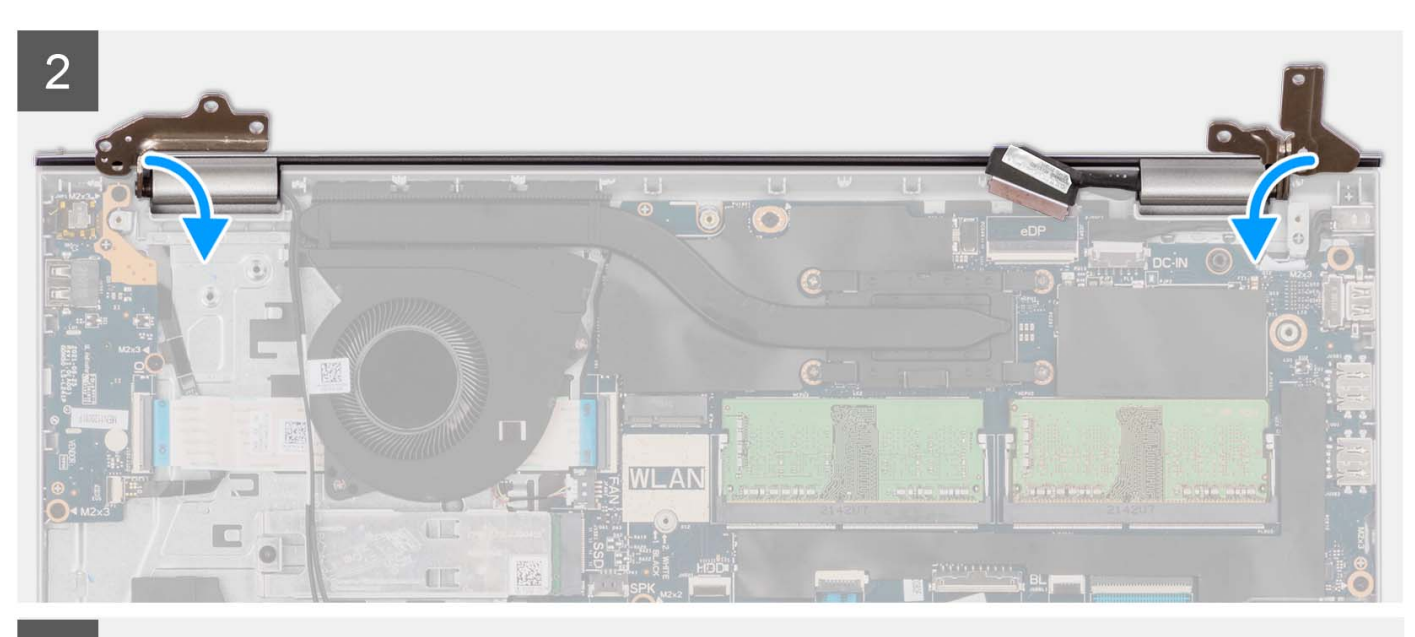

3

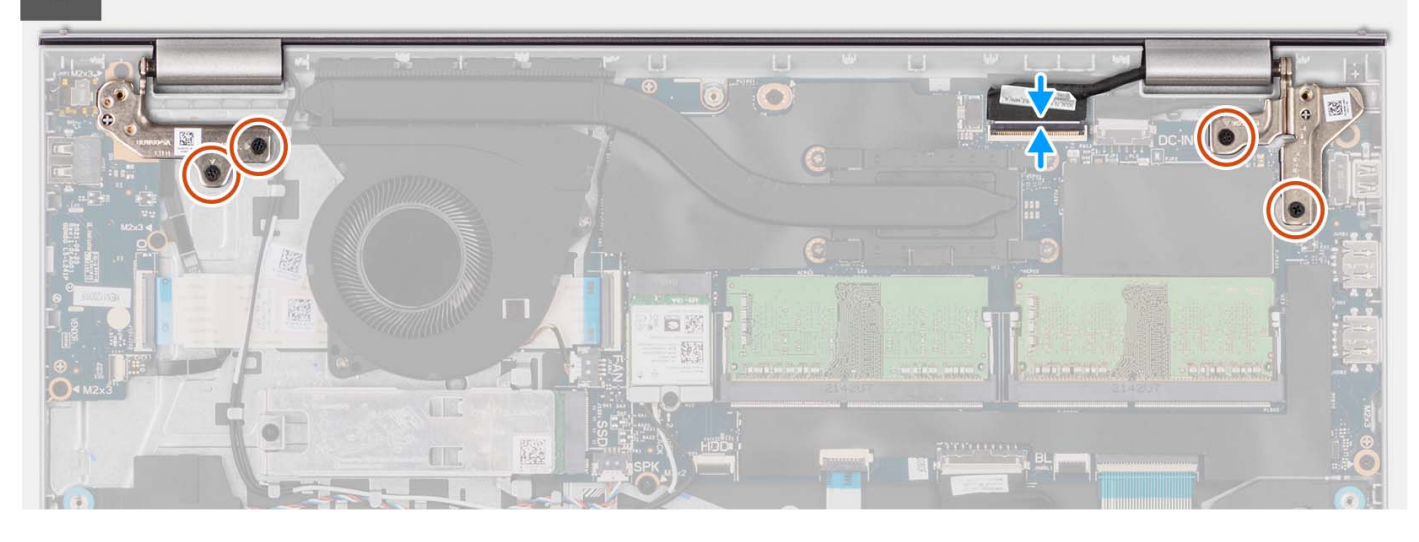

#### **Pasos**

- 1. Deslice el ensamblaje de la pantalla formando un ángulo y coloque el ensamblaje de la pantalla en el ensamblaje del teclado y del reposamanos.
- 2. Presione con cuidado las bisagras de la pantalla hacia abajo y alinee los orificios para tornillos de las bisagras de la pantalla con los orificios para tornillos del ensamblaje del teclado y del reposamanos.
- 3. Vuelva a colocar los cuatro tornillos M2.5x5 que fijan las bisagras de la pantalla al ensamblaje del teclado y del reposamanos.
- 4. Pase los cables de la antena WLAN por las guías de colocación del ensamblaje del teclado y el reposamanos. Adhiera la cinta al disipador de calor y el ventilador para fijar los cables en su lugar.

<span id="page-59-0"></span>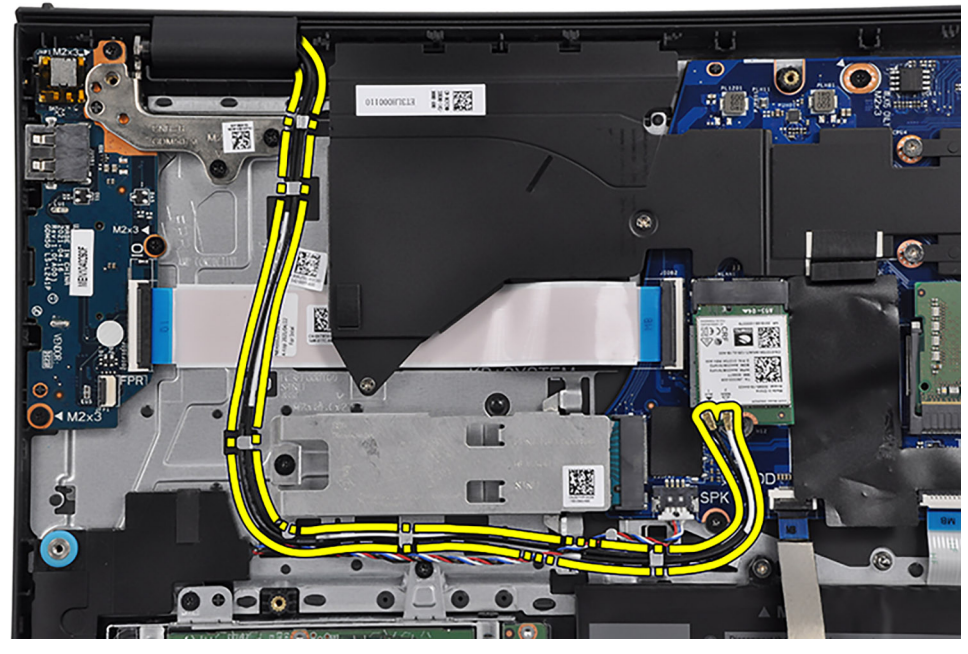

5. Conecte el cable de pantalla al conector de la tarjeta madre.

#### **Siguientes pasos**

- 1. Instale la [tarjeta inalámbrica.](#page-31-0)
- 2. Instale la [cubierta de la base](#page-17-0).
- 3. Instale la [tarjeta SD.](#page-12-0)
- 4. Siga el procedimiento que se describe en [Después de manipular el interior de la computadora](#page-8-0).

## **Tapas de la bisagra**

### **Extracción de las tapas de la bisagra**

#### **Requisitos previos**

**NOTA:** Este procedimiento se aplica a sistemas con chasis de plástico.  $\bigcirc$ 

- 1. Siga los procedimientos que se describen en [Antes de manipular el interior del equipo.](#page-5-0)
- 2. Extraiga la [tarjeta SD](#page-12-0).
- 3. Extraiga la [cubierta de la base.](#page-13-0)
- 4. Extraiga la [tarjeta inalámbrica](#page-30-0).
- 5. Quite el [ensamblaje de la pantalla.](#page-52-0)

#### **Sobre esta tarea**

En las imágenes a continuación, se indica la ubicación de las tapas de la bisagra y se proporciona una representación visual del procedimiento de instalación.

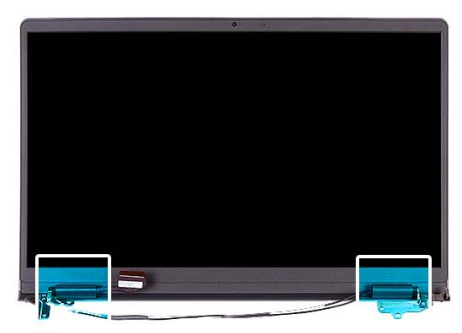

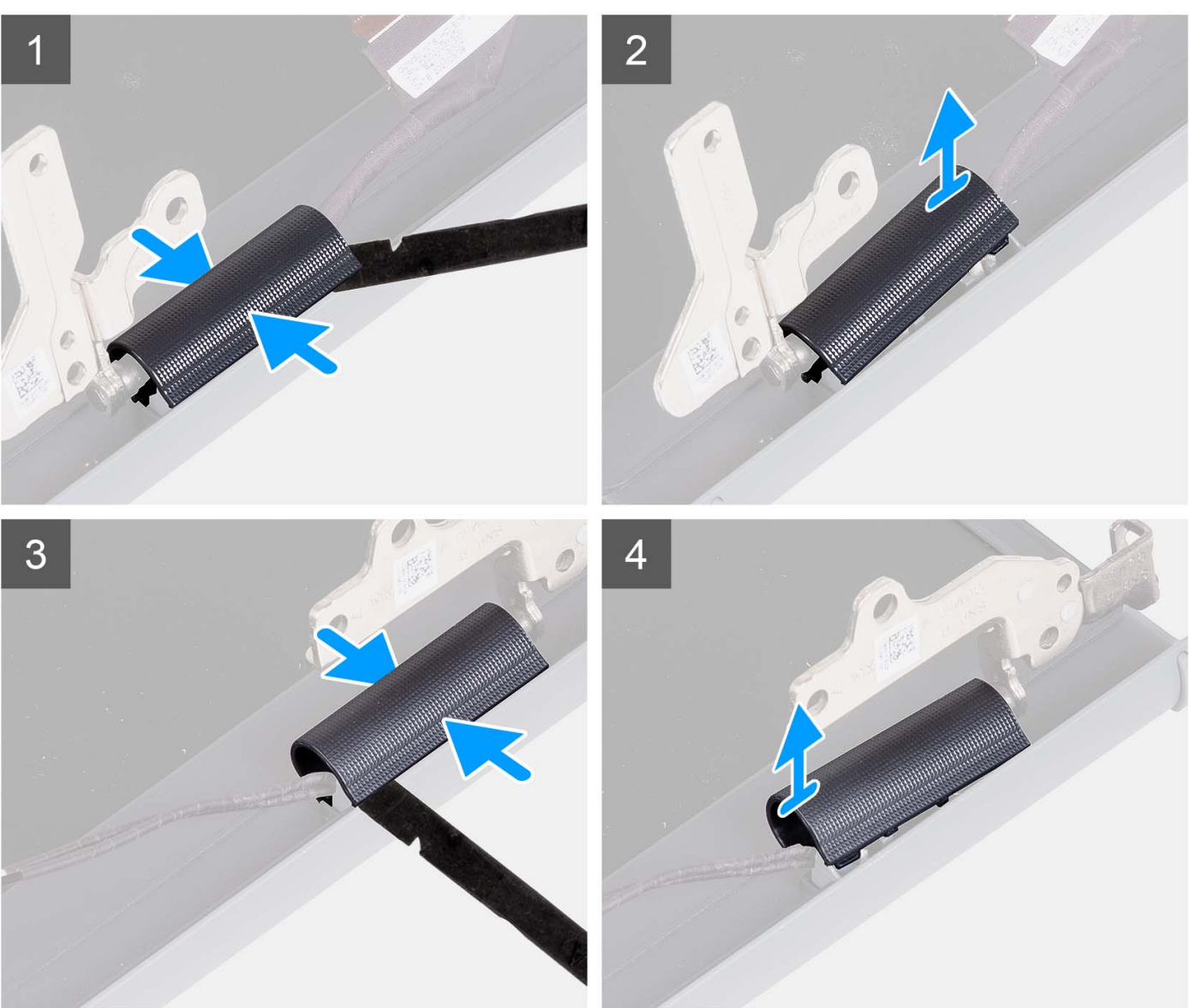

**NOTA:** Antes de extraer las tapas de las bisagras de la pantalla, abra las bisagras de la pantalla hasta un ángulo de 90 grados.

- 1. Apriete la tapa de la bisagra izquierda en el centro.
- 2. Con un punzón de plástico, haga palanca en el lado interno de la tapa de la bisagra izquierda y extráigala de la bisagra izquierda.
- 3. Apriete la tapa de la bisagra derecha en el centro.
- 4. Con un punzón de plástico, haga palanca en el lado interno de la tapa de la bisagra derecha y extráigala de la bisagra derecha.

## <span id="page-61-0"></span>**Instalación de las tapas de la bisagra**

#### **Requisitos previos**

Si va a reemplazar un componente, quite el componente existente antes de realizar el procedimiento de instalación. **NOTA:** Este procedimiento se aplica a sistemas con chasis de plástico.

#### **Sobre esta tarea**

En las imágenes a continuación, se indica la ubicación de las tapas de la bisagra y se proporciona una representación visual del procedimiento de instalación.

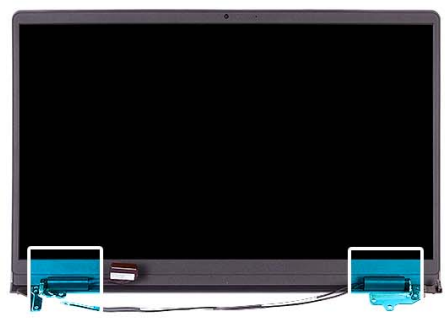

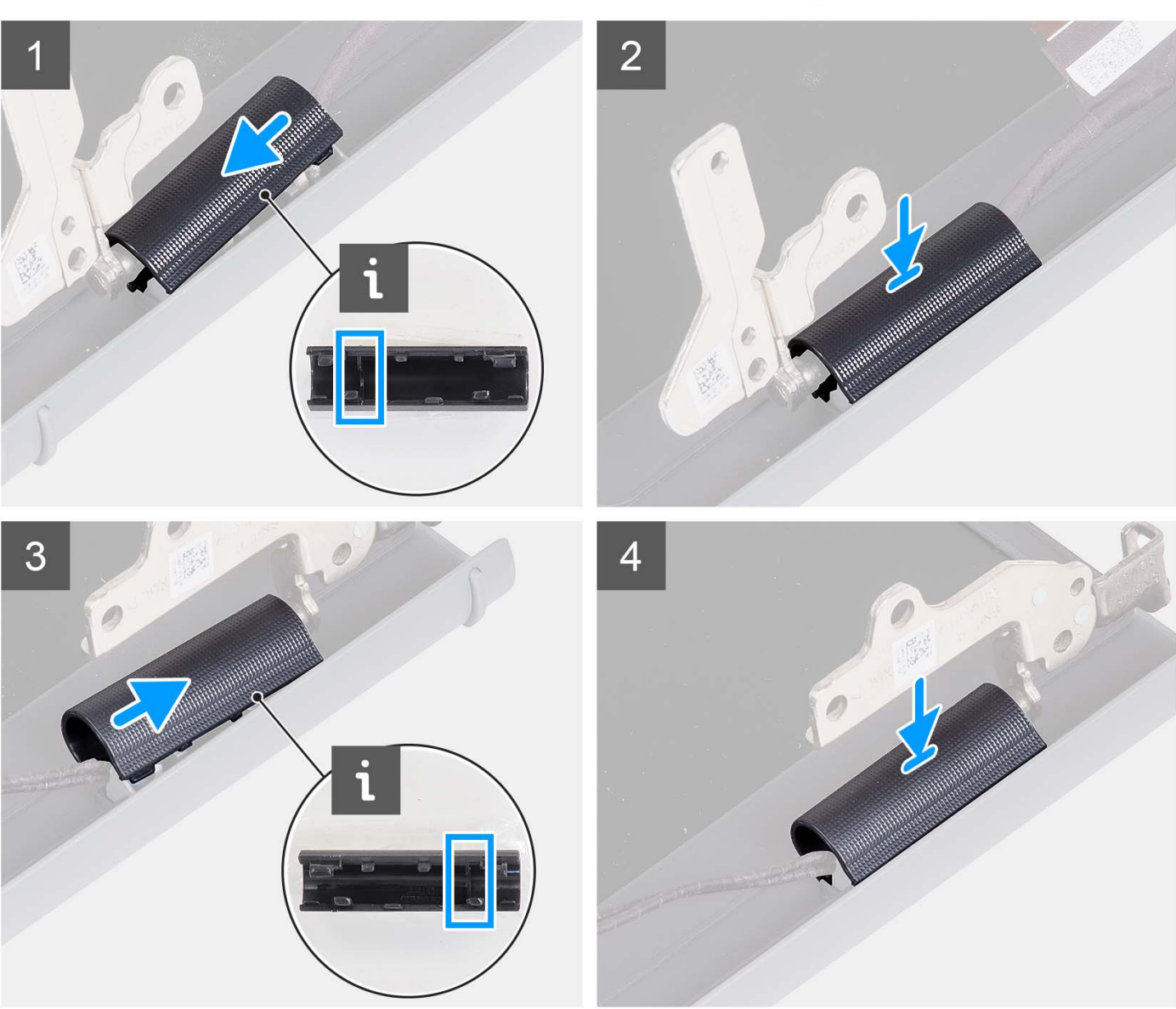

- 1. Alinee la costilla dentro de la tapa de la bisagra izquierda a los laterales externos.
- 2. Empuje la tapa de la bisagra izquierda hacia abajo hasta que encaje en su lugar.
- 3. Alinee la costilla dentro de la tapa de la bisagra derecha con los laterales externos.
- 4. Empuje la tapa de la bisagra derecha hacia abajo hasta que encaje en su lugar.

#### **Siguientes pasos**

1. Instale el [ensamblaje de la pantalla.](#page-56-0)

- <span id="page-63-0"></span>2. Instale la [tarjeta inalámbrica.](#page-31-0)
- 3. Instale la [cubierta de la base](#page-17-0).
- 4. Instale la [tarjeta SD.](#page-12-0)
- 5. Siga los procedimientos que se describen en [Después de manipular el interior del equipo](#page-8-0).

# **Embellecedor de la pantalla**

## **Extracción del bisel de la pantalla**

#### **Requisitos previos**

**NOTA:** Este procedimiento se aplica a sistemas con chasis de plástico.

- 1. Siga los procedimientos que se describen en [Antes de manipular el interior del equipo.](#page-5-0)
- 2. Extraiga la [tarjeta SD](#page-12-0).
- 3. Extraiga la [cubierta de la base.](#page-13-0)
- 4. Extraiga la [tarjeta inalámbrica](#page-30-0).
- 5. Quite el [ensamblaje de la pantalla.](#page-52-0)
- 6. Extraiga las [tapas de las bisagras.](#page-59-0)

#### **Sobre esta tarea**

En las imágenes a continuación, se indica la ubicación del bisel de pantalla y se proporciona una representación visual del procedimiento de extracción.

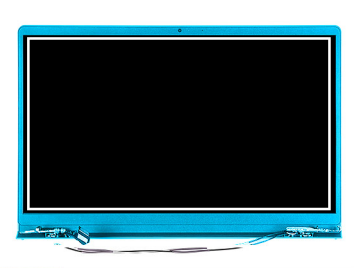

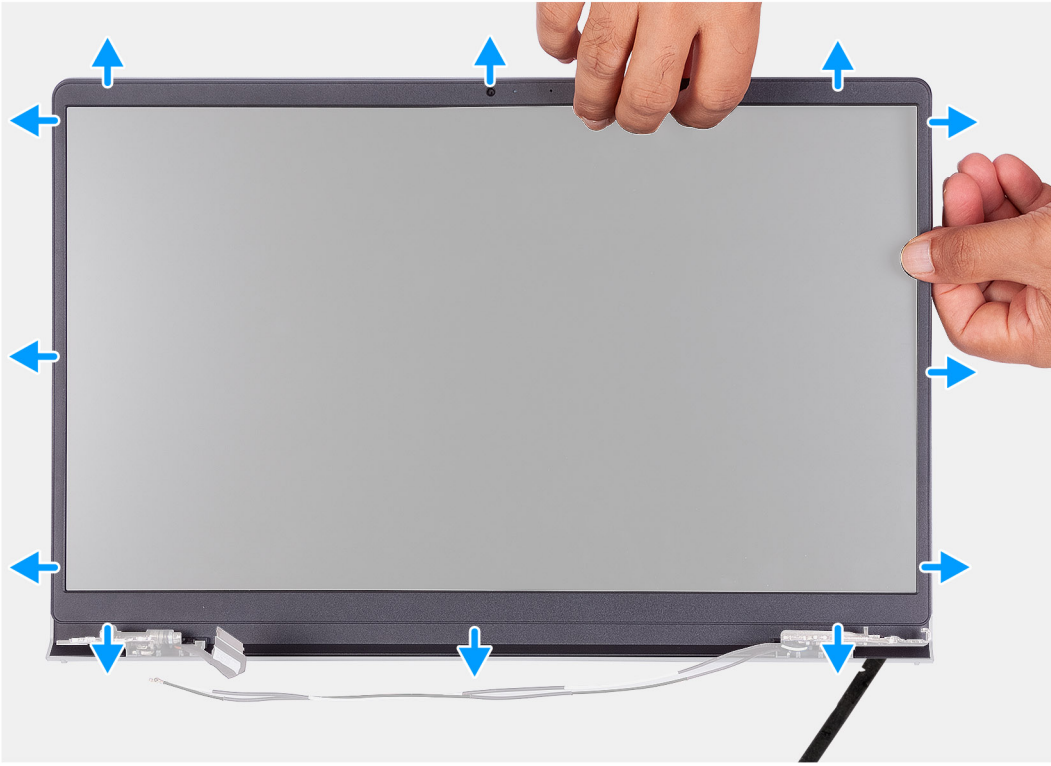

- <span id="page-64-0"></span>1. Haga palanca para abrir el bisel de la pantalla desde el borde interno en los laterales izquierdo y derecho del ensamblaje de la pantalla.
- 2. Haga palanca para abrir el bisel de la pantalla desde el borde interno de la parte superior del ensamblaje de la pantalla.
- 3. Continúe haciendo palanca para abrir el borde exterior de la parte inferior del bisel de la pantalla.
- 4. Haga palanca para abrir el bisel de la pantalla desde el borde interno en la parte inferior del ensamblaje de la pantalla.
- 5. Levante y extraiga el bisel de la pantalla del ensamblaje de la pantalla.

## **Instalación del bisel de la pantalla**

#### **Requisitos previos**

Si va a reemplazar un componente, quite el componente existente antes de realizar el procedimiento de instalación.

**NOTA:** Este procedimiento se aplica a sistemas con chasis de plástico.

#### **Sobre esta tarea**

En la imagen a continuación, se indica la ubicación del bisel de la pantalla y se proporciona una representación visual del procedimiento de instalación.

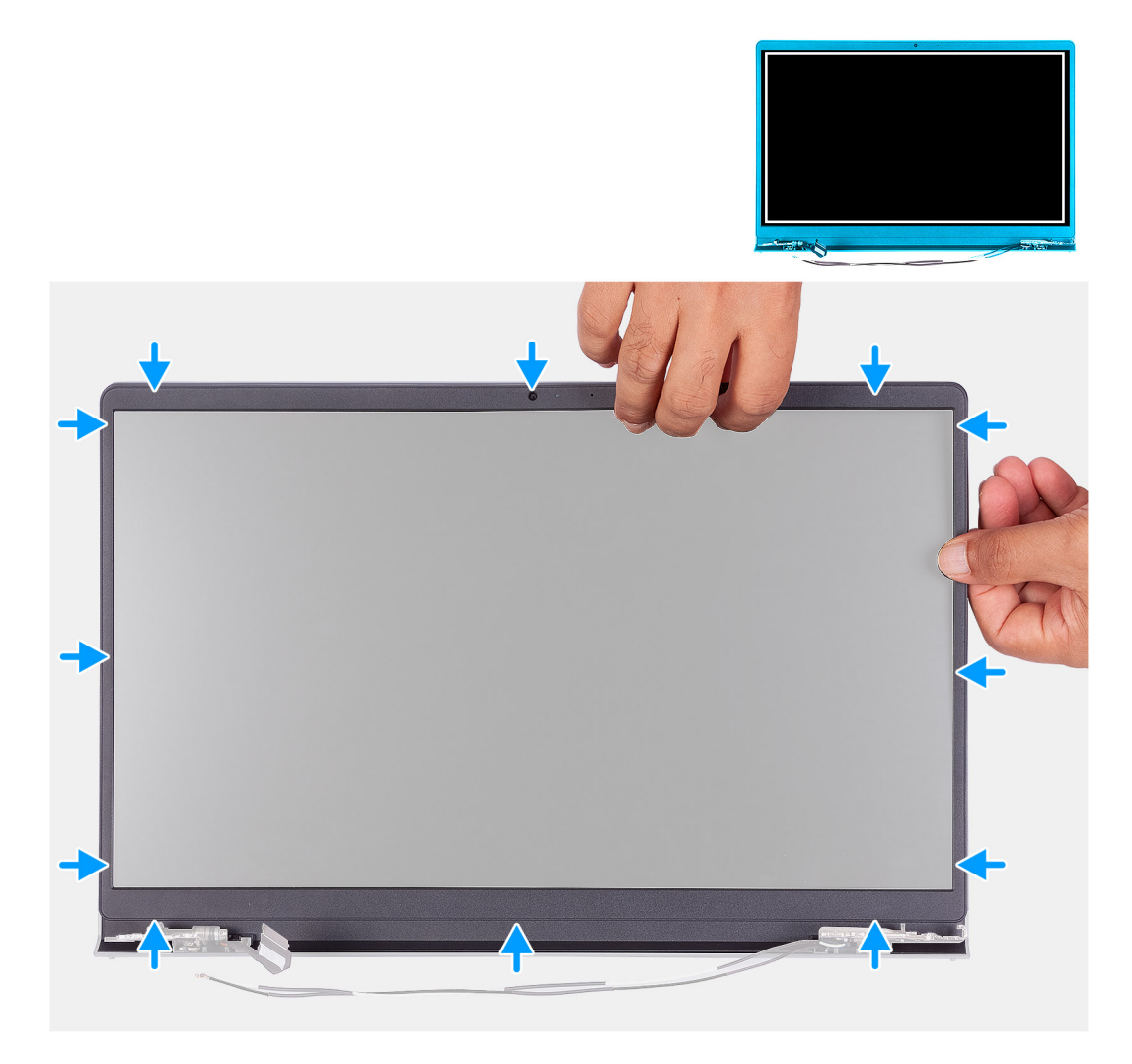

#### **Pasos**

Alinee el bisel de la pantalla con el ensamblaje de la antena y la cubierta posterior de la pantalla y luego, con cuidado, encaje el bisel de la pantalla en su lugar.

#### <span id="page-65-0"></span>**Siguientes pasos**

- 1. Instale la [tapa de la bisagra.](#page-61-0)
- 2. Instale el [ensamblaje de la pantalla.](#page-56-0)
- 3. Instale la [tarjeta inalámbrica.](#page-31-0)
- 4. Instale la [cubierta de la base](#page-17-0).
- 5. Instale la [tarjeta SD.](#page-12-0)
- 6. Siga los procedimientos que se describen en [Después de manipular el interior del equipo](#page-8-0).

## **Bisagras**

## **Extracción de las bisagras**

#### **Requisitos previos**

**NOTA:** Este procedimiento corresponde únicamente a los sistemas con un chasis de plástico.

- 1. Siga los procedimientos que se describen en [Antes de manipular el interior del equipo.](#page-5-0)
- 2. Extraiga la [tarjeta SD](#page-12-0).
- 3. Extraiga la [cubierta de la base.](#page-13-0)
- 4. Extraiga la [tarjeta inalámbrica](#page-30-0).
- 5. Quite el [ensamblaje de la pantalla.](#page-52-0)
- 6. Extraiga las [tapas de las bisagras.](#page-59-0)
- 7. Extraiga el [bisel de la pantalla](#page-63-0).

#### **Sobre esta tarea**

En las imágenes a continuación, se indica la ubicación de las tapas de la bisagra y se proporciona una representación visual del procedimiento de instalación.

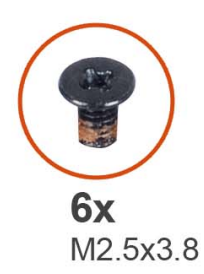

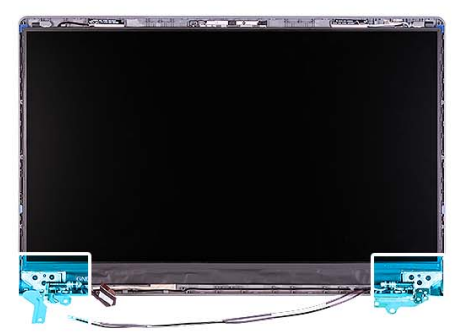

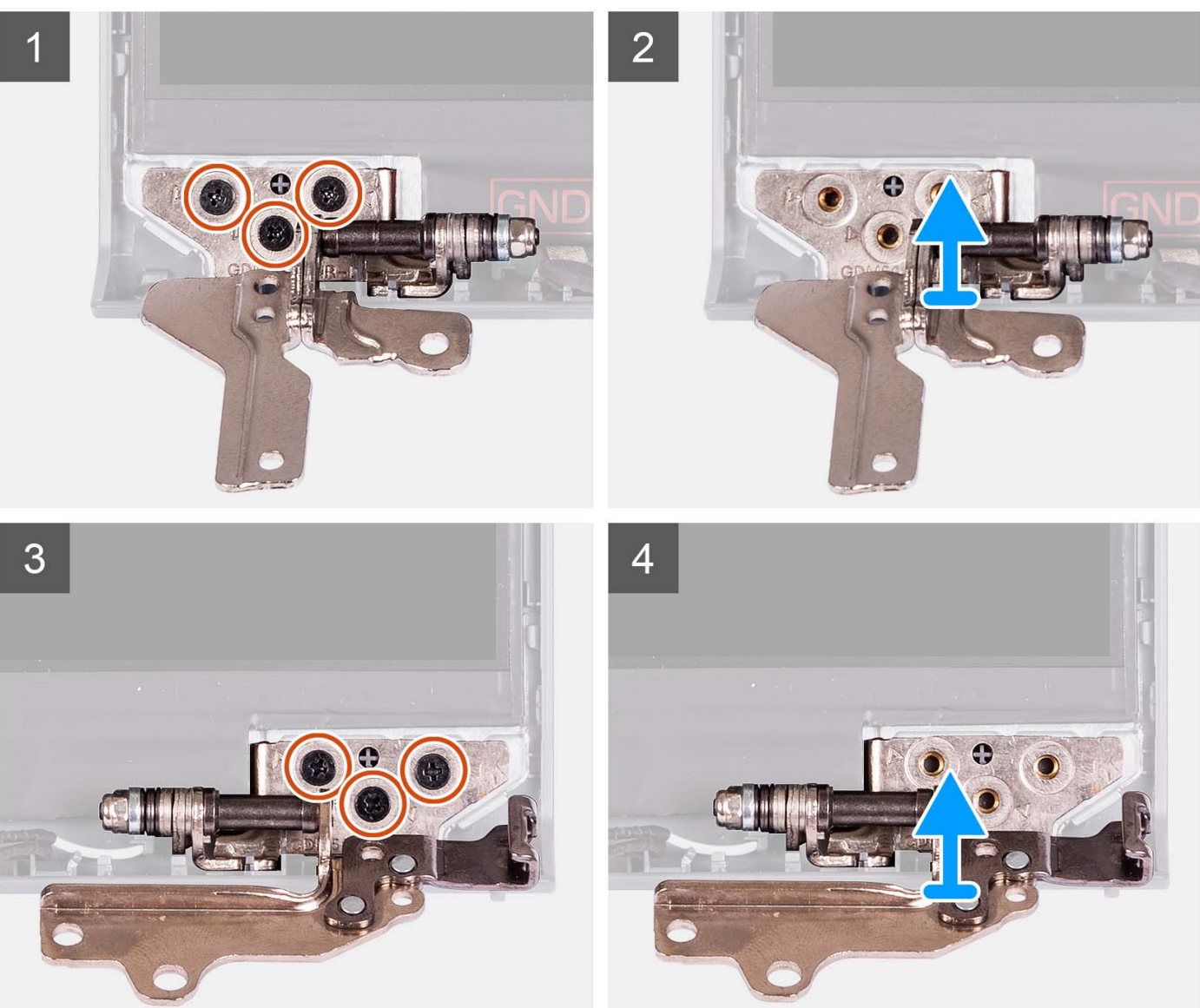

- 1. Quite los tres tornillos (M2.5x3.8) de la bisagra izquierda.
- 2. Levante y quite la bisagra izquierda del ensamblaje de la pantalla.
- 3. Quite los tres tornillos (M2.5x3.8) de la bisagra derecha.
- 4. Levante y quite la bisagra derecha del ensamblaje de la pantalla.

## **Instalación de las bisagras**

#### **Requisitos previos**

Si va a reemplazar un componente, quite el componente existente antes de realizar el procedimiento de instalación.

#### **Sobre esta tarea**

En las siguientes imágenes, se indica la ubicación de las bisagras y se proporciona una representación visual del procedimiento de instalación.

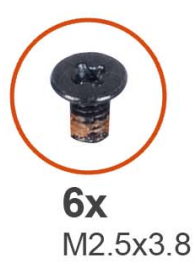

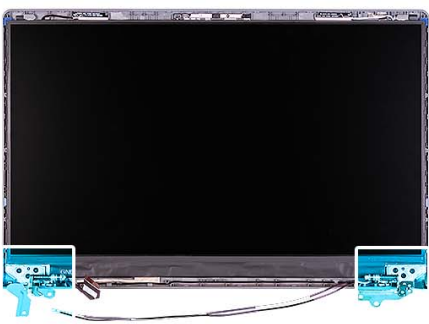

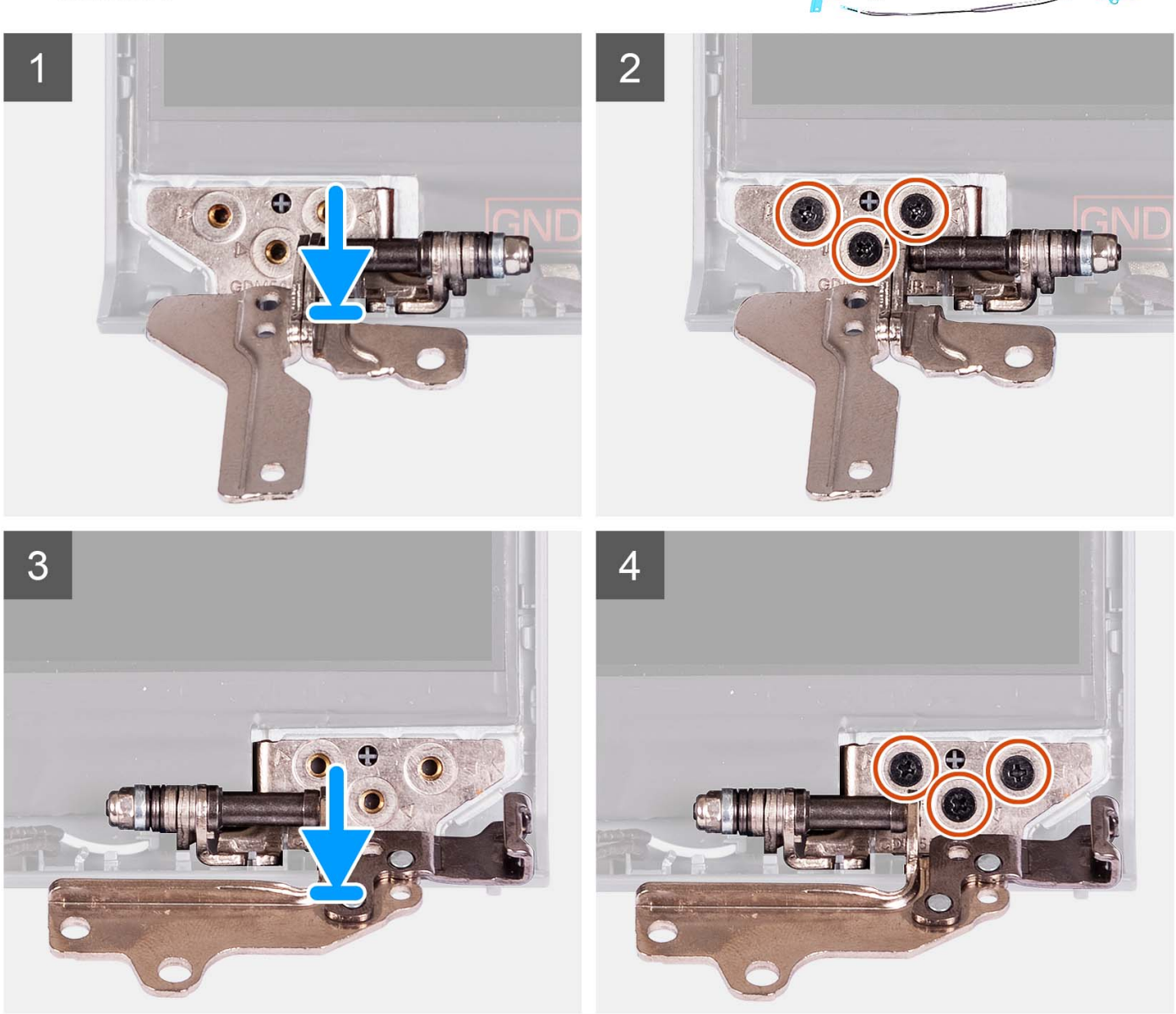

- 1. Alinee y coloque la bisagra izquierda en el ensamblaje de la pantalla.
- 2. Instale los tres tornillos (M2.5x3.8) para fijar la bisagra al panel de pantalla y la cubierta posterior.
- 3. Alinee y coloque la bisagra derecha en el ensamblaje de la pantalla.
- 4. Instale los tres tornillos (M2.5x3.8) para fijar la bisagra al panel de pantalla y la cubierta posterior.

#### **Siguientes pasos**

- 1. Instale el [bisel de la pantalla.](#page-64-0)
- 2. Instale la [tapa de la bisagra.](#page-61-0)
- 3. Instale el [ensamblaje de la pantalla.](#page-56-0)
- 4. Instale la [tarjeta inalámbrica.](#page-31-0)
- 5. Instale la [cubierta de la base](#page-17-0).
- 6. Instale la [tarjeta SD.](#page-12-0)
- 7. Siga los procedimientos que se describen en [Después de manipular el interior del equipo](#page-8-0).

# **Panel de la pantalla**

## **Extracción del panel de pantalla**

#### **Requisitos previos**

**NOTA:** Este procedimiento corresponde únicamente a los sistemas con un chasis de plástico.

- 1. Siga los procedimientos que se describen en [Antes de manipular el interior del equipo.](#page-5-0)
- 2. Extraiga la [tarjeta SD](#page-12-0).
- 3. Extraiga la [cubierta de la base.](#page-13-0)
- 4. Extraiga la [tarjeta inalámbrica](#page-30-0).
- 5. Quite el [ensamblaje de la pantalla.](#page-52-0)
- 6. Extraiga las [tapas de las bisagras.](#page-59-0)
- 7. Extraiga el [bisel de la pantalla](#page-63-0).
- 8. Quite las [bisagras.](#page-65-0)

#### **Sobre esta tarea**

En las imágenes a continuación, se indica la ubicación del panel de la pantalla y se proporciona una representación visual del procedimiento de extracción.

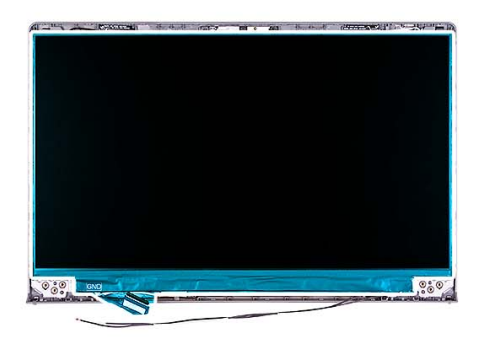

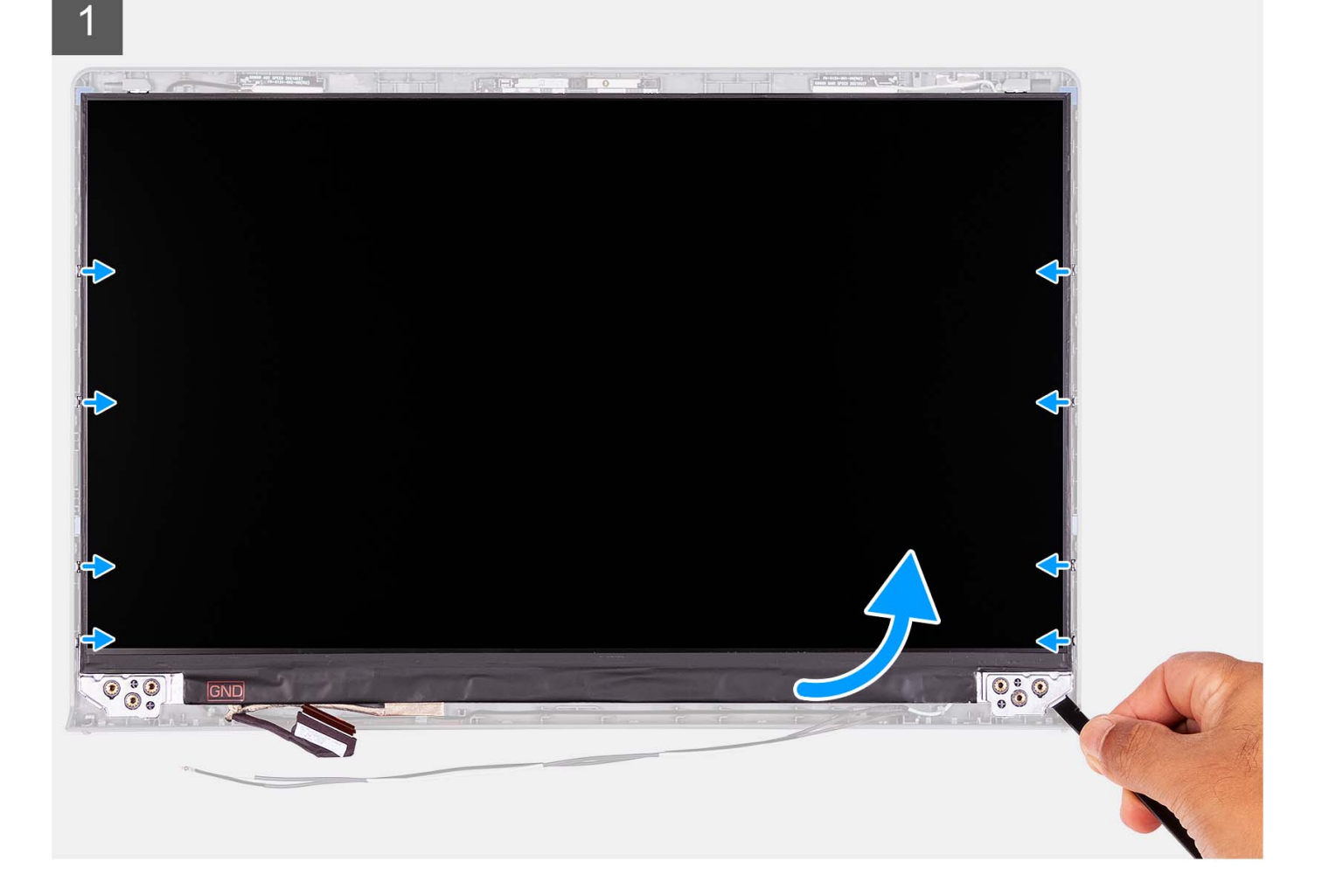

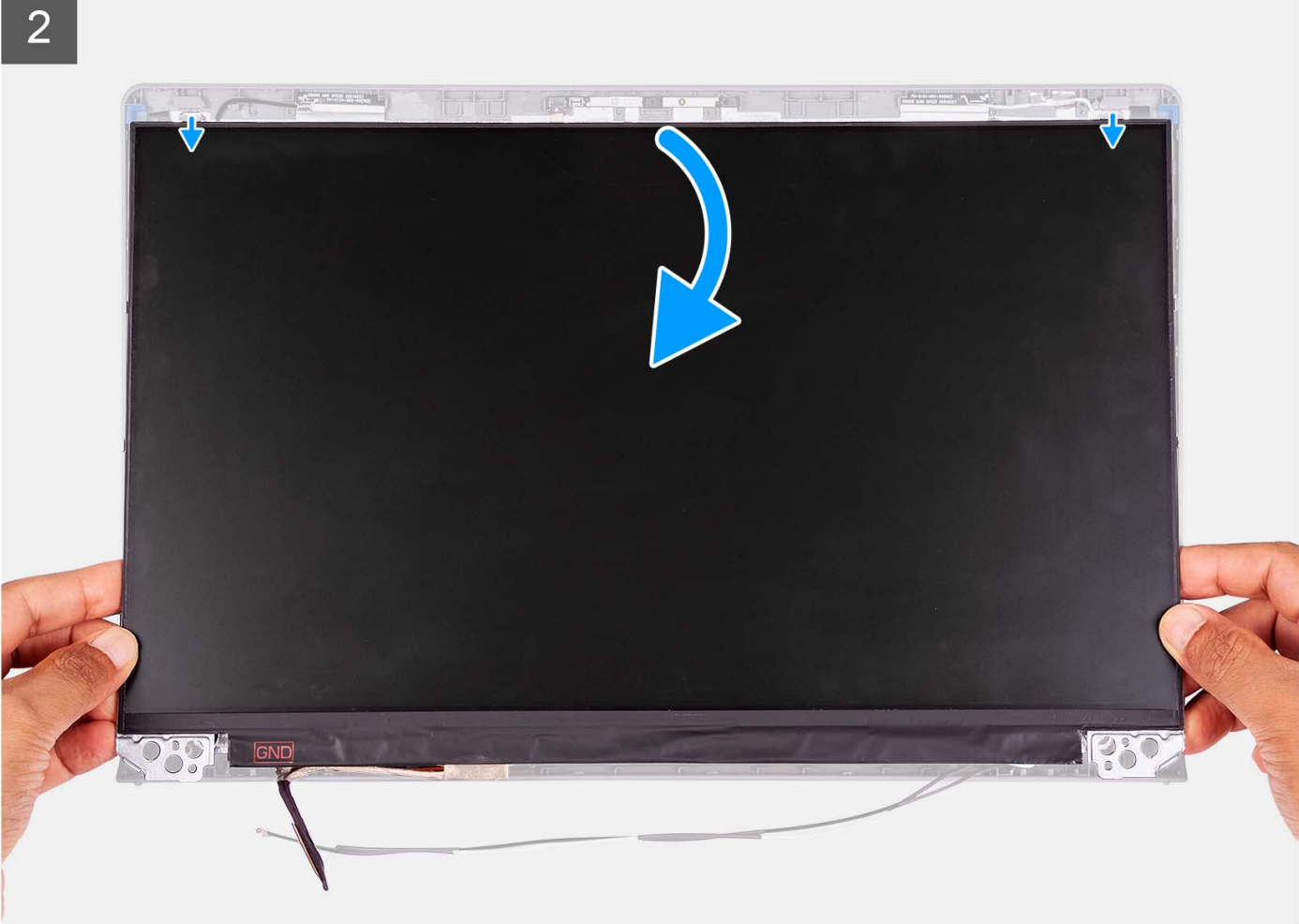

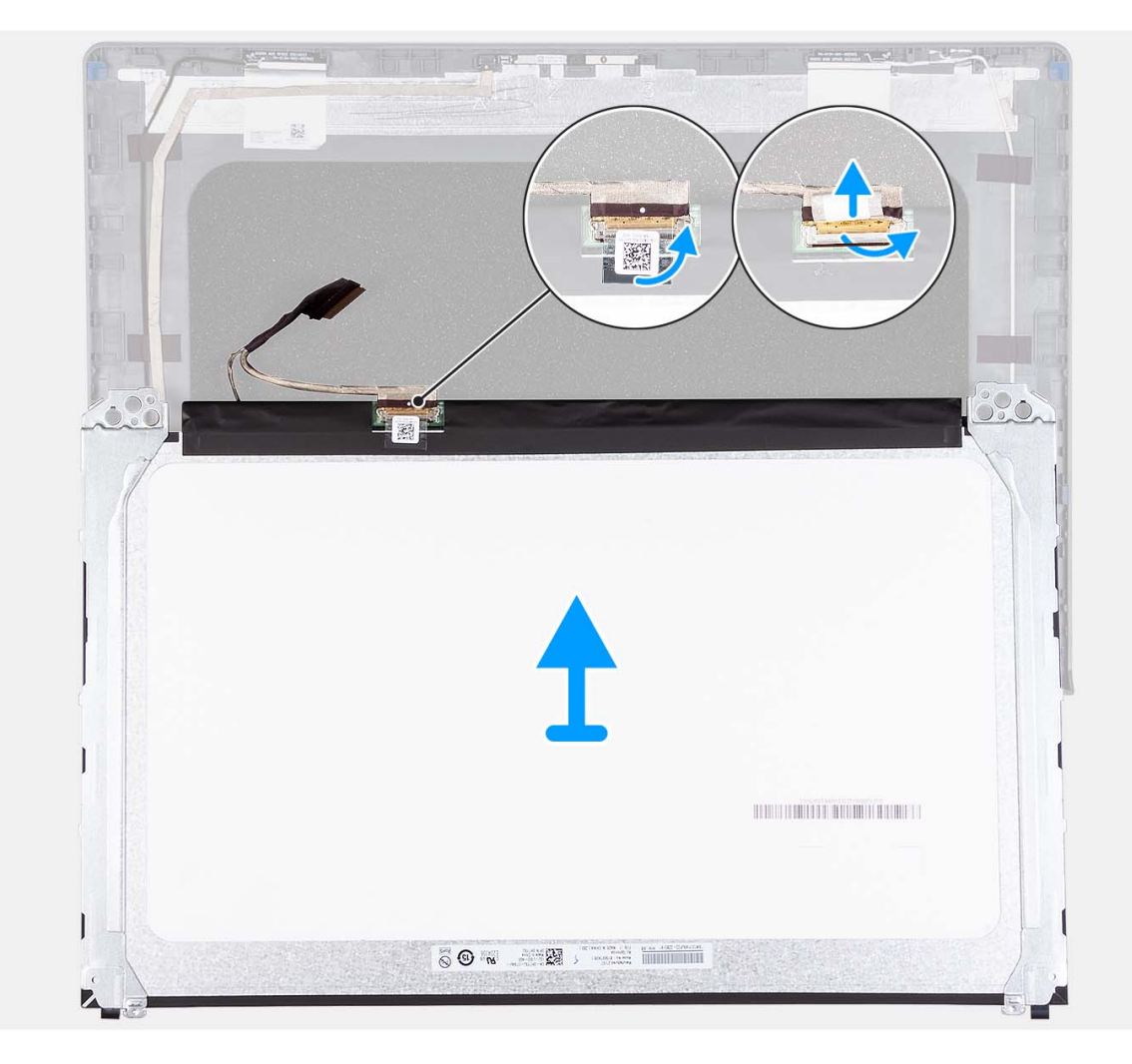

- 1. Con un punzón de plástico, haga palanca en el panel de pantalla desde la esquina inferior derecha.
- 2. Con cuidado, comience a hacer palanca con las manos en el panel de pantalla a lo largo de los laterales izquierdo y derecho de la cubierta posterior de la pantalla.
- 3. Levante la parte inferior del panel de pantalla y deslícelo hacia abajo para liberar los soportes de la pantalla de las ranuras en la parte superior de la cubierta de la pantalla.
- 4. Con cuidado, voltee el ensamblaje del panel de pantalla hacia adelante y despegue la cinta de Mylar que fija el cable de pantalla a la parte posterior del panel de pantalla.

**NOTA:** Asegúrese de tener una superficie limpia y lisa para colocar el panel, a fin de evitar daños.

5. Desconecte el cable de pantalla del ensamblaje del panel de pantalla y levante el panel de pantalla para quitarlo del sistema.

**NOTA:** No quite los soportes metálicos del panel.

### **Instalación del panel de pantalla**

#### **Requisitos previos**

Si va a reemplazar un componente, quite el componente existente antes de realizar el proceso de instalación.

**NOTA:** Este procedimiento corresponde únicamente a los sistemas con un chasis de plástico.
### **Sobre esta tarea**

En las imágenes a continuación, se indica la ubicación del panel de pantalla y se proporciona una representación visual del procedimiento de instalación.

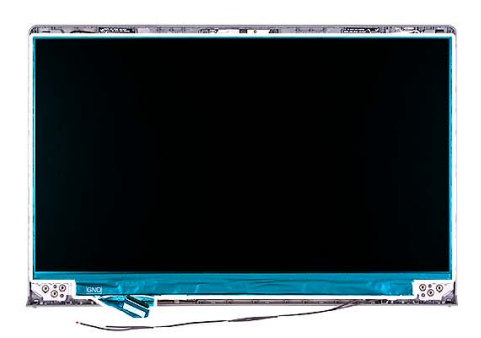

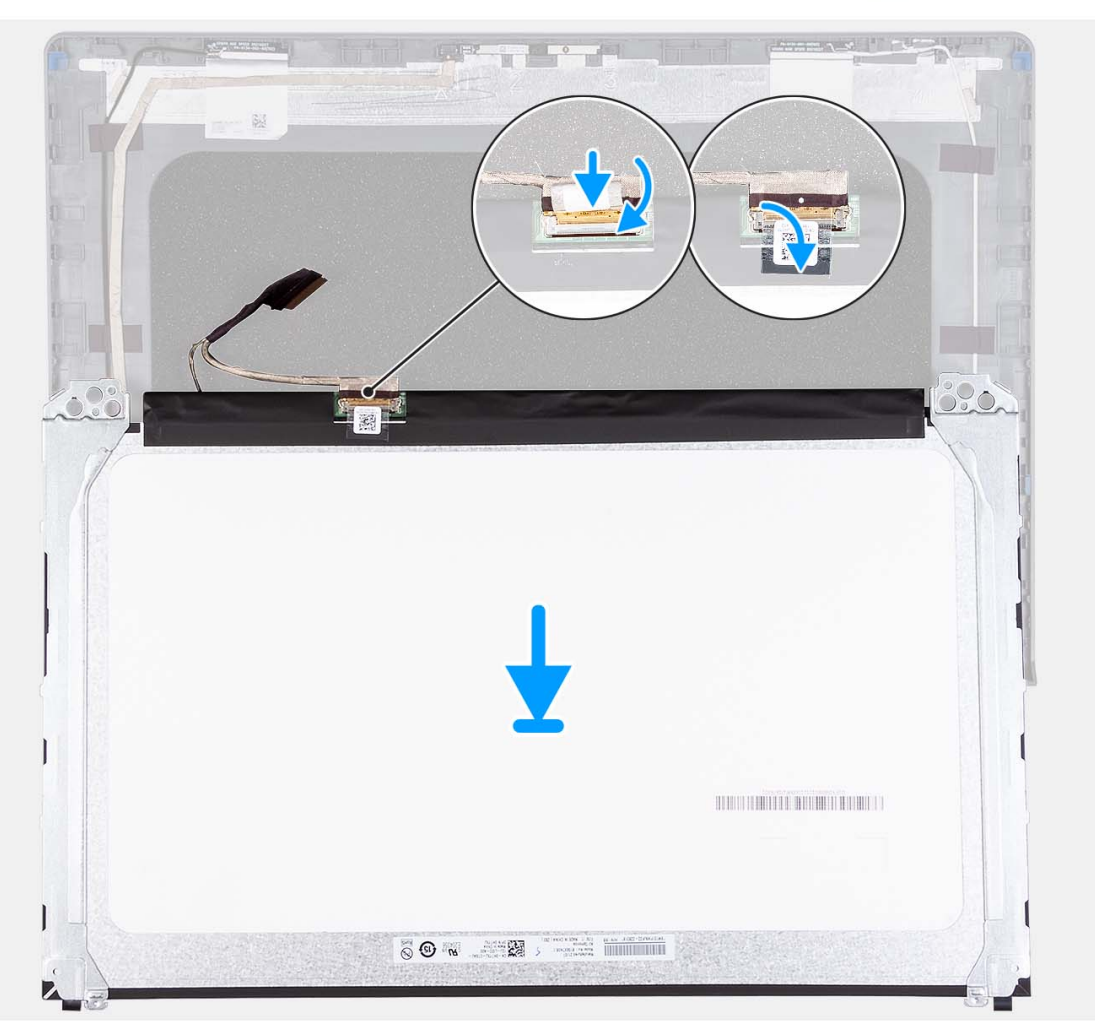

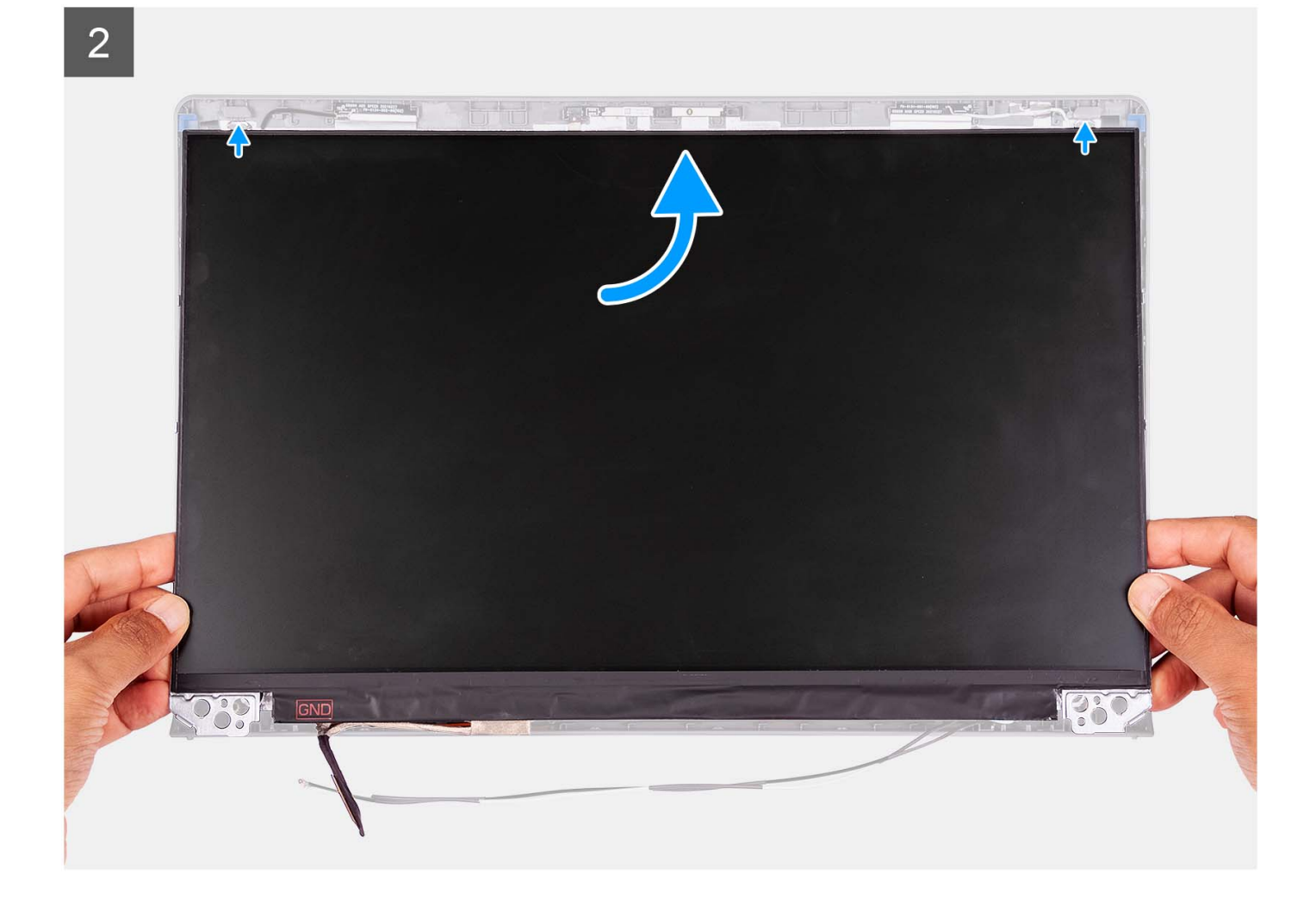

3

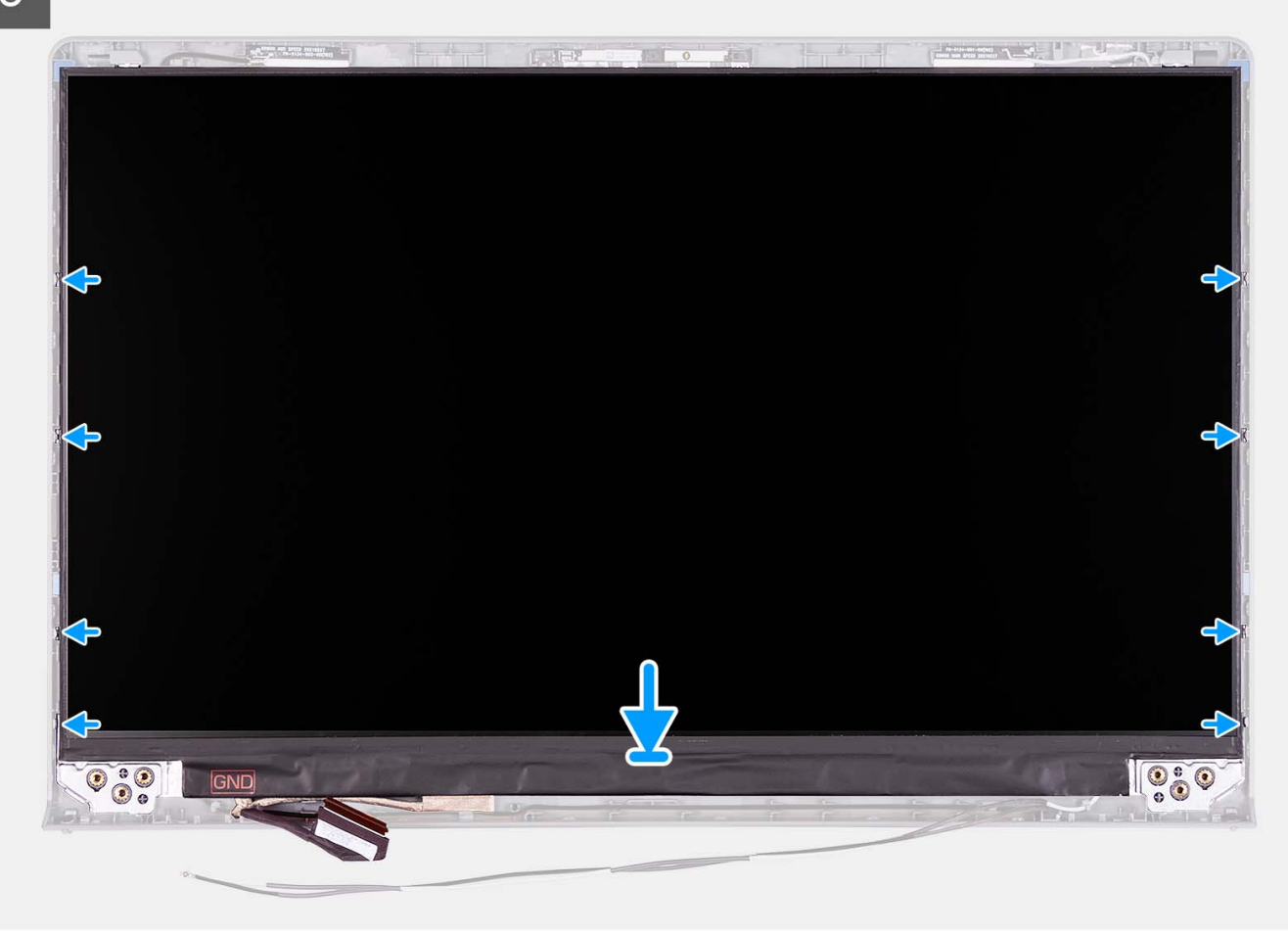

### **Pasos**

- 1. Coloque el panel de pantalla y el ensamblaje de pantalla sobre una superficie limpia y plana.
- 2. Conecte el cable de pantalla al conector del panel de pantalla y cierre el pestillo.
- 3. Adhiera la cinta para fijar el pestillo del conector del cable de pantalla al panel de pantalla.
- 4. Levante y gire el panel de pantalla y, a continuación, coloque el panel de pantalla en el ensamblaje de la pantalla.
- 5. Coloque el bisel de la pantalla en el ensamblaje de la pantalla.
- 6. Alinee las lengüetas en el bisel de la pantalla con las ranuras en el ensamblaje de la pantalla.
- 7. Presione hacia abajo el bisel de la pantalla y encaje el bisel en su lugar.

### **Siguientes pasos**

- 1. Instale las [bisagras.](#page-67-0)
- 2. Instale las [tapas de las bisagras](#page-61-0).
- 3. Instale el [ensamblaje de la pantalla.](#page-56-0)
- 4. Instale la [tarjeta inalámbrica.](#page-31-0)
- 5. Instale la [cubierta de la base](#page-17-0).
- 6. Instale la [tarjeta SD.](#page-12-0)
- 7. Siga los procedimientos que se describen en [Después de manipular el interior del equipo](#page-8-0).

## <span id="page-75-0"></span>**Módulo de la cámara**

### **Extracción del módulo de la cámara**

### **Requisitos previos**

**NOTA:** Este procedimiento corresponde únicamente a los sistemas con un chasis de plástico.

- 1. Siga los procedimientos que se describen en [Antes de manipular el interior del equipo.](#page-5-0)
- 2. Extraiga la [tarjeta SD](#page-12-0).
- 3. Extraiga la [cubierta de la base.](#page-13-0)
- 4. Extraiga la [tarjeta inalámbrica](#page-30-0).
- 5. Quite el [ensamblaje de la pantalla.](#page-52-0)
- 6. Extraiga las [tapas de las bisagras.](#page-59-0)
- 7. Extraiga el [bisel de la pantalla](#page-63-0).
- 8. Quite las [bisagras.](#page-65-0)
- 9. Extraiga el [panel de pantalla](#page-68-0).

#### **Sobre esta tarea**

En las imágenes a continuación, se indica la ubicación del módulo de la cámara y se proporciona una representación visual del procedimiento de extracción.

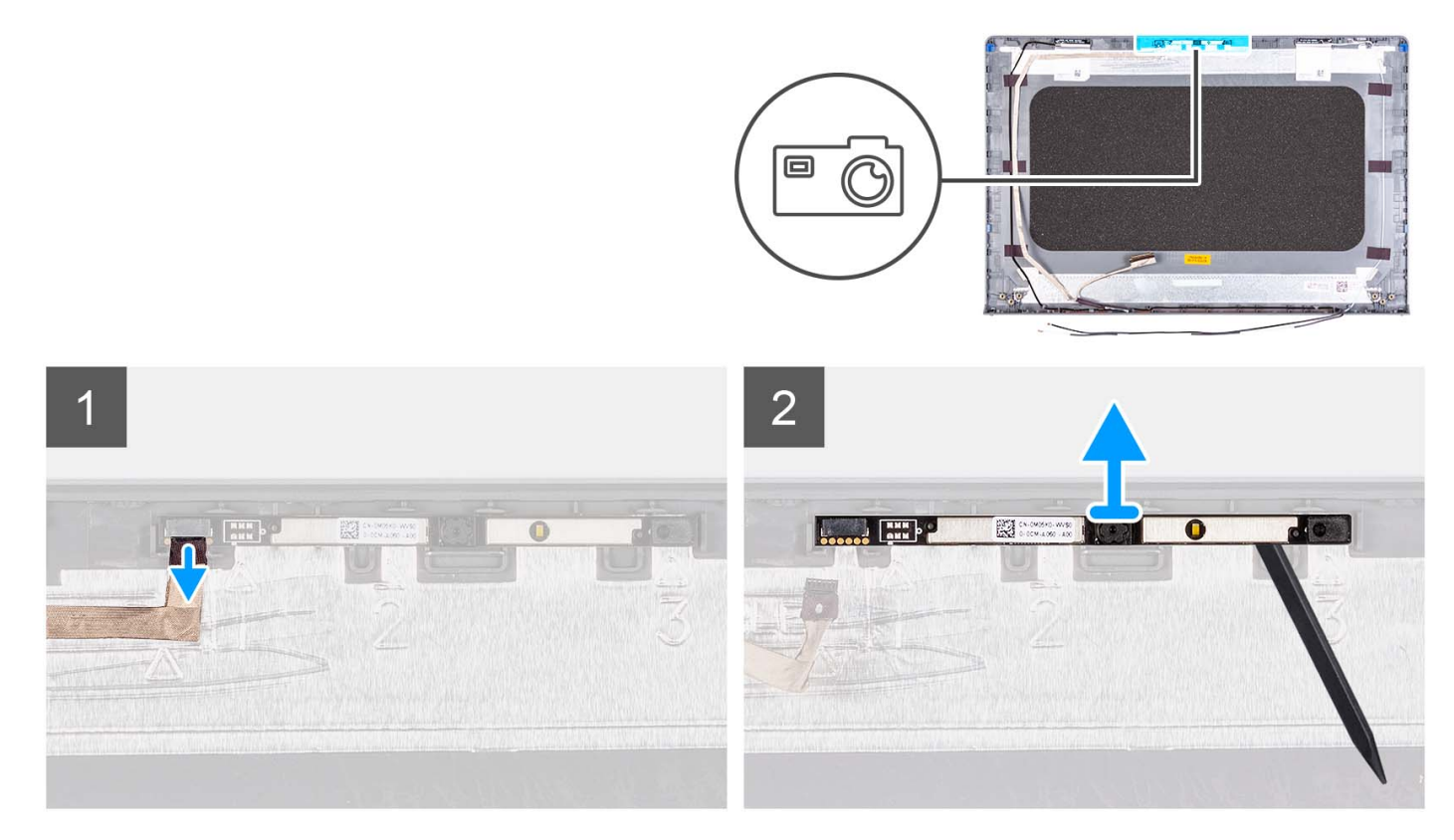

### **Pasos**

- 1. Con la lengüeta de tiro, desconecte el cable de la cámara del módulo de la cámara.
- 2. Con un punzón de plástico, haga palanca para extraer el módulo de la cámara del ensamblaje de la pantalla.
	- **NOTA:** Comience a hacer palanca en el módulo de la cámara en orden secuencial 1 > 2 > 3, tal como se indica en la cubierta posterior de la pantalla.
- 3. Levante el módulo de la cámara para extraerlo del ensamblaje de la pantalla.

### **Instalación del módulo de la cámara**

### **Requisitos previos**

Si va a reemplazar un componente, quite el componente existente antes de realizar el proceso de instalación.

### **Sobre esta tarea**

En las imágenes a continuación, se indica la ubicación del módulo de la cámara y se proporciona una representación visual del procedimiento de instalación.

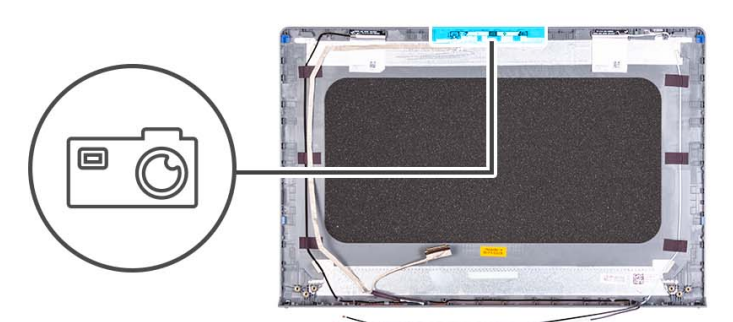

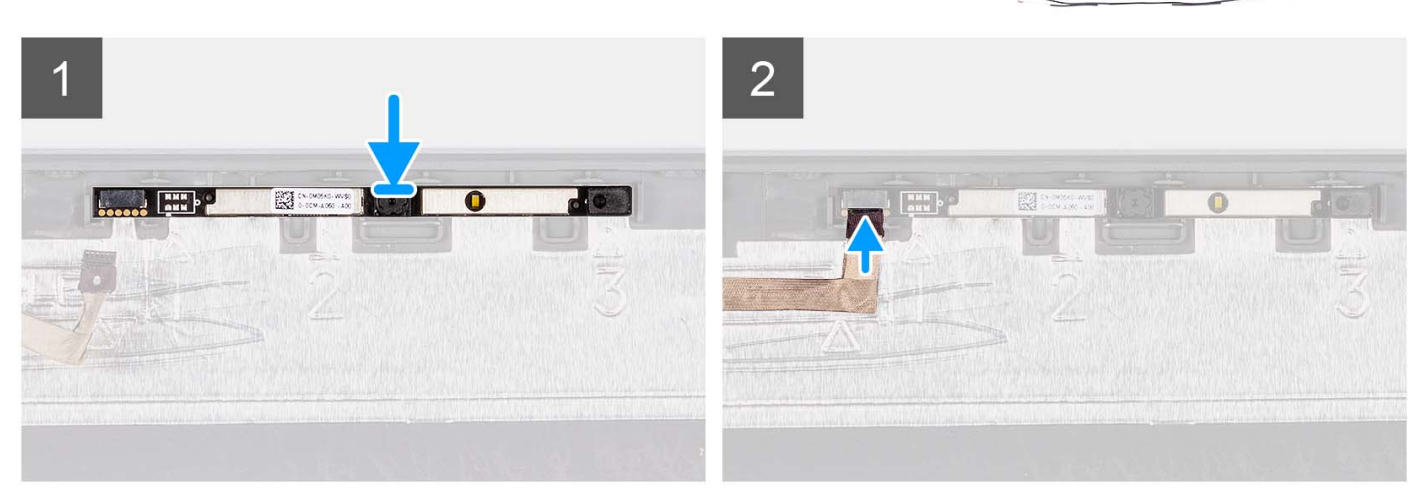

### **Pasos**

- 1. Adhiera el módulo de la cámara en su ranura, en el ensamblaje de la pantalla.
- 2. Conecte el cable de la cámara a su módulo.

### **Siguientes pasos**

- 1. Instale el [panel de la pantalla](#page-71-0)
- 2. Instale las [bisagras.](#page-67-0)
- 3. Instale el [bisel de la pantalla.](#page-64-0)
- 4. Instale las [tapas de las bisagras](#page-61-0).
- 5. Instale el [ensamblaje de la pantalla.](#page-56-0)
- 6. Instale la [tarjeta inalámbrica.](#page-31-0)
- 7. Instale la [cubierta de la base](#page-17-0).
- 8. Instale la [tarjeta SD.](#page-12-0)
- 9. Siga los procedimientos que se describen en [Después de manipular el interior del equipo](#page-8-0).

## <span id="page-77-0"></span>**Cable eDP**

### **Extracción del cable de eDP**

### **Requisitos previos**

**NOTA:** El procedimiento de extracción del cable de eDP solo corresponde a sistemas con chasis de plástico.

1. Siga los procedimientos que se describen en [Antes de manipular el interior del equipo.](#page-5-0)

- 2. Extraiga la [tarjeta SD](#page-12-0).
- 3. Extraiga la [cubierta de la base.](#page-13-0)
- 4. Extraiga la [tarjeta inalámbrica](#page-30-0).
- 5. Quite el [ensamblaje de la pantalla.](#page-52-0)
- 6. Extraiga las [tapas de las bisagras.](#page-59-0)
- 7. Extraiga el [bisel de la pantalla](#page-63-0).
- 8. Quite las [bisagras.](#page-65-0)
- 9. Quite el [panel de pantalla.](#page-68-0)

### **Sobre esta tarea**

En la imagen a continuación, se indica la ubicación del cable de eDP y se proporciona una representación visual del procedimiento de extracción.

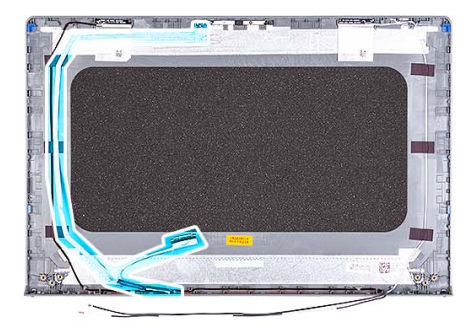

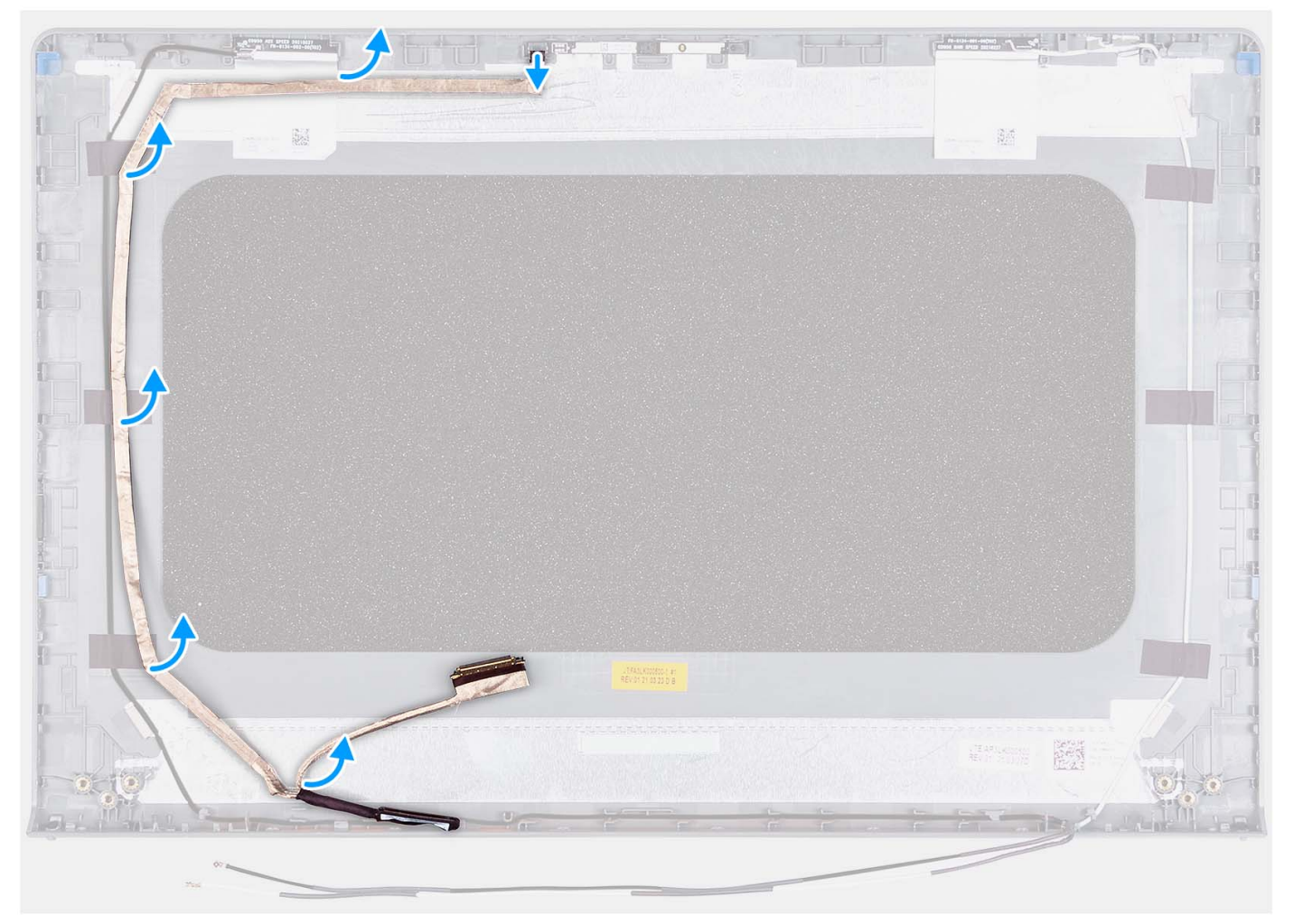

- 1. Desconecte el cable eDP de la cámara.
- 2. Despegue el cable eDP de la cubierta de la pantalla y quítelo.

### **Instalación del cable eDP**

### **Sobre esta tarea**

**NOTA:** El procedimiento de instalación del cable de eDP solo corresponde a sistemas con chasis de plástico.

En la imagen a continuación, se indica la ubicación del cable de eDP y se proporciona una representación visual del procedimiento de instalación.

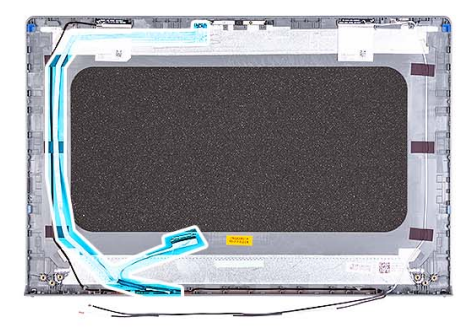

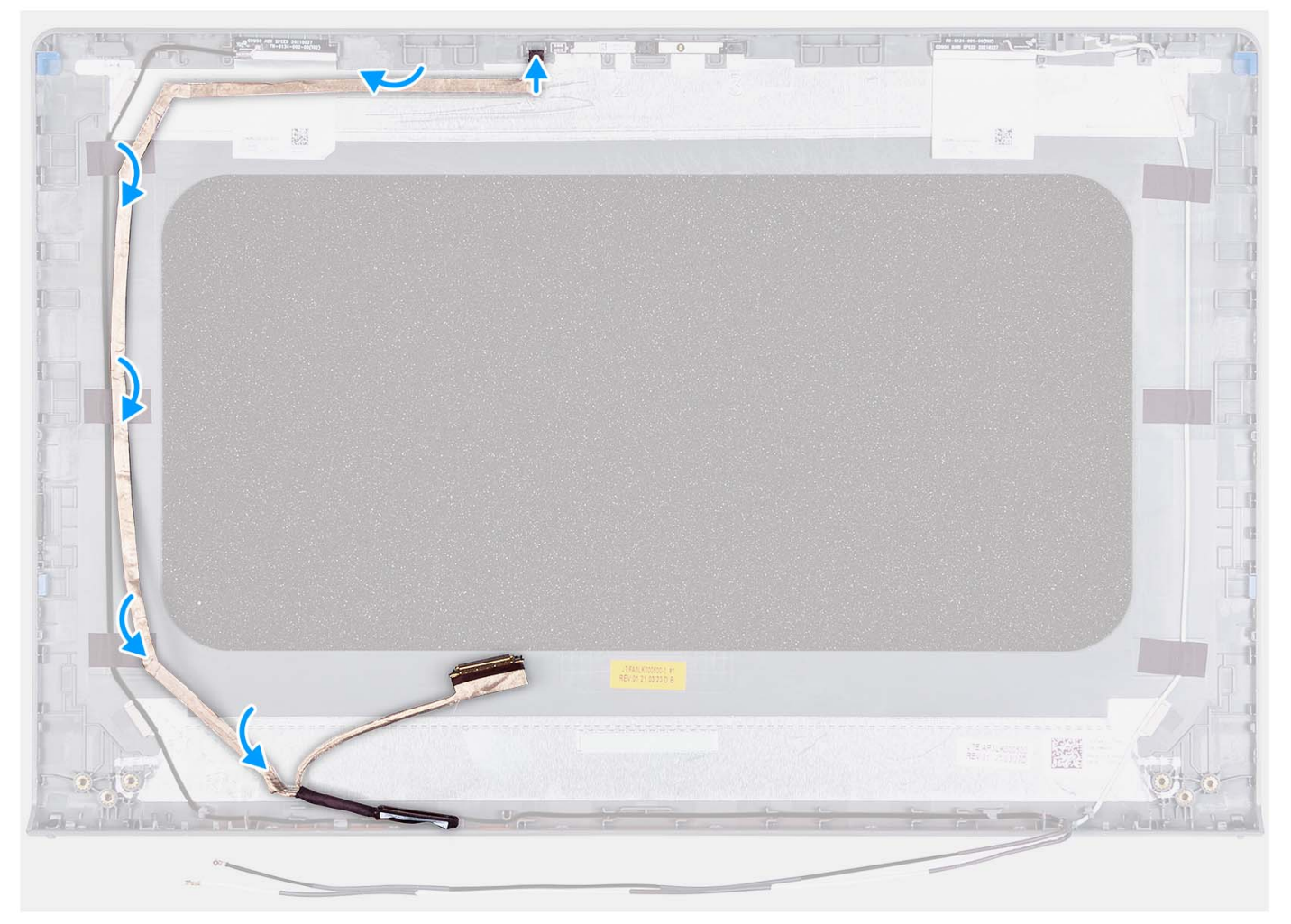

- 1. Adhiera la cinta para asegurar el cable eDP a la cubierta posterior de la pantalla.
- 2. Conecte el cable eDP a la cámara.

### **Siguientes pasos**

- 1. Instale el [panel de la pantalla](#page-71-0)
- 2. Instale las [bisagras.](#page-67-0)
- 3. Instale el [bisel de la pantalla.](#page-64-0)
- 4. Instale las [tapas de las bisagras](#page-61-0).
- 5. Instale el [ensamblaje de la pantalla.](#page-56-0)
- 6. Instale la [tarjeta inalámbrica.](#page-31-0)
- 7. Instale la [cubierta de la base](#page-17-0).
- 8. Instale la [tarjeta SD.](#page-12-0)

9. Siga los procedimientos que se describen en [Después de manipular el interior del equipo](#page-8-0).

## **Ensamblaje de la antena y la cubierta de la pantalla**

### **Reemplazo del ensamblaje de la antena y la cubierta de la pantalla**

### **Requisitos previos**

**NOTA:** Este procedimiento se aplica únicamente a los sistemas con chasis de plástico.

- 1. Siga los procedimientos que se describen en [Antes de manipular el interior del equipo.](#page-5-0)
- 2. Extraiga la [tarjeta SD](#page-12-0).
- 3. Extraiga la [cubierta de la base.](#page-13-0)
- 4. Extraiga la [tarjeta inalámbrica](#page-30-0).
- 5. Quite el [ensamblaje de la pantalla.](#page-52-0)
- 6. Extraiga las [tapas de las bisagras.](#page-59-0)
- 7. Extraiga el [bisel de la pantalla](#page-63-0).
- 8. Quite las [bisagras.](#page-65-0)
- 9. Quite el [panel de pantalla.](#page-68-0)
- 10. Quite el [módulo de la cámara.](#page-75-0)
- 11. Quite el [cable eDP](#page-77-0).

**(i)** NOTA: La cubierta de la pantalla y el ensamblaje de la antena no se puede seguir desmontando. Si las antenas de la WLAN no funcionan y debes reemplazarlas, reemplaza la cubierta de la pantalla y el ensamblaje de la antena por completo.

#### **Sobre esta tarea**

En la siguiente imagen, se indica la ubicación de la cubierta de la pantalla y el ensamblaje de la antena y se proporciona una representación visual del procedimiento de extracción.

<span id="page-81-0"></span>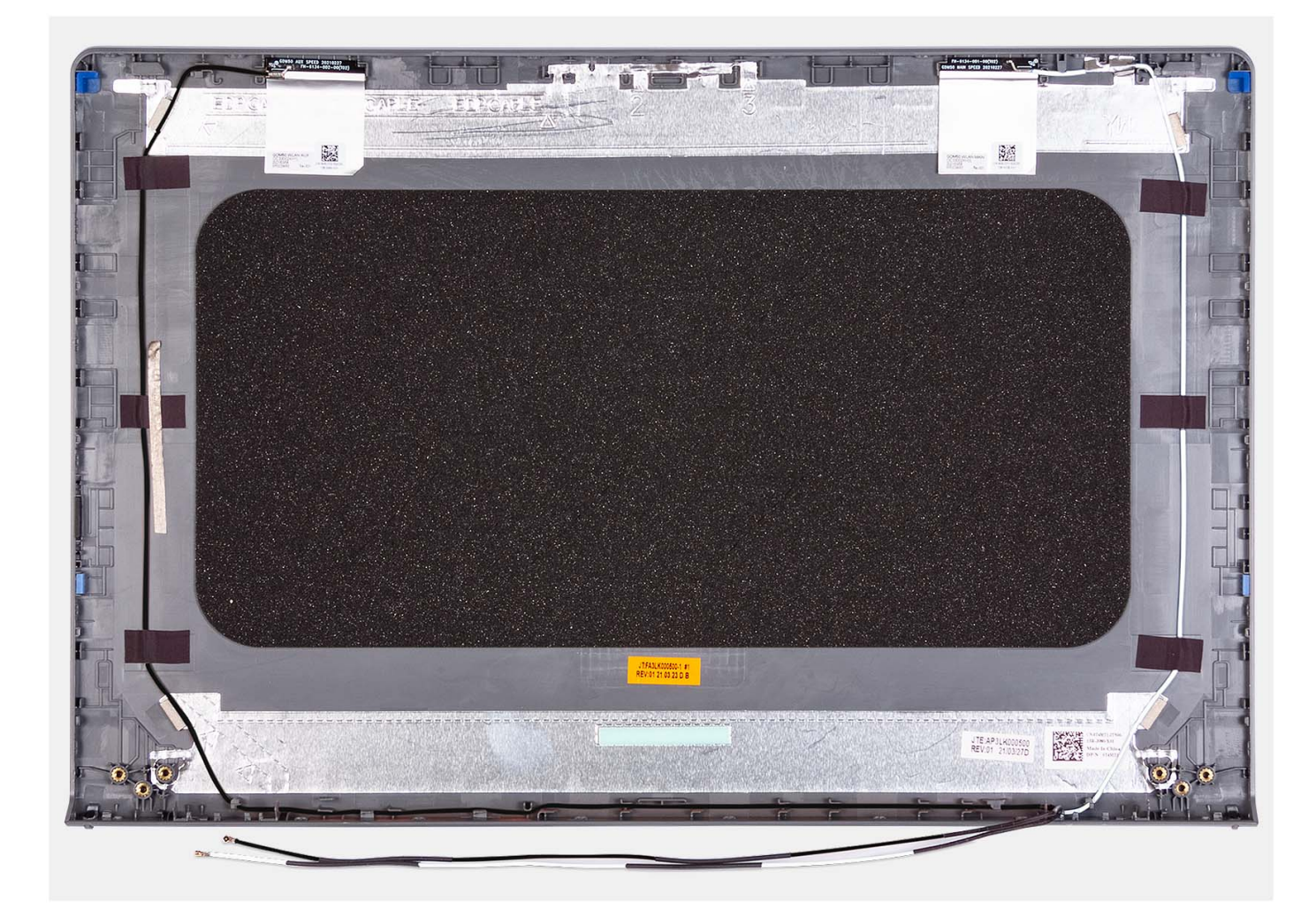

Después de seguir los requisitos previos, quedará la cubierta de la pantalla y el ensamblaje de la antena.

## **Panel táctil**

### **Extracción del panel táctil**

### **Requisitos previos**

- 1. Siga los procedimientos que se describen en [Antes de manipular el interior del equipo.](#page-5-0)
- 2. Extraiga la [tarjeta SD](#page-12-0).
- 3. Extraiga la [cubierta de la base.](#page-13-0)
- 4. Extraiga la [batería de 3 celdas](#page-21-0) o la [batería de 4 celdas](#page-22-0), según corresponda.

### **Sobre esta tarea**

En las imágenes a continuación, se indica la ubicación del panel táctil y se proporciona una representación visual del procedimiento de extracción.

<span id="page-82-0"></span>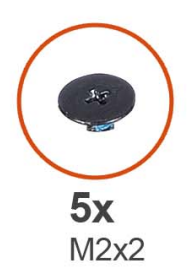

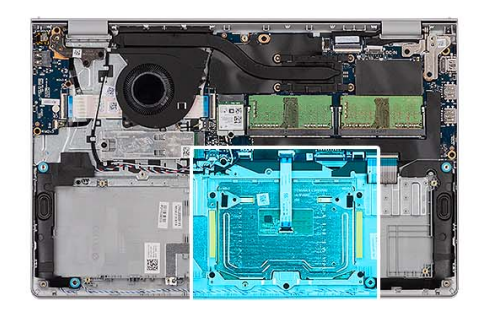

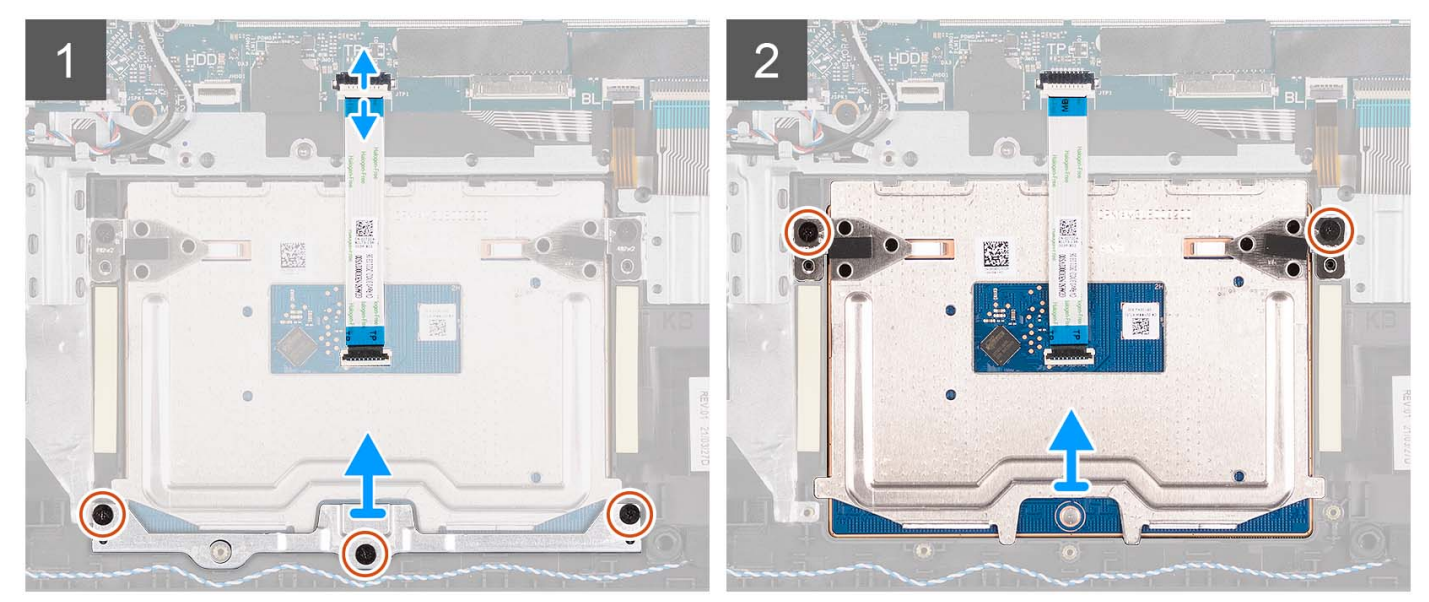

- 1. Abra el pestillo y desconecte el cable del de disco duro del conector de la tarjeta madre.
- 2. Quite los tres tornillos (M2x2) que fijan el soporte del panel táctil al ensamblaje del teclado y el reposamanos.
- 3. Levante el soporte del panel táctil para quitarlo del panel.
- 4. Abra el pestillo y desconecte el cable plano flexible del panel táctil del conector de la tarjeta madre.
- 5. Quite los dos tornillos (M2x2) que aseguran el panel táctil al ensamblaje del teclado y el reposamanos.
- 6. Levante el panel táctil del ensamblaje del teclado y del reposamanos.

### **Instalación del panel táctil**

### **Requisitos previos**

Si va a reemplazar un componente, quite el componente existente antes de realizar el proceso de instalación.

#### **Sobre esta tarea**

En las siguientes imágenes, se indica la ubicación del panel táctil y se proporciona una representación visual del procedimiento de instalación.

<span id="page-83-0"></span>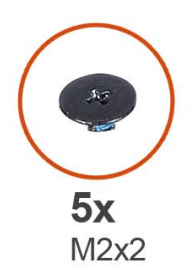

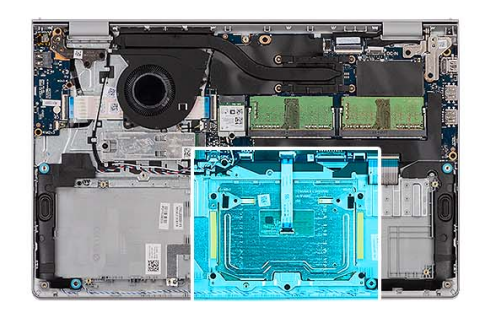

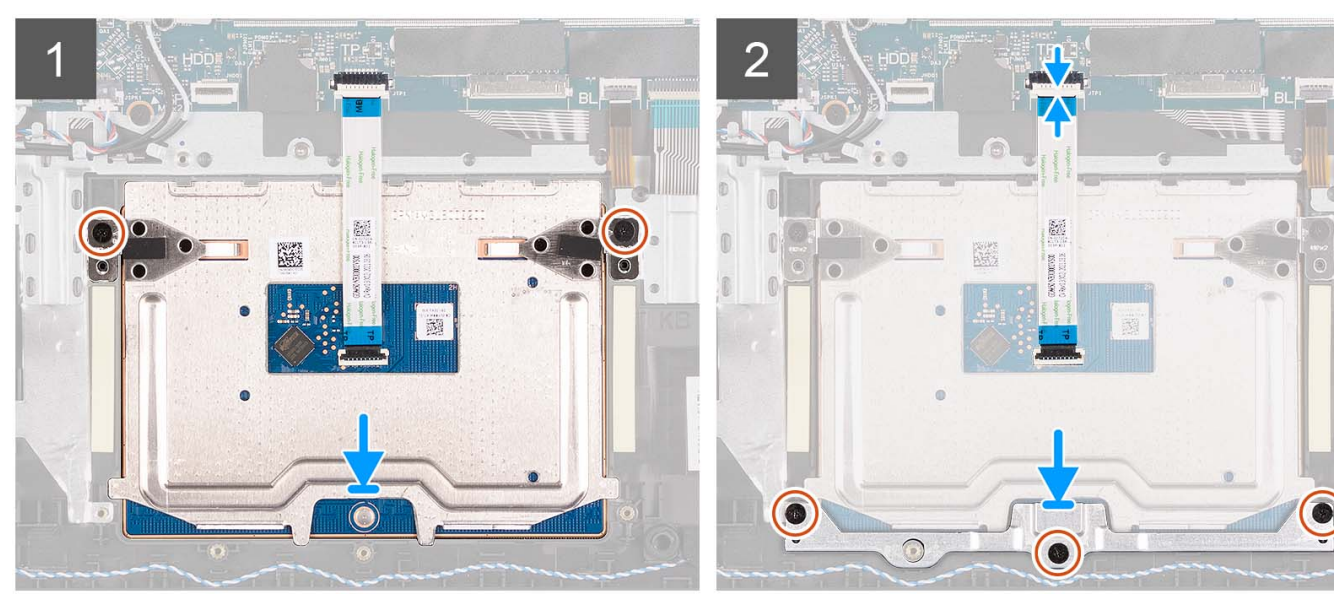

- 1. Coloque el panel táctil en su ranura en el ensamblaje del teclado y del reposamanos.
- 2. Alinee los orificios para tornillos del panel táctil con los orificios para tornillos del ensamblaje del teclado y del reposamanos.
- 3. Reemplace los dos tornillos (M2x2) que aseguran el panel táctil al ensamblaje del teclado y del reposamanos.
- 4. Conecte el cable plano flexible del panel táctil al conector de la tarjeta madre y cierre el pestillo.
- 5. Coloque el soporte del panel táctil en este.
- 6. Alinee los orificios para tornillos del soporte del panel táctil con los orificios para tornillos del ensamblaje del teclado y el reposamanos.
- 7. Reemplace los tres tornillos (M2x2) que aseguran el soporte del panel táctil al ensamblaje del teclado y el reposamanos.
- 8. Conecte el cable de la unidad de disco duro al conector en la tarjeta madre.

### **Siguientes pasos**

- 1. Instale la [batería de 3 celdas](#page-21-0) o la [batería de 4 celdas,](#page-23-0) según corresponda.
- 2. Instale la [cubierta de la base](#page-17-0).
- 3. Instale la [tarjeta SD.](#page-12-0)
- 4. Siga los procedimientos que se describen en [Después de manipular el interior del equipo](#page-8-0).

## **Tarjeta madre**

### **Extracción de la tarjeta madre**

### **Requisitos previos**

- 1. Siga los procedimientos que se describen en [Antes de manipular el interior del equipo.](#page-5-0)
- 2. Extraiga la [tarjeta SD](#page-12-0).
- 3. Extraiga la [cubierta de la base.](#page-13-0)
- 4. Extraiga la [batería de 3 celdas](#page-21-0) o la [batería de 4 celdas](#page-22-0), según corresponda.
- 5. Quite la [unidad de estado sólido M.2 2230](#page-26-0) o la [unidad de estado sólido M.2 2280](#page-28-0), según corresponda.
- 6. Extraiga los [módulos de memoria.](#page-41-0)
- 7. Extraiga la [tarjeta inalámbrica](#page-30-0).
- 8. Extraiga el [ventilador.](#page-46-0)
- 9. Extraiga el [disipador de calor](#page-44-0).
- 10. Quite el [ensamblaje de la pantalla.](#page-52-0)

### **Sobre esta tarea**

En la imagen a continuación, se indican los conectores de la tarjeta madre.

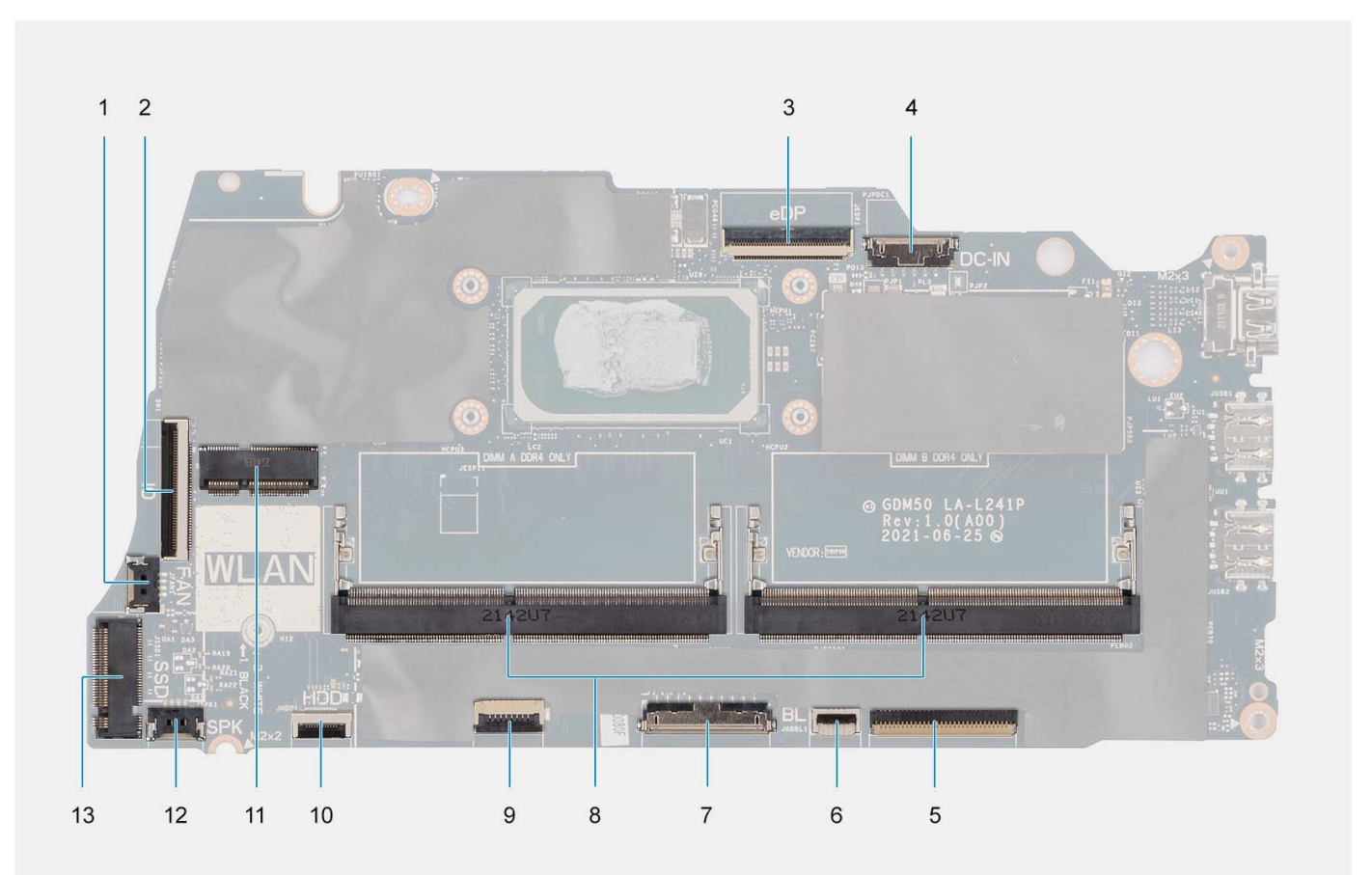

- 
- 
- 
- 7. Conector de la batería 8. Módulos de memoria
- 
- 
- 13. Conector de la unidad de estado sólido
- 1. Conector del ventilador 2. Conector del FFC de la tarjeta de I/O
- 3. Conector de eDP 4. Conector de puerto de entrada de CC
- 5. Conector del FFC del teclado 6. Conector del FFC de retroiluminación del teclado
	-
- 9. Conector del FFC del panel táctil 10. Conector del FFC del disco duro
- 11. Conector inalámbrico 12. Conector del cable de los parlantes

En las imágenes a continuación, se indica la ubicación de la tarjeta madre y se proporciona una representación visual del procedimiento de extracción.

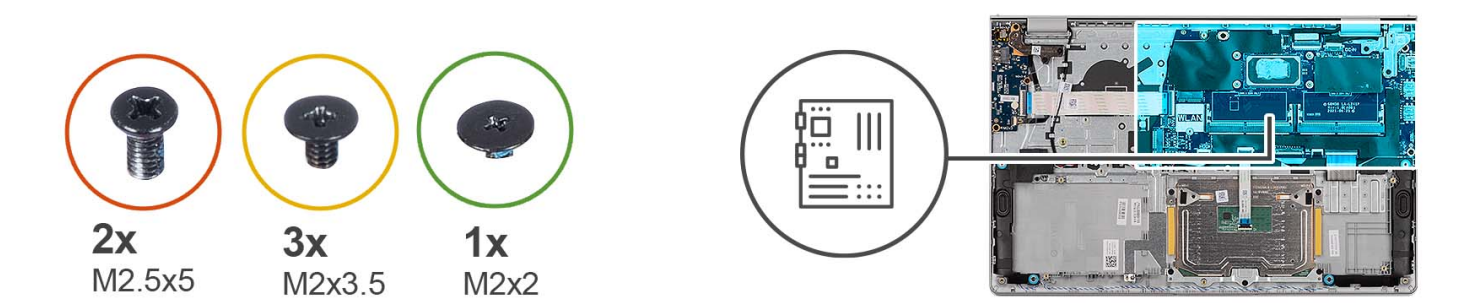

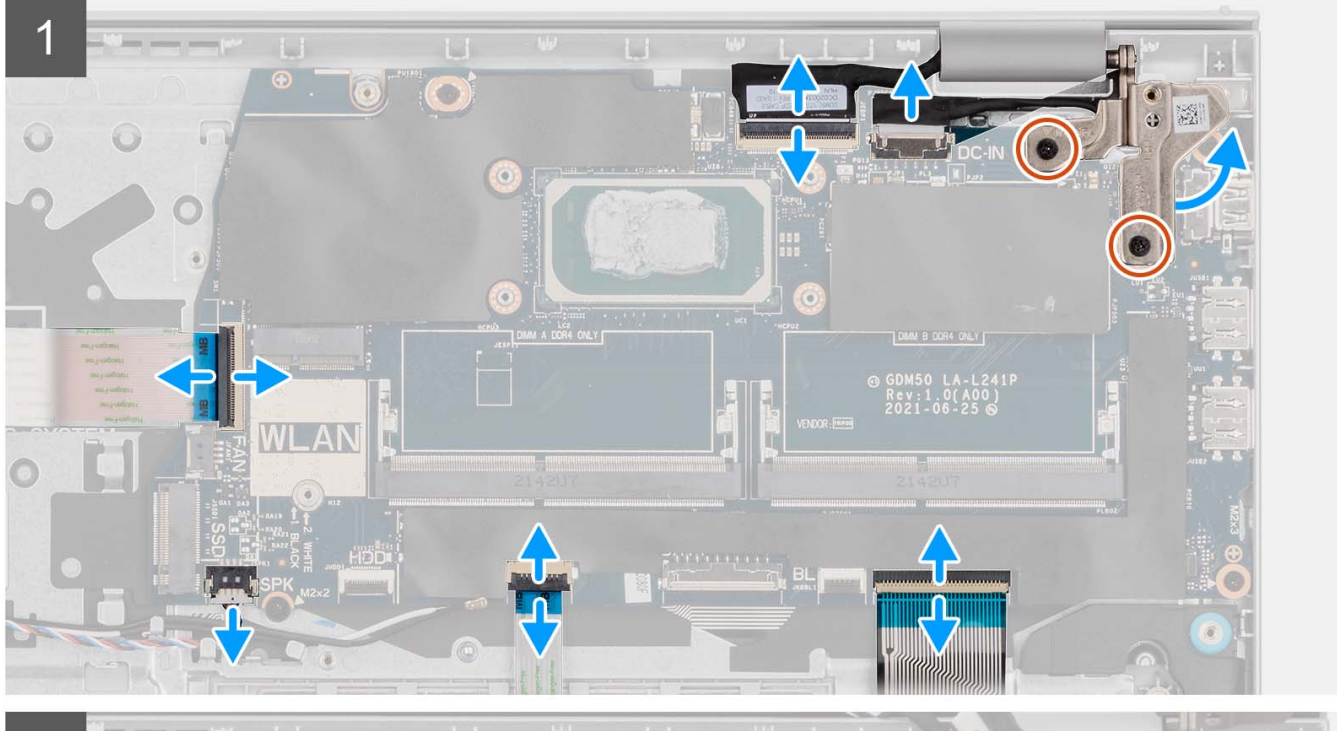

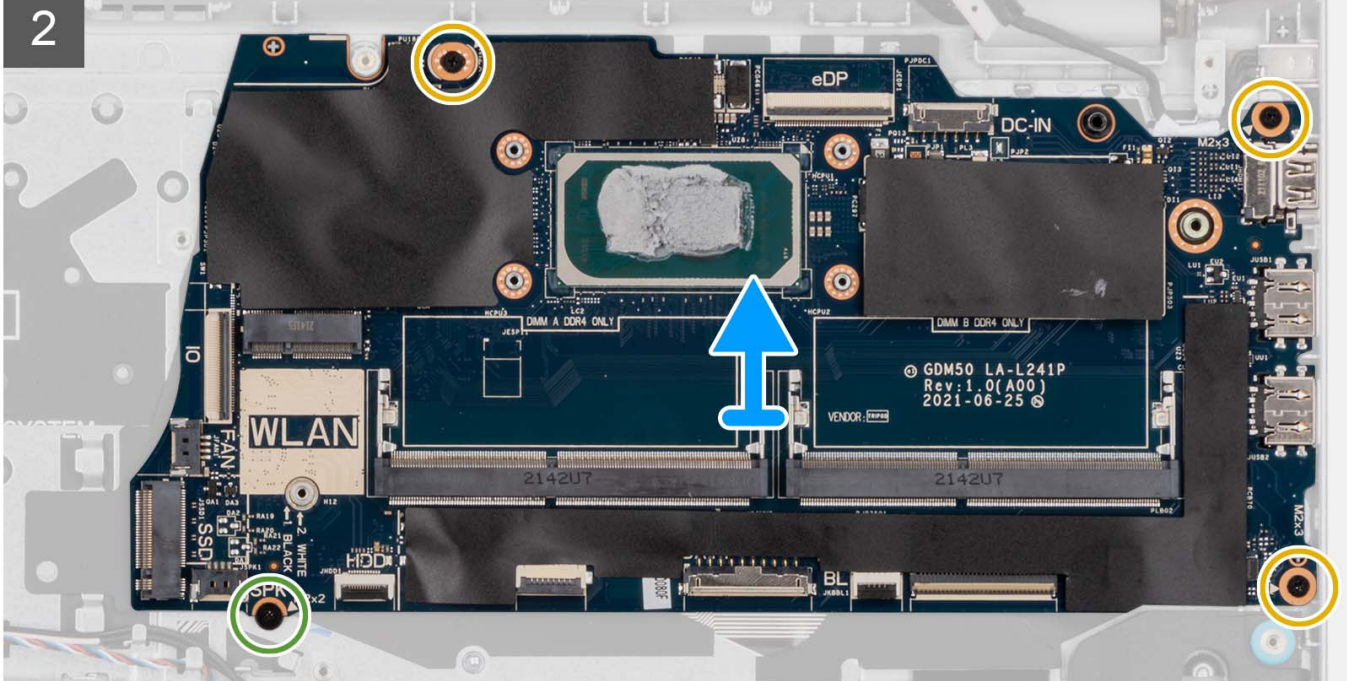

- <span id="page-86-0"></span>1. Quite los dos tornillos M2.5x5 de la bisagra derecha.
- 2. Abra la bisagra derecha de la pantalla en un ángulo de 90 grados.
- 3. Desconecte los siguientes cables de la tarjeta madre:
	- a. Cable plano flexible de la placa de I/O
	- b. Cable del parlante
	- c. Cable plano flexible de la unidad de disco duro (para sistemas con unidad de disco duro de 2,5 pulgadas)
	- d. Cable plano flexible del panel táctil
	- e. Cable impreso flexible de retroiluminación del teclado (en sistemas con teclado iluminado)
	- f. Cable impreso flexible del teclado
	- g. Cable del puerto del adaptador de alimentación
	- h. Cable eDP
- 4. Quite el único tornillo M2x2 y los tres tornillos M2x3.5 que fijan la tarjeta madre al ensamblaje del reposamanos.
- 5. Levante con cuidado la tarjeta madre para quitarla del chasis.
	- **NOTA:** En el caso de sistemas que se envían con un puerto USB Type-C, no extraiga el soporte Type-C que se fijó a la tarjeta madre.

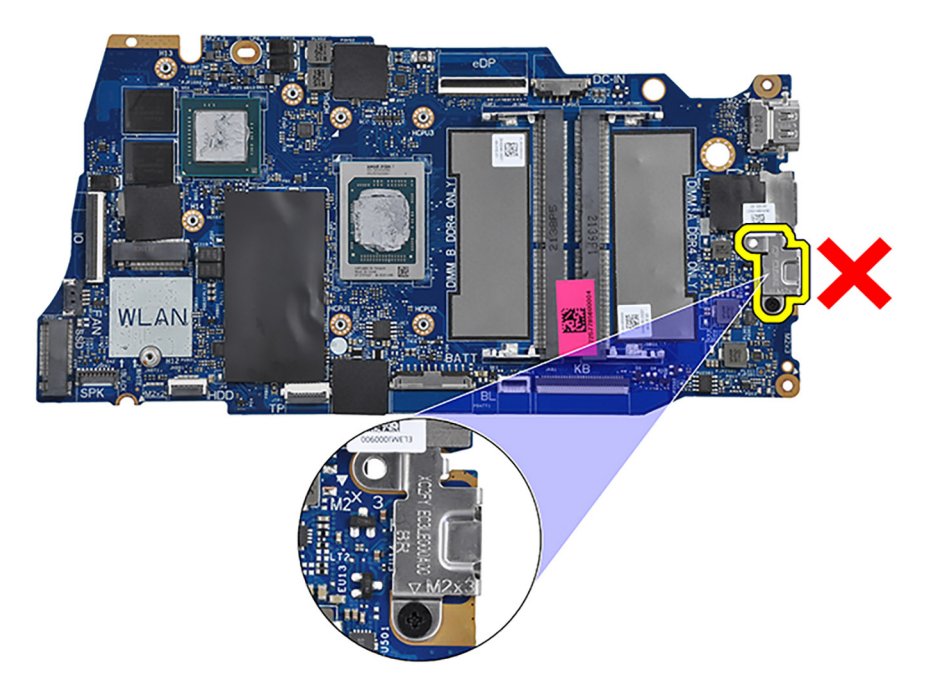

### **Instalación de la tarjeta madre**

### **Requisitos previos**

Si va a reemplazar un componente, quite el componente existente antes de realizar el proceso de instalación.

### **Sobre esta tarea**

En la imagen a continuación, se indican los conectores de la tarjeta madre.

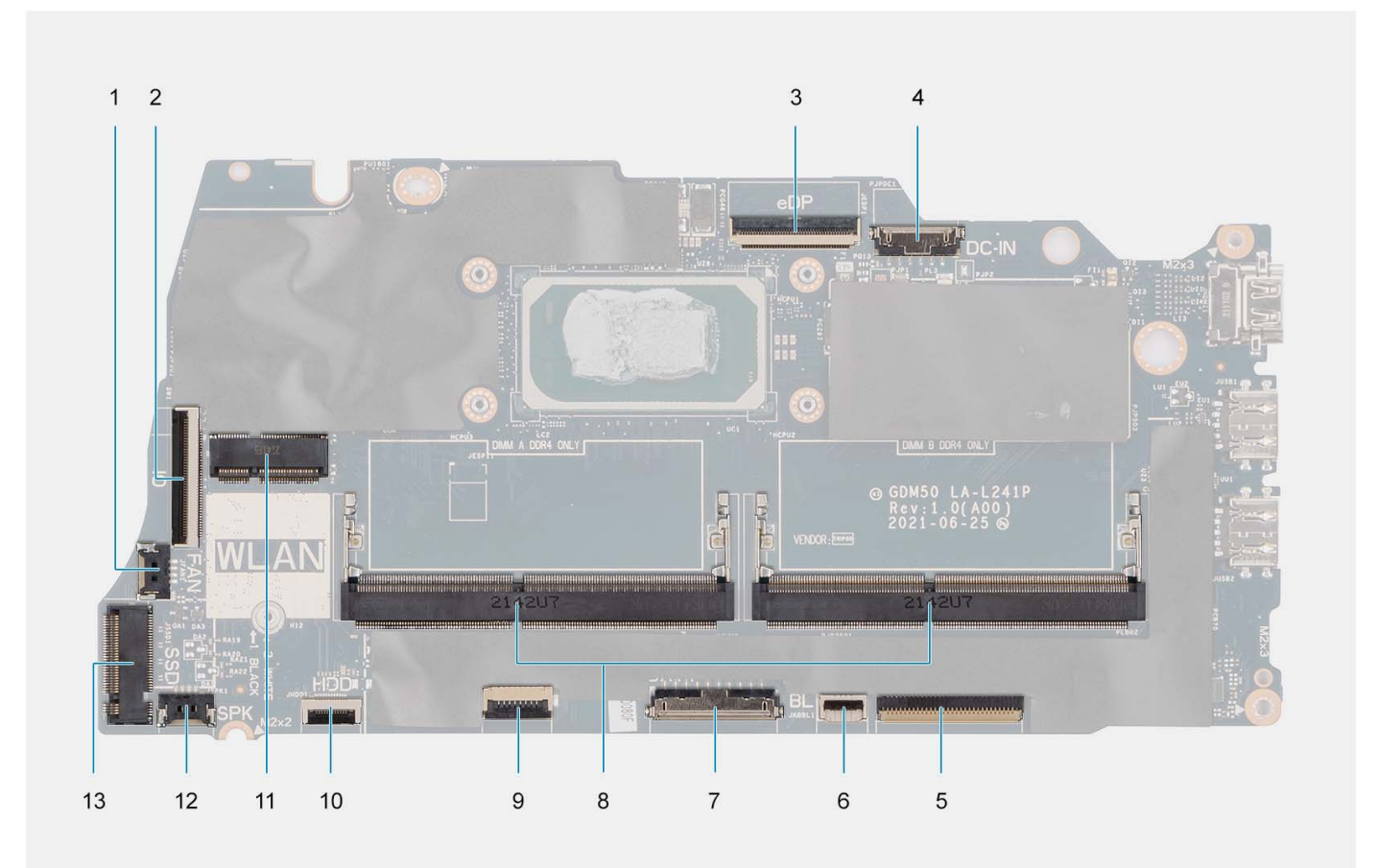

- 
- 
- 
- 7. Conector de la batería entre en la serie de la batería en la serie de memoria de memoria de memoria de memoria
- 9. Conector del FFC del panel táctil 10. Conector del FFC del disco duro
- 
- 13. Conector de la unidad de estado sólido
- 1. Conector del ventilador 2. Conector del FFC de la tarjeta de I/O
- 3. Conector eDP 4. Conector de puerto de entrada de CC
- 5. Conector del FFC del teclado 6. Conector del FFC de retroiluminación del teclado
	-
	-
- 11. Conector inalámbrico 12. Conector del cable de los parlantes

En las imágenes a continuación, se indica la ubicación de la tarjeta madre y se proporciona una representación visual del procedimiento de instalación.

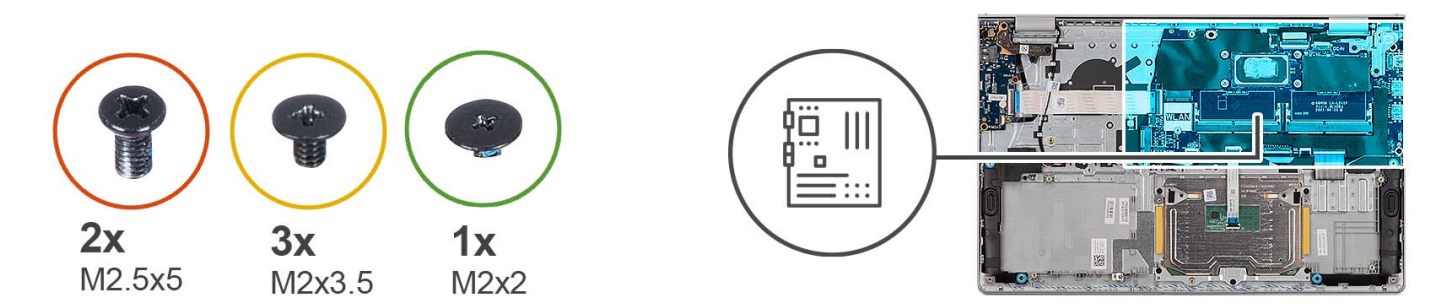

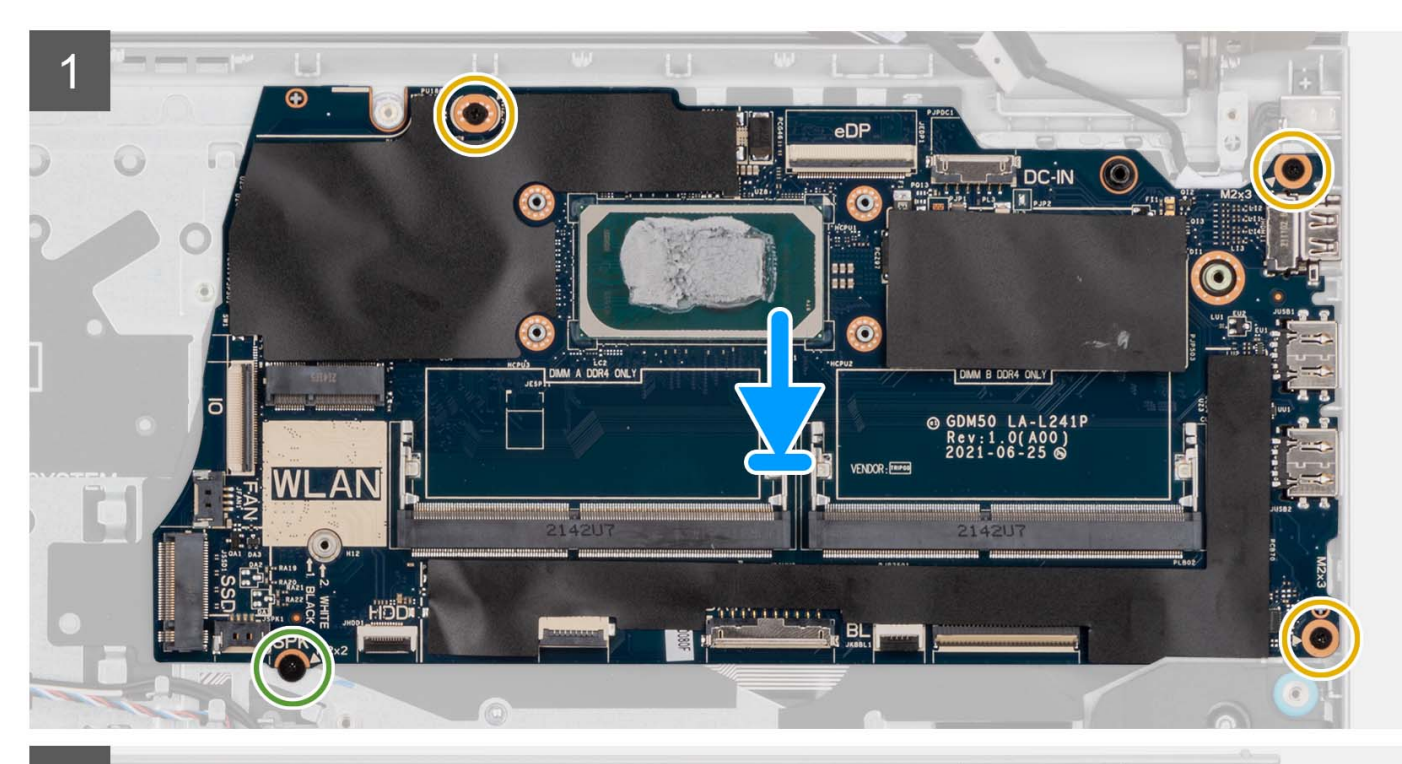

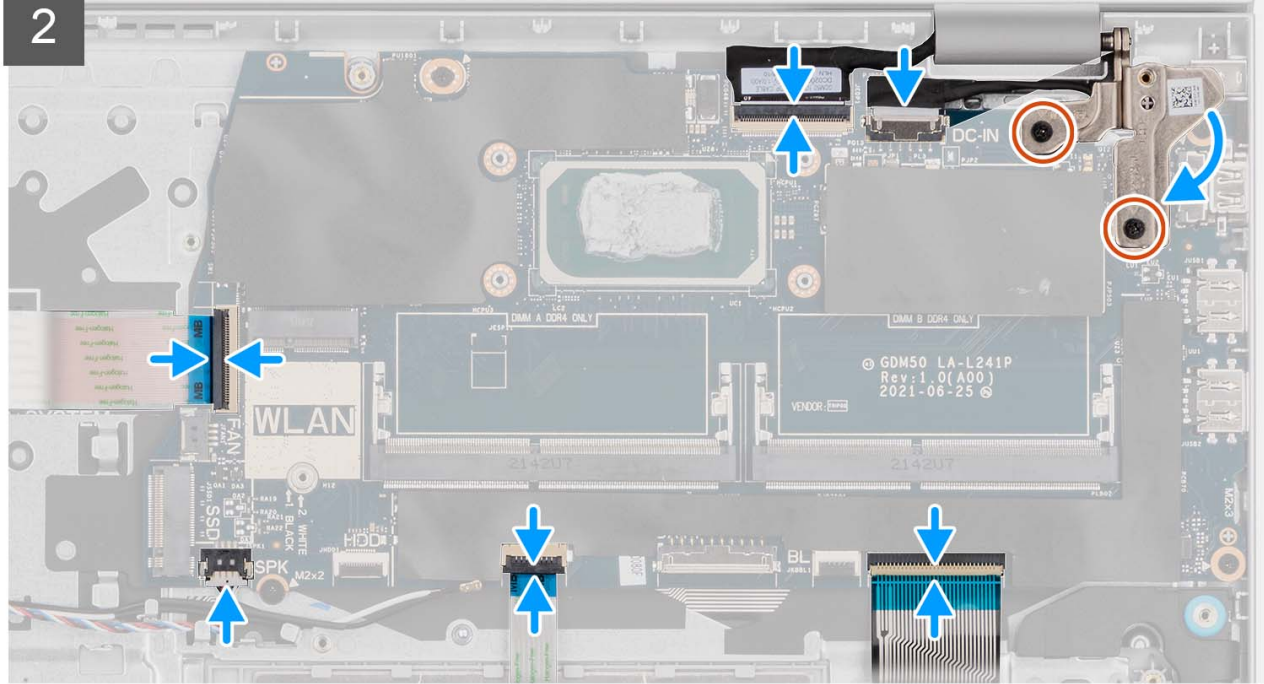

- <span id="page-89-0"></span>1. Coloque la tarjeta madre en el ensamblaje del teclado y del reposamanos.
- 2. Alinee los orificios de los tornillos de la tarjeta madre con los orificios de los tornillos del ensamblaje del reposamanos.
- 3. Vuelva a colocar el tornillo (M2x2) que fija la tarjeta madre al ensamblaje del reposamanos.
- 4. Vuelva a colocar los tres tornillos (M2x3.5) que fijan la tarjeta madre del sistema al ensamblaje del reposamanos.
- 5. Conecte los siguientes cables a la placa base:
	- a. Cable plano flexible de la placa de I/O
	- b. Cable del parlante
	- c. Cable plano flexible de la unidad de disco duro (para sistemas con unidad de disco duro de 2,5 pulgadas)
	- d. Cable plano flexible del panel táctil
	- e. Cable impreso flexible de retroiluminación del teclado (en sistemas con teclado iluminado)
	- f. Cable impreso flexible del teclado
	- g. Cable del puerto del adaptador de alimentación
	- h. Cable eDP
- 6. Cierre la bisagra derecha de la pantalla y alinee los orificios para tornillos de la bisagra derecha de la pantalla con los orificios para tornillos de la tarieta madre.
- 7. Vuelva a colocar los dos tornillos (M2.5x5) para fijarla al ensamblaje del reposamanos.

### **Siguientes pasos**

- 1. Instale el [ensamblaje de la pantalla.](#page-56-0)
- 2. Instale el [disipador de calor.](#page-45-0)
- 3. Instale el [ventilador](#page-47-0).
- 4. Instale la [tarjeta inalámbrica.](#page-31-0)
- 5. Instale los [módulos de memoria](#page-42-0).
- 6. Instale la [unidad de estado sólido M.2 2230](#page-27-0) o la [unidad de estado sólido M.2 2280,](#page-29-0) según corresponda.
- 7. Instale la [batería de 3 celdas](#page-21-0) o la [batería de 4 celdas,](#page-23-0) según corresponda.
- 8. Instale la [cubierta de la base](#page-17-0).
- 9. Instale la [tarjeta SD.](#page-12-0)
- 10. Siga los procedimientos que se describen en [Después de manipular el interior del equipo](#page-8-0).

## **Puerto del adaptador de alimentación**

### **Extracción del puerto del adaptador de alimentación**

### **Requisitos previos**

- 1. Siga los procedimientos que se describen en [Antes de manipular el interior del equipo.](#page-5-0)
- 2. Extraiga la [tarjeta SD](#page-12-0).
- 3. Extraiga la [cubierta de la base.](#page-13-0)
- 4. Quite el [ensamblaje de la pantalla.](#page-52-0)

### **Sobre esta tarea**

En las imágenes a continuación, se indica la ubicación del puerto del adaptador de alimentación y se proporciona una representación visual del procedimiento de extracción.

<span id="page-90-0"></span>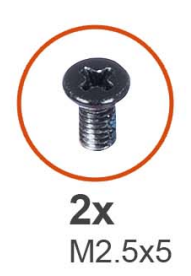

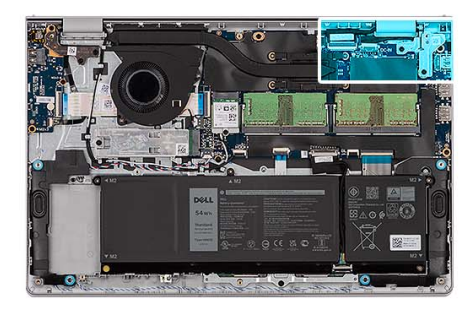

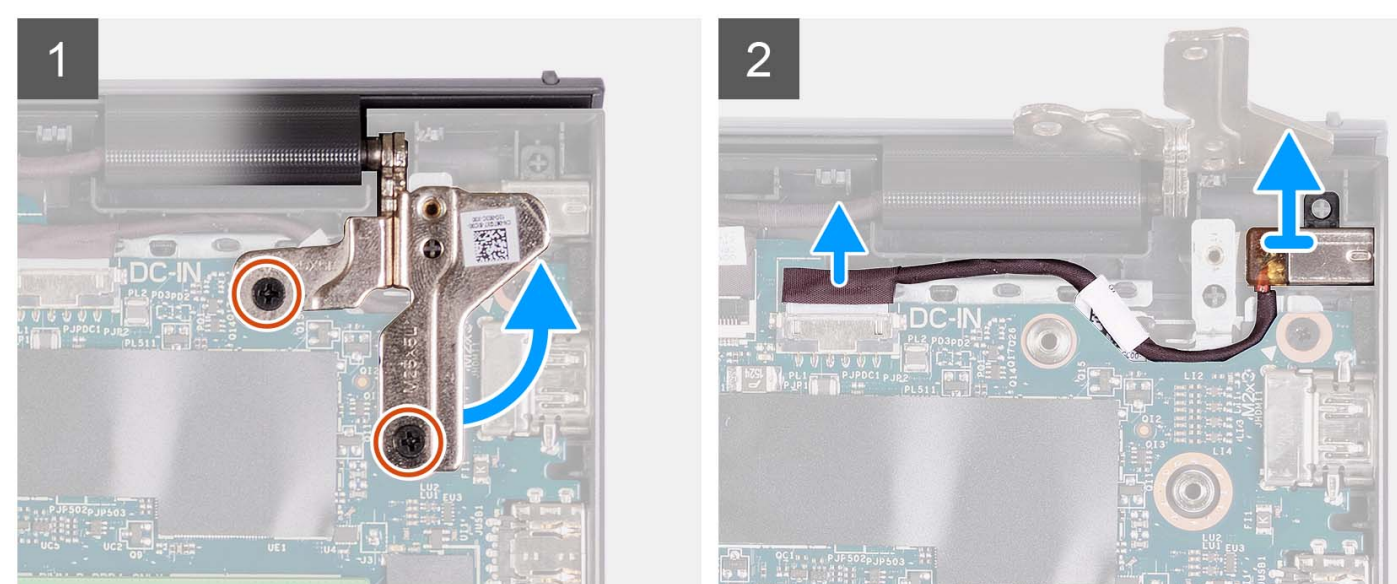

- 1. Quite los dos tornillos (M2.5x5) que fijan la bisagra derecha al ensamblaje del teclado y del reposamanos.
- 2. Desconecte el cable del adaptador de alimentación del conector en la tarjeta madre del sistema.
- 3. Levante el puerto del adaptador de alimentación de la ranura en el ensamblaje del teclado y del reposamanos.

### **Instalación del puerto del adaptador de alimentación**

### **Requisitos previos**

Si va a reemplazar un componente, quite el componente existente antes de realizar el proceso de instalación.

### **Sobre esta tarea**

En las siguientes imágenes, se indica la ubicación del puerto del adaptador de alimentación y se proporciona una representación visual del procedimiento de instalación.

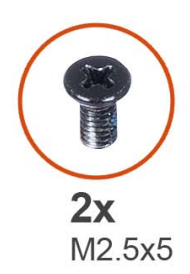

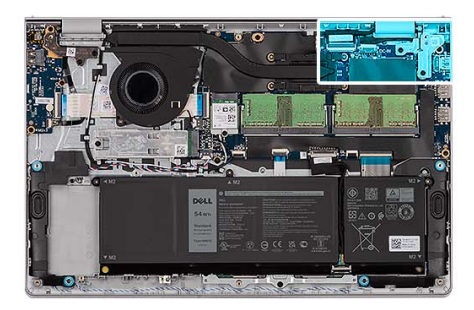

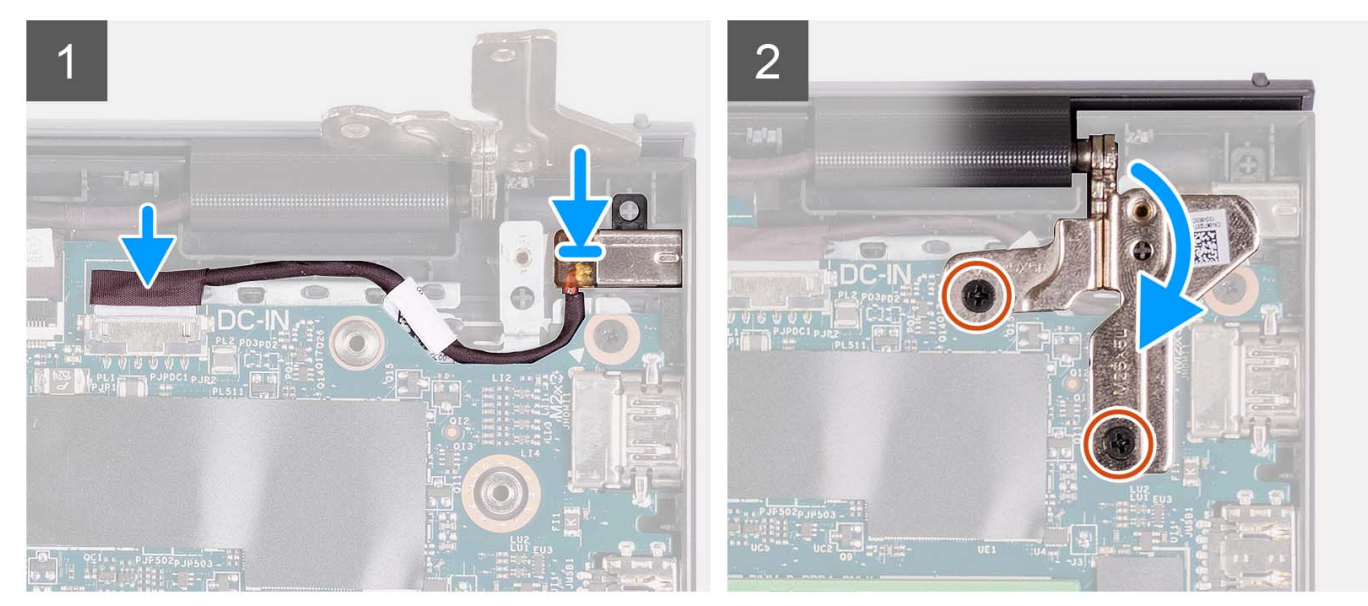

- 1. Mediante el poste de alineación, coloque el puerto del adaptador de alimentación en la ranura del ensamblaje del teclado y del reposamanos.
- 2. Conecte el cable del puerto del adaptador de alimentación al conector en la tarieta madre del sistema.
- 3. Doble la bisagra derecha hacia abajo y coloque los dos tornillos (M2.5x5) para fijarla al ensamblaje del teclado y del reposamanos.

### **Siguientes pasos**

- 1. Instale el [ensamblaje de la pantalla.](#page-56-0)
- 2. Instale la [cubierta de la base](#page-17-0).
- 3. Instale la [tarjeta SD.](#page-12-0)
- 4. Siga los procedimientos que se describen en [Después de manipular el interior del equipo](#page-8-0).

## **Ensamblaje del teclado y del reposamanos**

### **Extracción del ensamblaje del teclado y el reposamanos**

#### **Requisitos previos**

- 1. Siga los procedimientos que se describen en [Antes de manipular el interior del equipo.](#page-5-0)
- 2. Extraiga la [tarjeta SD](#page-12-0).
- 3. Extraiga la [cubierta de la base.](#page-13-0)
- 4. Extraiga la [batería de 3 celdas](#page-21-0) o la [batería de 4 celdas](#page-22-0), según corresponda.
- 5. Quite la [unidad de estado sólido M.2 2230](#page-26-0) o la [unidad de estado sólido M.2 2280](#page-28-0), según corresponda.
- 6. Extraiga los [módulos de memoria.](#page-41-0)
- 7. Extraiga la [tarjeta inalámbrica](#page-30-0).
- 8. Retire los [parlantes](#page-43-0).
- 9. Extraiga el [ventilador.](#page-46-0)
- 10. Extraiga el [disipador de calor](#page-44-0).
- 11. Extraiga la [placa de I/O.](#page-33-0)
- 12. Extraiga el [ensamblaje de disco duro.](#page-38-0)
- 13. Extraiga la [superficie táctil.](#page-81-0)
- 14. Quite el [ensamblaje de la pantalla.](#page-52-0)
- 15. Extraiga el [puerto del adaptador de alimentación](#page-89-0).
- 16. Extraiga el [botón de encendido](#page-48-0) o el [botón de encendido con FPR opcional.](#page-50-0)
- 17. Extraiga la [tarjeta madre.](#page-83-0)

**NOTA:** La tarjeta madre se puede quitar junto con el disipador de calor.

### **Sobre esta tarea**

**NOTA:** En la imagen, se muestra el reposamanos para el chasis de aluminio que tiene antenas WLAN conectadas.

En la imagen a continuación, se indica la ubicación del ensamblaje del teclado y del reposamanos, y se proporciona una representación visual del procedimiento de extracción.

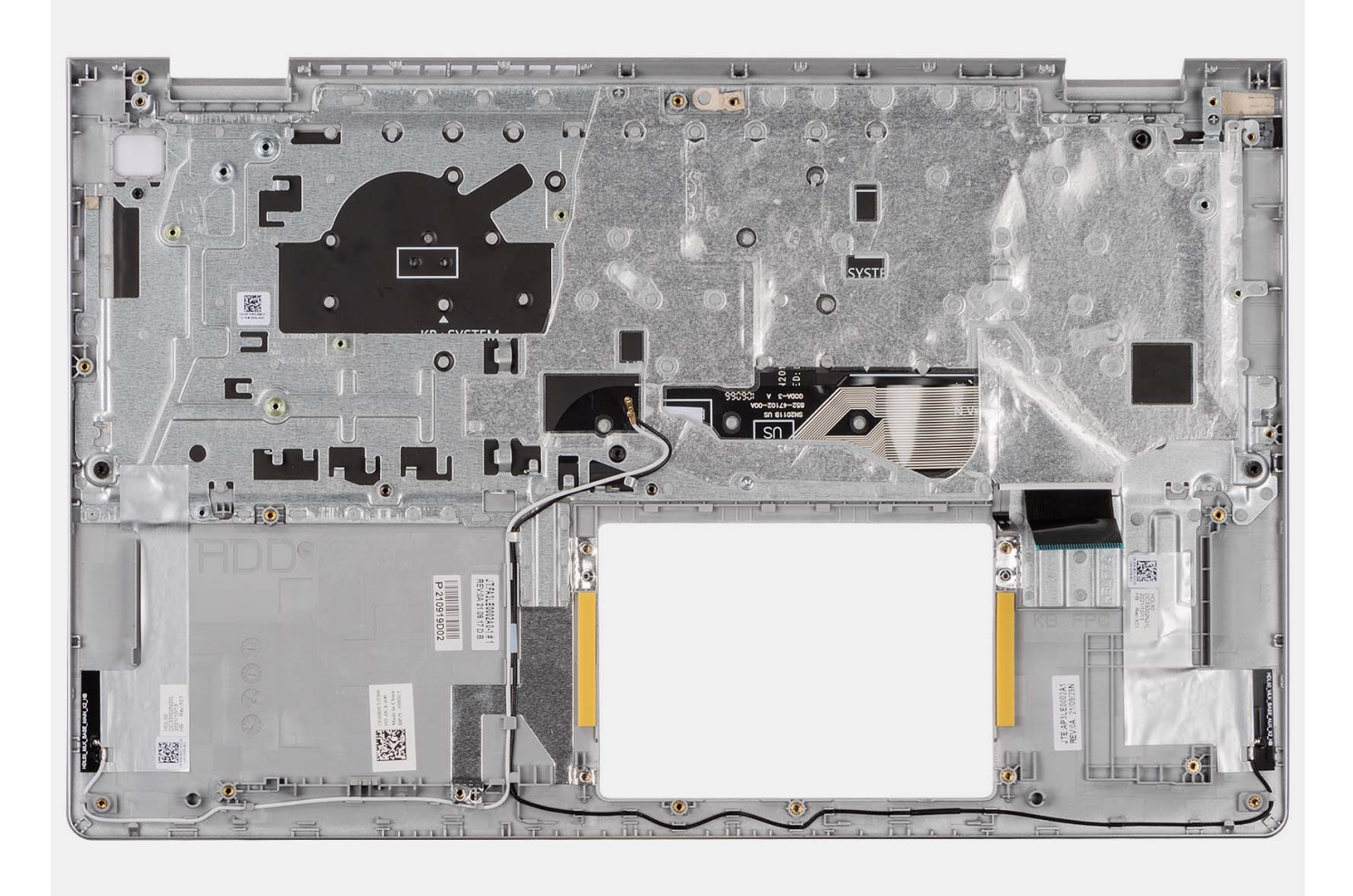

### **NOTA:**

Para sistemas con un chasis de aluminio, los soportes metálicos de RF izquierdo y derecho se deben transferir al reposamanos de reemplazo.

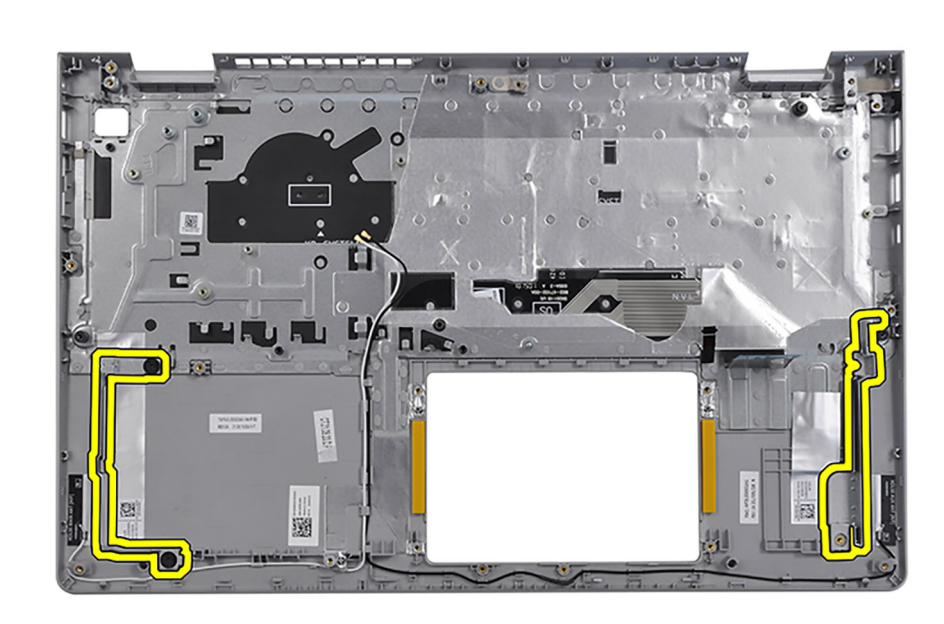

Después de realizar los requisitos previos, queda el ensamblaje del teclado y del reposamanos.

### **Instalación del ensamblaje del reposamanos y del teclado**

### **Requisitos previos**

Si va a reemplazar un componente, quite el componente existente antes de realizar el proceso de instalación.

#### **Sobre esta tarea**

En las imágenes a continuación, se indica la ubicación del ensamblaje del reposamanos y del teclado, y se proporciona una representación visual del procedimiento de instalación.

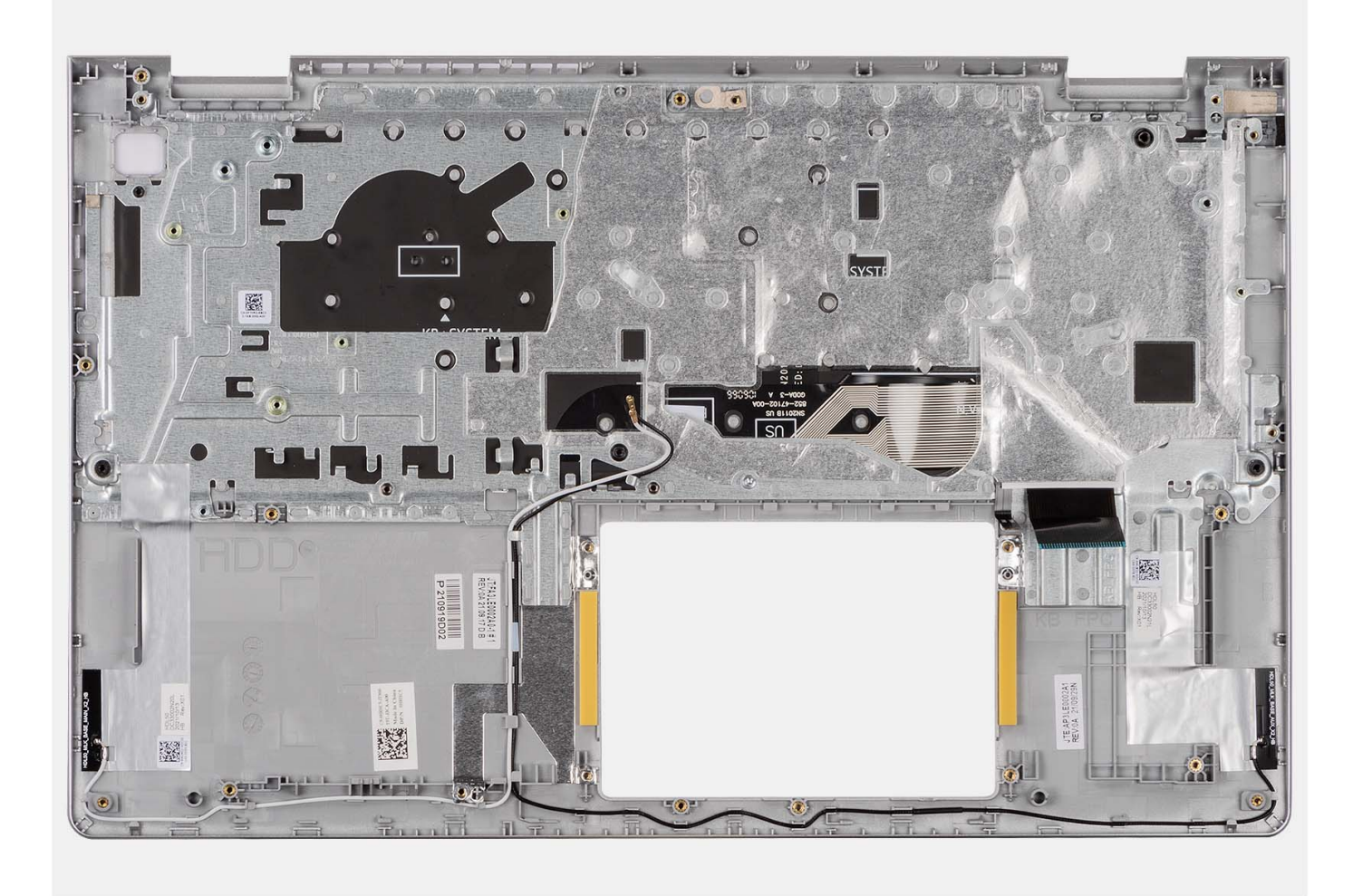

Coloque el ensamblaje del teclado y el reposamanos en una superficie limpia y plana y realice los requisitos posteriores para instalar el ensamblaje del teclado y el reposamanos.

### **Siguientes pasos**

- 1. Coloque la [tarjeta madre.](#page-86-0)
- 2. Instale el [botón de encendido](#page-49-0) o el [botón de encendido con FPR opcional](#page-51-0).
- 3. Instale el [puerto del adaptador de alimentación.](#page-90-0)
- 4. Instale el [ensamblaje de la pantalla.](#page-56-0)
- 5. Instale el [panel táctil.](#page-82-0)
- 6. Instale el [ensamblaje de disco duro](#page-39-0).
- 7. Instale la [placa de I/O](#page-34-0).
- 8. Instale el [disipador de calor.](#page-45-0)
- 9. Instale el [ventilador](#page-47-0).
- 10. Instale los [parlantes.](#page-43-0)
- 11. Instale la [tarjeta inalámbrica.](#page-31-0)
- 12. Instale los [módulos de memoria](#page-42-0).
- 13. Instale la [unidad de estado sólido M.2 2230](#page-27-0) o la [unidad de estado sólido M.2 2280,](#page-29-0) según corresponda.
- 14. Instale la [batería de 3 celdas](#page-21-0) o la [batería de 4 celdas,](#page-23-0) según corresponda.
- 15. Instale la [cubierta de la base](#page-17-0).
- 16. Instale la [tarjeta SD.](#page-12-0)
- 17. Siga los procedimientos que se describen en [Después de manipular el interior del equipo](#page-8-0).

# **Controladores y descargas**

Cuando se solucionan problemas, se descargan o se instalan controladores, se recomienda leer el artículo de la base de conocimientos de Dell, Preguntas frecuentes sobre controladores y descargas [000123347](https://www.dell.com/support/kbdoc/000123347/drivers-and-downloads-faqs).

# **System Setup (Configuración del sistema)**

**4**

**PRECAUCIÓN: A menos que sea un usuario experto, no cambie la configuración en el programa de configuración del BIOS. Algunos cambios pueden provocar que el equipo no funcione correctamente.**

**NOTA:** Los elementos listados en esta sección aparecerán o no en función del equipo y de los dispositivos instalados.

**(i)** NOTA: Antes de modificar el programa de configuración del BIOS, se recomienda anotar la información de la pantalla del programa de configuración del BIOS para que sirva de referencia posteriormente.

Utilice el programa de configuración del BIOS para los siguientes fines:

- Obtenga información sobre el hardware instalado en la computadora, por ejemplo, la cantidad de RAM y el tamaño de la unidad de disco duro.
- Cambiar la información de configuración del sistema.
- Establecer o cambiar una opción seleccionable por el usuario, como la contraseña de usuario, el tipo de disco duro instalado, activar o desactivar dispositivos básicos.

## **Acceso al programa de configuración del BIOS**

#### **Sobre esta tarea**

Encienda (o reinicie) la computadora y presione F2 inmediatamente.

## **Teclas de navegación**

**(i)** NOTA: Para la mayoría de las opciones de configuración del sistema, se registran los cambios efectuados, pero no se aplican hasta que se reinicia el sistema.

#### **Tabla 3. Teclas de navegación**

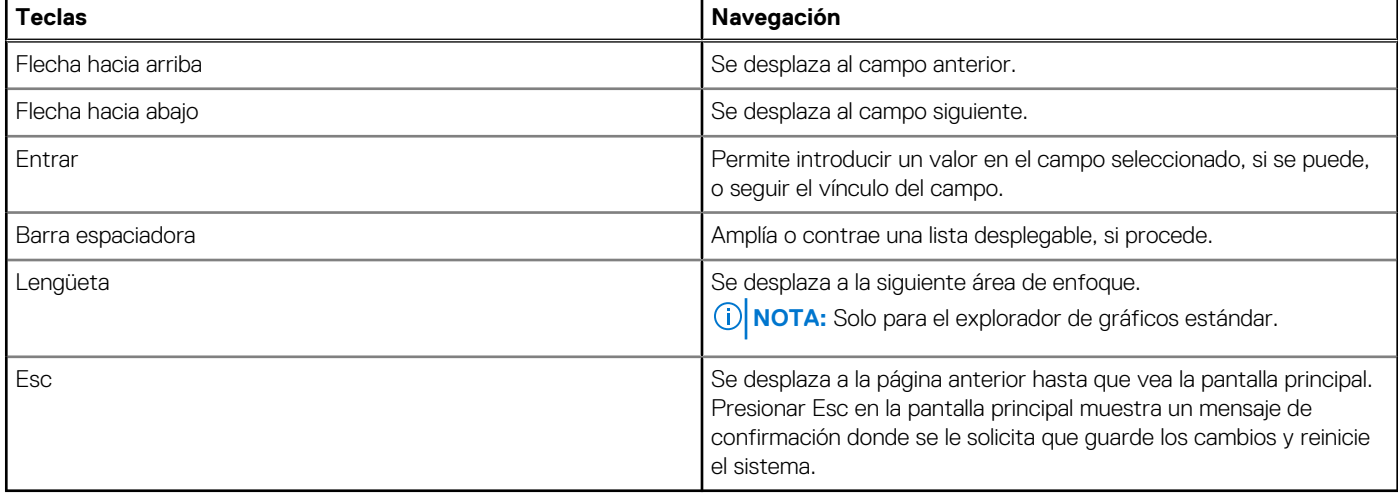

## **Menú de arranque por única vez**

Para ingresar al **Menú de arranque por única vez**, encienda la computadora y presione F12 inmediatamente.

**NOTA:** Se recomienda apagar la computadora, si está encendida.

El menú de arranque de una vez muestra los dispositivos desde los que puede arrancar, incluida la opción de diagnóstico. Las opciones del menú de arranque son las siguientes:

- Unidad extraíble (si está disponible)
- Unidad STXXXX (si está disponible)

**NOTA:** XXX denota el número de la unidad SATA.

- Unidades ópticas (si están disponibles)
- Unidad de disco duro SATA (si está disponible)
- Diagnóstico

**Principal**

La pantalla de secuencia de arranque también muestra la opción de acceso a la pantalla de configuración del sistema.

## **Opciones de configuración del sistema**

**NOTA:** Los elementos listados en esta sección aparecerán o no según el equipo y los dispositivos instalados en este.

### **Tabla 4. Opciones de configuración del sistema - Menú principal**

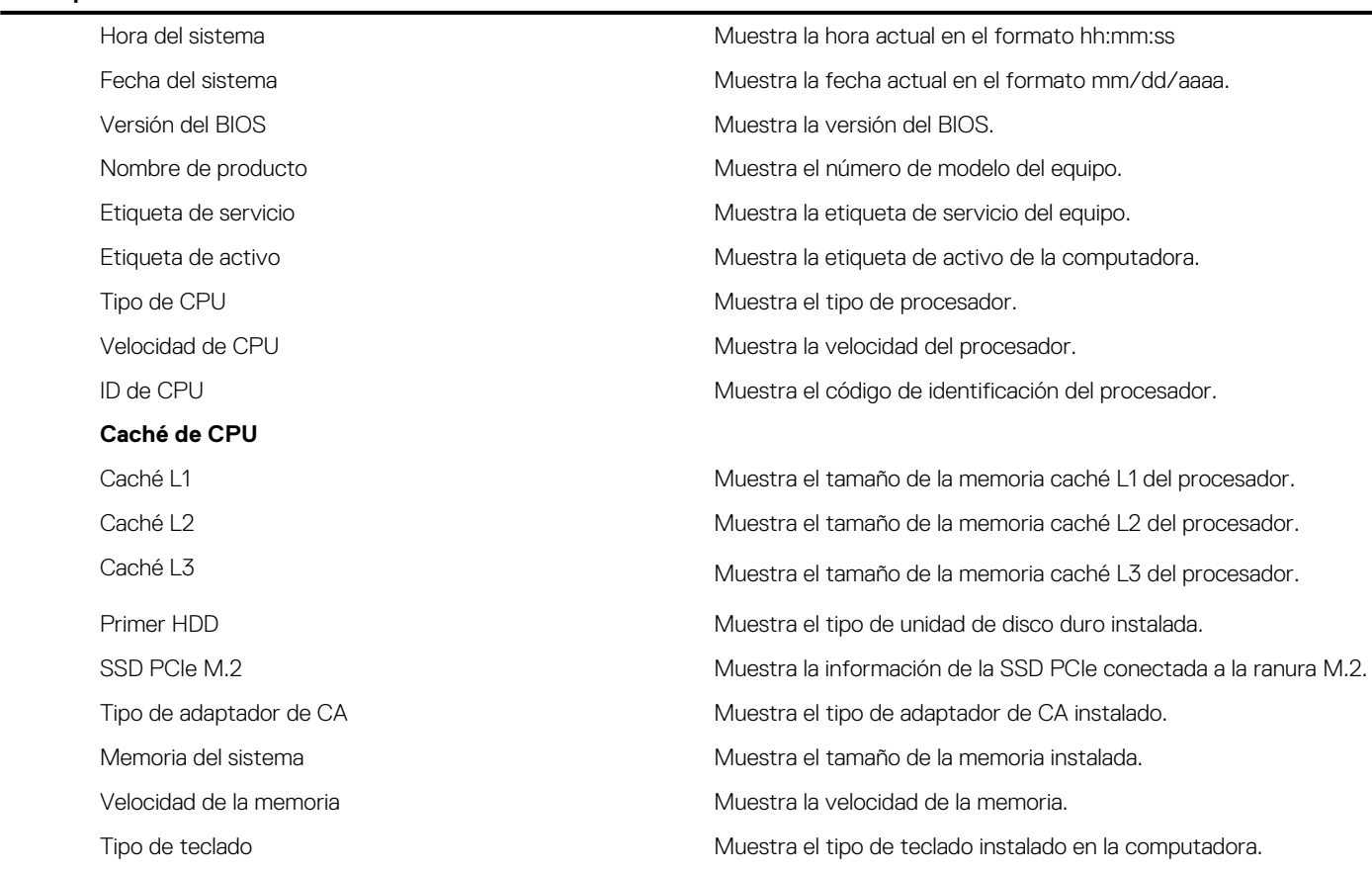

### **Tabla 5. Opciones de configuración del sistema - Menú de opciones avanzadas**

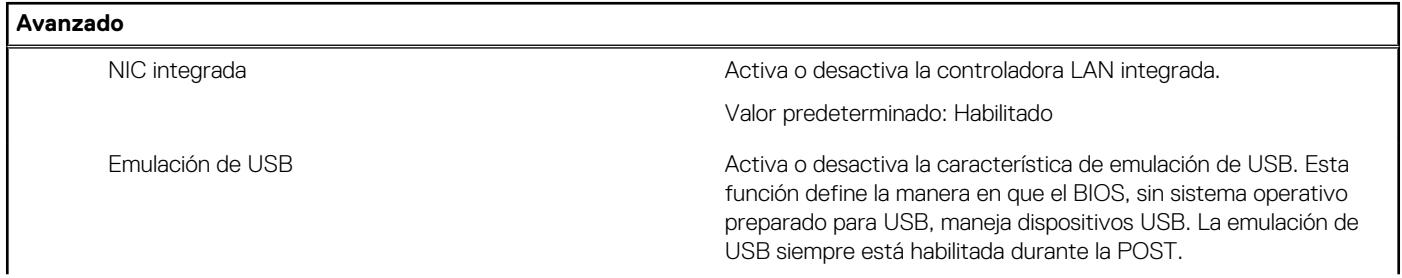

### **Tabla 5. Opciones de configuración del sistema - Menú de opciones avanzadas (continuación)**

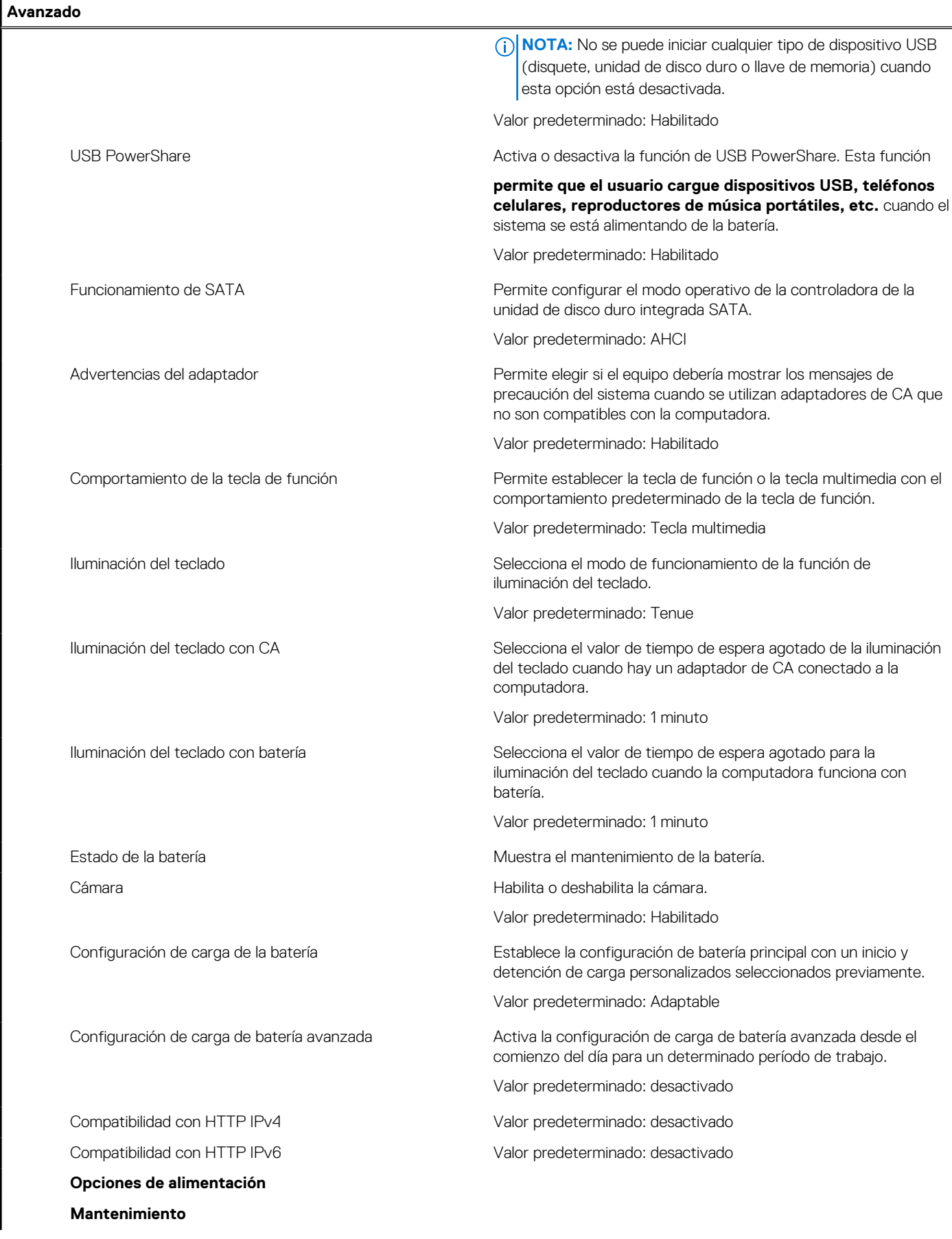

### **Tabla 5. Opciones de configuración del sistema - Menú de opciones avanzadas (continuación)**

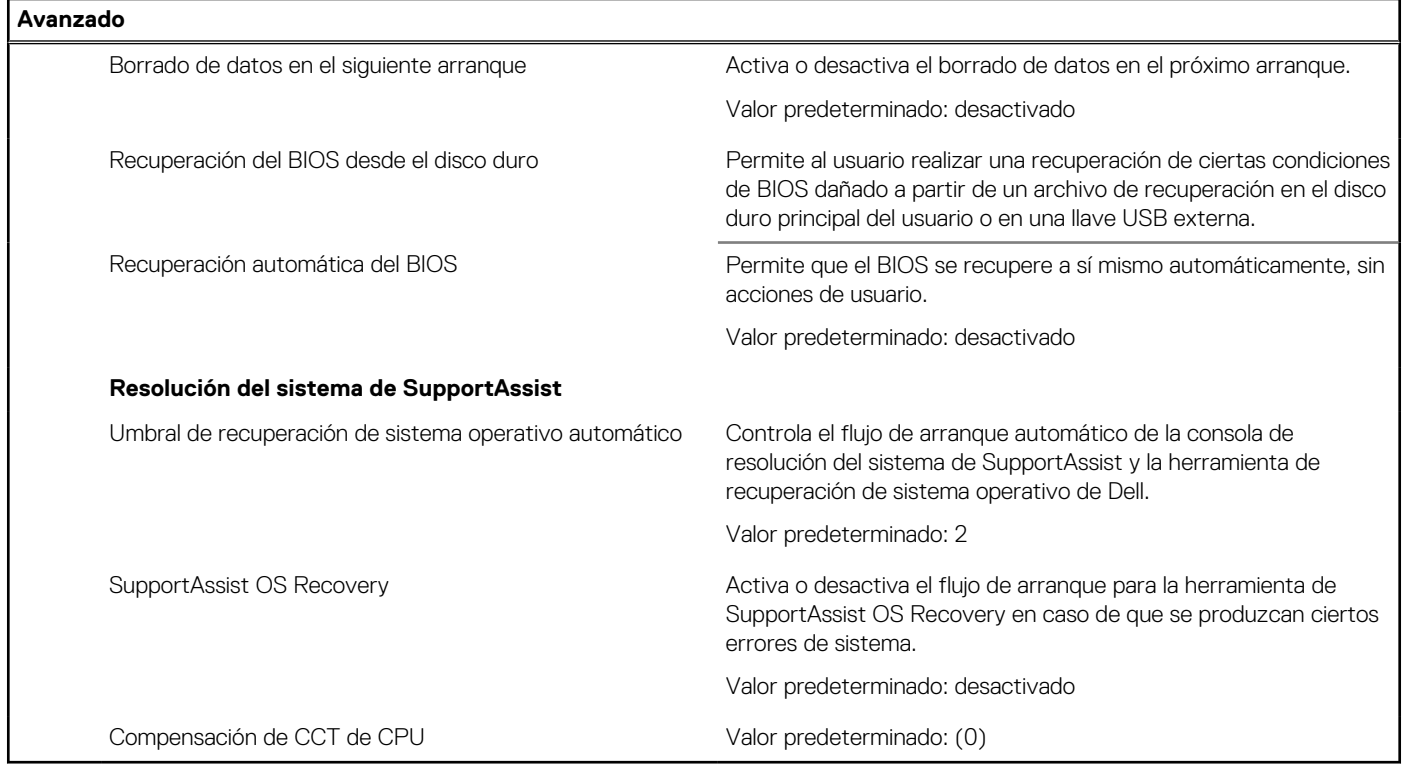

### **Tabla 6. Opciones de configuración del sistema - Menú de seguridad**

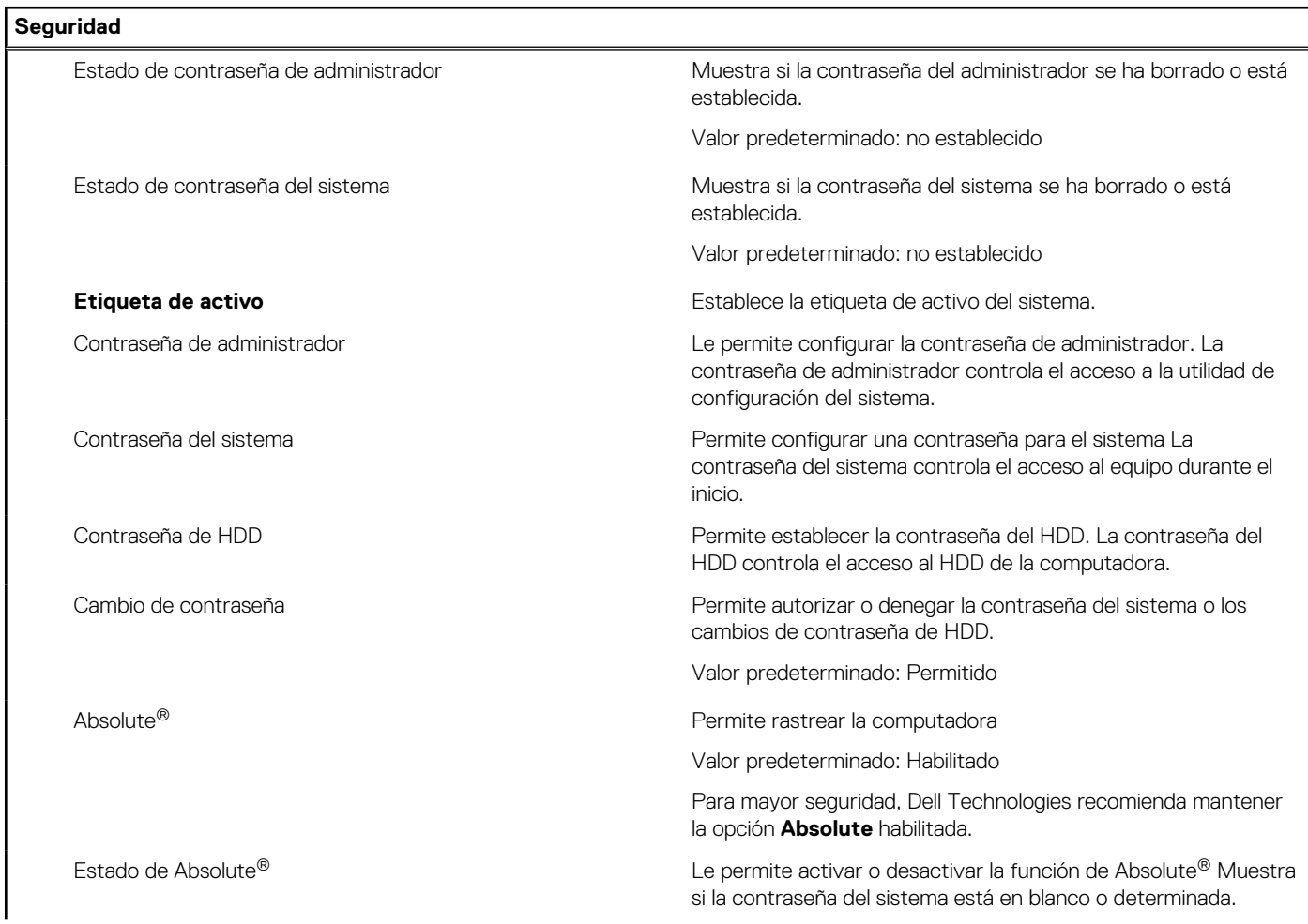

### **Tabla 6. Opciones de configuración del sistema - Menú de seguridad (continuación)**

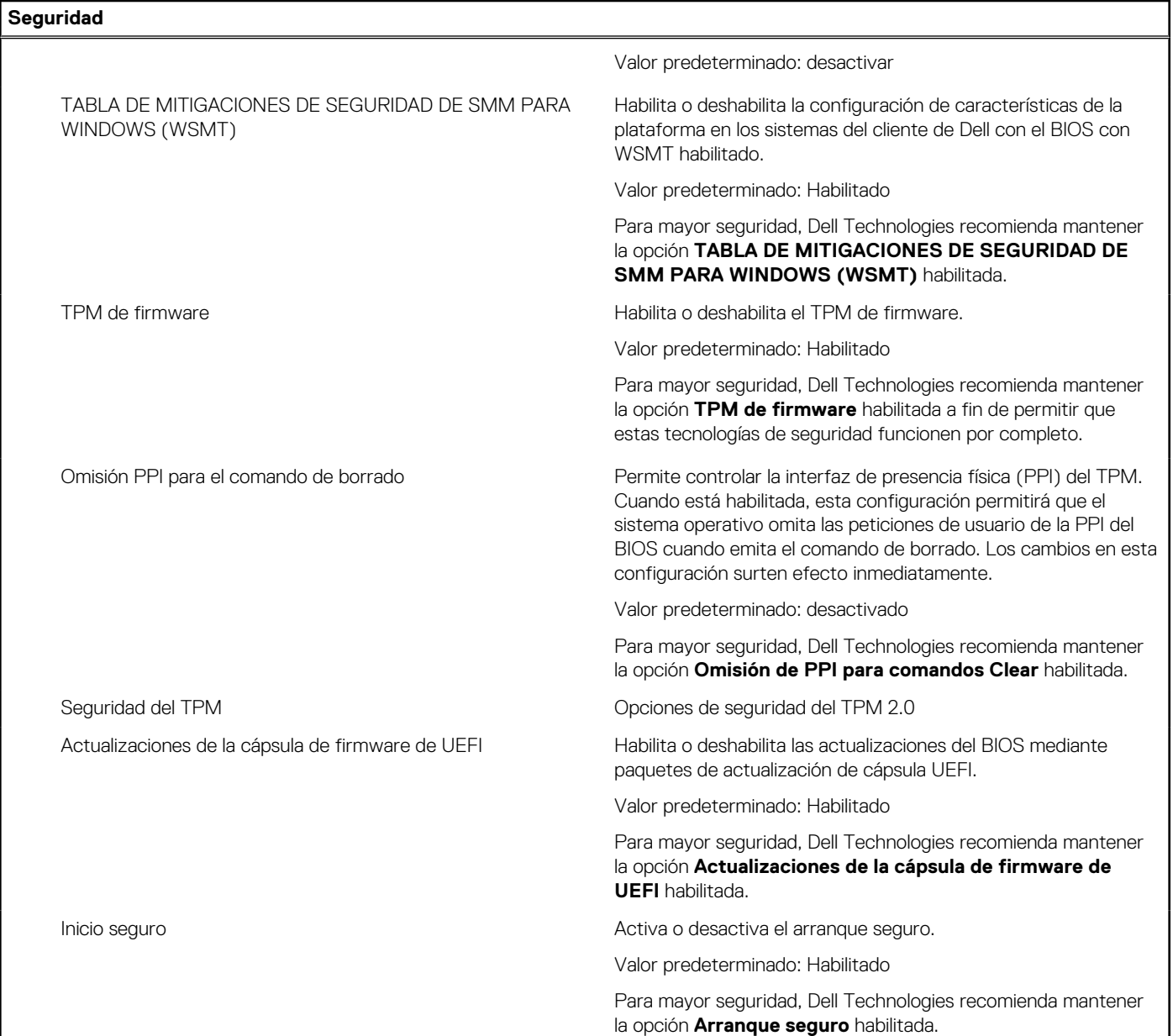

### **Tabla 7. Opciones de configuración del sistema - Menú de inicio**

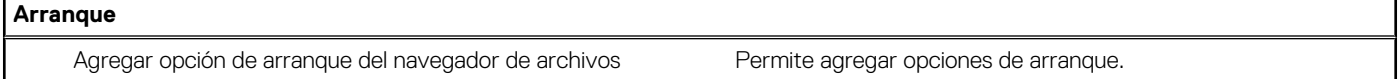

### **Tabla 8. Opciones de configuración del sistema - Menú de salida**

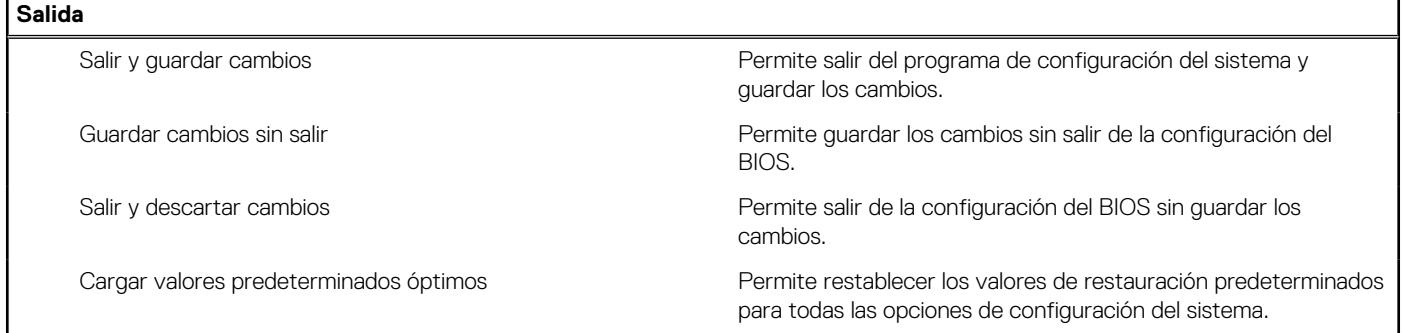

### **Tabla 8. Opciones de configuración del sistema - Menú de salida (continuación)**

#### **Salida**

Descartar cambios Permite cargar los valores anteriores de todas las opciones de configuración del sistema.

## **Contraseña del sistema y de configuración**

### **Tabla 9. Contraseña del sistema y de configuración**

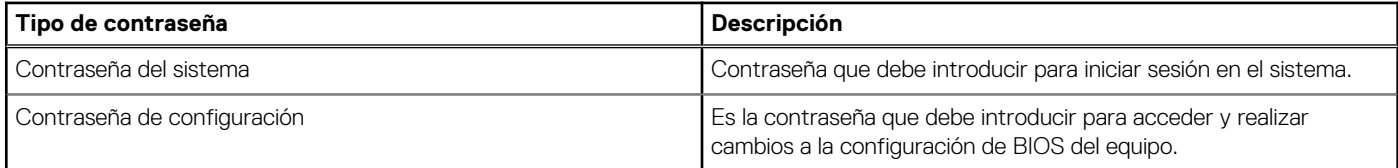

Puede crear una contraseña del sistema y una contraseña de configuración para proteger su equipo.

**PRECAUCIÓN: Las funciones de contraseña ofrecen un nivel básico de seguridad para los datos del equipo.**

**PRECAUCIÓN: Cualquier persona puede tener acceso a los datos almacenados en la computadora si no se bloquea y se deja desprotegida.**

**NOTA:** La función de contraseña de sistema y de configuración está desactivada.

### **Asignación de una contraseña de configuración del sistema**

#### **Requisitos previos**

Puede asignar una nueva **Contraseña de administrador o de sistema** solo cuando el estado se encuentra en **No establecido**.

### **Sobre esta tarea**

Para ingresar a la configuración del sistema, presione F12 inmediatamente después de un encendido o reinicio.

#### **Pasos**

- 1. En la pantalla **BIOS del sistema** o **Configuración del sistema**, seleccione **Seguridad** y presione Entrar. Aparece la pantalla **Seguridad**.
- 2. Seleccione **Contraseña de sistema/administrador** y cree una contraseña en el campo **Introduzca la nueva contraseña**.

Utilice las siguientes pautas para asignar la contraseña del sistema:

- Una contraseña puede tener hasta 32 caracteres.
- Al menos un carácter especial: ! " #  $$% & ( ) * +, -$ . / :; < = > ? @  $[ \ \ ] \ \$
- Números de 0 a 9
- Letras mayúsculas de la A a la Z.
- Letras minúsculas de la a a la z
- 3. Introduzca la contraseña del sistema que especificó anteriormente en el campo **Confirm new password (Confirmar nueva contraseña)** y haga clic en **OK (Aceptar)**.
- 4. Presione Esc y guarde los cambios como se indica en el mensaje emergente.
- 5. Presione Y para guardar los cambios. La computadora se reiniciará.

### <span id="page-102-0"></span>**Eliminación o modificación de una contraseña de configuración del sistema existente**

### **Requisitos previos**

Asegúrese de que el **Estado de contraseña** esté desbloqueado (en la configuración del sistema) antes de intentar eliminar o cambiar la contraseña del sistema y de configuración existente. No se puede eliminar ni modificar una contraseña existente de sistema o de configuración si **Estado de la contraseña** está bloqueado.

### **Sobre esta tarea**

Para ingresar a la configuración del sistema, presione F12 inmediatamente después de un encendido o reinicio.

### **Pasos**

- 1. En la pantalla **BIOS del sistema** o **Configuración del sistema**, seleccione **Seguridad del sistema** y presione Entrar. Aparece la pantalla **System Security (Seguridad del sistema)**.
- 2. En la pantalla **System Security (Seguridad del sistema)**, compruebe que la opción **Password Status (Estado de la contraseña)** está en modo **Unlocked (Desbloqueado)**.
- 3. Seleccione **Contraseña del sistema**, actualice o elimine la contraseña del sistema existente y presione Entrar o Tab.
- 4. Seleccione **Contraseña de configuración**, actualice o elimine la contraseña de configuración existente y presione Entrar o Tab.

**NOTA:** Si cambia la contraseña del sistema o de configuración, vuelva a ingresar la nueva contraseña cuando se le solicite. Si borra la contraseña del sistema o de configuración, confirme cuando se le solicite.

- 5. Presione Esc y aparecerá un mensaje para que guarde los cambios.
- 6. Presione "Y" para guardar los cambios y salir de System Setup (Configuración del sistema). La computadora se reiniciará.

## **Borrado de las contraseñas del sistema y del BIOS (configuración del sistema)**

### **Sobre esta tarea**

Para borrar las contraseñas del BIOS o del sistema, comuníquese con el soporte técnico de Dell, como se describe en [www.dell.com/](https://www.dell.com/contactdell) [contactdell.](https://www.dell.com/contactdell)

**NOTA:** Para obtener información sobre cómo restablecer las contraseñas de aplicaciones o Windows, consulte la documentación incluida con Windows o la aplicación en particular.

## **Actualización de BIOS**

### **Actualización del BIOS en Windows**

### **Pasos**

- 1. Vaya a [www.dell.com/support.](https://www.dell.com/support)
- 2. Haga clic en **Soporte de productos**. Haga clic en **Buscar soporte**, introduzca la etiqueta de servicio de la computadora y haga clic en **Buscar**.

**NOTA:** Si no tiene la etiqueta de servicio, utilice la función de SupportAssist para identificar la computadora de forma automática. También puede usar la ID del producto o buscar manualmente el modelo de la computadora.

- 3. Haga clic en **Drivers & Downloads (Controladores y descargas)**. Expanda **Buscar controladores**.
- 4. Seleccione el sistema operativo instalado en el equipo.
- 5. En la lista desplegable **Categoría**, seleccione **BIOS**.
- 6. Seleccione la versión más reciente del BIOS y haga clic en **Descargar** para descargar el archivo del BIOS para la computadora.
- 7. Después de finalizar la descarga, busque la carpeta donde guardó el archivo de actualización del BIOS.
- 8. Haga doble clic en el icono del archivo de actualización del BIOS y siga las instrucciones que aparecen en pantalla. Para obtener más información sobre cómo actualizar el BIOS del sistema, busque en el recurso de la base de conocimientos en [www.dell.com/support](https://www.dell.com/support).

### **Actualización del BIOS mediante la unidad USB en Windows**

#### **Pasos**

- 1. Siga el procedimiento del paso 1 al paso 6 en [Actualización del BIOS en Windows](#page-102-0) para descargar el archivo del programa de configuración del BIOS más reciente.
- 2. Cree una unidad USB de arranque. Para obtener más información, busque el recurso de la base de conocimientos en [www.dell.com/](https://www.dell.com/support) [support](https://www.dell.com/support).
- 3. Copie el archivo del programa de configuración del BIOS en la unidad USB de arranque.
- 4. Conecte la unidad USB de arranque a la computadora que necesita la actualización del BIOS.
- 5. Reinicie la computadora y presione **F12**.
- 6. Seleccione la unidad USB desde el **Menú de arranque por única vez**.
- 7. Ingrese el nombre de archivo del programa de configuración del BIOS y presione **Entrar**. Aparece la **Utilidad de actualización del BIOS**.
- 8. Siga las instrucciones que aparecen en pantalla para completar la actualización del BIOS.

### **Actualización del BIOS en Linux y Ubuntu**

Para actualizar el BIOS del sistema en un equipo que se instala con Linux o Ubuntu, consulte el artículo de la base de conocimientos [000131486](https://www.dell.com/support/kbdoc/000131486) en [www.dell.com/support.](https://www.dell.com/support)

### **Actualización del BIOS desde el menú de arranque por única vez F12**

Para actualizar el BIOS de la computadora, use el archivo .exe de actualización del BIOS copiado en una unidad USB FAT32 e inicie desde el **menú de arranque por única vez** F12.

#### **Sobre esta tarea**

### **Actualización del BIOS**

Puede ejecutar el archivo de actualización del BIOS desde Windows mediante una unidad USB de arranque o puede actualizar el BIOS desde el **menú de arranque por única vez** F12 en la computadora.

La mayoría de las computadoras de Dell posteriores a 2012 tienen esta funcionalidad. Para confirmarlo, puede iniciar la computadora al **menú de arranque por única vez** F12 y ver si ACTUALIZACIÓN FLASH DEL BIOS está enumerada como opción de arranque para la computadora. Si la opción aparece, el BIOS es compatible con esta opción de actualización.

**NOTA:** Únicamente pueden usar esta función las computadoras con la opción de actualización flash del BIOS en el **menú de** ⋒ **arranque por única vez** F12.

### **Actualización desde el menú de arranque por única vez**

Para actualizar el BIOS desde el **menú de arranque por única vez** F12, necesitará los siguientes elementos:

- Una unidad USB formateada en el sistema de archivos FAT32 (no es necesario que la unidad sea de arranque)
- El archivo ejecutable del BIOS descargado del sitio web de soporte de Dell y copiado en el directorio raíz de la unidad USB
- Un adaptador de alimentación de CA conectado a la computadora
- Una batería de computadora funcional para realizar un flash en el BIOS

Realice los siguientes pasos para realizar el proceso de actualización flash del BIOS desde el menú F12:

**PRECAUCIÓN: No apague la computadora durante el proceso de actualización del BIOS. Si la apaga, es posible que la computadora no se inicie.**

- 1. Desde un estado apagado, inserte la unidad USB donde copió el flash en un puerto USB de la computadora.
- 2. Encienda la computadora y presione F12 para acceder al **menú de arranque por única vez**. Seleccione Actualización del BIOS mediante el mouse o las teclas de flecha y presione Entrar.
- Aparece el menú de flash del BIOS.
- 3. Haga clic en **Realizar flash desde archivo**.
- 4. Seleccione el dispositivo USB externo.
- 5. Seleccione el archivo, haga doble clic en el archivo flash objetivo y haga clic en **Enviar**.
- 6. Haga clic en **Actualizar BIOS**. La computadora se reinicia para realizar el flash del BIOS.
- 7. La computadora se reiniciará después de que se complete la actualización del BIOS.

## **Manejo de baterías de iones de litio recargables hinchadas**

Como la mayoría de las laptops, las laptops de Dell utilizan baterías de iones de litio. La batería recargable de iones de litio es un tipo de batería de iones de litio. Las baterías de iones de litio recargables han aumentado su popularidad en los últimos años y se han convertido en el estándar de la industria electrónica, debido a las preferencias del cliente de un factor de forma delgado (especialmente con las nuevas laptops ultradelgadas) y duración de batería larga. Dentro de la tecnología de la batería de iones de litio recargable está la posibilidad de hinchazón de las células de la batería

Una batería hinchada puede afectar el rendimiento de la laptop. Para evitar posibles daños adicionales al gabinete del dispositivo o los componentes internos que provoquen un funcionamiento incorrecto, deje de usar la laptop, desconecte el adaptador de CA y deje drenar la energía de la batería para descargarla.

Las baterías hinchadas no se deben utilizar y se deben reemplazar y desechar correctamente. Le recomendamos que se comunique con el soporte técnico de productos de Dell para ver las opciones a fin de reemplazar una batería hinchada bajo los términos de la garantía aplicable o el contrato de servicio, incluidas las opciones para el reemplazo de parte de un técnico de servicio autorizado de Dell.

Las directrices para el manejo y el reemplazo de baterías de iones de litio recargables son las siguientes:

- Tenga cuidado cuando maneje baterías de iones de litio recargables.
- Descargue la batería antes de quitarla del sistema. Para descargar la batería, desconecte el adaptador de CA del sistema y utilice el sistema únicamente con la energía de la batería. Cuando el sistema ya no se encienda al presionar el botón de encendido, la batería está totalmente descargada.
- No aplaste, deje caer, estropee o penetre la batería con objetos extraños.
- No exponga la batería a temperaturas altas ni desmonte paquetes de batería y células.
- No aplique presión en la superficie de la batería.
- No doble la batería.
- No utilice herramientas de ningún tipo para hacer palanca sobre o contra la batería.
- Si una batería se atasca en un dispositivo como resultado de la hinchazón, no intente soltarla, ya que perforar, doblar o aplastar una batería puede ser peligroso.
- No intente volver a colocar una batería dañada o hinchada en una laptop.
- Las baterías hinchadas cubiertas por la garantía deben devolverse a Dell en un contenedor de envío aprobado (proporcionado por Dell), para cumplir con las regulaciones de transporte. Las baterías hinchadas que no están cubiertas por la garantía deben desecharse en un centro de reciclaje aprobado. Comuníquese con el soporte de productos de Dell en <https://www.dell.com/support>para obtener ayuda e instrucciones adicionales.
- El uso de una batería que no sea de Dell o no sea compatible puede aumentar el riesgo de incendio o de explosión. Reemplace la batería únicamente por una batería compatible adquirida en Dell que esté diseñada para funcionar con su computadora de Dell. No utilice una batería de otro equipo en el suyo. Adquiera siempre baterías genuinas en [https://www.dell.com](https://www.dell.com/) o directamente a Dell.

Las baterías de iones de litio recargables se pueden hinchar por varios motivos, como la edad, el número de ciclos de carga o la exposición a altas temperaturas. Para obtener más información sobre cómo mejorar el rendimiento y la vida útil de la batería de la laptop, y para minimizar la posibilidad de aparición de este problema, consulte [www.dell.com/support](https://www.dell.com/support/).

## **Localice la etiqueta de servicio o el código de servicio rápido de la computadora Dell**

La computadora Dell se identifica de manera única con una etiqueta de servicio o código de servicio rápido. Para ver los recursos de soporte relevantes para su computadora Dell, se recomienda ingresar la etiqueta de servicio o el código de servicio rápido en [www.dell.com/support.](https://www.dell.com/support)

Para obtener más información sobre cómo encontrar la etiqueta de servicio de la computadora, consulte [Localizar la etiqueta de servicio](https://www.dell.com/support/contents/category/product-support/self-support-knowledgebase/locate-service-tag/) [en la computadora.](https://www.dell.com/support/contents/category/product-support/self-support-knowledgebase/locate-service-tag/)

## **Indicadores luminosos de diagnóstico del sistema**

En esta sección, se enumeran las luces de diagnóstico del sistema de Inspiron 15 3520.

### **Tabla 10. Indicadores luminosos de diagnóstico del sistema**

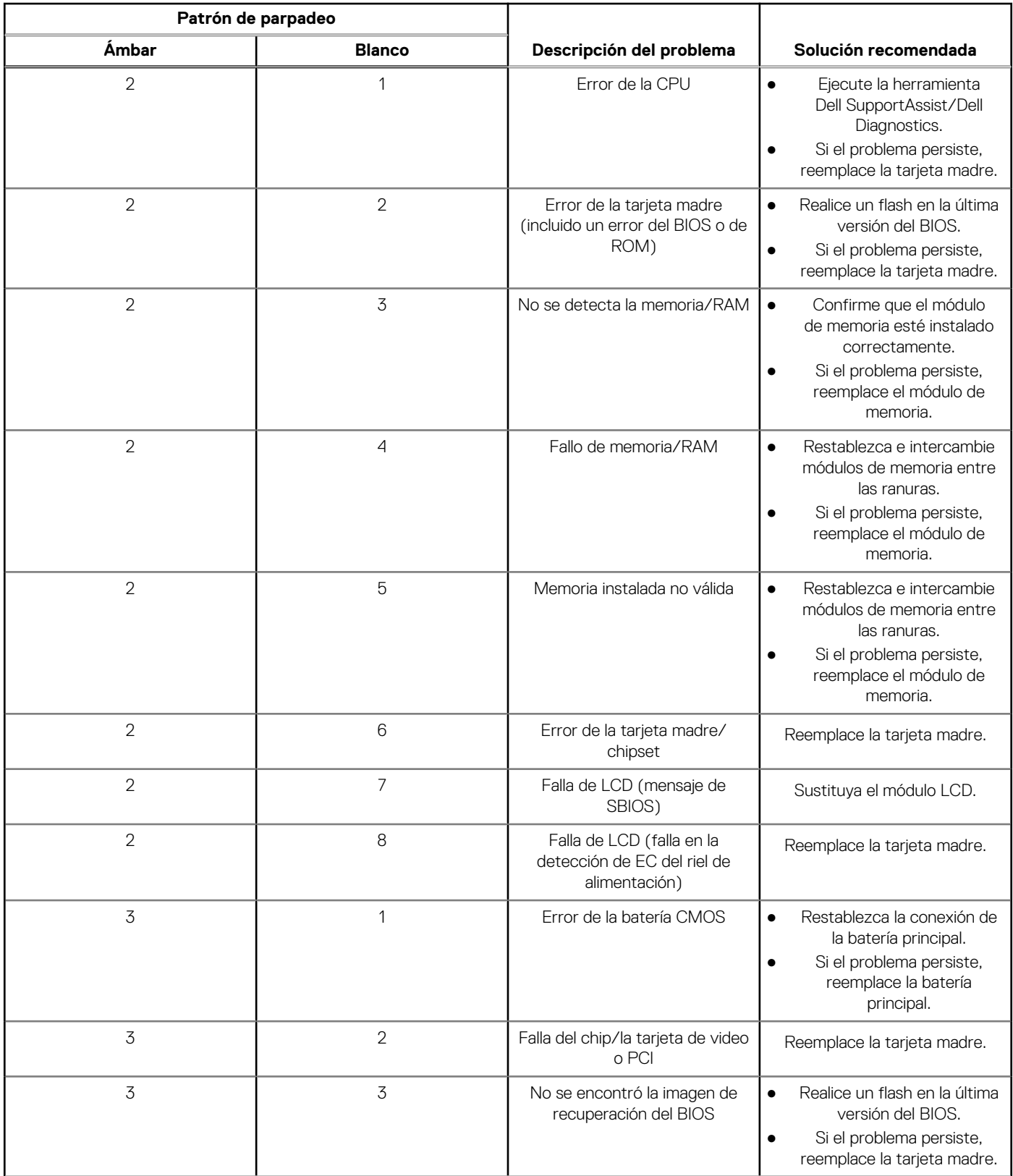

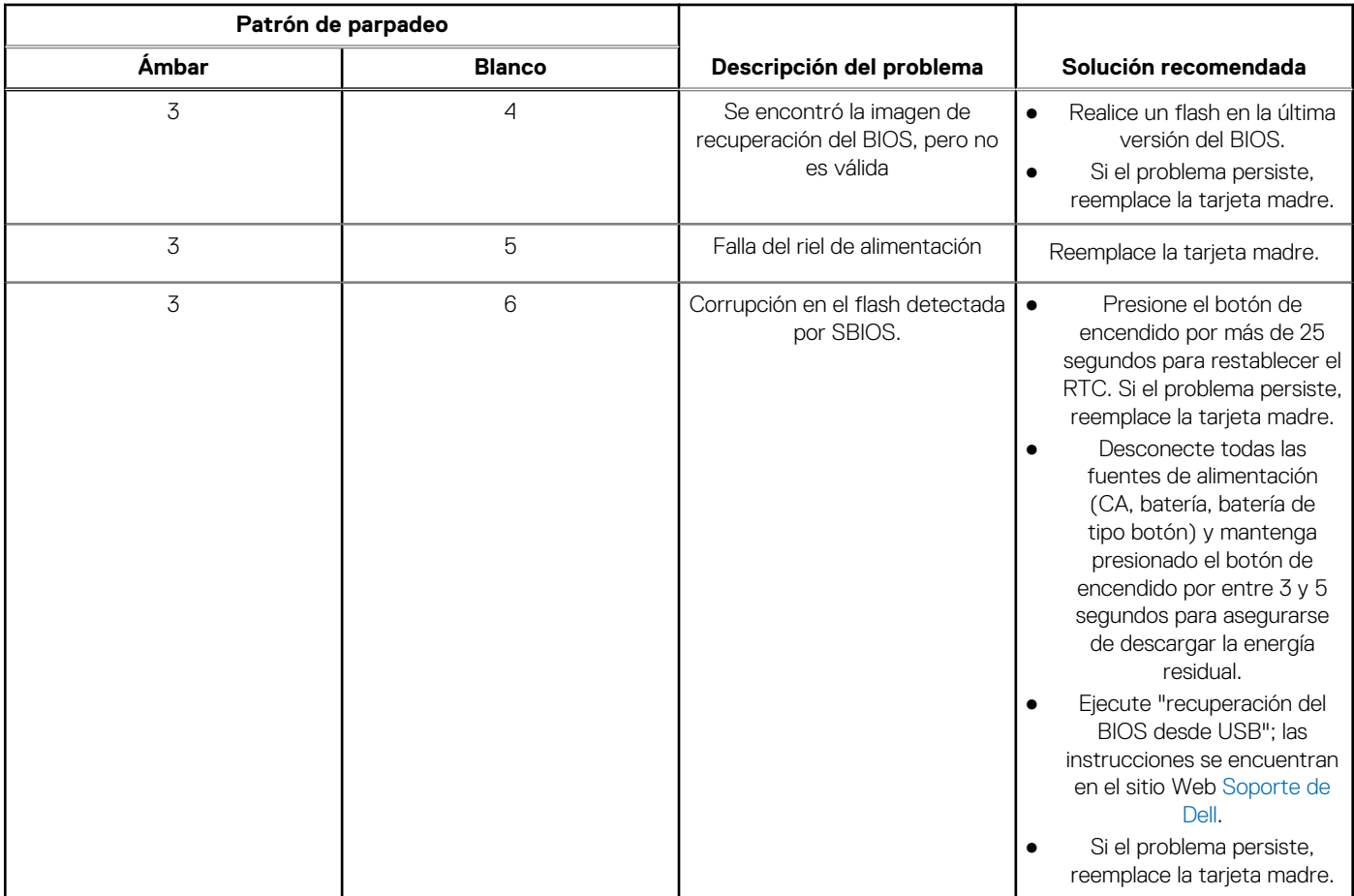

### **Tabla 10. Indicadores luminosos de diagnóstico del sistema (continuación)**

**NOTA:** Los LED parpadeantes 3-3-3 en el LED de bloqueo (Bloq Mayús o Bloq Num), el LED del botón de encendido (sin lector de huellas digitales) y el LED de diagnóstico indican que no se ha proporcionado la entrada durante la prueba del panel LCD en el diagnóstico de verificación del rendimiento del sistema previo al arranque de Dell SupportAssist.

## **Diagnósticos de SupportAssist**

### **Sobre esta tarea**

Los diagnósticos de SupportAssist (también llamados diagnósticos de ePSA) realizan una revisión completa del hardware. Los diagnósticos de SupportAssist están integrados con el BIOS y el BIOS los ejecuta internamente. Los diagnósticos de SupportAssist ofrecen un conjunto de opciones para determinados dispositivos o grupos de dispositivos. Permiten realizar lo siguiente:

- Ejecutar pruebas automáticamente o en modo interactivo.
- Repetir las pruebas
- Visualizar o guardar los resultados de las pruebas
- Ejecutar pruebas exhaustivas para introducir opciones de prueba adicionales y ofrecer más información sobre los dispositivos fallidos.
- Ver mensajes de estado que indican si las pruebas se han completado correctamente
- Ver mensajes de error que indican si se detectaron problemas durante la prueba

**NOTA:** Algunas pruebas están diseñadas para dispositivos específicos y requieren la interacción del usuario. Asegúrese de estar ⋒ presente ante la computadora cuando se ejecuten las pruebas de diagnóstico.

Para obtener más información, consulte [Verificación de rendimiento del sistema previa al arranque de SupportAssist](https://www.dell.com/support/diagnose/Pre-boot-Analysis).
## **Prueba automática incorporada (BIST)**

### **M-BIST**

M-BIST (prueba automática incorporada) es la herramienta de diagnóstico de prueba automática incorporada de la tarjeta madre del sistema, que mejora la precisión de los diagnósticos de las fallas de la controladora integrada (EC) de la tarjeta madre.

**NOTA:** M-BIST puede ser iniciada manualmente antes de la POST (prueba automática de encendido).

### Cómo ejecutar M-BIST

**NOTA:** M-BIST se debe iniciar en el sistema desde un estado de apagado, conectado a una fuente de alimentación de CA o solamente a batería.

- 1. Presione y mantenga pulsados al mismo tiempo la tecla **M** del teclado y el **botón de encendido** para iniciar M-BIST.
- 2. Presionando al mismo tiempo la tecla **M** y el **botón de encendido**, el LED indicador de la batería puede presentar dos estados:
	- a. APAGADO: no se detectó falla en la tarjeta madre.
	- **b.** ÁMBAR: indica un problema con la tarieta madre.
- 3. Si hay una falla en la tarjeta madre, el LED de estado de la batería parpadeará uno de los siguientes códigos de error durante 30 segundos:

#### **Tabla 11. Códigos de error de LED**

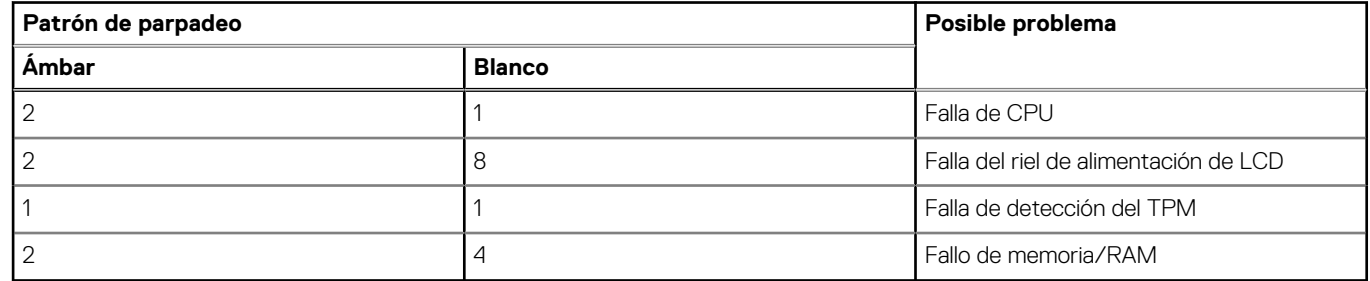

4. Si no hay ninguna falla en la tarjeta madre, el LCD mostrará las pantallas de color sólido descritas en la sección LCD-BIST durante 30 segundos y, a continuación, se apagará.

### **Prueba automática incorporada (BIST) de la pantalla LCD**

Las laptops de Dell tienen una herramienta de diagnóstico incorporada que le ayuda a determinar si una anormalidad en la pantalla es un problema inherente de la LCD (pantalla) de la laptop de Dell o de la tarjeta de video (GPU) y la configuración de la PC.

Cuando note anomalías en la pantalla, como parpadeos, distorsión, problemas de claridad, imágenes borrosas o movidas, líneas verticales u horizontales, atenuaciones del color, etc., siempre es una buena práctica aislar la LCD (pantalla) mediante la prueba automática incorporada (BIST).

### Cómo invocar la prueba BIST del LCD

- 1. Apague la laptop de Dell.
- 2. Desconecte todos los periféricos conectados a la laptop. Conecte solamente el adaptador de CA (cargador) a la laptop.
- 3. Asegúrese de que la LCD (pantalla) esté limpia (sin partículas de polvo en la superficie).
- 4. Mantenga presionada la tecla **D** y **Encienda** la laptop para entrar al modo de prueba automática incorporada (BIST) de la pantalla LCD. Mantenga presionada la tecla D hasta que el sistema se inicie.
- 5. La pantalla mostrará colores sólidos y cambiará los colores de toda la pantalla a blanco, negro, rojo, verde y azul dos veces.
- 6. A continuación, se mostrarán los colores blanco, negro y rojo.
- 7. Revise con cuidado la pantalla en busca de anomalías (líneas, color borroso o distorsión en la pantalla).
- 8. Al final del último color sólido (roio), el sistema se apagará.

**NOTA:** Durante el inicio, los diagnósticos previos al arranque de Dell SupportAssist inician una BIST de LCD primero y esperan a que el usuario confirme la funcionalidad de la pantalla LCD.

### **Recuperación del sistema operativo**

Cuando la computadora no puede iniciar al sistema operativo incluso después de varios intentos, el proceso de recuperación del sistema operativo de Dell SupportAssist se inicia automáticamente.

Dell SupportAssist OS Recovery es una herramienta independiente preinstalada en todas las computadoras de Dell instaladas con sistema operativo Windows. Se compone de herramientas para diagnosticar y solucionar problemas que pueden suceder antes de que la computadora se inicie al sistema operativo. Permite diagnosticar problemas de hardware, reparar la computadora, respaldar archivos o restaurar la computadora al estado de fábrica.

También puede descargarla desde el sitio web de soporte de Dell para solucionar problemas y reparar la computadora cuando falla el arranque al sistema operativo principal debido a fallas de software o hardware.

Para obtener más información sobre Dell SupportAssist OS Recovery, consulte la *Guía del usuario de Dell SupportAssist OS Recovery* en [www.dell.com/serviceabilitytools](https://www.dell.com/serviceabilitytools). Haga clic en **SupportAssist** y, a continuación, haga clic en **SupportAssist OS Recovery**.

## **Ciclo de apagado y encendido Wi-Fi**

#### **Sobre esta tarea**

Si la computadora no puede acceder a Internet debido a problemas de conectividad de wifi, se puede realizar un ciclo de apagado y encendido de wifi. El siguiente procedimiento proporciona las instrucciones sobre cómo realizar un ciclo de apagado y encendido de wifi:

**NOTA:** Algunos ISP (proveedores de servicios de Internet) proporcionan un dispositivo combinado de módem/enrutador.

#### **Pasos**

- 1. Apague el equipo.
- 2. Apague el módem.
- 3. Apague el enrutador inalámbrico.
- 4. Espere 30 segundos.
- 5. Encienda el enrutador inalámbrico.
- 6. Encienda el módem.
- 7. Encienda el equipo.

## **Descargue la energía residual (realice un restablecimiento forzado)**

#### **Sobre esta tarea**

La energía residual es la electricidad estática residual que permanece en la computadora incluso después de haberla apagado y haber quitado la batería.

Por motivos de seguridad, y para proteger los componentes electrónicos sensibles en el equipo, se le solicitará que descargue la energía residual antes de extraer o sustituir los componentes de la computadora.

La descarga de la energía residual, conocida como "restablecimiento forzado", también es un paso común para la solución de problemas si la computadora no enciende ni se inicia en el sistema operativo.

#### **Para descargar la energía residual (realice un restablecimiento forzado)**

#### **Pasos**

- 1. Apague el equipo.
- 2. Desconecte el adaptador de alimentación de la computadora.
- 3. Extraiga la cubierta de la base.
- 4. Extraiga la batería.
- 5. Mantenga presionado el botón de encendido durante 20 segundos para drenar la energía residual.
- 6. Instale la batería.
- 7. Instale la cubierta de la base.
- 8. Conecte el adaptador de alimentación a la computadora.
- 9. Encienda la computadora.

**NOTA:** Para obtener más información sobre la instalación y configuración de Ubuntu, busque en el recurso de la base de conocimientos en [www.dell.com/support.](https://www.dell.com/support/)

# **Obtención de ayuda y contacto con Dell**

### Recursos de autoayuda

Puede obtener información y ayuda sobre los servicios y productos Dell mediante el uso de estos recursos de autoayuda en línea:

#### **Tabla 12. Recursos de autoayuda**

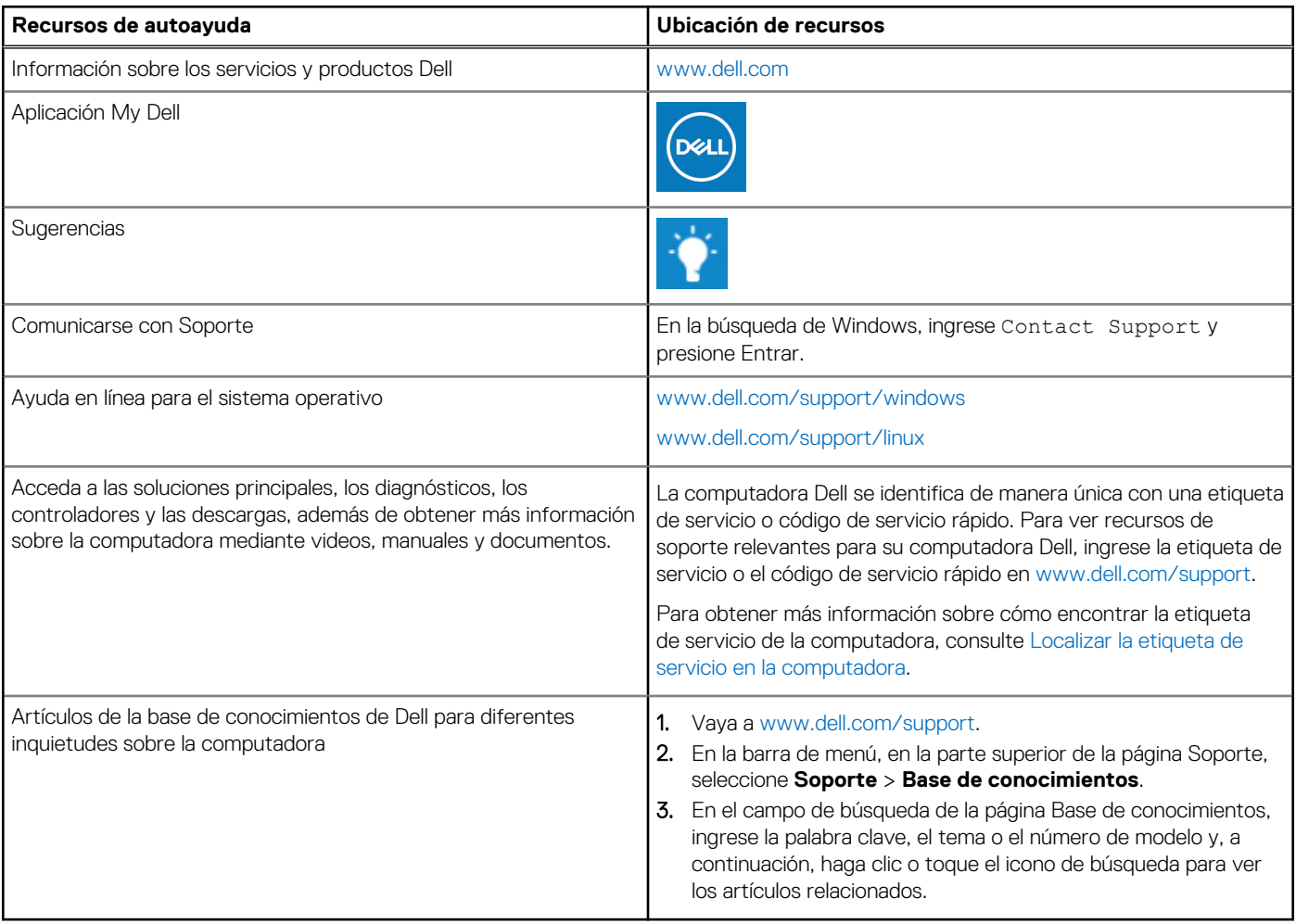

### Cómo ponerse en contacto con Dell

Para ponerse en contacto con Dell para tratar cuestiones relacionadas con las ventas, el soporte técnico o el servicio al cliente, consulte [www.dell.com/contactdell](https://www.dell.com/contactdell).

**(i)** NOTA: Puesto que la disponibilidad varía en función del país/región y del producto, es posible que no pueda disponer de algunos servicios en su país/región.

**(i) NOTA:** Si no tiene una conexión a Internet activa, puede encontrar información de contacto en su factura de compra, en su albarán de entrega, en su recibo o en el catálogo de productos de Dell.

**6**